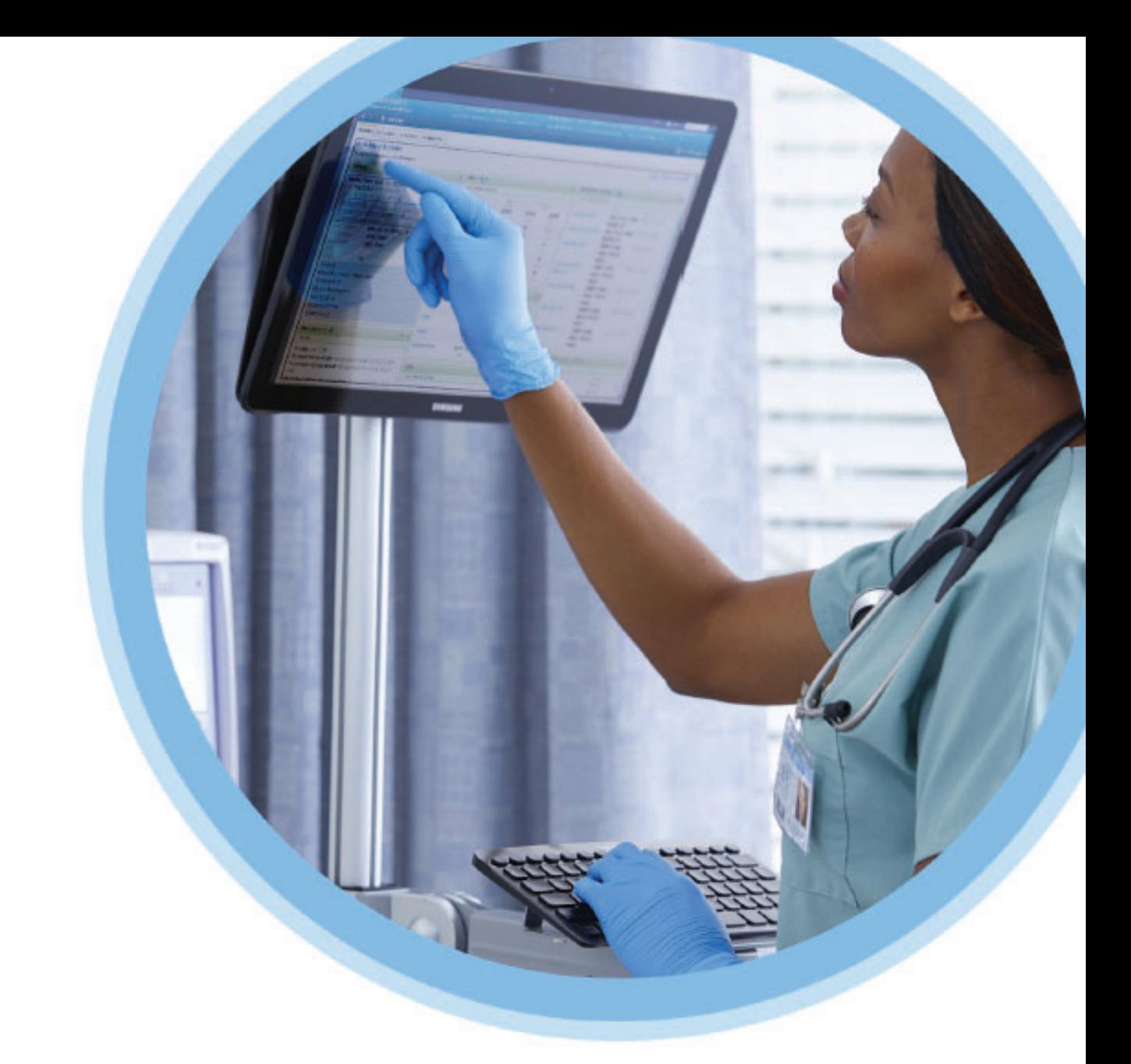

# **ICU Medical**<br>MedNet™

# Guida per l'utente del software

Per l'elenco dei dispositivi compatibili ICU Medical MedNet approvati per ciascun Paese, fare riferimento alla matrice di compatibilità dei dispositivi ICU Medical MedNet disponibile presso il Centro di supporto tecnico ICU Medical di zona.

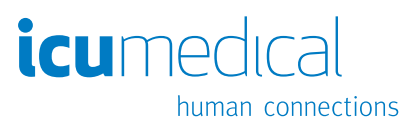

**Note:**

# **Software ICU Medical MedNet™**

# **Guida per l'utente**

**16037-92-03 REF** 

## **IMPORTANTE**

**Fare riferimento alla presente guida per informazioni relative al corretto utilizzo, alle avvertenze e alle precauzioni associate all'installazione e all'upgrade del software ICU Medical MedNet™ eseguiti dal personale di assistenza di ICU Medical. Contattare il rappresentante di vendita per eventuali domanda in merito all'installazione e alla configurazione del software ICU Medical MedNet™. I file della guida inclusi con il software ICU Medical MedNet™ sono forniti solo a scopo di riferimento. Prima di utilizzare il software ICU Medical MedNet™ Meds™, si prega di leggere interamente questa guida.**

**Leggere anche le Note di release ICU Medical prima di utilizzare il software ICU Medical MedNet™.**

#### **Uso previsto**

**L'applicazione ICU Medical MedNet™ Medication Management Suite (MMS) è concepita per agevolare la comunicazione in rete tra sistemi di computer compatibili con MMS stessa e le pompe di infusione compatibili con MMS. MMS offre ai professionisti qualificati nel settore dell'assistenza sanitaria la possibilità di inviare, ricevere, riferire e memorizzare informazioni dai sistemi esterni interfacciati e di configurare e modificare i parametri di programmazione dell'infusione.**

**La suite MMS è concepita per permettere di automatizzare la programmazione dei parametri di infusione, diminuendo così la quantità di operazioni manuali necessarie per inserire i dati di infusione. Ogni validazione di inserimento dati dei parametri di infusione viene eseguita da un professionista sanitario sulla base degli ordini dati da un medico.**

**Per un elenco dei dispositivi compatibili ICU Medical MedNet™ approvati nel proprio Paese con le relative versioni software, per assistenza con ICU Medical MedNet™ e ICU Medical MedNet™ Meds o per accedere agli articoli basati sulle conoscenze, contattare:**

> **negli Stati Uniti Centro di supporto tecnico ICU Medical 1-800-241-4002**

**fuori dagli Stati Uniti Ufficio vendite ICU Medical locale**

**Dal sito Web ICU Medical è possibile accedere ai Manuali d'uso MedNet nella sezione di assistenza in** *Manuali operativi del sistema e Manuali di assistenza tecnica.*

Guida per l'utente del software ICU Medical MedNet i

Nota: per l'elenco dei dispositivi compatibili ICU Medical MedNet approvati per ciascun Paese, fare riferimento alla matrice di<br>compatibilità dei dispositivi ICU Medical MedNet disponibile presso il Centro di supporto tecn

# **Cronologia delle modifiche**

IFU0000489 (01, 2023-08) Rilascio iniziale

#### **Codice prodotto Descrizione della modifica**

IFU0000489 (02, 2023-09) Reinserire il contenuto "Farmaci infusi per farmaco"

# **Tabella con glossario dei simboli**

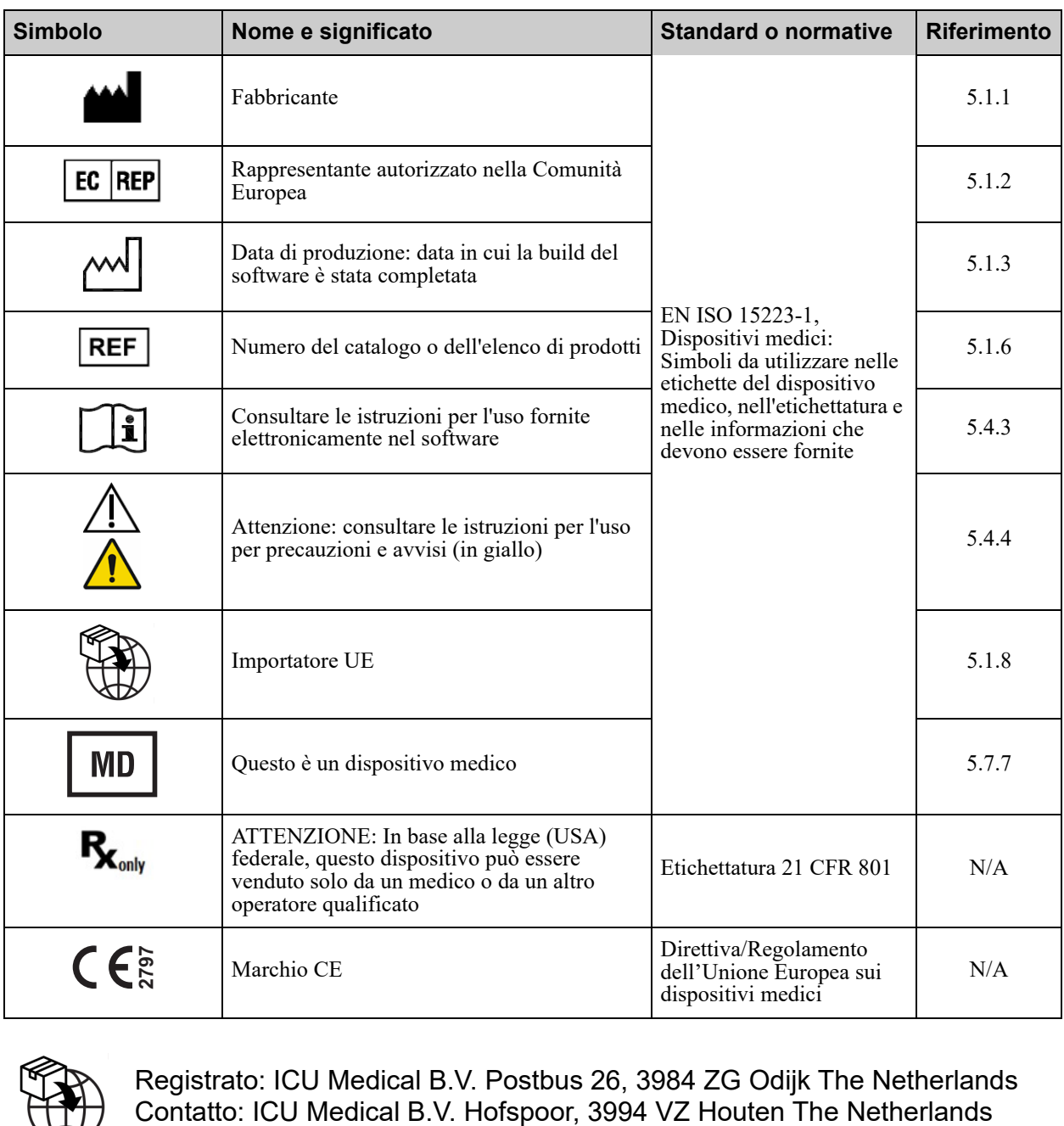

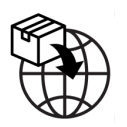

Registrato: ICU Medical B.V. Postbus 26, 3984 ZG Odijk The Netherlands

Guida per l'utente del software ICU Medical MedNet in a subsette a subsette a subsette a subsette del software I

Nota: per l'elenco dei dispositivi compatibili ICU Medical MedNet approvati per ciascun Paese, fare riferimento alla matrice di<br>compatibilità dei dispositivi ICU Medical MedNet disponibile presso il Centro di supporto tecn

**Note:**

# **SOMMARIO**

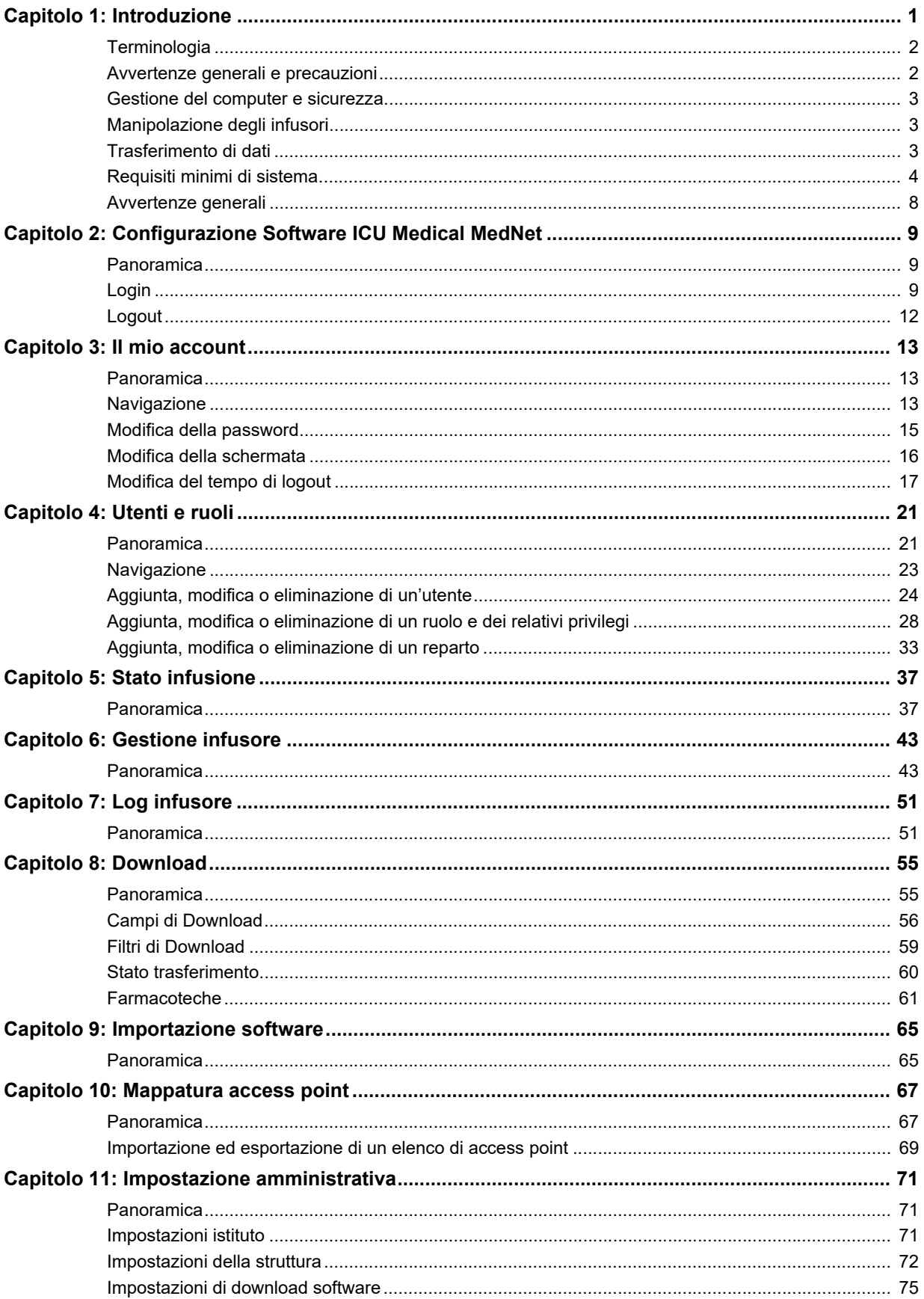

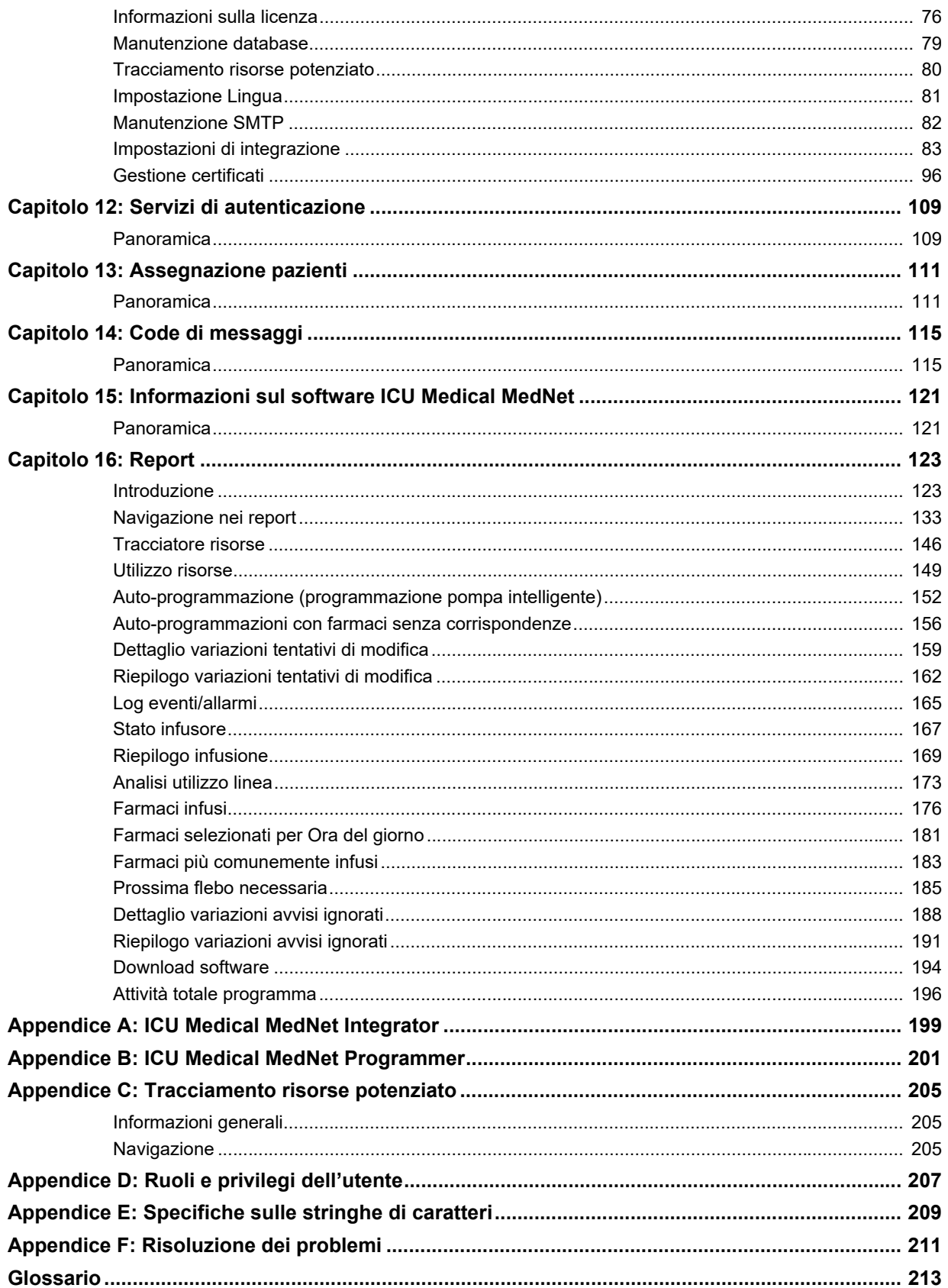

# <span id="page-8-0"></span>**Capitolo 1: Introduzione**

ICU Medical MedNet<sup> $<sup>TM</sup>$  è un prodotto software per la sicurezza basato su server destinato all'uso</sup></sup> nelle strutture di assistenza sanitaria da parte di professionisti del settore sanitario, al fine di fornire indicazioni importanti presso il letto del paziente grazie alle gestione di informazioni sull'infusione endovenosa con sistemi di infusione ICU Medical compatibili. La suite di software ICU Medical MedNet™ comprende anche un'applicazione separata, ICU Medical MedNet™ Meds<sup>™.</sup>

Il software ICU Medical MedNet™ migliora la sicurezza presso il punto di assistenza grazie ad archivi farmaci altamente personalizzabili che guidano gli utenti e aiutano a tutelare i pazienti avvisando circa i limiti di dosaggio rigidi e flessibili, superiori e inferiori destinati ad aiutare a evitare errori di infusione. Questi limiti si basano sulle pratiche di somministrazione endovenosa specifiche di un ospedale.

Il software ICU Medical MedNet™ riduce le fasi di programmazione manuale consentendo di applicare direttamente le impostazioni della farmacia alle pompe di infusione compatibili attraverso l'interoperabilità del sistema EHR EV. Il software ICU Medical MedNet™ connette l'ordine dei farmaci convalidato dalla farmacia alla pompa di infusione e alle cartelle cliniche elettroniche (Electronic Health Record, EHR) del paziente, offrendo l'opportunità di una programmazione automatica della pompa di infusione.

Il software ICU Medical MedNet™genera più di 20 diversi report basati su dati, impostazioni e modifiche raccolti in modo automatico e in modalità wireless dalle pompe di infusione compatibili. I report generali aiutano a trasformare i dati in informazioni utilizzabili per fornire visibilità alla pratica clinica. A seconda della funzionalità del sistema EHR, anche la documentazione automatica nell'EHR è supportata da ICU Medical MedNet™.

I pacchetti software ICU Medical MedNet™ sono costituiti dai componenti elencati qui di seguito. I componenti specifici disponibili dipenderanno dalla licenza del proprio istituto.

**ICU Medical MedNet**™ **Administrator**™ consente di gestire utenti di sistema, infusori, download degli archivi farmaci, aggiornamenti dei software degli infusori, access point e altre configurazioni.

**ICU Medical MedNet**™ **Connect**™ stabilisce la connettività tra il server ICU Medical MedNet™ e gli infusori. Integra i componenti Ethernet e wireless consentendo a ICU Medical MedNet™ Meds™ e ICU Medical MedNet™ Administrator™ di scambiare informazioni con gli infusori.

**ICU Medical MedNet**™ **Integrator**™ offre interfacce per le applicazioni utilizzate in tutto l'ospedale e funge da condotto per lo scambio di dati tra infusori, il server ICU Medical MedNet™ e una varietà di sistemi informatici ospedalieri.

**ICU Medical MedNet**™ **Meds**™ offre alla farmacia funzionalità per la definizione e la gestione di farmaci, archivi farmaci, aree di assistenza clinica e configurazioni di infusori.

**ICU Medical MedNet**™ **Performance**™ offre dati dal server ICU Medical MedNet™ a report progettati per la gestione delle risorse e la valutazione clinica dell'uso di ICU Medical MedNet™ con opzioni selezionabili per soddisfare al meglio le esigenze dell'utente.

**ICU Medical MedNet**™ **Programmer**™ riceve gli ordini di erogazione dei farmaci dal sistema BCMA (Bar Code Medication Administration) e li traduce in comandi operativi che popolano automaticamente le impostazioni dell'infusore. Per ulteriori informazioni, vedere le Guida per l'utente del software **ICU Medical MedNet**™, Appendice B.

Guida per l'utente del software ICU Medical MedNet 1

Nota: per l'elenco dei dispositivi compatibili ICU Medical MedNet approvati per ciascun Paese, fare riferimento alla matrice di<br>compatibilità dei dispositivi ICU Medical MedNet disponibile presso il Centro di supporto tecn

# <span id="page-9-0"></span>**Terminologia**

Il presente documento utilizza le seguenti convenzioni:

- Riferimenti a valori specifici sono solo approssimazioni, a meno che non sia indicato diversamente.
- I termini "software ICU Medical MedNet™" e "il software" sono utilizzati in modo intercambiabile in tutta la guida.
	- **Nota:** le illustrazioni e le rappresentazioni delle schermate sono puramente illustrative e possono variare dal software effettivo. Le impostazioni del display del computer possono influire sulle rappresentazioni delle schermate.
	- **Nota:** l'interfaccia utente di ICU Medical MedNet™ utilizza "Auto-documentazione" come sinonimo di documentazione dell'infusione e "Auto-programmazione" come sinonimo di programmazione pompa intelligente.

# <span id="page-9-1"></span>**Avvertenze generali e precauzioni**

Le seguenti convenzioni sono utilizzate in questa guida dell'utente per denotare avvertenze o precauzioni:

**ATTENZIONE:** contiene informazioni che possono impedire danni al prodotto o guasti all'hardware. La mancata osservazione di una precauzione può dar luogo a lesioni del paziente o dell'utente.

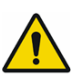

**AVVERTENZA-** i messaggi di avvertenza pongono un'enfasi speciale sulla sicurezza e devono essere sempre osservati. Il mancato rispetto di un messaggio di avvertenza rappresenta una minaccia potenziale per la vita.

Per i casi in uno Stato membro dell'Unione Europea (o negli stati che riconoscono i Regolamenti sui dispositivi medici dell'Unione Europea), i casi gravi devono essere segnalati a ICU Medical, Inc. su www.icumed.com, oppure è necessario contattare il rappresentante locale di ICU Medical.

Per i casi in uno Stato membro dell'Unione Europea (o negli stati che riconoscono i Regolamenti sui dispositivi medici dell'Unione Europea), i casi gravi devono essere segnalati anche all'autorità competente dello stato membro in cui si è verificato l'episodio.

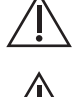

**ATTENZIONE:** la legge federale (degli Stati Uniti) limita questo dispositivo alla vendita da parte di o su ordine di un medico o di un altro operatore qualificato. **ATTENZIONE:** dispositivi portatili come tablet o telefoni non sono supportati e non devono essere utilizzati.

**AVVERTENZA:** RISCHIO RESIDUALE - Leggere le Guide per l'utente prima dell'uso. L'uso improprio può portare alle seguenti situazioni pericolose: ritardo della terapia, embolia da coagulo di sangue, infusione di precipitato/particolato del farmaco o sovradosaggio/sottodosaggio. I danni potenzialmente associati a queste situazioni pericolose variano in base al paziente e alle condizioni cliniche e possono includere lesioni reversibili, lesioni permanenti o morte.

## <span id="page-10-0"></span>**Gestione del computer e sicurezza**

- A eccezione dei file di dati sui virus (denominati in genere file ".dat"), non installare upgrade, Service Pack o patch per software non ICU Medical su computer in cui è installato il software ICU Medical MedNet™, a meno che non si sia autorizzati da ICU Medical.
- Non abilitare gli aggiornamenti automatici dei sistemi operativi nei computer in cui è installato il software ICU Medical MedNet™.
- Assicurarsi che siano state eseguite procedure per il backup e il ripristino dei dati e che gli amministratori siano in grado di ripristinare i dati dai backup precedenti.
- Assicurarsi che la rete in cui viene utilizzato il software ICU Medical MedNet™ disponga di procedure di sicurezza efficaci, tra cui il controllo dell'accesso fisico e alla rete.
- Assicurarsi che le password utente siano protette.
- Assicurarsi che sia disponibile un'alimentatore di backup (gruppo di continuità) per evitare un'eventuale perdita di dati critici.
- **Importante:** si consiglia di eseguire regolarmente il backup e ripulire il database. Un database può assumere grandi dimensioni che influiranno sulle prestazioni del sistema ICU Medical MedNet™.

Anche se si suggerisce di ripulire il database almeno ogni quattro anni, se si hanno più di 2.000 infusori, sarebbe opportuno prendere in considerazione l'eventualità di farlo più spesso. Le istruzioni complete per il backup del database sono contenute nella sezione "Manutenzione database".

- **Nota:** si deve configurare il dispositivo di backup prima di continuare. Per istruzioni su come impostare un dispositivo di backup affinché funzioni con il server SQL, consultare la documentazione del server SQL.
- **Nota:** sarà responsabilità dell'organizzazione dell'utente garantire un ambiente sicuro, collaudato e funzionale. Questo comprende un'adeguata formazione del personale ospedaliero, la protezione dei sistemi, il controllo dei dispositivi medici contro le minacce di sicurezza informatica e l'esecuzione della manutenzione sull'hardware. Il reparto IT deve inoltre garantire la sicurezza fisica di PC e server host.

# <span id="page-10-1"></span>**Manipolazione degli infusori**

- Fare riferimento al *Manuale operativo del sistema* relativo all'infusore pertinente per le avvertenze e le precauzioni prima di manipolare gli infusori.
- Fare attenzione quando si manipolano connettori e cavi.
- Evitare di torcere o piegare cavi e connettori.
- Assicurare la Conformità a IEC 60601-1-1 per il collegamento degli accessori ai dispositivi medici.

# <span id="page-10-2"></span>**Trasferimento di dati**

Assicurarsi che una sola istanza alla volta del software ICU Medical MedNet™ Meds<sup>™</sup>sia in esecuzione in un computer.

**Nota:** i dispositivi di infusione compatibili con ICU Medical MedNet visualizzeranno le opzioni selezionabili basate sulla licenza e sulla matrice di compatibilità di ICU Medical.

Nota: per l'elenco dei dispositivi compatibili ICU Medical MedNet approvati per ciascun Paese, fare riferimento alla matrice di<br>compatibilità dei dispositivi ICU Medical MedNet disponibile presso il Centro di supporto tecn

# <span id="page-11-0"></span>**Requisiti minimi di sistema**

Il sistema ICU Medical MedNet™ viene installato da personale altamente qualificato del servizio di assistenza ICU Medical. L'installazione del sistema include l'installazione o l'upgrade dei database del software. Contattare il personale del servizio di assistenza ICU Medical per informazioni sulla configurazione dei server e dell'interfaccia con sistemi di terze parti.

I seguenti requisiti minimi di sistema si riferiscono al programma ICU Medical MedNet™, tra cui il software ICU Medical MedNet™ e ICU Medical MedNet™ Meds™.

Importante: il software ICU Medical MedNet™ è stato sviluppato e testato utilizzando i componenti hardware e le versioni delle applicazioni software descritti di seguito. Per garantire il supporto, è necessario rispettare le configurazioni hardware minime di seguito elencate.

> In ambienti virtuali, riservare uno spazio minimo di 100 GB. Sulla base del tipo e del numero di infusori, i requisiti in termini di spazio possono crescere fino a 1 TB nel corso del ciclo di vita atteso del prodotto.

## **Ambiente distribuito SQL**

Importante: consigliato per soluzioni client di auto-programmazione (programmazione pompa intelligente) e basate su IHE per le migliori prestazioni.

Per un ambiente distribuito in cui il software ICU Medical MedNet si trova su una macchina e il database ICU Medical MedNet si trova fisicamente su un'altra macchina, servirà quanto segue:

- Un server\* che ospiti il software ICU Medical MedNet (Server 1)
- Un server\* che ospiti il software ICU Medical MedNet Database (SQL) (Server 2)

Nota: per server HMSS: Processore Hex (6) Core Intel Xeon (es. X5675) - 3.0 GHz o superiore e per server SQL: Processore Quad (4) Core Intel Xeon (es. X5675) - 3.0 GHz o superiore

Ogni computer dovrà soddisfare i seguenti requisiti:

- 12 GB di RAM (6 GB assegnati a ICU Medical MedNet HMSS Service)
- Alimentazione ridondante
- Scheda di controllo SAS hardware RAID 1+0 (livello RAID minimo consigliato 1+0)
- Spazio su disco riservato al database (vedere la tabella Spazio su disco consigliato)
- (4) Unità disco SAS 1 TB 15K-RPM 6-Gb/s o superiore
- Disco rigido da 120 GB per sistema operativo
- Schede di interfaccia di rete Dual Gigabit Ethernet con supporto per l'aggregazione di link
- Internet Protocol versione 4 (IPv4)
- Capacità di backup

Nota: \*installare il software descritto di seguito, compresi gli aggiornamenti Microsoft, su **entrambi** i server. Gli aggiornamenti di sicurezza possono essere scaricati dal sito web Microsoft.

## **Server completo**

Questa configurazione serve a supportare fino a 500 infusori quando si rispettano i seguenti requisiti minimi di configurazione:

#### *Hardware*

- Processore Quad Core Intel Xeon 3.0 GHz o superiore
- RAM da 12 GB
- Alimentazione ridondante
- Scheda di controllo SAS hardware RAID (livello RAID minimo consigliato 1+0)
- (4) Unità disco SAS 250 GB 15K-RPM 6-Gb/s o superiore
- Disco rigido da 120 GB per sistema operativo
- Schede di interfaccia di rete Dual Gigabit Ethernet con supporto per l'aggregazione di link
- Internet Protocol versione 4 (IPv4)
- Capacità di backup

## **Mini Server**

Questa configurazione serve a supportare 100 infusori quando si rispettano i requisiti minimi di configurazione indicati di seguito:

#### *Hardware*

- Processore Dual Core Intel Xeon 3.0 GHz o superiore
- RAM da 12 GB
- Alimentazione ridondante
- (2) Unità disco SAS 250 GB 15K-RPM 6-Gb/s o superiore
- Schede di interfaccia di rete Dual Gigabit Ethernet con supporto per l'aggregazione di link
- Internet Protocol versione 4 (IPv4)
- Capacità di backup

**Nota:** questa configurazione è consigliata per i server di test.

Nota: per l'elenco dei dispositivi compatibili ICU Medical MedNet approvati per ciascun Paese, fare riferimento alla matrice di<br>compatibilità dei dispositivi ICU Medical MedNet disponibile presso il Centro di supporto tecn

## **Spazio su disco consigliato**

Lo spazio su disco consigliato per il database MedNet™ dipende dal tipo e dal numero di infusori collegati a MedNet™. ICU Medical raccomanda di disporre di uno spazio su disco sufficiente per memorizzare una quantità di dati sugli infusori relativa a un periodo di 4 anni.

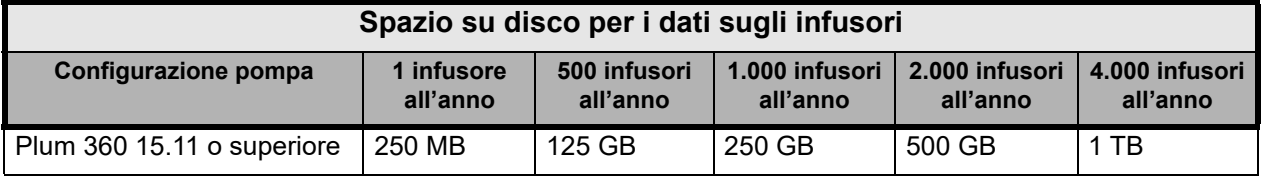

Nota: se è consigliato uno spazio su disco di 80 GB all'anno, 4 anni di dati occuperebbero 320 GB di spazio su disco, che risiederebbero su una configurazione RAID 1+0, richiedendo 640 GB di spazio su disco.

## *Connettività wireless*

In base alla connettività wireless, l'infusore Plum 360 può generare dati aggiuntivi che vengono memorizzati nel database, ad esempio i messaggi dei log. Pertanto, si consiglia di monitorare l'utilizzo del disco durante i primi mesi di distribuzione per determinare il tasso di consumo di spazio su disco.

## **Software per il server ICU Medical MedNet**

- Microsoft Windows Server 2016 o Microsoft Windows Server 2019 o Microsoft Windows Server 2022
- Microsoft SQL Server 2016 Standard Edition con Service Pack 2, o Microsoft SQL Server 2019 Standard Edition o Microsoft SQL Server 2022 Standard Edition
- Microsoft Edge
- Adobe Acrobat Reader DC
- Software ICU Medical MedNet
- Software ICU Medical MedNet Meds
- **Importante:** si raccomanda fortemente l'uso di un software antivirus. Tuttavia, si suggerisce di valutare la possibilità di ignorare la scansione delle directory in cui si trovano i file dati o di ignorare i file di tipo MDF e LDF. Aggiornamenti o modifiche del software antivirus dopo l'installazione potrebbero influenzare le prestazioni del server ICU Medical MedNet. Consultare l'articolo del Centro di supporto tecnico ICU Medical relativo alla **configurazione del software antivirus su un server ICU Medical MedNet.**

## **Aggiornamenti Microsoft**

Contattare il Centro di supporto tecnico ICU Medical per un elenco degli aggiornamenti Microsoft convalidati con ICU Medical MedNet™.

**Importante:** le configurazioni sopra descritte si riferiscono alle funzioni con licenza di ICU Medical MedNet, tra cui Auto-programmazione (programmazione pompa intelligente), Auto-documentazione (documentazione infusione) e Tracciamento risorse potenziato attraverso l'interfaccia di integrazione clinica ICU Medical MedNet.

> Limitare la frequenza di chiamata delle interfacce di integrazione clinica ICU Medical MedNet *GetPumpStatus* e *GetMatchingPumps* per recuperare le informazioni del server ICU Medical MedNet per evitare di sovraccaricare il server e interrompere le normali operazioni.

## **Computer Client**

Il Client si usa per ospitare il browser. La maggior parte delle operazioni si svolge sul server, tuttavia la visualizzazione e l'elaborazione di 500 o più infusori possono richiedere una memoria significativa anche da parte del client.

### *Hardware*

• Adattatore di rete (Ethernet o Wi-Fi)

#### *Software (accesso tramite browser al server ICU Medical MedNet)*

- Microsoft Windows 10, oppure Microsoft Windows Server 2016 o Microsoft Windows Server 2019 o Microsoft Windows Server 2022
- Microsoft Edge
- Adobe Acrobat Reader DC

## **ICU Medical MedNet™ Meds™**

#### *Hardware*

• Adattatore di rete (Ethernet o Wi-Fi)

#### *Software*

- Microsoft Windows 10, oppure Microsoft Windows Server 2016 o Microsoft Windows Server 2019 o Microsoft Windows Server 2022
- Microsoft Edge
- Adobe Acrobat Reader DC
- Software ICU Medical MedNet Meds

## **Software non ICU Medical aggiuntivo**

• Java Runtime Environment 1.8.0 362

# <span id="page-15-0"></span>**Avvertenze generali**

Potrebbe essere necessario installare l'anti-virus solo una volta, alla fine del processo di installazione, per garantire la sicurezza del sistema. Per qualsiasi domanda, consultare il proprio amministratore di sistema su quando sia consigliabile eseguire questo passaggio.

Le illustrazioni e le rappresentazioni delle schermate sono puramente illustrative e possono variare dal software effettivo. Il display del computer può influire sulla rappresentazione delle schermate.

Alcune funzioni e tipi di infusori descritti in questo documento sono abilitati dall'accordo di licenza sul software. La licenza in uso potrebbe non abilitare tutte queste funzioni e tipi di infusori.

ICU Medical MedNet è destinato alla comunicazione con numerosi tipi di infusori compatibili. Può supportare una serie di pazienti sottoposti a terapia infusionale EV, a seconda degli infusori collegati; i pazienti possono includere adulti, bambini e neonati. Per ulteriori informazioni sulla popolazione di pazienti supportata, fare riferimento al Manuale d'uso del sistema dell'infusore.

Alcuni tipi di infusori possono non essere disponibili in un Paese o area geografica e i riferimenti all'interno di questa guida non sono da intendersi come promozione di tali tipi di infusori. Per un elenco dei tipi di infusori disponibili nel proprio Paese o area geografica, fare riferimento alla matrice di compatibilità dei dispositivi ICU Medical MedNet disponibile attraverso il Centro di supporto tecnico.

# <span id="page-16-0"></span>**Capitolo 2: Configurazione Software ICU Medical MedNet**

# <span id="page-16-1"></span>**Panoramica**

Questo capitolo fornisce le informazioni necessarie per configurare il software ICU Medical MedNet.

L'amministratore di sistema deve completare le seguenti procedure per consentire agli utenti di accedere e utilizzare l'applicazione:

- Utente
- Immettere le informazioni sull'ospedale
- Aggiungere l'account utente Amministratore di sistema
- Aggiungere account utente e configurare i privilegi degli utenti
- Modificare la password predefinita

# <span id="page-16-2"></span>**Login**

## **Panoramica**

Questa procedura consente agli utenti di eseguire il login all'applicazione. Per effettuare le procedure di configurazione nella sezione seguente, eseguire il login all'applicazione come amministratore di sistema con i privilegi di accesso completo.

## **Utente**

Amministratore di sistema

## **Percorso di navigazione**

Il percorso di navigazione varia in base alla configurazione del sistema.

## **Passaggi**

## **Per eseguire il login all'applicazione, procedere come segue:**

- 1. Aprire Microsoft Edge e inserire l'URL del server ICU Medical MedNet per la pagina Utente dell'applicazione.
- **Nota:** se non si conosce l'indirizzo della pagina Utente del software ICU Medical MedNet, chiedere al reparto IT (Information Technology, Tecnologia dell'informazione). Le impostazioni di sicurezza del computer possono talvolta essere responsabili di eventuali problemi di accesso. Rivolgersi al reparto IT per assistenza.

Guida per l'utente del software ICU Medical MedNet 9

Nota: per l'elenco dei dispositivi compatibili ICU Medical MedNet approvati per ciascun Paese, fare riferimento alla matrice di<br>compatibilità dei dispositivi ICU Medical MedNet disponibile presso il Centro di supporto tecn

#### Viene visualizzata la schermata **Login**.

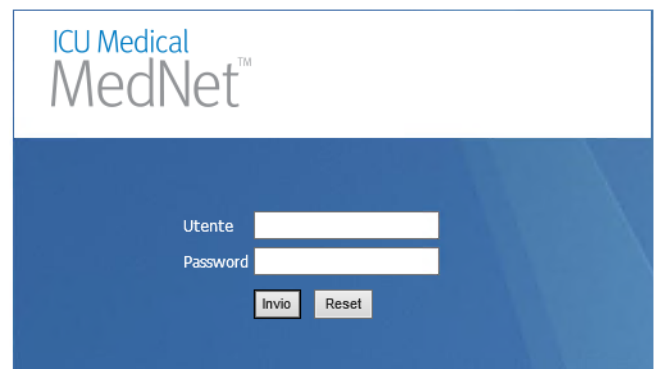

2. Inserire l'ID utente e la password seguenti:

#### **Utente: mednet\_admin**

**Password:** inserire la password ICU Medical.

**Nota:** la password ICU Medical può essere utilizzata solo una volta da ciascun utente (incluso l'amministratore di sistema) ed è necessaria per modificare la password.

**Importante:** Come protezione dagli attacchi informatici, se non si dispone dei privilegi di amministratore, cinque tentativi di accesso non riusciti rendono l'applicazione inaccessibile. Sarà quindi necessario contattare l'amministratore di sistema per reimpostare la password.

> Se l'amministratore di sistema viene bloccato dopo cinque tentativi di accesso non riusciti, l'applicazione non sarà accessibile per cinque minuti, quindi potrà nuovamente tentare l'accesso.

**Nota:** l'ID di login non è sensibile alla distinzione di maiuscole e minuscole per gli ambienti LDAP e non LDAP.

L'ID utente **mednet** admin dispone dei privilegi di amministratore completi (vedere Appendice [D: Ruoli e privilegi dell'utente a pagina 207](#page-214-1)).

3. Fare clic su **Login**. Se l'installazione è riuscita, l'applicazione si apre nella vista Home con il login eseguito.

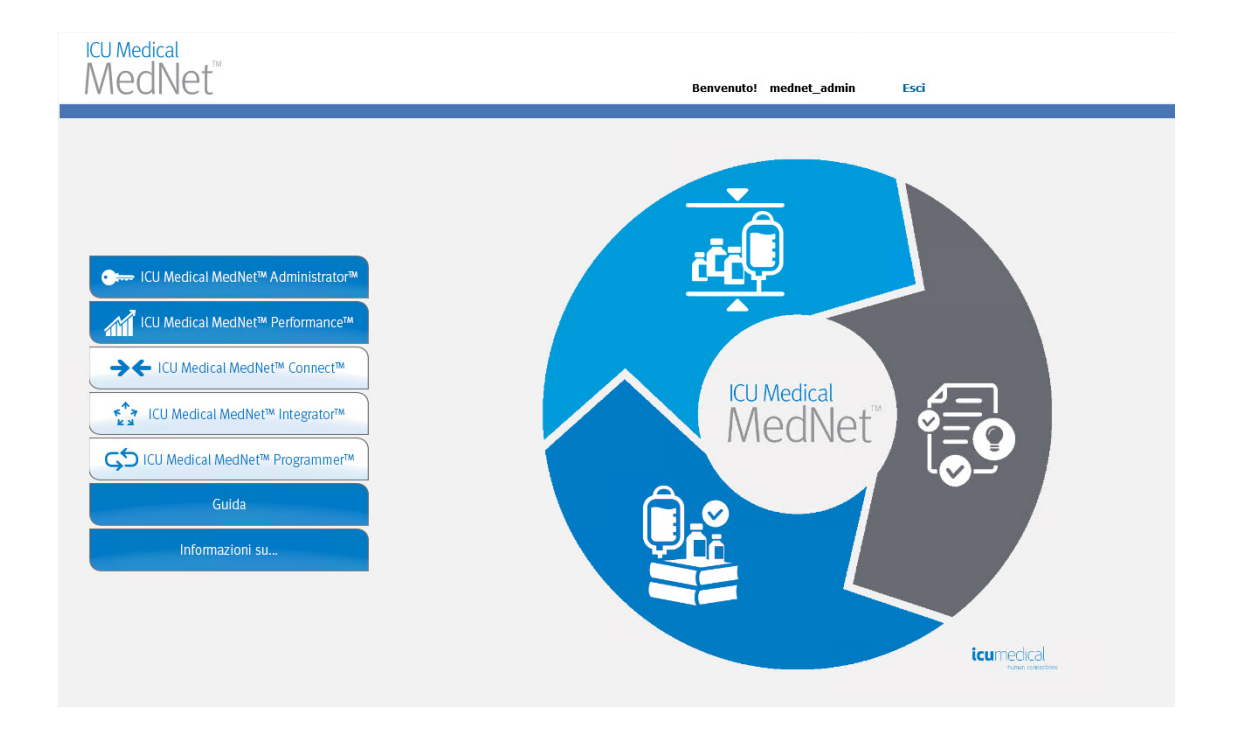

- 4. A seconda della licenza software, la schermata Home visualizza una o più delle seguenti grafiche e pulsanti accessibili:
	- ICU Medical MedNet Administrator: consente l'accesso alle viste amministrative che offrono gestione degli account utente, gestione degli infusori, download degli archivi e altre viste di configurazione.
	- ICU Medical MedNet Performance: consente l'accesso alla vista Report.
	- ICU Medical MedNet Connect: indica che il server è abilitato per la raccolta di dati dagli infusori supportati.
	- ICU Medical MedNet Integrator: indica che il server è abilitato per la connessione a un sistema esterno.
	- ICU Medical MedNet Programmer: indica che il server è abilitato per la funzionalità Auto-programmazione (programmazione pompa intelligente) con un sistema BCMA.
	- Guida
	- Informazioni su...

Guida per l'utente del software ICU Medical MedNet 11 anno 1200 anno 1200 anno 1200 anno 1200 anno 11

- 5. Se un utente dispone dei privilegi di amministratore e seleziona **ICU Medical MedNet Administrator**, verranno visualizzate le seguenti opzioni:
	- Home
	- Il mio account
	- Utenti e ruoli
	- Importazione software
- Mappatura access point (non disponibile con Tracciamento risorse potenziato)
- Impostazione amministrativa
- Servizi di autenticazione
- Informazioni su...

Vedere [Capitolo 11: Impostazione amministrativa a pagina 71](#page-78-3) per inserire informazioni o modificare le impostazioni correnti nella vista Impostazione amministrativa.

6. **ICU Medical MedNet Performance** è disponibile solo con i privilegi Informazioni sanitarie protette. Un utente con privilegi di Amministratore può selezionare le seguenti opzioni:

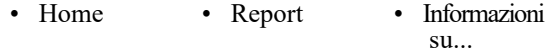

- 7. Quando un utente seleziona **Informazioni su**, verranno visualizzate le seguenti viste selezionabili:
	- Home Informazioni su...

# <span id="page-19-0"></span>**Logout**

Per eseguire il logout dall'applicazione, fare clic su **Logout**. Viene visualizzata nuovamente la schermata Login.

**Nota:** il software ICU Medical MedNet esegue automaticamente il logout se l'account resta inattivo oltre il periodo di blocco. Il periodo di blocco predefinito è 30 minuti.

# <span id="page-20-0"></span>**Capitolo 3: Il mio account**

# <span id="page-20-1"></span>**Panoramica**

Gli account utente forniscono la base della sicurezza del sistema. In questo capitolo, verrà descritto come gestire il proprio account e modificarne la password.

## **Account utente e login alla rete Windows (LDAP)**

**LDAP** (Lightweight Directory Access Protocol) è un protocollo di rete che consente alle applicazioni di utilizzare l'elenco delle directory della rete esistente di un'organizzazione per i nomi utenti e le password. In un ambiente LDAP è possibile utilizzare le informazioni di login alla rete dell'organizzazione con le stesse credenziali (nome utente e password) per accedere al software ICU Medical MedNet (per ulteriori informazioni su LDAP, vedere [Capitolo 4: Utenti e](#page-28-2)  [ruoli a pagina 21\)](#page-28-2).

# <span id="page-20-2"></span>**Navigazione**

**Nota:** a seconda della licenza e dei privilegi, alcune schede saranno visibili o non disponibili.

Fare clic sulla scheda **Il mio account** sulla barra di navigazione. Viene visualizzata la schermata Il mio account.

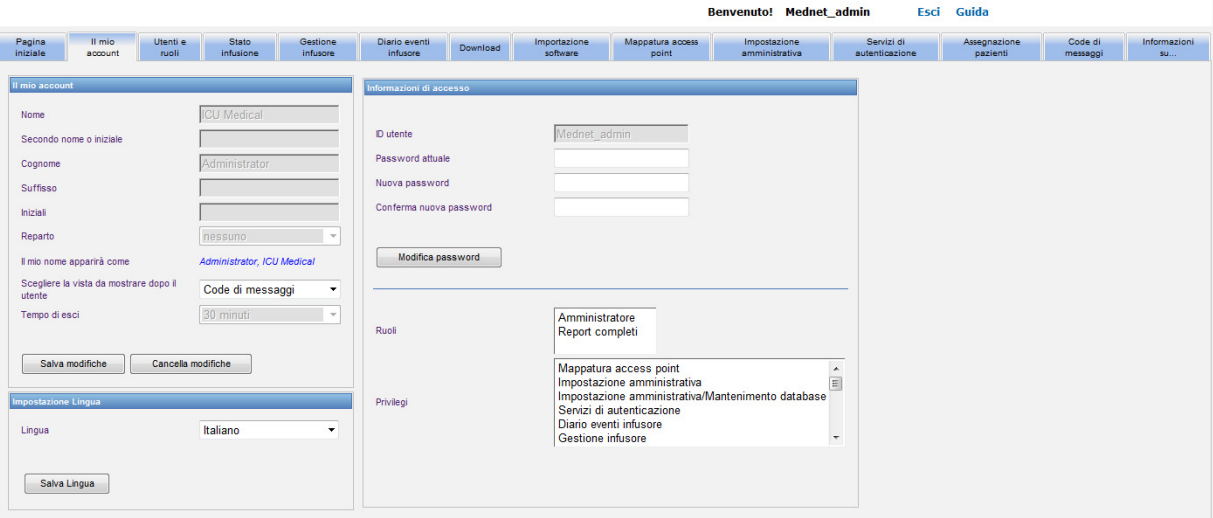

La schermata Il mio account visualizza le informazioni di accesso, l'ID di login e il pulsante Modifica password. La schermata Il mio account visualizza anche i ruoli e i privilegi assegnati. Per ulteriori informazioni, vedere [Capitolo 4: Utenti e ruoli a pagina 21](#page-28-2) e [Appendice D: Ruoli e](#page-214-1)  [privilegi dell'utente a pagina 207](#page-214-1) .

Guida per l'utente del software ICU Medical MedNet 13 anno 13 anno 13 anno 13 anno 13 anno 13 anno 13 anno 13

Nota: per l'elenco dei dispositivi compatibili ICU Medical MedNet approvati per ciascun Paese, fare riferimento alla matrice di<br>compatibilità dei dispositivi ICU Medical MedNet disponibile presso il Centro di supporto tecn

**Nota:** ruoli e privilegi vengono assegnati al proprio account da un amministratore di sistema.

## **Impostazioni locali**

Per selezionare la lingua di ICU Medical MedNet preferita, attenersi alla seguente procedura.

- 1. Selezionare la lingua desiderata dall'elenco a discesa Locale.
- 2. Fare clic sul pulsante **Salva Lingua**.

## **Gestione dell'account**

È possibile modificare il nome, le iniziali, il reparto e la password nella schermata Il mio account.

- 1. Per modificare il nome, le iniziali e/o il reparto, immettere le seguenti informazioni (vedere [Appendice E: Specifiche sulle stringhe di caratteri a pagina 209\)](#page-216-1):
	- **Nome**
	- **Secondo nome o iniziale**
	- **Cognome**
	- **Suffisso**
	- **Iniziali**
	- **Ufficio** (selezionare dall'elenco a discesa)
- **Nota:** l'opzione Modifica elenco reparti viene visualizzata se si dispone dei privilegi di amministratore.
	- 2. Fare clic su **Salva modifiche**.

## <span id="page-22-0"></span>**Modifica della password**

Modificare la password periodicamente per garantire che l'account sia sicuro.

La schermata Il mio account consente solo all'utente che ha eseguito il login di modificare la propria password.

#### **Per modificare la password:**

1. Nella schermata Il mio account, accedere alla sezione Informazioni di accesso.

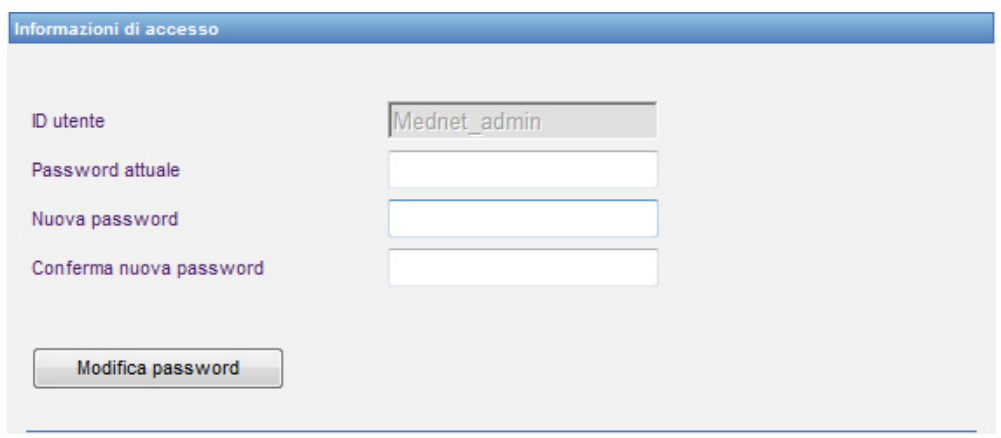

- 2. Immettere la password corrente.
- 3. Inserire una password sicura composta da almeno otto caratteri, che includono almeno un numero, un simbolo e una combinazione di caratteri minuscoli-maiuscoli.
- 4. Confermare la nuova password.
- 5. Fare clic su **Modifica password**.
- 6. Viene visualizzato il messaggio di conferma della password.

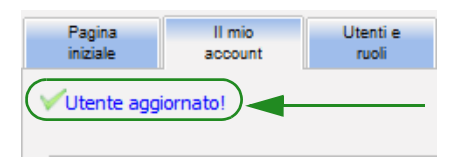

**Nota:** in un ambiente abilitato per LDAP, la funzione di modifica password non è disponibile.

Guida per l'utente del software ICU Medical MedNet 15 anno 15 anno 16 anno 16 anno 16 anno 16 anno 16 anno 16

Nota: per l'elenco dei dispositivi compatibili ICU Medical MedNet approvati per ciascun Paese, fare riferimento alla matrice di<br>compatibilità dei dispositivi ICU Medical MedNet disponibile presso il Centro di supporto tecn

## <span id="page-23-0"></span>**Modifica della schermata**

È possibile selezionare la schermata visualizzata una volta eseguito il login.

1. Nella schermata Il mio account, utilizzare il menù a tendina accanto a **Scegliere la vista da mostrare dopo il utente** per selezionare una schermata diversa da quella **Home** predefinita.

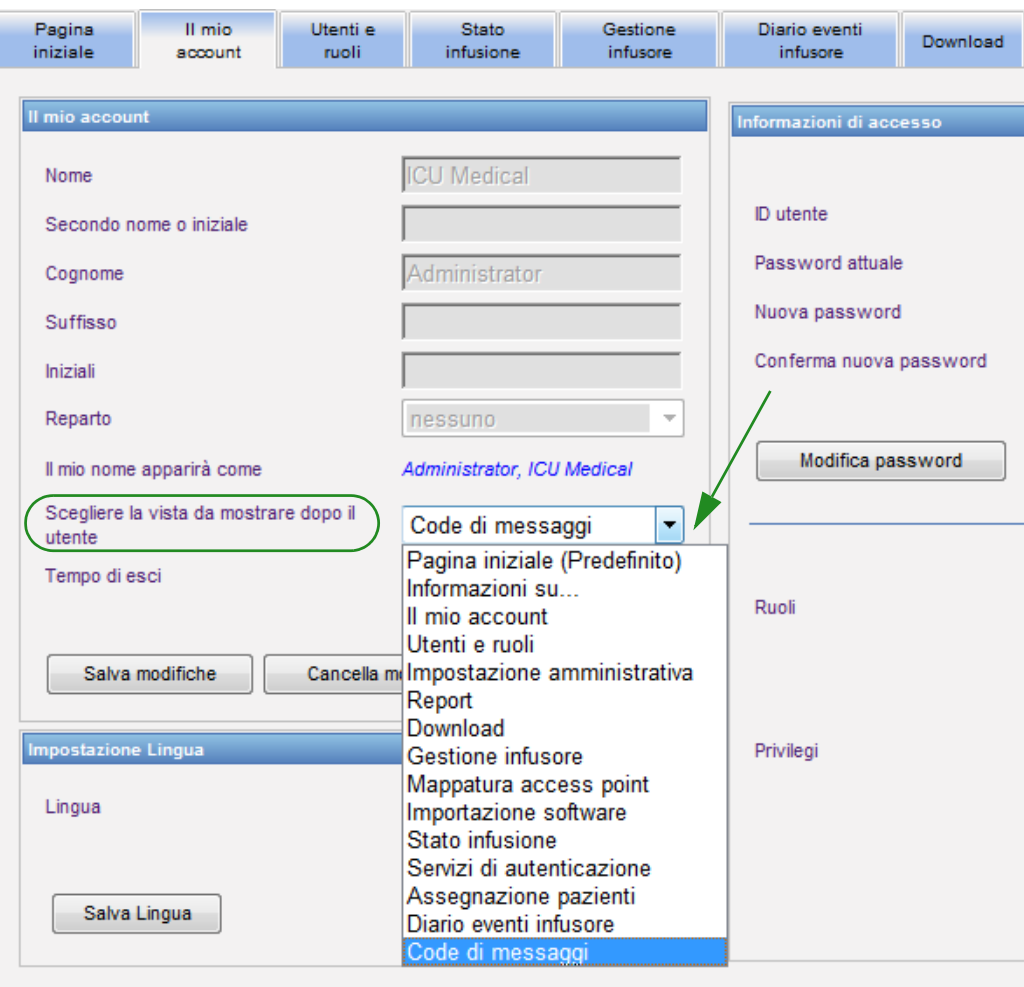

2. Fare clic su **Salva modifiche**.

# <span id="page-24-0"></span>**Modifica del tempo di logout**

Il tempo di logout predefinito è 30 minuti. Per modificare tale periodo, è necessario disporre di un ruolo che consenta di eseguire tale operazione.

- 1. Selezionare la scheda **Utenti e ruoli**.
- 2. Selezionare la scheda Ruoli.
- 3. Nella schermata Ruoli, selezionare un ruolo.

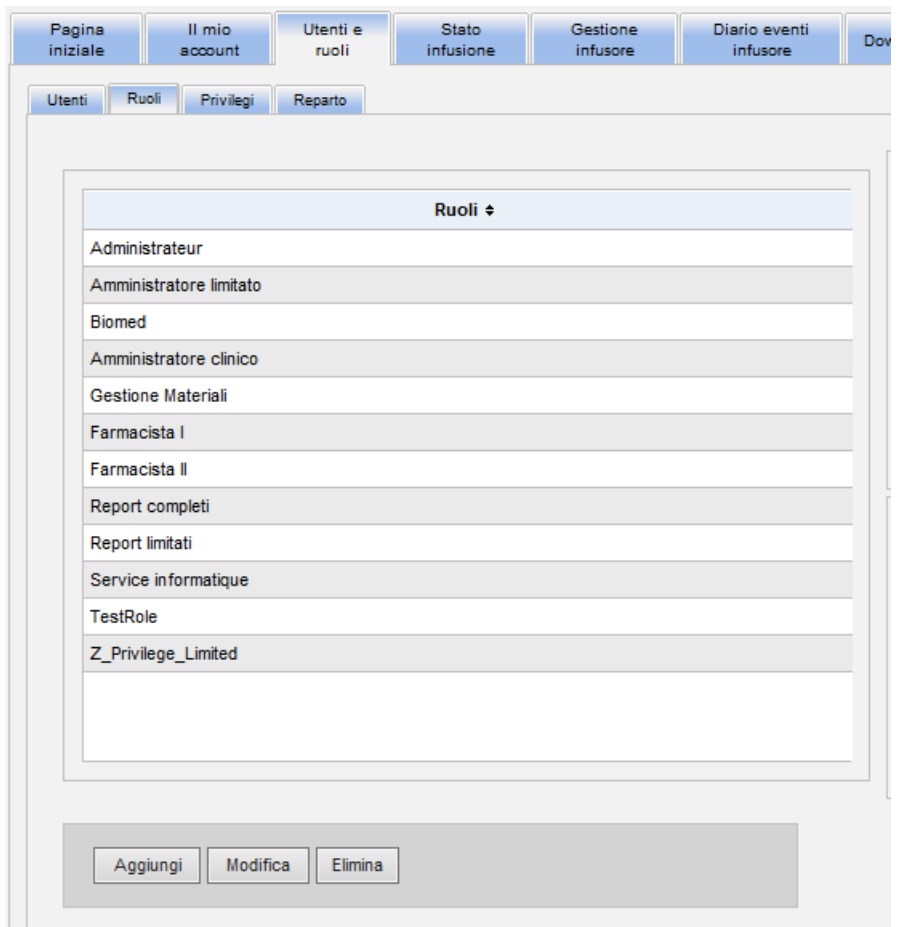

- 4. Fare clic su **Modifica**.
- 5. In **L'utente può configurare il tempo di esci**, fare clic su **Sì**.

#### Guida per l'utente del software ICU Medical MedNet 17 anno 17 anno 17 anno 17 anno 17 anno 17 anno 17 anno 17

Nota: per l'elenco dei dispositivi compatibili ICU Medical MedNet approvati per ciascun Paese, fare riferimento alla matrice di<br>compatibilità dei dispositivi ICU Medical MedNet disponibile presso il Centro di supporto tecn

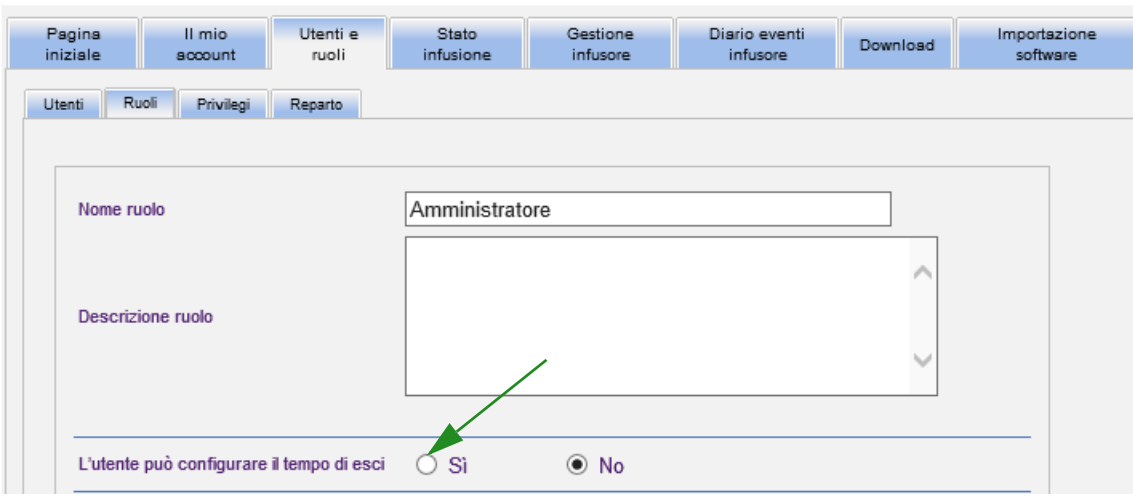

- 6. Fare clic su **Salva modifiche**.
- 7. Viene visualizzato un messaggio per indicare che il ruolo è stato aggiornato.

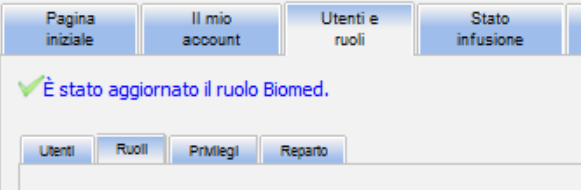

8. Tornare alla scheda Il mio account. È ora possibile modificare Tempo di logout da **No** a **24 ore**.

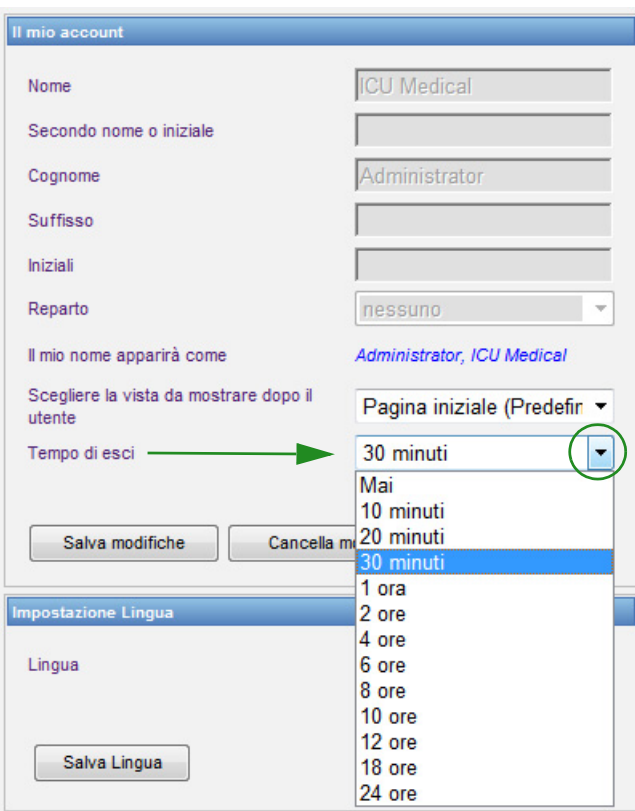

9. Fare clic su **Salva modifiche**.

## **Note:**

# <span id="page-28-2"></span><span id="page-28-0"></span>**Capitolo 4: Utenti e ruoli**

# <span id="page-28-1"></span>**Panoramica**

Gli utenti autorizzati, come gli amministratori di sistema, definiscono gli utenti, i ruoli e i privilegi per l'utilizzo del software ICU Medical MedNet. Ogni account è protetto da una password; privilegi appropriati sono assegnati a ogni utente. Questo capitolo illustra come definire gli account utente.

Se non si dispone del login alla rete Windows (vedere di seguito), la schermata Utenti e ruoli consente di:

- **Aggiungere, modificare ed eliminare utenti**
- **Visualizzare e assegnare ruoli e privilegi**

La relazione di ruoli e privilegi è descritta in [Appendice D: Ruoli e privilegi dell'utente a pagina](#page-214-1)  [207](#page-214-1).

## **Login alla rete Windows**

## **Account utente e login alla rete Windows (LDAP)**

LDAP (Lightweight Directory Access Protocol) è un protocollo applicativo che consente alle applicazioni di utilizzare l'elenco delle directory della rete esistente di una società per i nomi utenti e le password. Ciò consente all'amministratore di rete di gestire l'accesso a più applicazioni da un'unica origine centrale. Il software ICU Medical MedNet supporta entrambi gli ambienti LDAP e non LDAP.

In un ambiente LDAP è possibile utilizzare le informazioni di login alla rete della società con le stesse credenziali (nome utente e password) per accedere al software ICU Medical MedNet.

L'ambiente abilitato per LDAP è in grado di conservare una cronologia delle password configurabili dall'utente. Tuttavia, un'utente non sarà in grado di modificare la sua password in una presente nella cronologia.

Dopo il login, se una password utente scadrà entro un numero di giorni configurato dall'utente, l'utente riceve un messaggio di avviso e deve modificare immediatamente la password. Una volta trascorso il periodo di scadenza della password configurabile dall'utente, un server LDAP fa scadere automaticamente la password e disabilita l'account dell'utente finché la password dell'utente non è stata modificata.

Il supporto per LDAP viene abilitato o disabilitato durante l'installazione.

## **Riepilogo di Utenti e ruoli con il login alla rete Windows**

- È possibile aggiungere, modificare o eliminare gli account utente dalla schermata Utenti e ruoli.
- I nomi utente vengono visualizzati nell'elenco Utenti dopo avere eseguito il login al server ICU Medical MedNet.
- È possibile aggiungere un nuovo ruolo con il proprio set di privilegi.
- È possibile assegnare un ruolo a un gruppo LDAP.
- Non è possibile aggiungere, modificare o eliminare i privilegi.

Nota: per l'elenco dei dispositivi compatibili ICU Medical MedNet approvati per ciascun Paese, fare riferimento alla matrice di<br>compatibilità dei dispositivi ICU Medical MedNet disponibile presso il Centro di supporto tecn

L'elenco predefinito di ruoli è costituito da:

- Amministratore
- Amministratore limitato
- Biomed
- Amministratore clinico
- IT
- Gestione Materiali
- Farmacista I
- Farmacista II
- Report completi
- Report limitati

L'Amministratore, l'Amministratore limitato e l'Amministratore clinico hanno accesso alla pagina Utenti e ruoli e possono aggiungere, modificare o eliminare un ruolo.

**Nota:** l'Amministratore deve autoassegnarsi i privilegi Visualizzare Informazioni sanitarie protette ed è l'unica persona autorizzata ad assegnare tali privilegi.

## **Privilegi**

I privilegi comprendono:

- Mappatura access point
- Impostazione amministrativa
- Servizi di autenticazione
- Manutenzione database
- Log infusore
- Gestione infusore
- Stato infusione
- Download archivio
- Gestione archivi finalizzati
- Gestisci farmaci
- Gestire code di messaggi
- Gestione pazienti/Assegnazione pompe
- Gestione fogli di lavoro
- Il mio account
- Report completi
- Report limitati
- Gestione software
- Utenti e ruoli
- Mostra archivi farmaci
- Mostra farmaci
- Visualizzare Informazioni sanitarie protette

**Nota:** le Informazioni sanitarie protette comprendono nome del paziente, data di nascita del paziente, ID paziente, camera e posizione del paziente, ossia camera e numero di letto.

Non è possibile modificare i privilegi.

## **Reparti**

L'elenco dei reparti può essere creato dall'Amministratore, l'Amministratore limitato o l'Amministratore clinico.

# <span id="page-30-0"></span>**Navigazione**

**Nota:** a seconda della licenza e dei privilegi, alcune schede saranno visibili o non disponibili.

Fare clic sulla scheda **Utenti e ruoli** sulla barra di navigazione. Viene visualizzata la schermata Utenti e ruoli.

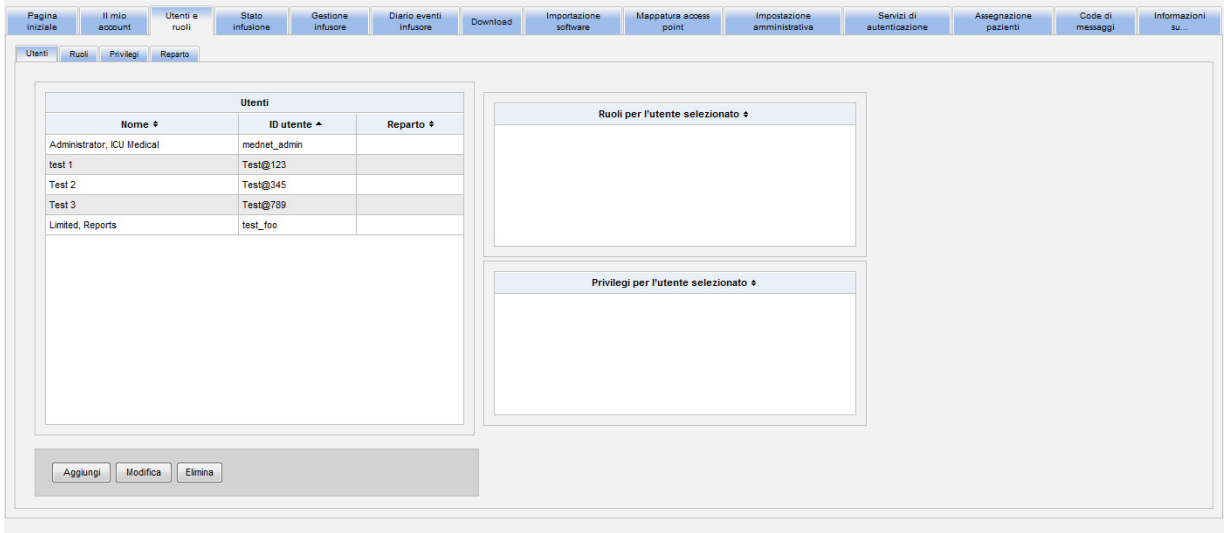

In questa schermata è possibile concentrarsi su Utenti, Ruoli, Privilegi o Reparti. Fare clic sulla scheda per cambiare la schermata.

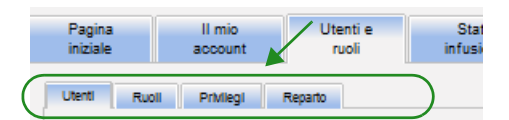

# <span id="page-31-0"></span>**Aggiunta, modifica o eliminazione di un'utente**

Nella schermata Utenti e ruoli, fare clic sulla scheda **Utenti** per visualizzare gli utenti, quindi fare clic sui pulsanti **Aggiungi**, **Modifica** o **Elimina** per aggiungere, modificare o eliminare un utente.

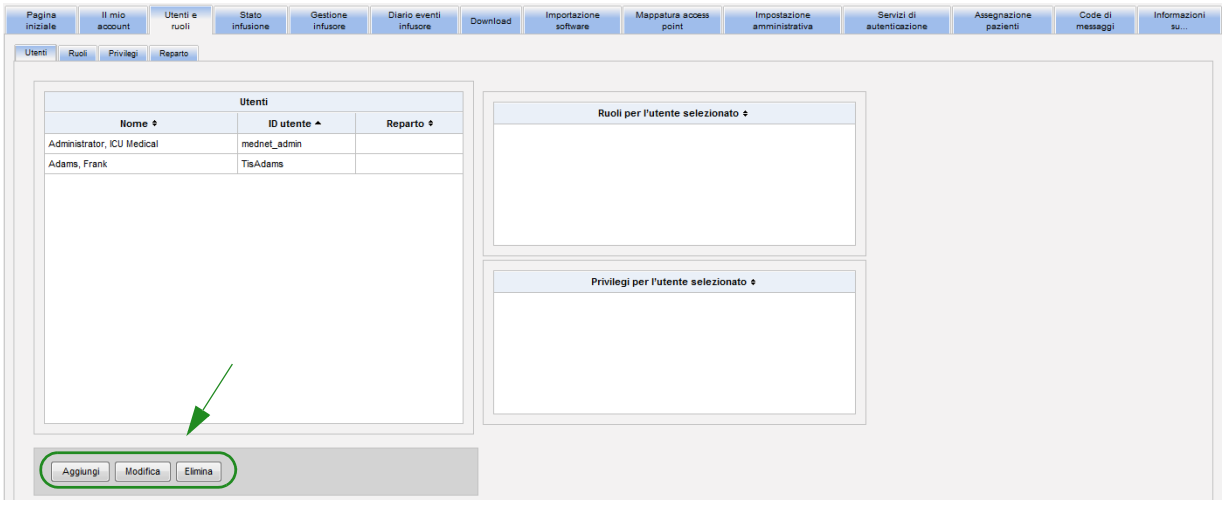

**Nota:** i pulsanti **Aggiungi**, **Modifica** ed **Elimina** sono disabilitati in un ambiente LDAP.

#### **Per aggiungere un utente:**

1. Nella schermata Utenti e ruoli, fare clic su **Aggiungi**. Viene visualizzata la finestra Aggiungi utente.

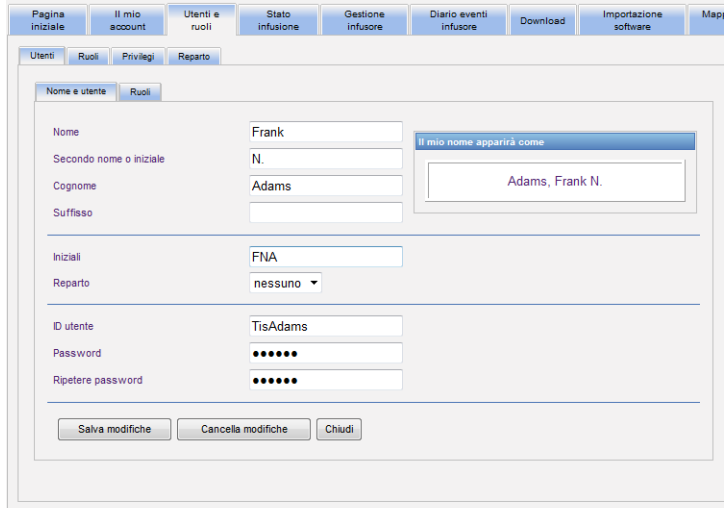

- 2. Assicurarsi che la scheda **Nome e utente** sia evidenziata, quindi inserire le seguenti informazioni (vedere l['Appendice E: Specifiche sulle stringhe di caratteri a pagina](#page-216-1) [209\)](#page-216-1):
	- **Nome**
	- **Secondo nome o iniziale**
	- **Cognome**
	- **Suffisso**
	- **Iniziali**
	- **Reparto** (selezionare da un elenco a discesa)
- **Nota:** l'opzione Modifica elenco reparti viene visualizzata se si dispone dei privilegi di amministratore.
	- **ID utente**
	- **Password**
- **Nota:** la nuova password deve contenere almeno (1) carattere numerico, un (1) simbolo e deve contenere caratteri maiuscoli e minuscoli oppure deve essere la password predefinita di Medned.

#### **• Conferma password**

3. Fare clic su **Salva modifiche** per salvare il nuovo utente. Viene visualizzato il messaggio di conferma.

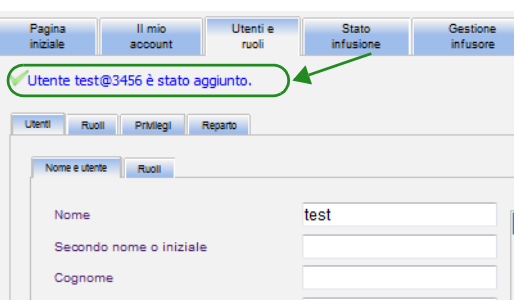

4. Fare clic su **Chiudi** per uscire dalla finestra e tornare a Utenti e ruoli.

Nota: per l'elenco dei dispositivi compatibili ICU Medical MedNet approvati per ciascun Paese, fare riferimento alla matrice di<br>compatibilità dei dispositivi ICU Medical MedNet disponibile presso il Centro di supporto tecn

#### **Per modificare un utente:**

1. Nella schermata Utenti e ruoli, evidenziare un nome utente. Quindi, fare clic su **Modifica**. Viene visualizzata la finestra Modifica utente.

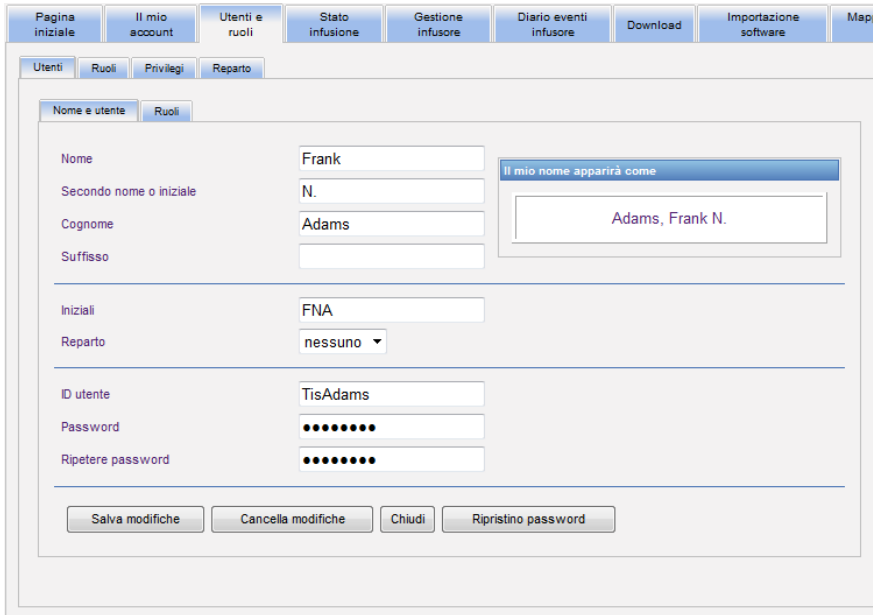

2. Apportare le modifiche desiderate ai campi pertinenti e fare clic su **Salva modifiche**. Viene visualizzato il messaggio "Utente aggiornato".

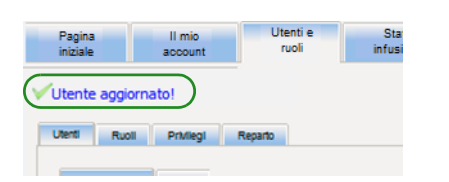

3. Se non occorre apportare ulteriori modifiche, fare clic su **Chiudi**.

#### **Per eliminare un utente:**

1. Nella schermata Utenti e ruoli, evidenziare un nome utente, quindi fare clic su **Elimina**. Vengono visualizzati la finestra pop-up Eliminazione utente e il seguente messaggio:

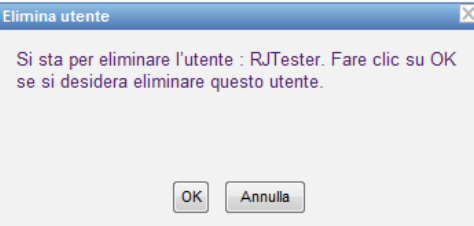

- 2. Fare clic su **OK** e l'utente verrà eliminato dall'elenco degli utenti.
- 3. Viene visualizzato il seguente messaggio di conferma:

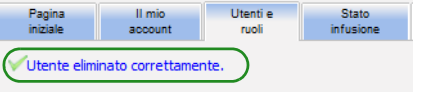

# <span id="page-35-0"></span>**Aggiunta, modifica o eliminazione di un ruolo e dei relativi privilegi**

Nella schermata Utenti e ruoli, fare clic sulla scheda **Ruoli** per visualizzare ruoli, gli utenti e i privilegi per il ruolo selezioni ato.

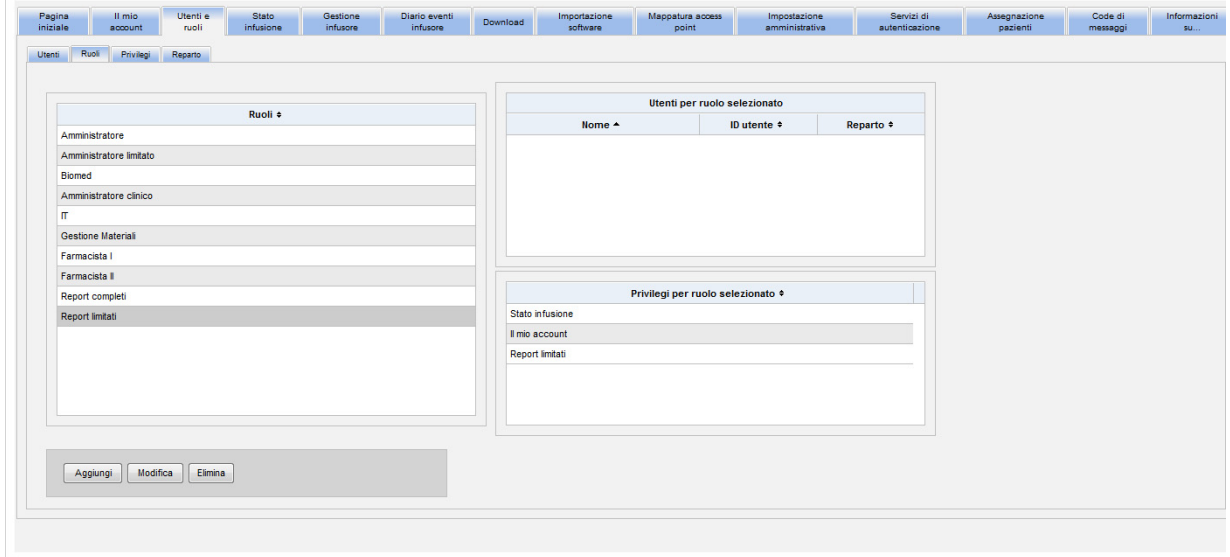

#### **Per aggiungere un ruolo:**

1. Nella schermata Ruoli, fare clic su **Aggiungi**. Viene visualizzata la finestra Aggiungi ruolo.

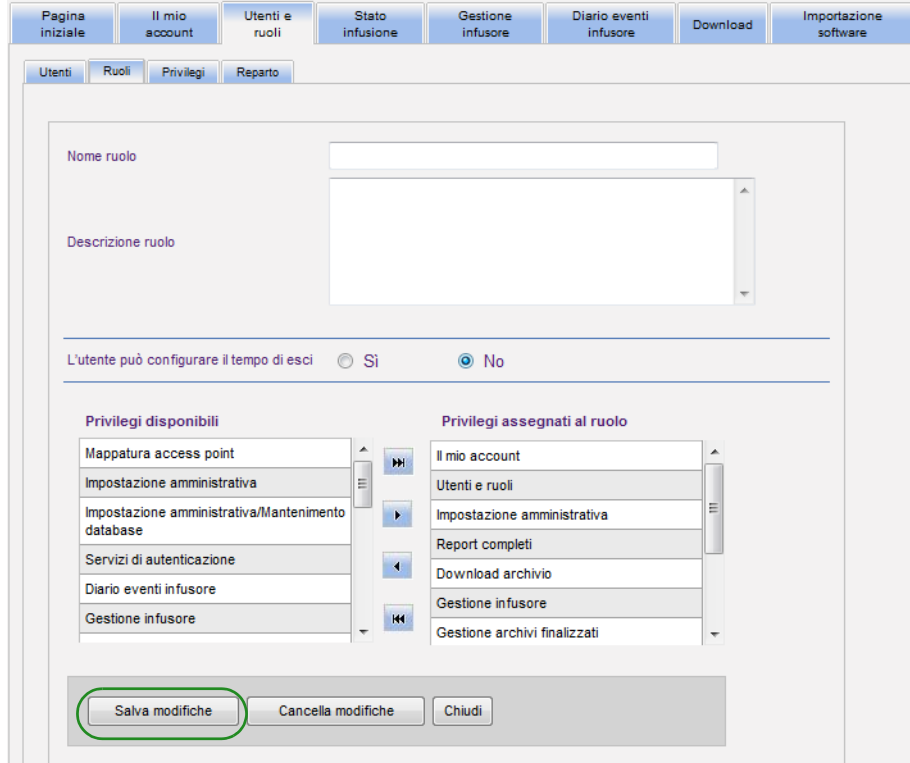
- 2. Immettere il nome del ruolo, la descrizione e il gruppo LDAP (se pertinente).
- **Nota:** vengono visualizzati i **privilegi disponibili**. È possibile assegnarli in questa fase seguendo le istruzioni riportate di seguito.

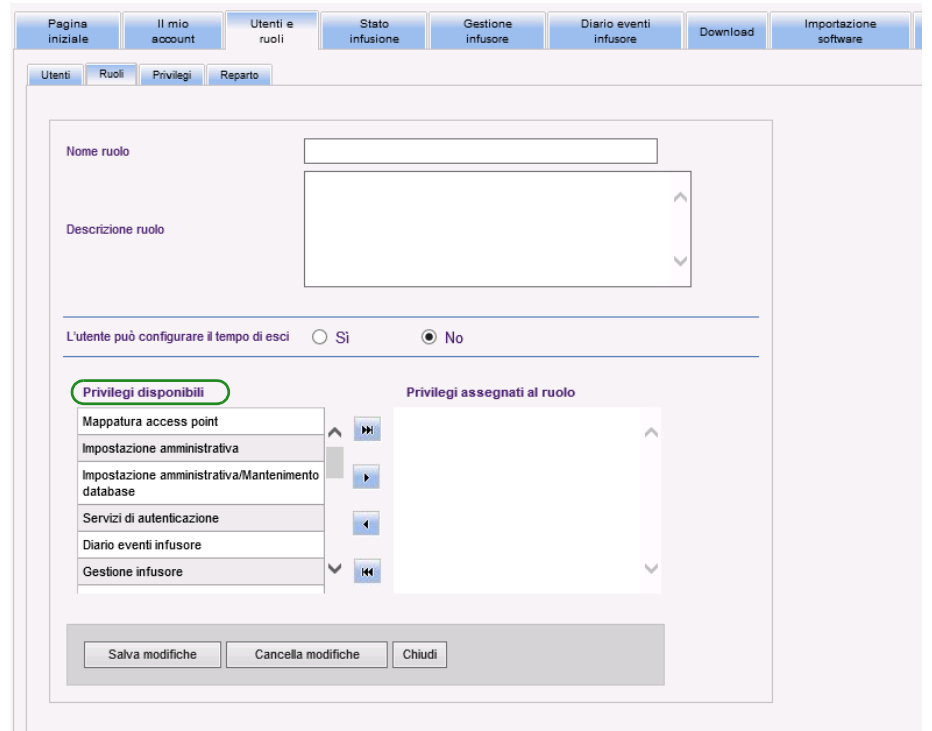

- 3. Evidenziare una selezione alla volta nell'elenco **Privilegi disponibili**. Utilizzare il pulsante di aggiunta  $(>)$ , assegnare i privilegi al ruolo, quindi, al termine, fare clic su **Salva modifiche**.
- 4. Fare clic su **Chiudi**.

Nota: per l'elenco dei dispositivi compatibili ICU Medical MedNet approvati per ciascun Paese, fare riferimento alla matrice di<br>compatibilità dei dispositivi ICU Medical MedNet disponibile presso il Centro di supporto tecn

#### **Per modificare un ruolo:**

1. Nella schermata Utenti e ruoli, effettuare le operazioni seguenti: selezionare la scheda **Ruoli**, selezionare un ruolo e fare clic su **Modifica**.

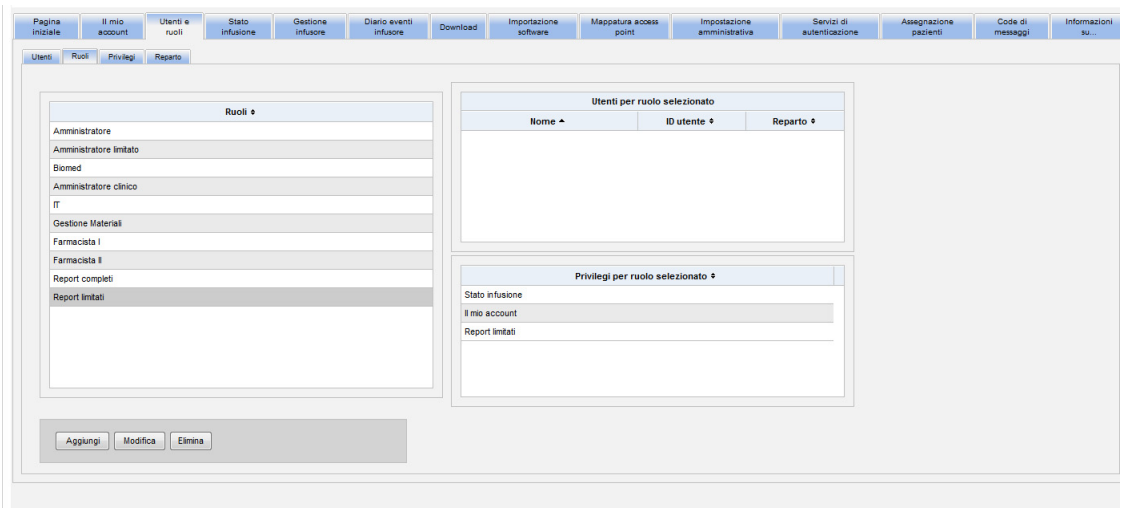

Verrà visualizzata la seguente finestra:

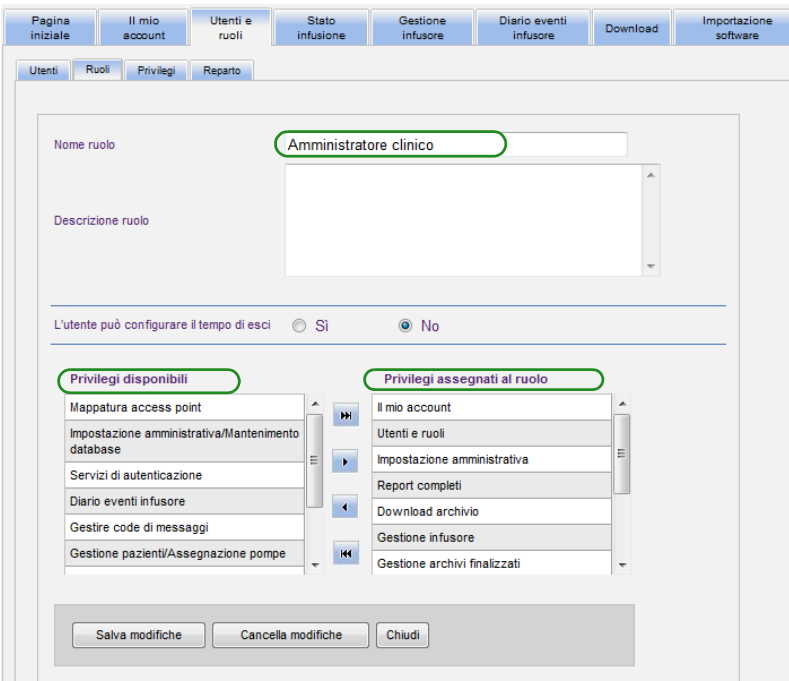

- 2. Evidenziare uno dei **Privilegi disponibili** o dei **Privilegi assegnati al ruolo**. Utilizzando i pulsanti di aggiunta  $(>)$ , aggiunta di tutte le opzioni  $(>)$ , rimozione  $(>)$  e rimozione di tutte le opzioni  $(\ll)$  assegnare i privilegi al ruolo, quindi fare clic su **Salva modifiche**.
- 3. Fare clic su **Chiudi**.

Nota: per l'elenco dei dispositivi compatibili ICU Medical MedNet approvati per ciascun Paese, fare riferimento alla matrice di<br>compatibilità dei dispositivi ICU Medical MedNet disponibile presso il Centro di supporto tecn

#### **Per eliminare un ruolo:**

- 1. Nella schermata Utenti e ruoli, selezionare la scheda **Ruoli** ed evidenziare un ruolo. Quindi fare clic su **Eliminazione**. Viene visualizzata la finestra pop-up di dialogo Eliminazione ruolo.
- 2. Fare clic su **OK**. Il ruolo viene eliminato dall'elenco dei ruoli.

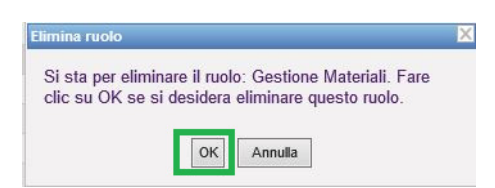

#### **Per visualizzare i ruoli:**

Nella schermata Utenti e ruoli, fare clic sulla scheda **Ruoli** ed evidenziare un ruolo. Vengono visualizzati gli utenti e i privilegi per il ruolo selezionato. Se si sceglie di eseguire questa operazione, è possibile apportare modifiche da questa schermata.

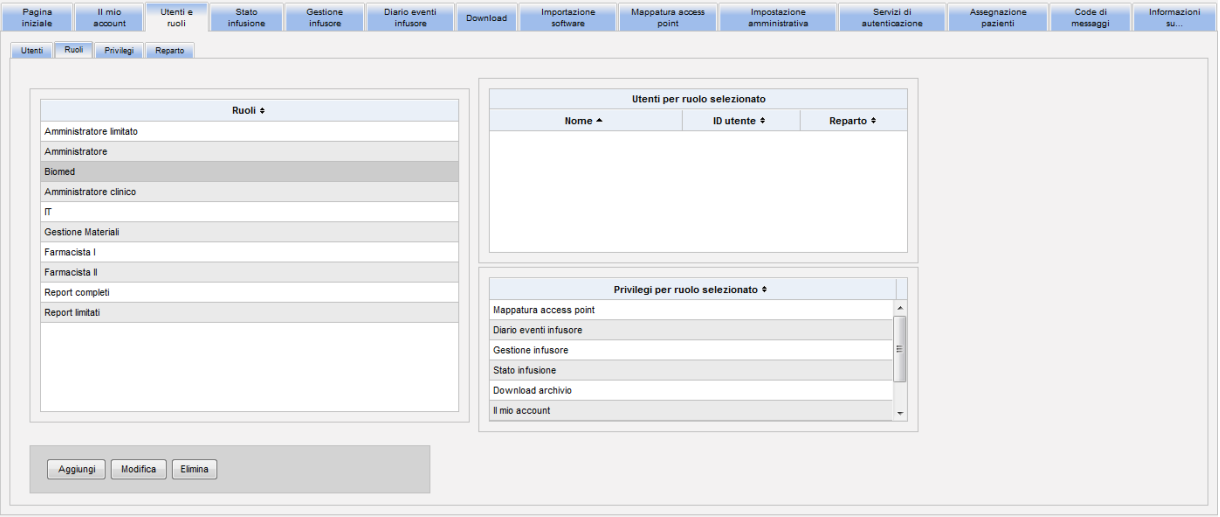

Guida per l'utente del software ICU Medical MedNet 31 anno 2022 a service a service a service 31 anno 31 anno 31

#### **Per visualizzare i privilegi:**

Nella schermata Utenti e ruoli, fare clic sulla scheda **Privilegi** per visualizzare i privilegi, gli utenti per il privilegio selezionato e i ruoli con il privilegio selezionato.

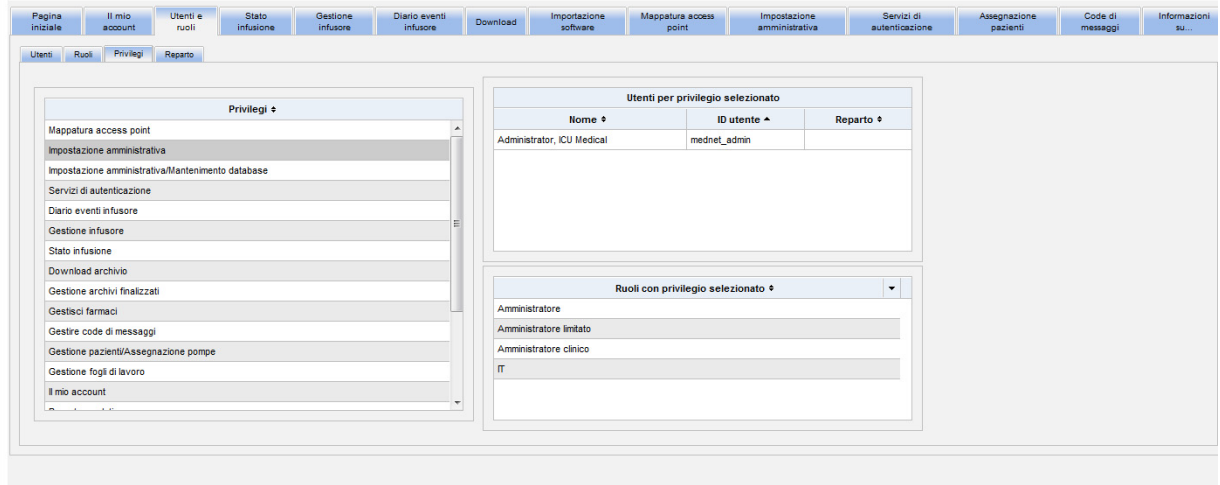

- 1. I pulsanti **Aggiungi**, **Modifica** ed **Elimina** non sono disponibili nella schermata Privilegi. Se è necessario modificare i ruoli assegnati all'utente, fare clic sulla scheda **Ruoli**. Viene visualizzata la finestra Ruoli utente.
- 2. Selezionare una o più opzioni dall'elenco **Ruoli per l'utente selezionato** o dall'elenco **Ruoli disponibili**. Utilizzando i pulsanti di aggiunta (>), rimozione (<), aggiunta di tutte le opzioni  $(\gg)$  e rimozione di tutte le opzioni  $(\ll)$ , assegnare i ruoli, quindi fare clic su **Salva modifiche**.

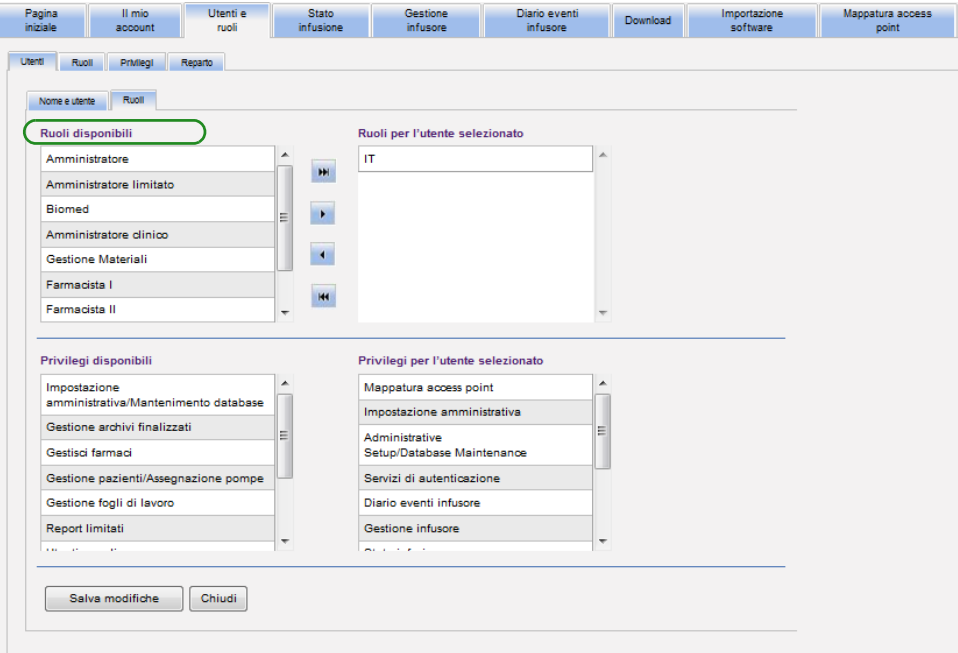

- 3. Se sono state apportate modifiche, viene visualizzato un messaggio di conferma.
- 4. Fare clic su **Chiudi**.

Nota: per l'elenco dei dispositivi compatibili ICU Medical MedNet approvati per ciascun Paese, fare riferimento alla matrice di<br>compatibilità dei dispositivi ICU Medical MedNet disponibile presso il Centro di supporto tecn

## **Aggiunta, modifica o eliminazione di un reparto**

La scheda **Reparto** viene visualizzata nella schermata Utenti e ruoli. Eventuali modifiche all'elenco Reparto in questa scheda vengono applicate nell'elenco a discesa Reparto situato nelle finestre Aggiungi utente e Modifica utente.

**Nota:** il nome predefinito per il reparto è "nessuno".

#### **Per aggiungere un reparto:**

1. Per aggiungere un reparto, fare clic sul pulsante **Aggiungi** e digitare il nome del reparto.

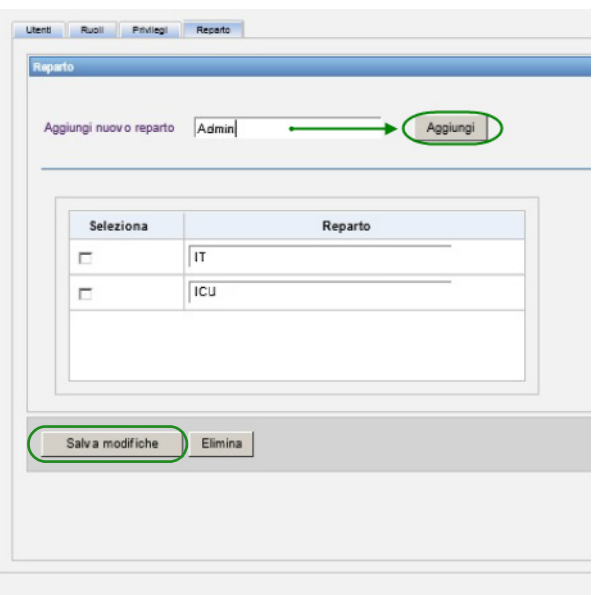

Viene visualizzato il seguente messaggio di conferma:

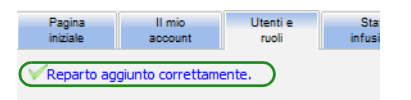

2. Fare clic su **Salva modifiche**.

#### **Per modificare un elenco di reparti:**

- 1. Nella scheda **Reparto**, selezionare un nome di reparto dall'elenco Reparti e modificare tale nome.
- **Nota:** è possibile modificare più voci alla volta. Immettere la modifica, selezionare la casella di controllo accanto al nome del reparto modificato, quindi passare al nome successivo che si desidera modificare.

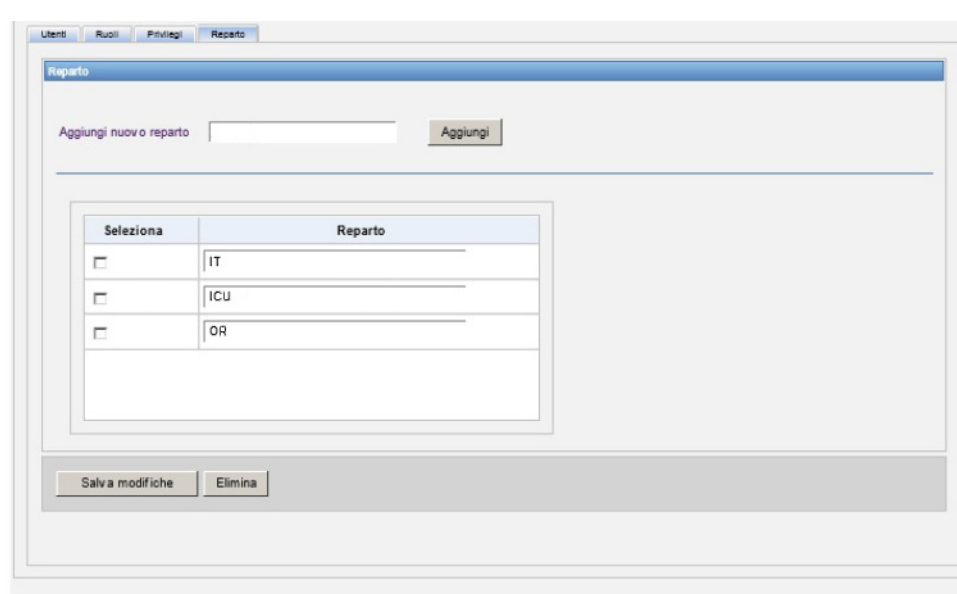

2. Fare clic su **Salva modifiche**.

Viene visualizzato il seguente messaggio di conferma:

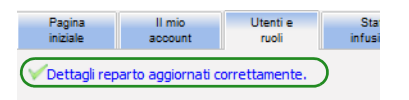

#### **Per eliminare un reparto:**

1. Per eliminare un reparto, selezionare il reparto desiderato e fare clic su Elimina.

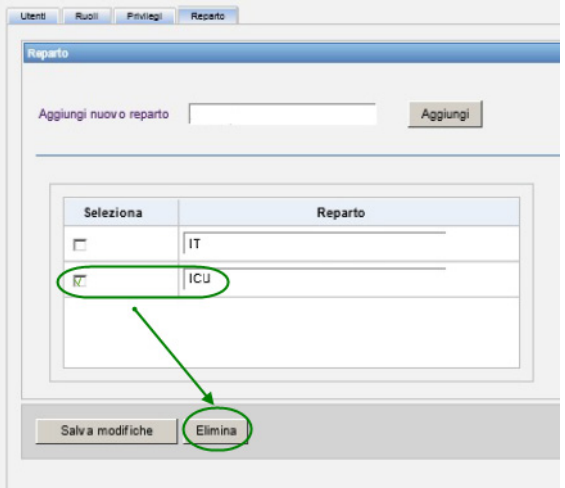

2. Fare clic su **OK** al messaggio di richiesta.

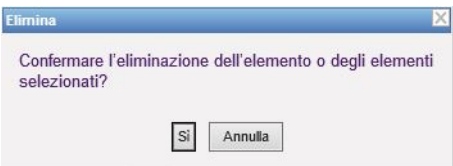

Viene visualizzato il seguente messaggio di conferma:

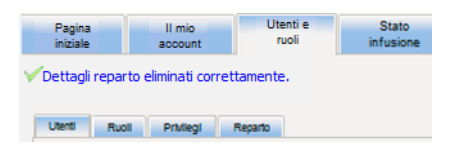

3. Fare clic su **Salva modifiche**.

#### **Note:**

# **Capitolo 5: Stato infusione**

## **Panoramica**

Stato infusione fornisce una vista in tempo reale delle infusioni, tra cui le informazioni sul volume e sul tempo residui, sulla conformità dell'archivio farmaci e sullo stato di allarme. La schermata Stato infusione è disponibile solo se si dispone dei privilegi Visualizzare Informazioni sanitarie protette.

### **Navigazione**

1. Fare clic sulla scheda **Stato infusione** . Viene visualizzata la finestra con le istruzioni di ricerca di Stato infusione. L'impostazione predefinita visualizzerà tutte le opzioni elencate per tutti gli infusori.

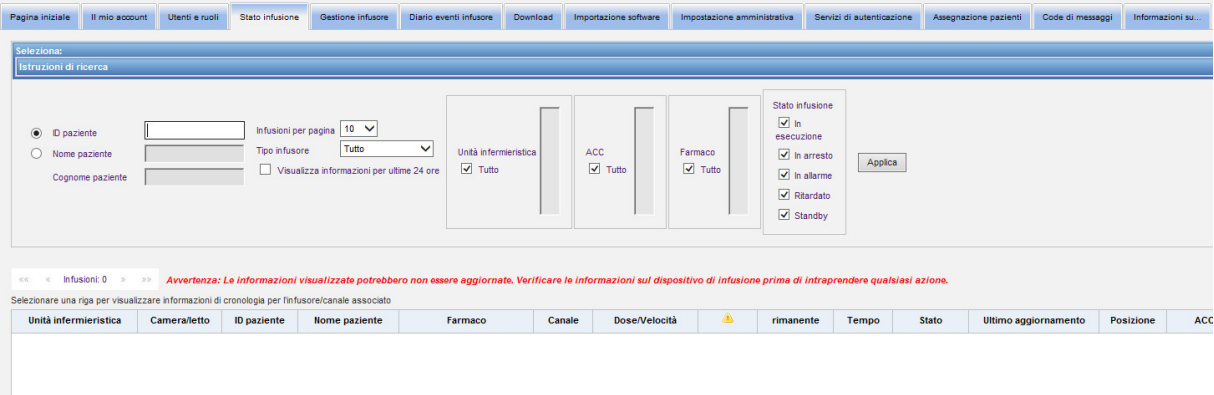

2. Se si desidera affinare la ricerca in base a un paziente specifico, è possibile farlo indicando l'ID paziente oppure è possibile digitare il nome e cognome del paziente. È possibile utilizzare il carattere jolly ("\*") dopo la prima lettera del nome o del cognome del paziente oppure immettere un nome o un cognome parziale seguito dall'asterisco ("\*").

**Nota:** non utilizzare il carattere jolly ("\*") come primo carattere quando si esegue una ricerca.

3. Scegliere le opzioni desiderate per il numero di infusioni da visualizzare per pagina, il tipo di infusore, l'unità infermieristica, l'area ACC, la medicazione e lo stato di infusione. Verrà visualizzato lo stato più recente di tutte le infusioni che comunicavano nell'ultima ora. Fare clic sulla casella di controllo **Visualizza informazioni per ultime 24 ore** per visualizzare l'ultimo stato ricevuto, anche se era prima dell'ultima ora (fino a 24 ore).

Guida per l'utente del software ICU Medical MedNet 37 anno 2022 a service a service a service 37 anno 37 anno 37

Nota: per l'elenco dei dispositivi compatibili ICU Medical MedNet approvati per ciascun Paese, fare riferimento alla matrice di<br>compatibilità dei dispositivi ICU Medical MedNet disponibile presso il Centro di supporto tecn

4. Selezionare **Applica** per visualizzare o aggiornare l'elenco di seguito.

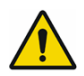

**AVVERTENZA:** le informazioni visualizzate potrebbero non essere aggiornate. Verificare le informazioni sul dispositivo di infusione prima di intraprendere qualsiasi azione.

5. È possibile ordinare l'elenco in base a qualsiasi colonna, eccetto Dosaggio/Velocità, facendo clic sul nome della colonna.

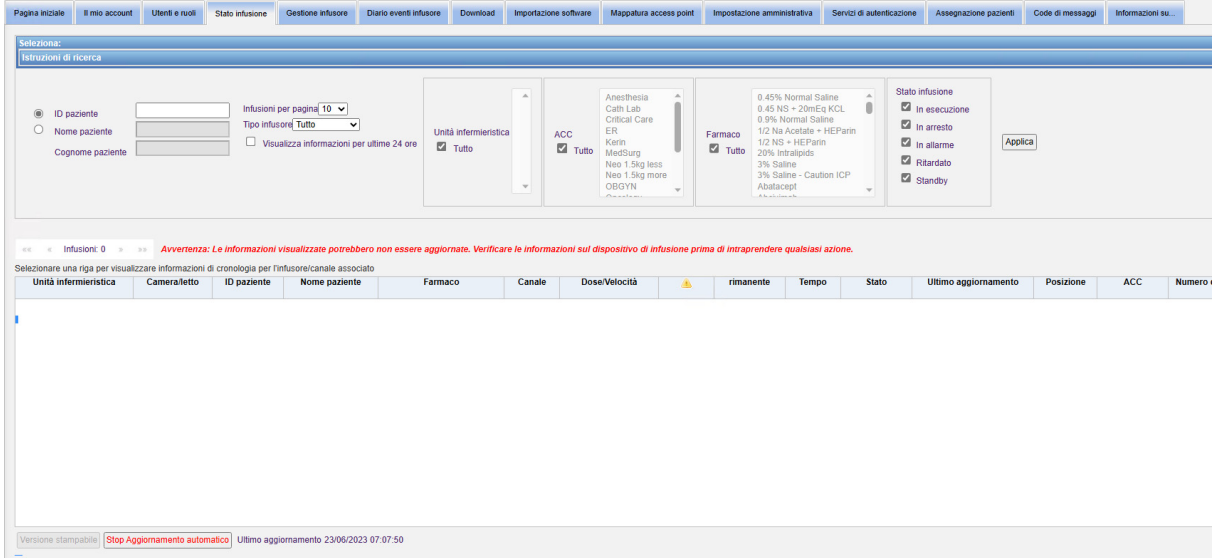

#### **Descrizione sintetiva cronologia infusione**

È possibile visualizzare i dati cronologici relativi all'infusore associato facendo clic sulla riga che visualizza un'infusione.

Ogni infusore e ogni canale vengono visualizzati per un'ora o 24 ore se si seleziona **Visualizza informazioni per ultime 24 ore**.

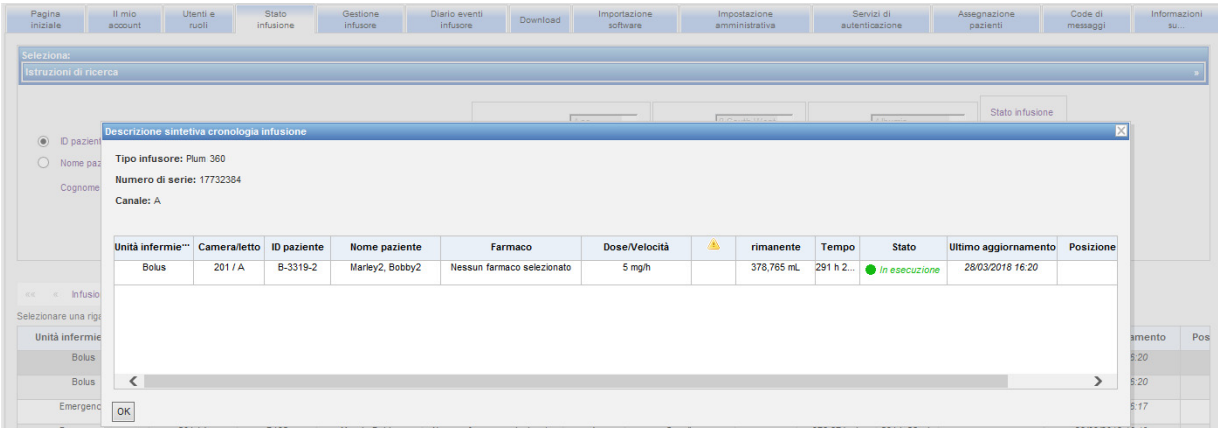

Guida per l'utente del software ICU Medical MedNet 39 annul 2008 and 39 annul 39 annul 39 annul 39 annul 39 annu

## **Vista Stato infusione**

#### **Nota:** l'elenco verrà aggiornato automaticamente, a meno che non si faccia clic sul pulsante **Stop aggiornamento automatico**. L'aggiornamento può essere ripristinato facendo clic sul pulsante **Inizio aggiornamento automatico**.

La tabella seguente descrive i campi della schermata Stato di infusione:

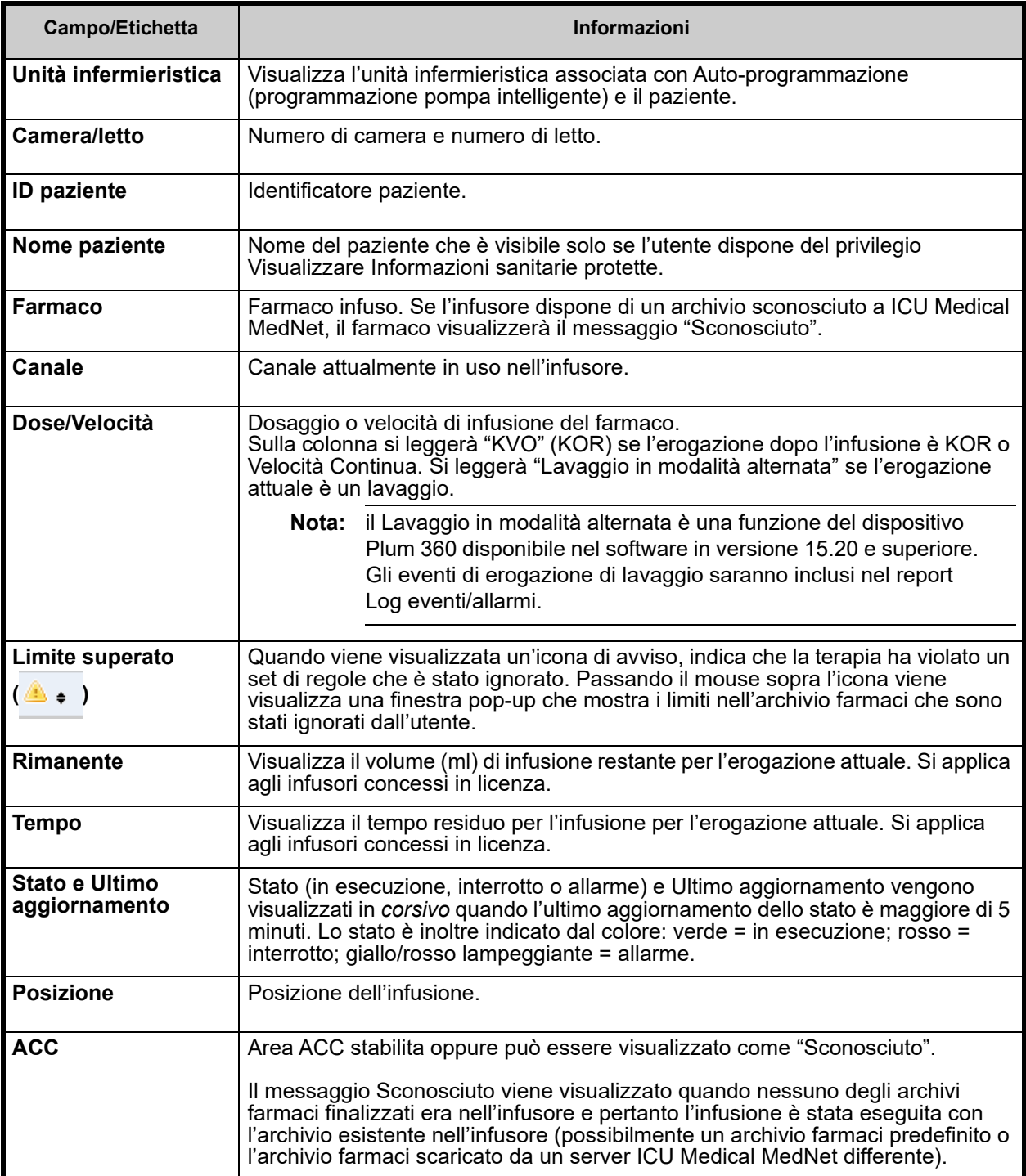

Nota: per l'elenco dei dispositivi compatibili ICU Medical MedNet approvati per ciascun Paese, fare riferimento alla matrice di<br>compatibilità dei dispositivi ICU Medical MedNet disponibile presso il Centro di supporto tecn

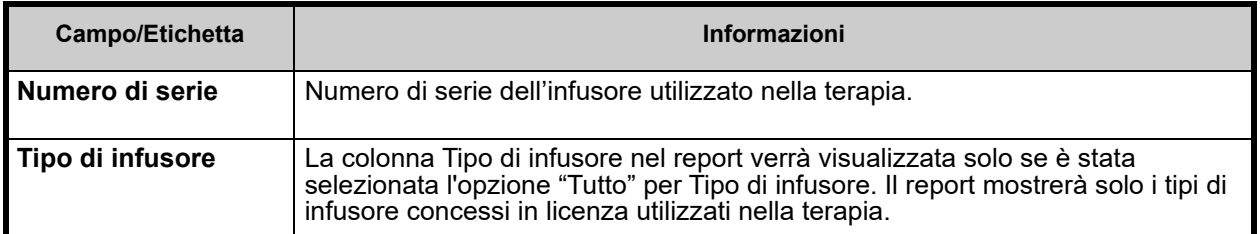

### **Stampa**

1. Per stampare, selezionare **Versione stampabile**.

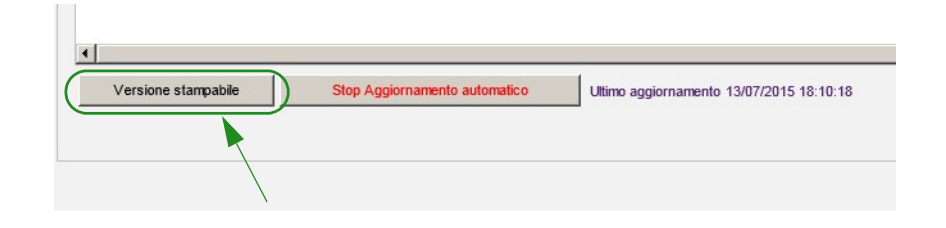

2. Una volta aperta la finestra di stampa, selezionare **Stampa**.

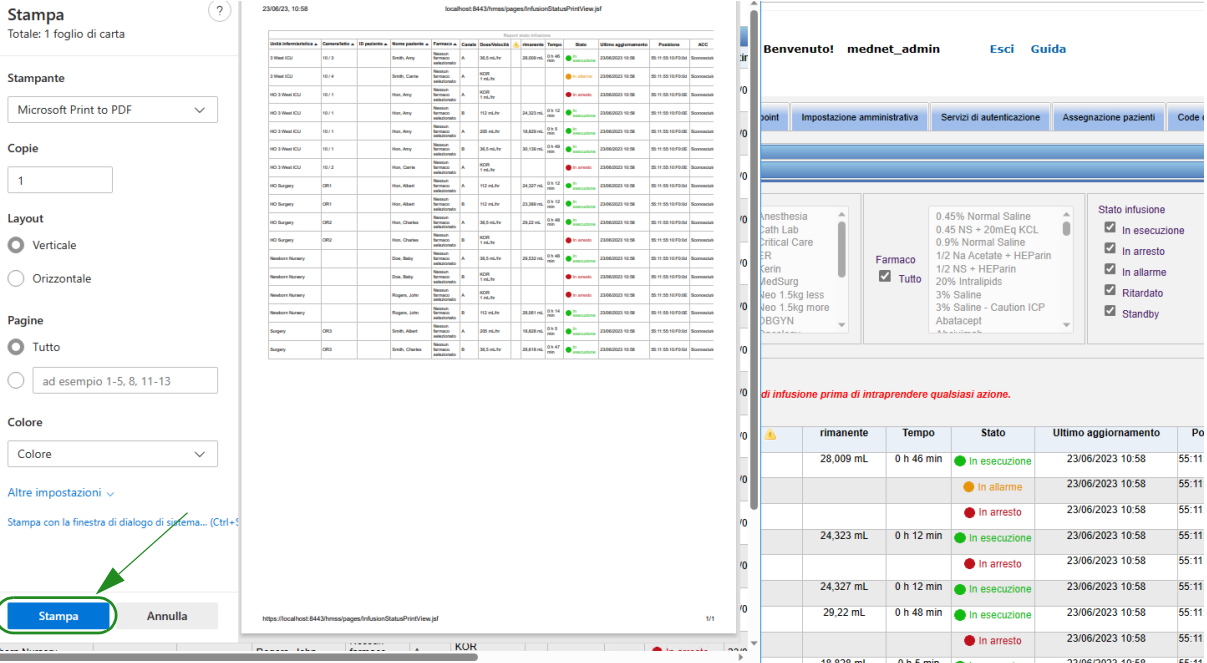

3. Stampare come qualsiasi altro documento.

### **Note:**

# **Capitolo 6: Gestione infusore**

## **Panoramica**

La schermata Gestione infusore visualizza un elenco di tutti gli infusori presenti presso l'istituto e consente di gestire le informazioni su ID risorsa e stato dell'inventario per ogni infusore.

- **Nota:** questa schermata è accessibile solo per gli utenti con i seguenti ruoli: Amministratore, Amministratore limitato, Biomed, Amministratore clinico, IT e Gestione Materiali. L'utente che ha eseguito il login deve inoltre disporre del privilegio Visualizzare Informazioni sanitarie protette.
- **Nota:** se l'istituto possiede la licenza per il report multi-struttura, la visualizzazione Gestione degli infusori mostrerà la struttura a cui è associato ciascun infusore. Un utente con il ruolo Biomed può associare manualmente una struttura a un infusore. Tutti gli altri ruoli possono solo vedere le associazioni infusore/struttura.

## **Navigazione**

Fare clic sulla scheda **Gestione infusore**. Viene visualizzata la vista Gestione infusore.

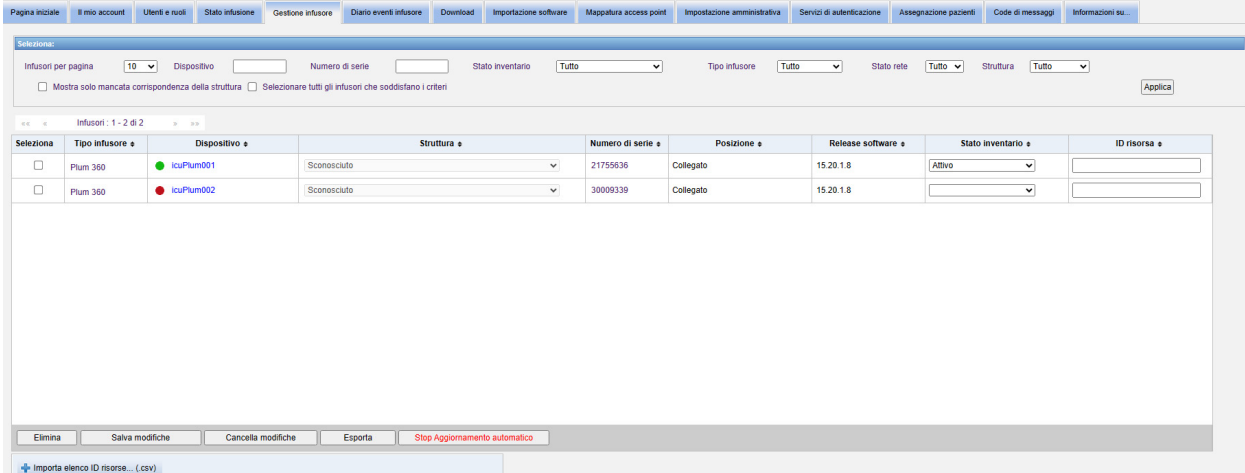

Guida per l'utente del software ICU Medical MedNet **Australia et al control de la control de la control de la co** 

## **Vista Gestione infusore**

La tabella seguente descrive i campi della schermata Gestione infusore:

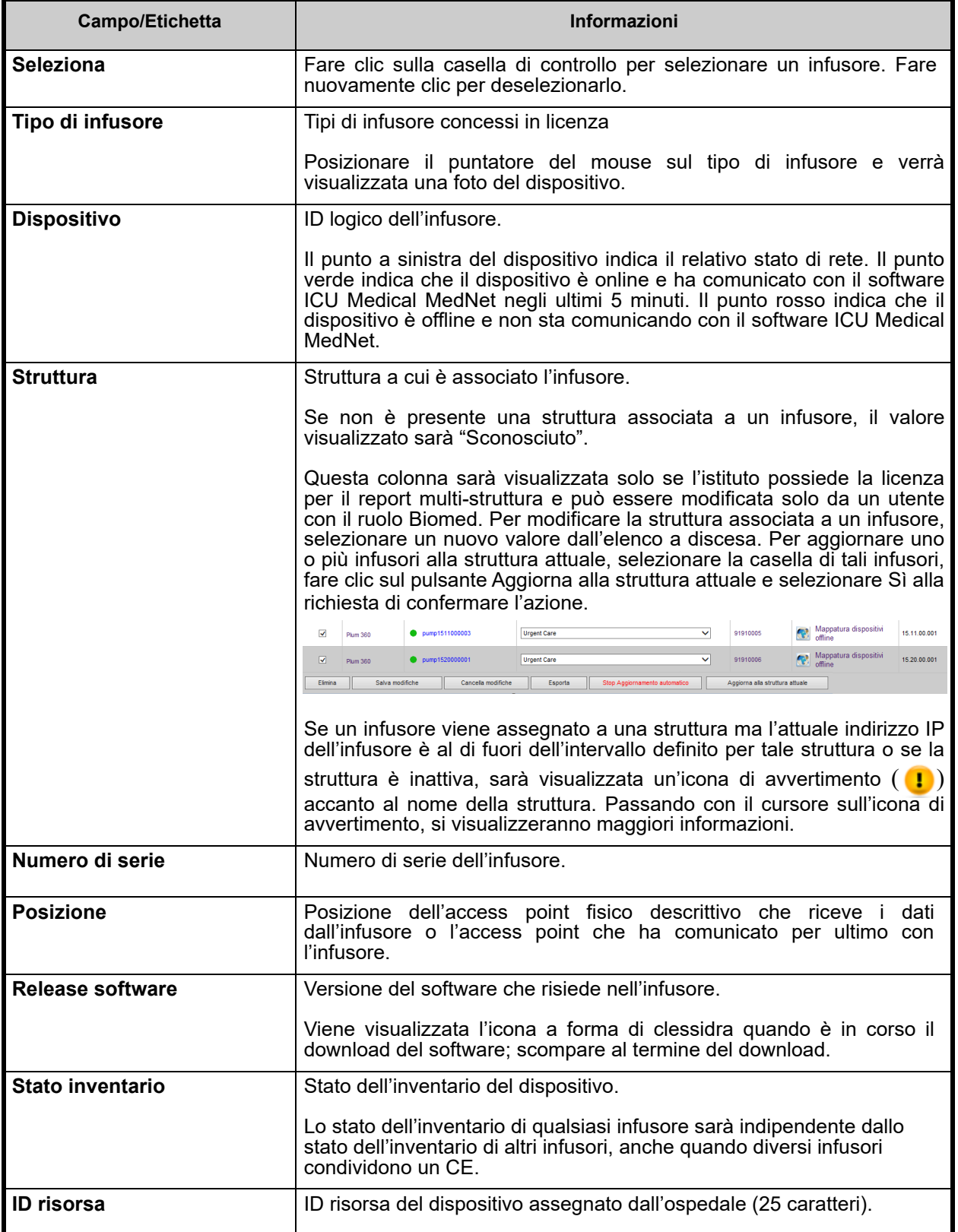

Nota: per l'elenco dei dispositivi compatibili ICU Medical MedNet approvati per ciascun Paese, fare riferimento alla matrice di<br>compatibilità dei dispositivi ICU Medical MedNet disponibile presso il Centro di supporto tecn

**Nota:** la schermata Gestione infusore si aggiorna automaticamente ogni due minuti per mostrare le modifiche nello stato dell'infusore.

La tabella seguente descrive i filtri della schermata Gestione infusore. Per filtrare, immettere le informazioni o selezionare un valore dai menu a discesa e fare clic su **Applica**.

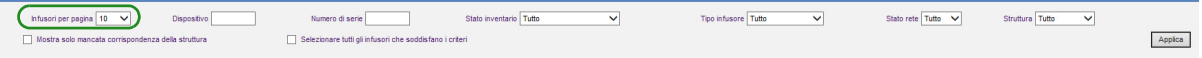

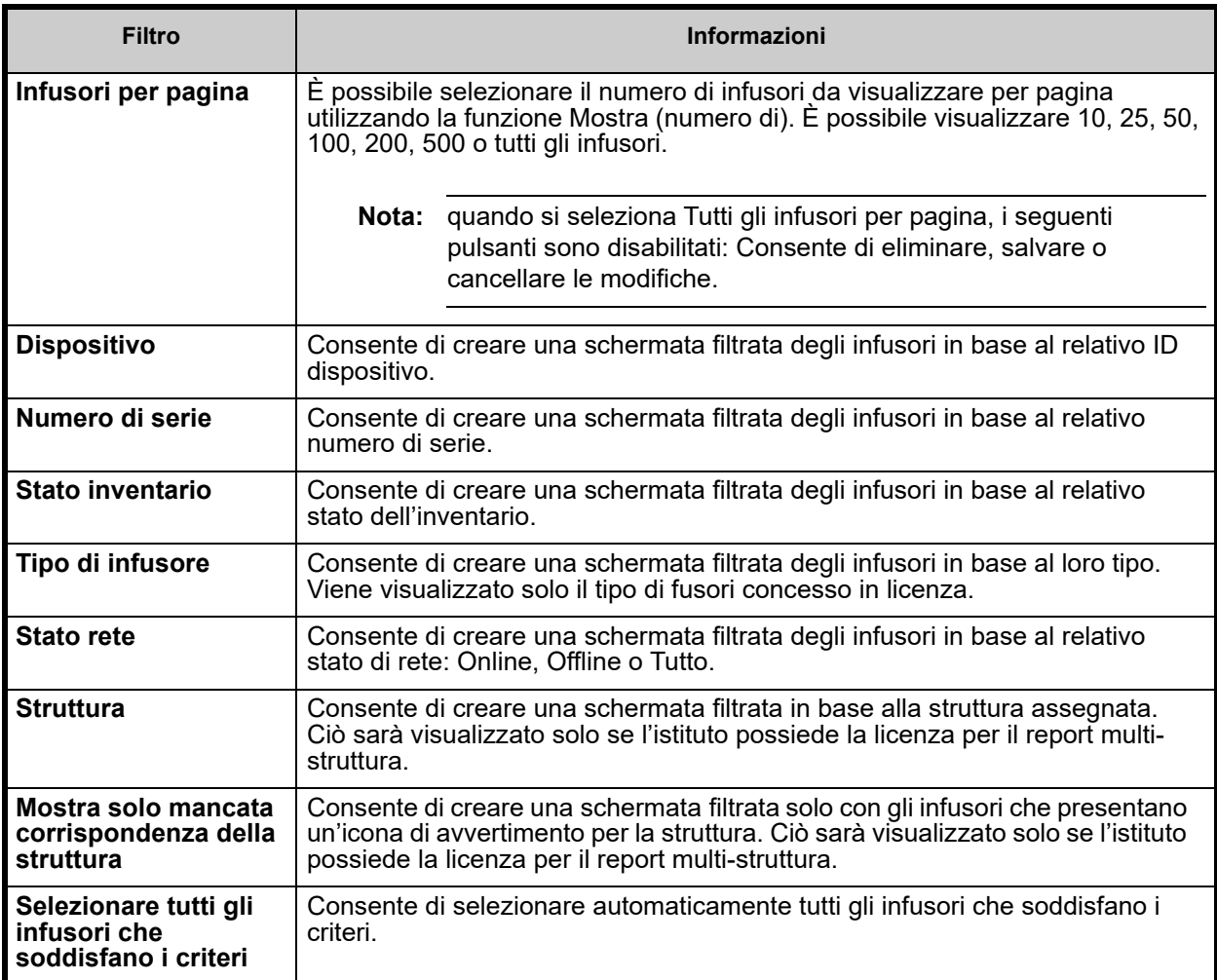

**Nota:** i filtri che consentono di immettere del testo accetteranno tutto o parte del campo. Non è necessario immettere il valore o il numero intero. Ad esempio, per filtrare in base al numero di serie, è possibile immettere "154" per mostrare tutti gli infusori il cui numero di serie inizia con 154 oppure è possibile immette il numero di serie esatto, se lo si desidera.

Nota: per l'elenco dei dispositivi compatibili ICU Medical MedNet approvati per ciascun Paese, fare riferimento alla matrice di<br>compatibilità dei dispositivi ICU Medical MedNet disponibile presso il Centro di supporto tecn

Scorrere l'elenco degli infusori utilizzando i pulsanti con le frecce che indicano il primo, il precedente, il successivo e l'ultimo.

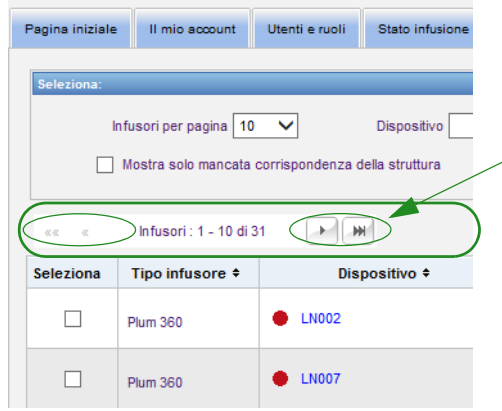

Posizionare il puntatore del mouse sul dispositivo o sul numero di serie di un infusore per visualizzare una finestra pop-up che mostra **Dispositivo**, **Ultima Comunicazione**, **Indirizzo IP** e **Numero di serie** dell'infusore.

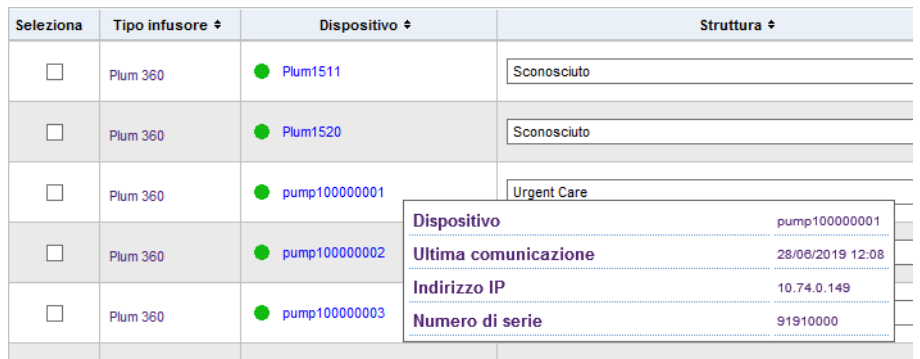

Posizionare il puntatore del mouse sultipo di infusore per visualizzare una finestra pop-up che mostra il dispositivo.

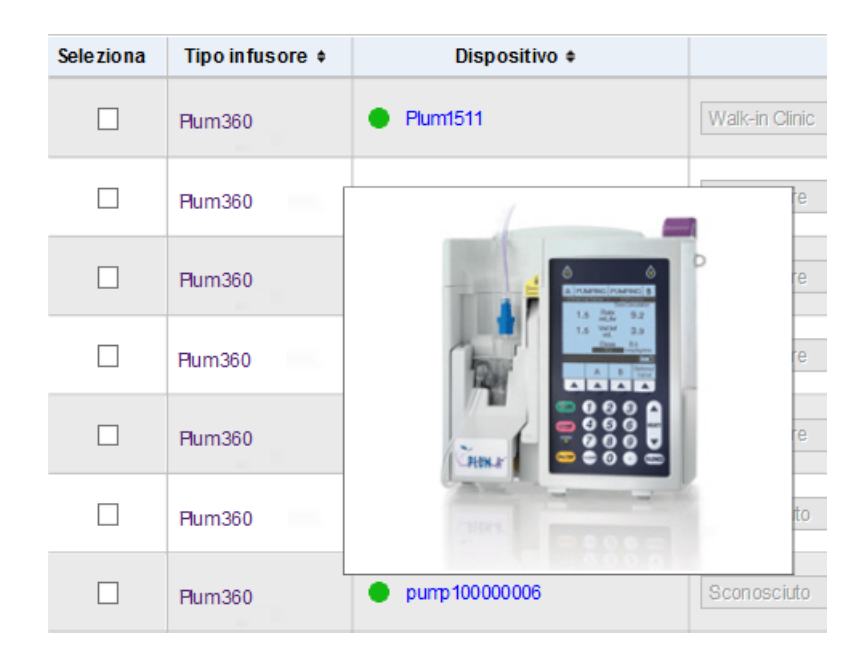

Per immettere un'ID risorsa di un infusore, immettere l'ID nel campo **ID risorsa** e fare clic su **Salva modifiche**.

La colonna **Stato inventario** assegna le seguenti descrizioni dello stato a un infusore.

- **Attivo**
- **Manutenzione**
- **Inattivo**
- **pianificata**
- **Pulizia**
- **Fuori in riparazione**
- **In manutenzione**
- **Nessuno stato**

Per assegnare uno stato dell'inventario, fare clic sulla freccia nel campo Stato inventario e selezionare lo stato desiderato nella finestra pop-up.

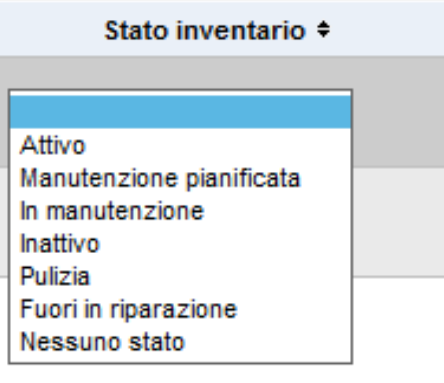

Guida per l'utente del software ICU Medical MedNet 47 anno 1992 et al. 47 anno 1992 et al. 47 anno 1992 et al.

Nota: per l'elenco dei dispositivi compatibili ICU Medical MedNet approvati per ciascun Paese, fare riferimento alla matrice di<br>compatibilità dei dispositivi ICU Medical MedNet disponibile presso il Centro di supporto tecn

Potrebbe essere visualizzata una freccia a destra di un infusore per indicare se l'ultima comunicazione conteneva dei messaggi di log. Questa freccia è utile per stabilire se l'infusore ha completato l'invio dei relativi log al server.

Tutti gli infusori online con funzionalità wireless di 802.11a/b/g sincronizzeranno automaticamente il loro orario con l'ora del server ICU Medical MedNet ogni volta che sono online e quando vi è una differenza di +/- 5 secondi o superiore tra l'orario dell'infusore e l'orario del server.

**Nota:** la sincronizzazione non avverrà durante l'infusione.

Se si seleziona il pulsante **Eliminazione**, l'infusore verrà contrassegnato per l'eliminazione. Gli infusori eliminati non vengono visualizzati in altre schermate. I dati degli infusori eliminati non saranno contenuti in alcun report, a meno che non si selezioni "Includere infusori eliminati" nella pagina Opzioni report quando si esegue un report.

Se un infusore selezionato per l'eliminazione è stato assegnato a un paziente, viene visualizzato un messaggio a indicare che l'infusore specificato non può essere eliminato. Il messaggio conterrà il numero di serie dell'infusore, l'ID paziente e, se privilegiato, il nome completo del paziente. Se non è privilegiato, il nome del paziente verrà oscurato con asterischi.

Se un infusore eliminato comunica il relativo stato al server in un secondo tempo, l'eliminazione verrà annullata e verrà visualizzato nuovamente.

**Nota:** un infusore avrà un numero di serie "Sconosciuto" se il server non ha mai ricevuto un messaggio di stato completo dall'infusore. Il messaggio di stato completo contiene tutti gli elementi compreso il numero di serie. I messaggi di stato completo vengono inviati quando l'infusore è acceso. Per gli infusori che hanno accumulato ore di utilizzo, ma non riportano un numero di serie, è possibile che le ore di utilizzo si riferiscano a prima dell'aggiornamento della versione software e l'infusore non sia stato acceso dopo l'aggiornamento. Una volta acceso l'infusore, il server riceverà il relativo numero di serie nel messaggio di stato completo successivo.

Il pulsante **Salva modifiche** consente di salvare le informazioni immesse.

Il pulsante **Cancella modifiche** consente di cancellare le modifiche non salvate.

Il pulsante **Esporta** consente di generare un elenco di ID risorse.

Il pulsante **Stop aggiornamento automatico** consente di disattivare la funzione di aggiornamento automatico, per cui la schermata Gestione infusore non si aggiorna con lo stato più recente della pompa.

#### **Importa/Esporta elenco ID risorse**

La schermata Gestione degli infusori consente di importare o esportare un file contenente un elenco di numeri di serie, ID risorse e stati dell'inventario. Se l'istituto possiede la licenza per i report multi-struttura, i dati esportati includeranno informazioni sulla struttura (se creati da un utente con il ruolo Biomed). Un utente Biomed può scegliere anche di includere le strutture in un'importazione. Le informazioni sulla struttura saranno incluse solo se l'importazione viene eseguita da un utente con il ruolo Biomed.

Nota: per l'elenco dei dispositivi compatibili ICU Medical MedNet approvati per ciascun Paese, fare riferimento alla matrice di<br>compatibilità dei dispositivi ICU Medical MedNet disponibile presso il Centro di supporto tecn

#### **Formato di file**

Il file di importazione deve essere in formato **CSV**. Deve avere una riga di intestazione contenente i campi Numero di serie, ID risorsa e Stato inventario. Potrebbe essere presente anche un campo struttura che sarà importato se l'utente che esegue l'importazione ha il ruolo Biomed. Il formato del file è specificato nella seguente tabella.

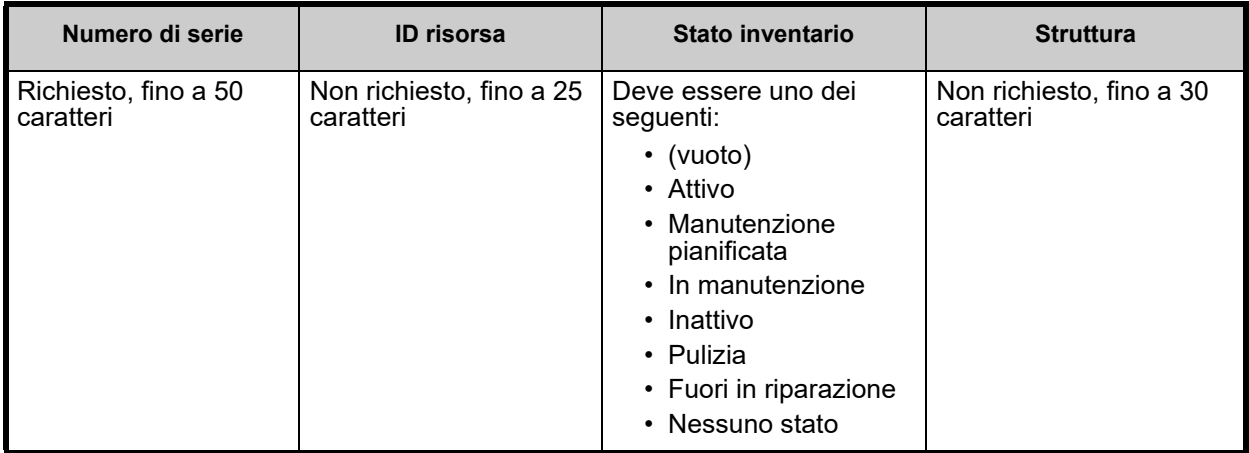

**Per importare un elenco di ID risorse:**

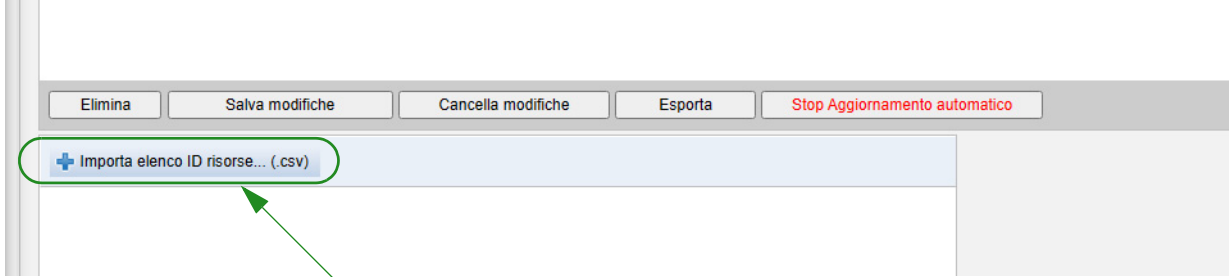

- 1. Fare clic su **Importa elenco ID risorse... (.csv)**. Viene visualizzata una finestra di navigazione che consente di ricercare un file **.csv** contenente le informazioni su numero di serie e ID risorsa.
- **Nota:** se non viene trovato un numero di serie o il file .csv non è formattato correttamente, viene visualizzato un messaggio di errore.
	- 2. Fare clic sul pulsante **Inizio importazione**.

**Nota:** quando si importa un file con informazioni sulla struttura, si applicano le seguenti regole: - Se il nome della struttura per un infusore è una struttura attiva, una struttura non attiva o "Sconosciuto" il nome della struttura verrà importato.

Guida per l'utente del software ICU Medical MedNet **49** and the state of the state of the state of the 49 and 49 and 49 and 49 and 49 and 49 and 49 and 49 and 49 and 49 and 49 and 49 and 49 and 49 and 49 and 49 and 49 and

<sup>-</sup> Se il nome della struttura per un infusore corrisponde a uno spazio vuoto, il nome della struttura non sarà modificato in HMSS.

Nota: per l'elenco dei dispositivi compatibili ICU Medical MedNet approvati per ciascun Paese, fare riferimento alla matrice di<br>compatibilità dei dispositivi ICU Medical MedNet disponibile presso il Centro di supporto tecn

#### **Per esportare un elenco di ID risorse:**

Fare clic sul pulsante **Esporta**. Viene visualizzata un finestra pop-up come nell'esempio riportato di seguito, che consente di aprire il file in Excel o salvare il file in formato **.csv**.

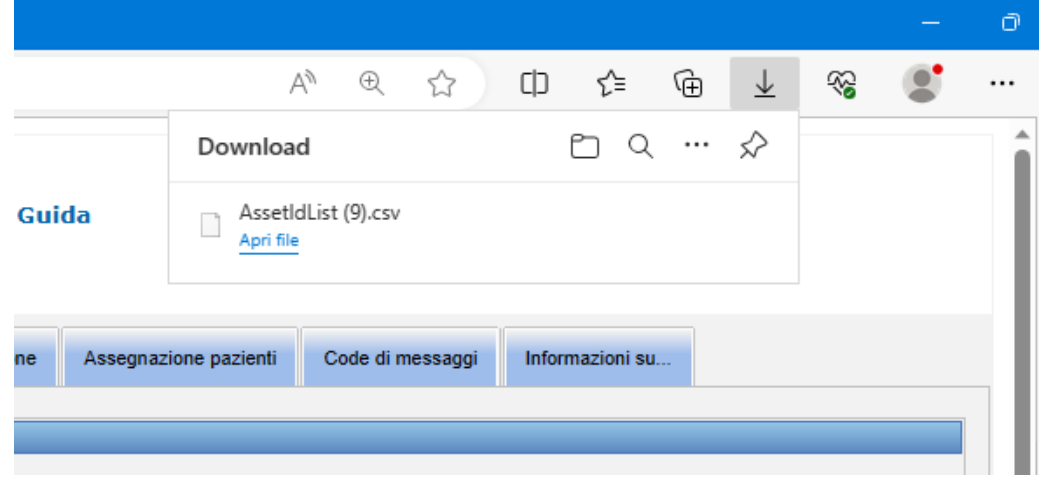

**Nota:** gli infusori eliminati non verranno inclusi nel file di esportazione.

# **Capitolo 7: Log infusore**

## **Panoramica**

La schermata Log infusore visualizza un elenco di tutti gli infusori presenti presso l'istituto.

**Nota:** questa schermata è accessibile solo per gli utenti con i seguenti ruoli: Amministratore, Amministratore limitato, Biomed, IT e Gestione Materiali. L'utente che ha eseguito il login deve inoltre disporre del privilegio Visualizzare Informazioni sanitarie protette.

### **Navigazione**

Fare clic sulla scheda **Log infusore**. Viene visualizzata la schermata Log infusore.

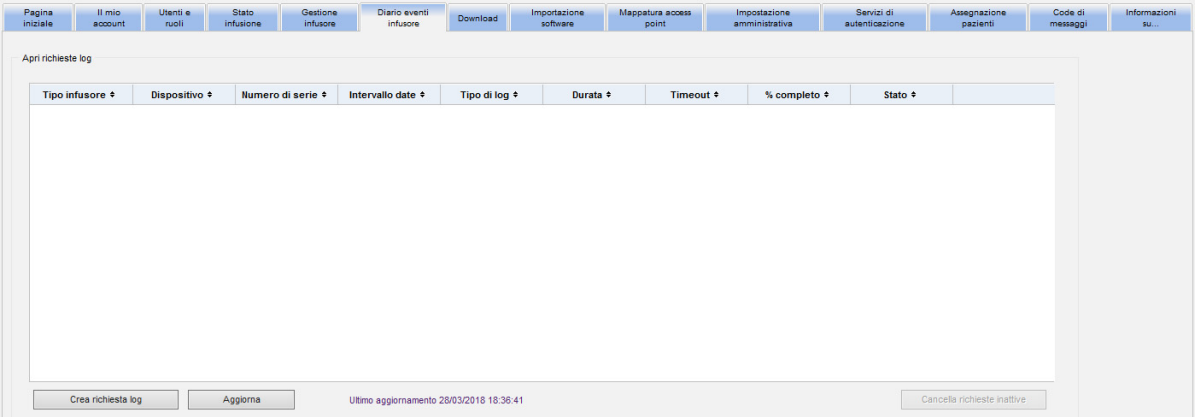

Guida per l'utente del software ICU Medical MedNet 51 anno 1992 a service service sur la service service servi

## **Vista Log infusore**

La tabella seguente descrive i campi della schermata Log infusore:

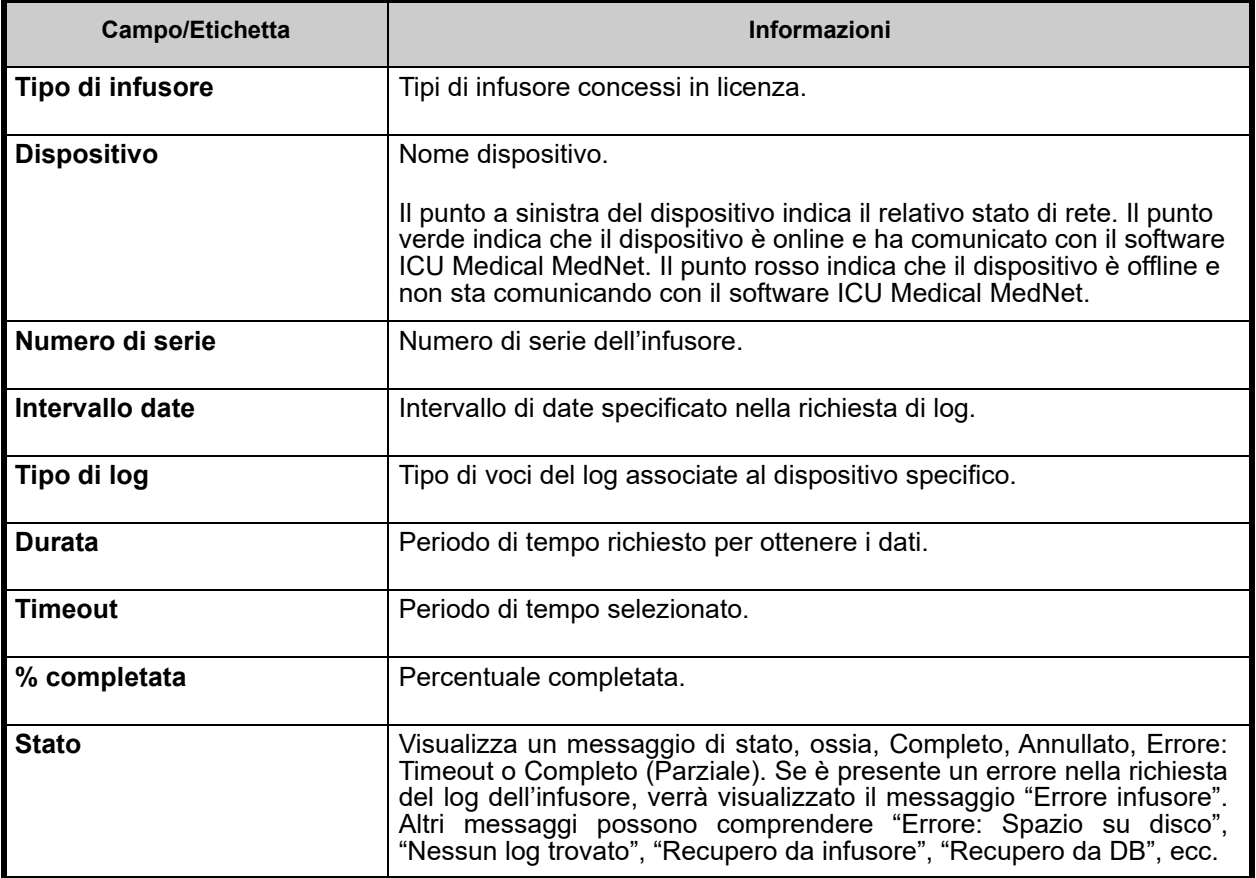

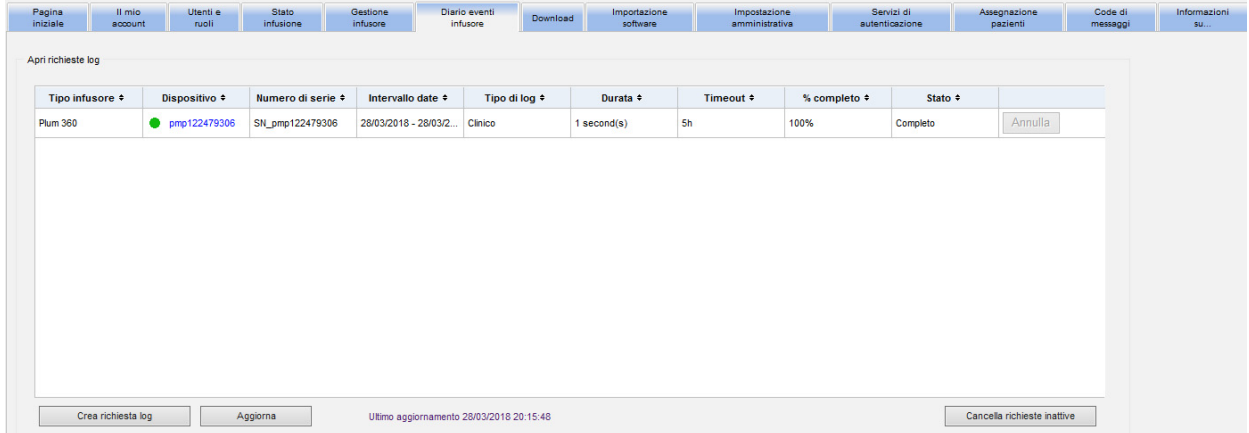

#### **Per creare una richiesta di log**

1. Fare clic su Crea richiesta log. Viene visualizzata una finestra pop-up.

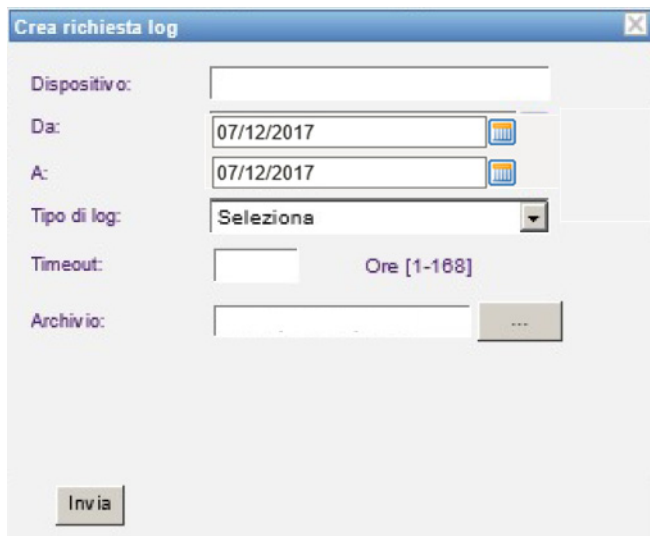

- 2. In **Dispositivo**: immettere il **nome del dispositivo** (formato alfanumerico).
- 3. In **Da:** accettare la data corrente o digitare una data di inizio utilizzando il formato gg/mm/aaaa oppure utilizzare il calendario.
- 4. In **A:** accettare la data corrente o digitare una data di fine utilizzando il formato gg/mm/aaaa oppure utilizzare il calendario.
- 5. In **Tipo di log**: utilizzare la funzione a discesa per selezionare il tipo di log. Le opzioni comprendono **Clinico**, **Diagnostico**, **Verifica** o **Tutto**, a seconda del dispositivo.
- 6. In **Timeout:** immettere un valore temporale in ore (1-168), se lo si desidera.
- 7. L'impostazione predefinita è C:\ICU\_Medical\DropZone. L'amministratore di rete può estrarre i file dall'archivio predefinito.
- 8. Fare clic su **Invia**.

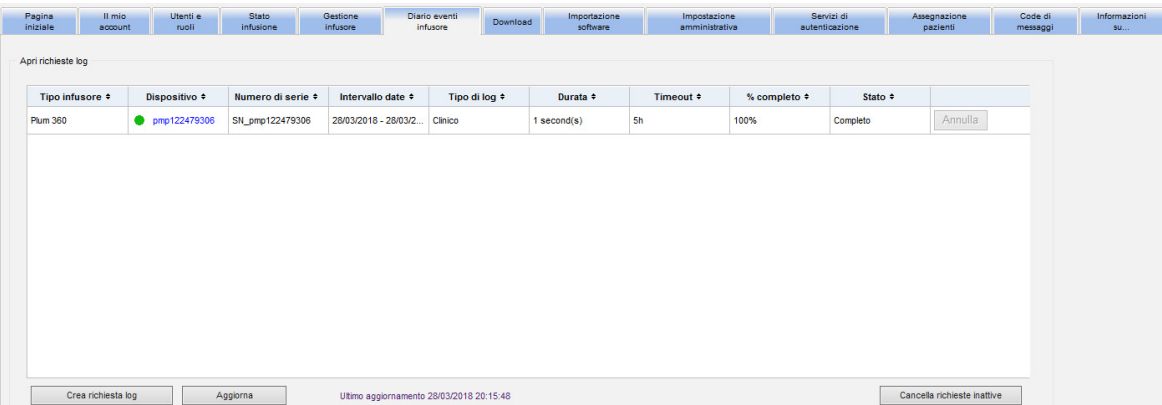

È possibile utilizzare il pulsante **Aggiorna** per ottenere i dati più recenti e il pulsante **Annulla** per annullare la richiesta di log associata.

Il pulsante **Cancella richieste inattive** rimuoverà le richieste di log completate, annullate o di errore dalla coda.

Guida per l'utente del software ICU Medical MedNet 53

Nota: per l'elenco dei dispositivi compatibili ICU Medical MedNet approvati per ciascun Paese, fare riferimento alla matrice di<br>compatibilità dei dispositivi ICU Medical MedNet disponibile presso il Centro di supporto tecn

### **Note:**

# **Capitolo 8: Download**

## **Panoramica**

La schermata Download viene utilizzata per scaricare l'archivio farmaci attivo negli infusori selezionati e per monitorare lo stato di download degli archivi.

- 1. Fare clic sulla scheda **Download**. Viene visualizzata la schermata Download.
- 2. Selezionare il tipo di infusore e fare clic su **Applica**. Viene visualizzata la seguente schermata:
- **Nota:** il software ICU Medical MedNet non consente il download di un archivio farmaci Plum 15.1x, finalizzato mediante una qualsiasi versione di MedNet precedente a 6.3 in un infusore Plum 15.11 o versione successiva.

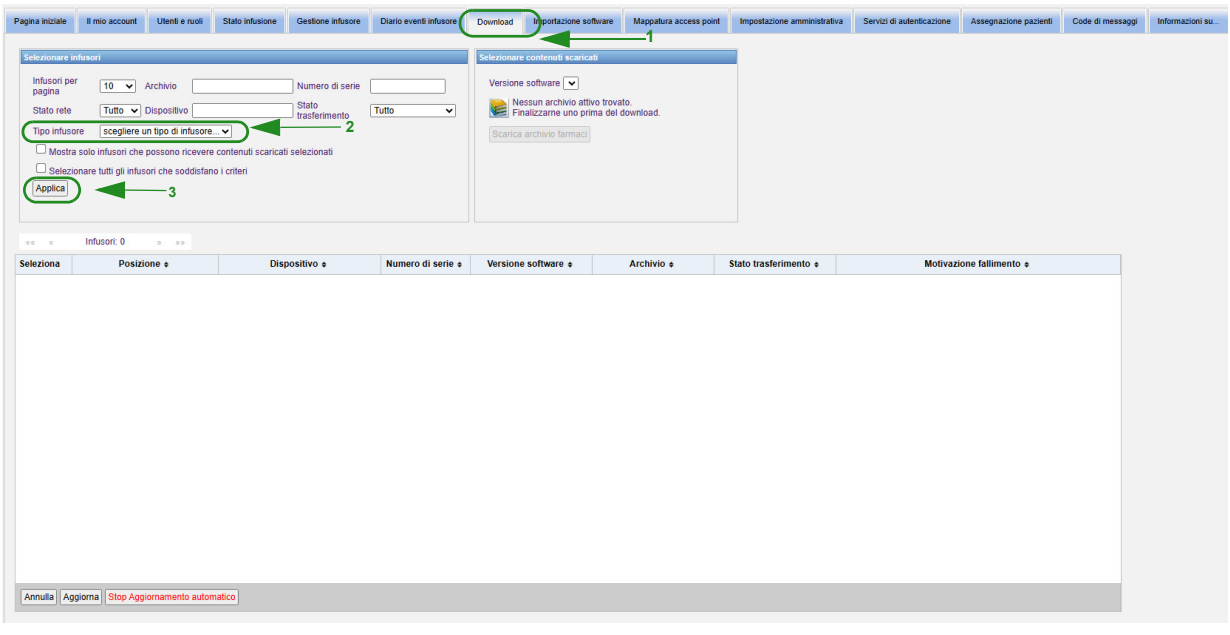

**Nota:** la vista Download si aggiorna automaticamente ogni 2 minuti per riflettere eventuali modifiche nello stato dell'infusore.

Per filtrare, immettere le informazioni o selezionare un valore dai menu a discesa e fare clic su **Applica**.

Per elencare per colonna, fare clic sull'intestazione di una colonna. Fare nuovamente clic per elencare i risultati in ordine inverso.

## **Campi di Download**

La tabella seguente descrive i campi della schermata Download:

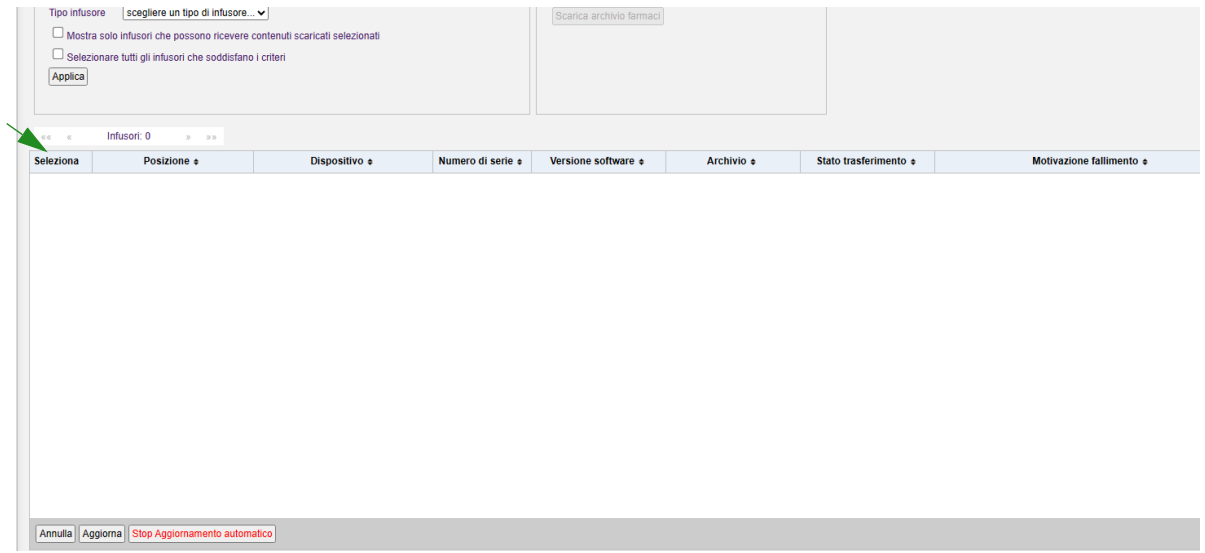

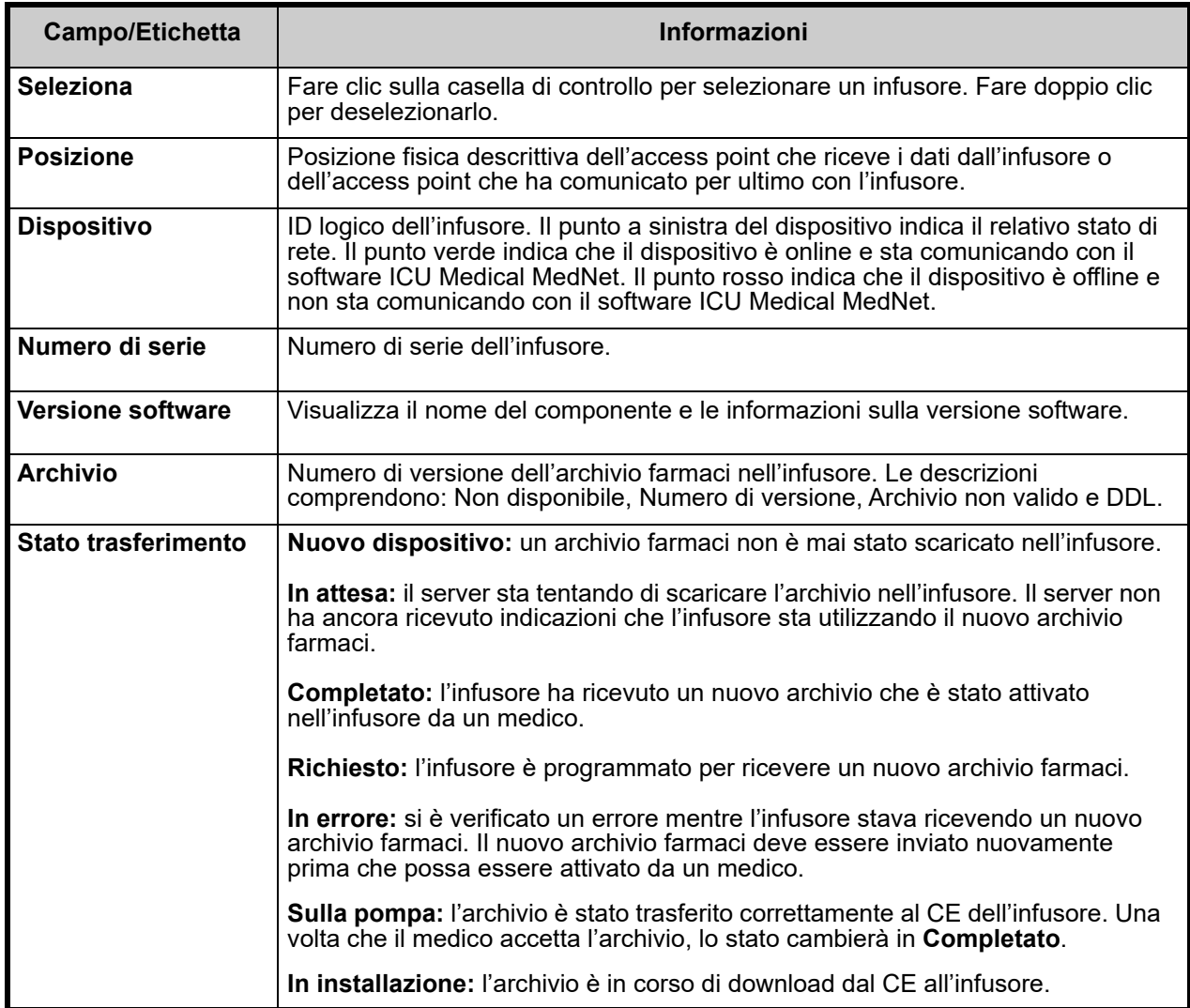

<span id="page-63-0"></span>56 Guida per l'utente del software ICU Medical MedNet

Nota: per l'elenco dei dispositivi compatibili ICU Medical MedNet approvati per ciascun Paese, fare riferimento alla matrice di<br>compatibilità dei dispositivi ICU Medical MedNet disponibile presso il Centro di supporto tecn

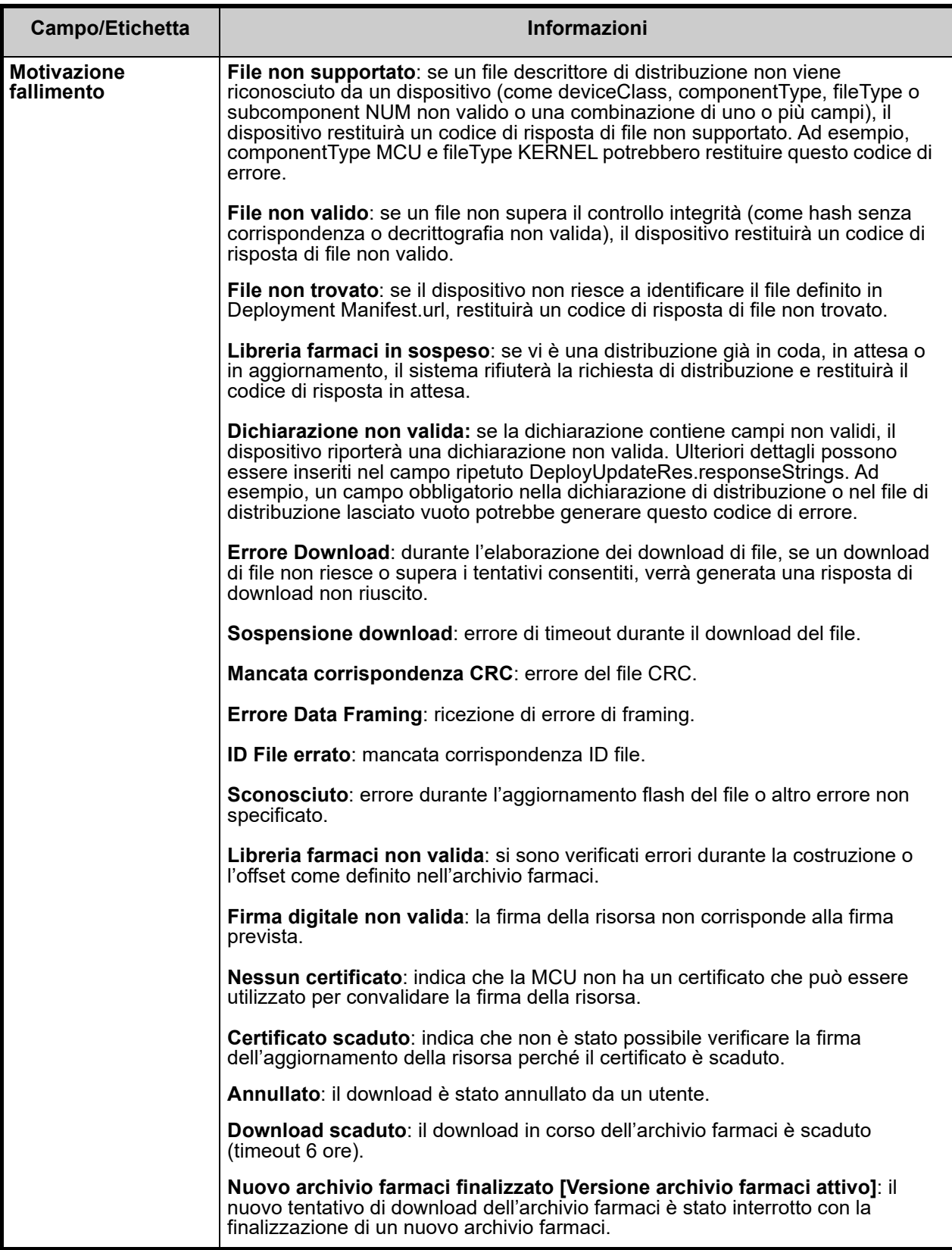

#### *Elenco degli infusori*

```
Nota: verranno visualizzati solo gli infusori per cui si dispone di licenza.
```
È possibile scorrere l'elenco degli infusori utilizzando i pulsanti con le frecce che indicano il primo, il precedente, il successivo e l'ultimo.

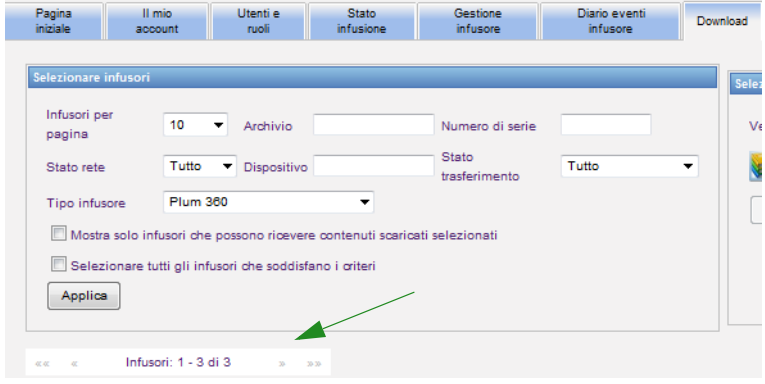

## **Filtri di Download**

La tabella seguente descrive i filtri della schermata Download.

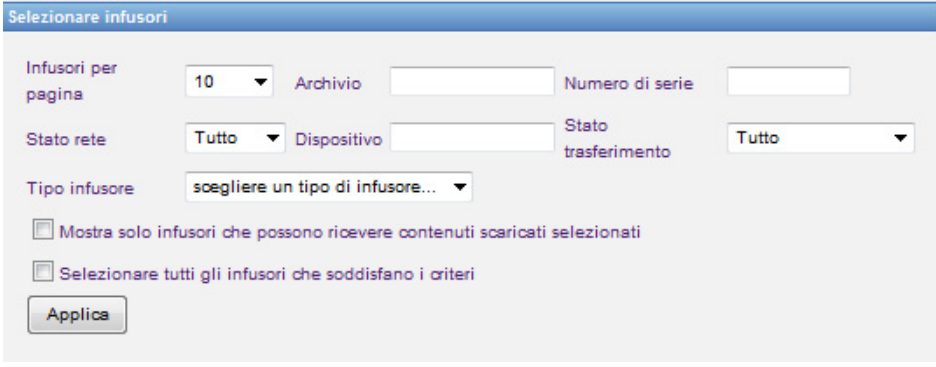

**Nota:** i filtri che consentono di immettere del testo accetteranno tutti i valori dei campi o solo i primi. Non è necessario immettere il valore o il numero intero. Ad esempio, per filtrare in base al numero di serie, è possibile immettere "154" per visualizzare tutti gli infusori i cui numeri di serie iniziano con 154 oppure è possibile immettere il numero di serie esatto, se lo si desidera.

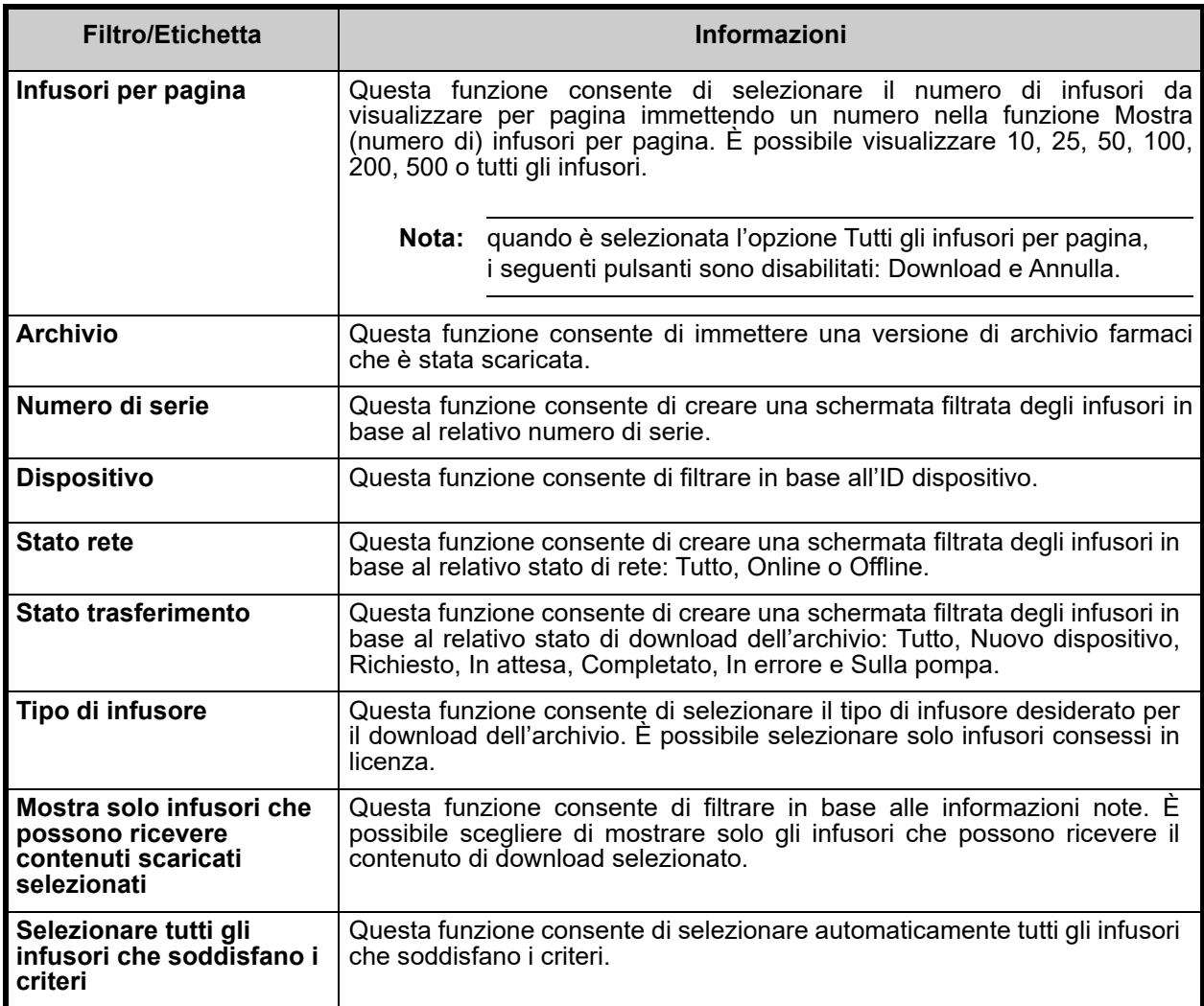

Guida per l'utente del software ICU Medical MedNet 59 anno 1992 a service service del software 100 metros 59 a

Nota: per l'elenco dei dispositivi compatibili ICU Medical MedNet approvati per ciascun Paese, fare riferimento alla matrice di<br>compatibilità dei dispositivi ICU Medical MedNet disponibile presso il Centro di supporto tecn

## **Stato trasferimento**

Questa sezione fornisce informazioni dettagliate sugli stati Richiesto e In Attesa. Per informazioni sugli stati Nuovo dispositivo, In attesa, Completato, Richiesto, In errore e Sulla pompa e In installazione, vedere [Stato trasferimento a pagina 56](#page-63-0).

## **Stato Richiesto**

Un infusore si trova nello stato "Richiesto" per i seguenti motivi:

- È stato messo in coda per ricevere un archivio farmaci, ma il server non ha ancora avviato il download.
- Il download precedente di un archivio farmaci non è riuscito.

L'infusore resta nello stato "Richiesto" fino all'intervallo di download successivo. Se un infusore si trova nello stato "Richiesto", il download dell'archivio farmaci può essere annullato selezionando l'infusore e premendo il pulsante **Annulla**.

## **Stato In attesa**

Un infusore si trova nello stato "In attesa" se il server sta attualmente scaricando l'archivio farmaci nell'infusore.

Il download in un infusore nello stato "In attesa" non può essere annullato.

## **Farmacoteche**

## **Download di un archivio**

Per scaricare un archivio negli infusori:

- 1. Verificare le informazioni sulla versione dell'archivio.
- 2. Selezionare gli infusori desiderati.

**Nota:** alcuni archivi richiedono la selezione di una versione software prima di avviare il download.

3. Fare clic su **Scarica archivio farmaci**.

**Nota:** quando l'archivio non è corrente, la versione dell'archivio viene visualizzata in testo **rosso**. Resta in testo **rosso** fino alla corretta esecuzione del download. Una volta eseguito il download, la versione dell'archivio cambia nell'archivio attivo corrente e viene visualizzata in testo **blu**.

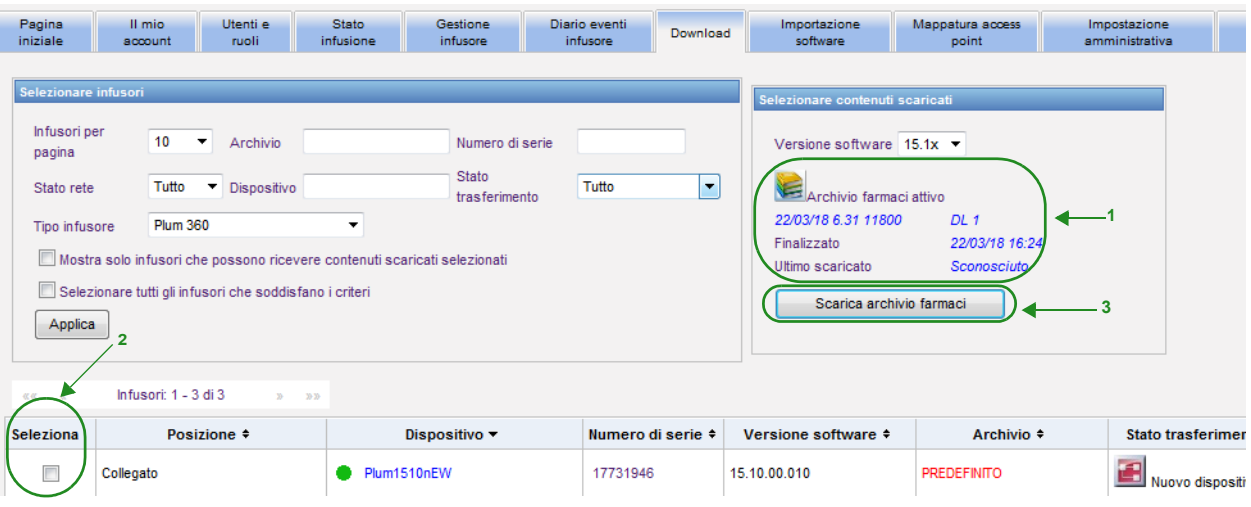

Se si seleziona il pulsante **Stop aggiornamento automatico** nella parte inferiore della schermata, la schermata Download archivio non si aggiorna con lo stato della pompa più recente.

- **Importante:** verificare l'archivio scaricato nei vari infusori prima di distribuire il nuovo archivio in tutto l'istituto.
	- **Nota:** la versione dell'archivio farmaci attivo corrente scaricata negli infusori selezionati è identificata dall'ID dell'archivio farmaci disponibile nella pagina Directory archivio dell'applicazione ICU Medical MedNet Meds.
	- **Nota:** in alcune condizioni, quando si invia un nuovo archivio agli infusori, verrà visualizzato il messaggio "Archivio non valido" nel campo Archivio. Se ciò accade, fare clic su **Aggiorna** fino al completamento del download dell'archivio. Una volta completato il download, la descrizione del campo Archivio cambia nell'archivio attivo corrente.

### **Report archivio farmaci**

La schermata Download archivio fornisce i seguenti report:

- Archivio farmaci
- Archivio ACC
- Impostazioni ACC e infusori principali

#### **Per selezionare un report:**

1. Nella schermata Download archivio, fare clic sull'icona di un libro.

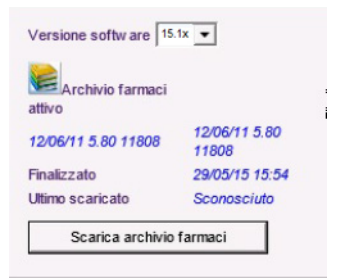

Selezionare un tipo di report e una versione di archivio, quindi fare clic su **Invia**. Verranno visualizzati solo gli archivi finalizzati.

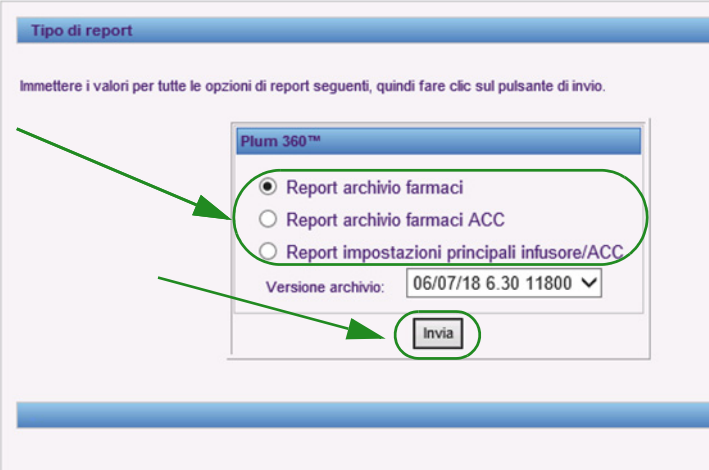

2. Il report viene visualizzato come mostrato nell'esempio seguente.

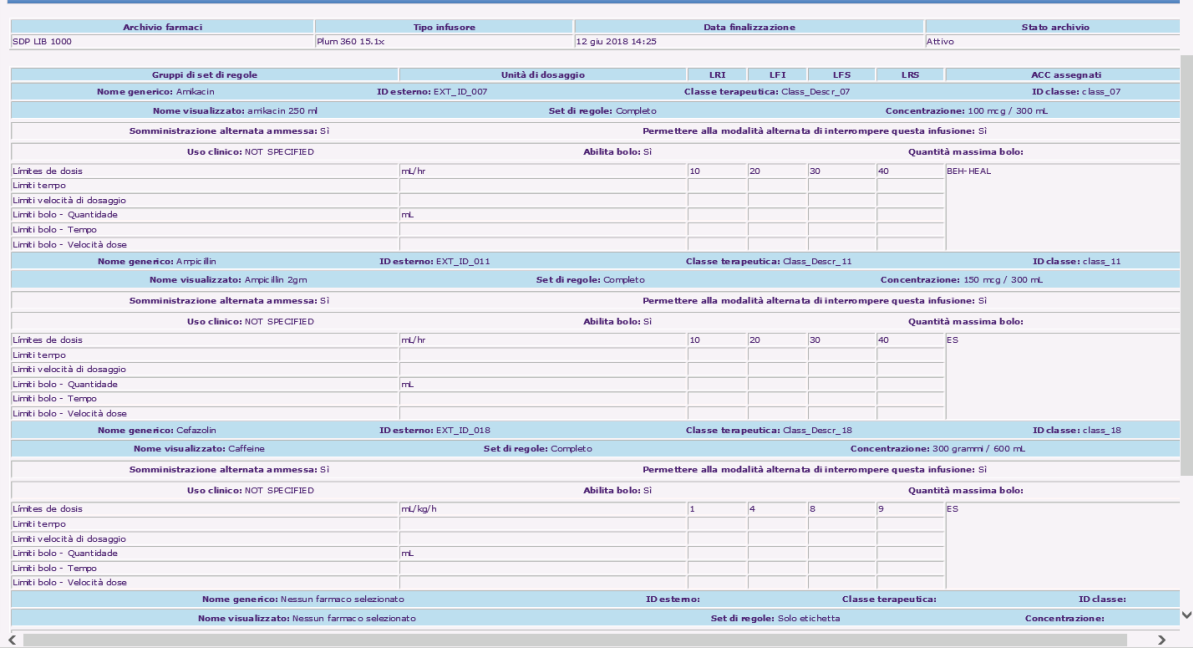

3. È possibile stampare il report utilizzando il pulsante **Stampa** del browser.

### **Note:**
# **Capitolo 9: Importazione software**

# **Panoramica**

La schermata Importazione software consente di aggiornare a una nuova versione il software per infusori compatibili. Una volta importato nel server utilizzando questa schermata, il nuovo software può essere scaricato negli infusori.

### **Importante:** gli aggiornamenti del software per infusori sono gestiti dai rappresentanti dell'assistenza ICU Medical.

Fare clic sulla scheda **Importazione software** sulla barra di navigazione; viene visualizzata la schermata Importazione software.

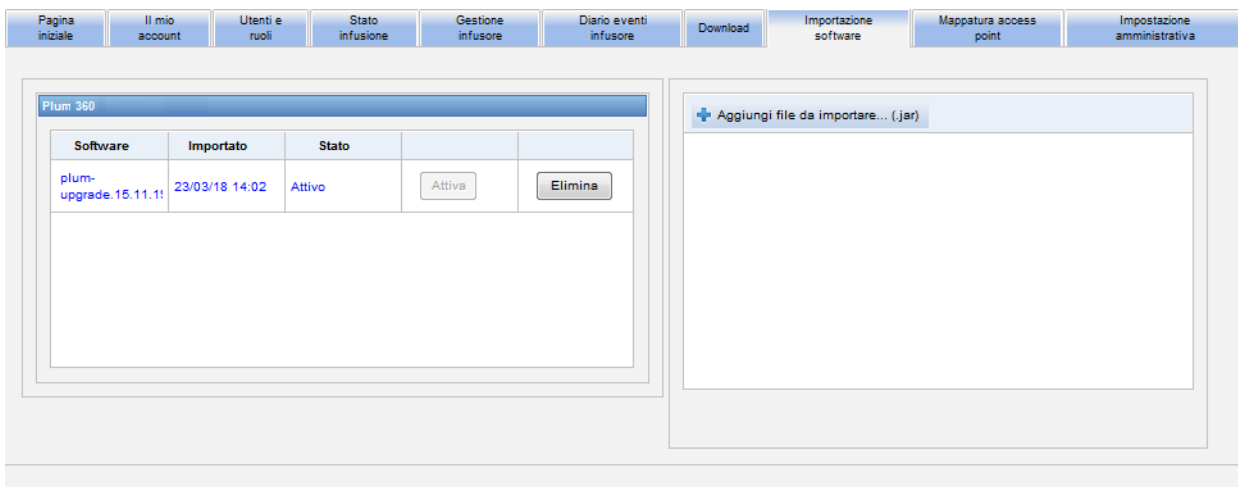

La schermata Importazione software consente di importare un file per caricare la nuova versione software nel server. Il processo di aggiornamento del software viene avviato nell'infusore stesso.

**Nota:** dopo un aggiornamento del software, l'infusore torna all'archivio farmaci predefinito. Prima di utilizzare l'infusore in un ambiente clinico, è necessario scaricare nell'infusore un nuovo archivio farmaci.

### **Caricamento di un file nel server**

- 1. Fare clic sul pulsante **Aggiungi file da importare**.
- 2. Trovare il file .jar nella finestra del browser e selezionare il file da aggiungere facendo clic su **Apri**.
- 3. Fare clic sul pulsante **Carica/Importa**.

Una volta caricate le versioni software, è possibile attivare o eliminare la versione software per un determinato tipo di infusore utilizzando i pulsanti **Attiva** ed **Elimina** accanto a ogni versione.

Guida per l'utente del software ICU Medical MedNet 65 anno 1992 et al. 65 anno 1992 et al. 65 anno 1992 et al.

Nota: per l'elenco dei dispositivi compatibili ICU Medical MedNet approvati per ciascun Paese, fare riferimento alla matrice di<br>compatibilità dei dispositivi ICU Medical MedNet disponibile presso il Centro di supporto tecn

### **Note:**

66 Guida per l'utente del software ICU Medical MedNet

# **Capitolo 10: Mappatura access point**

# **Panoramica**

La schermata Mappatura access point consente di immettere una descrizione di ogni access point wireless. Questa descrizione viene visualizzata nelle schermate online e nei report che includono la posizione di un infusore. Fornisce inoltre uno strumento per importare o esportare un elenco di access point e descrizioni.

**Nota:** se l'ospedale dispone di una funzione di tracciamento risorse concessa in licenza, la schermata Mappatura access point non viene visualizzata. Per ulteriori informazioni, vedere [Appendice C: Tracciamento risorse potenziato a pagina 205](#page-212-0).

La tabella seguente descrive i campi nella schermata Mappatura access point:

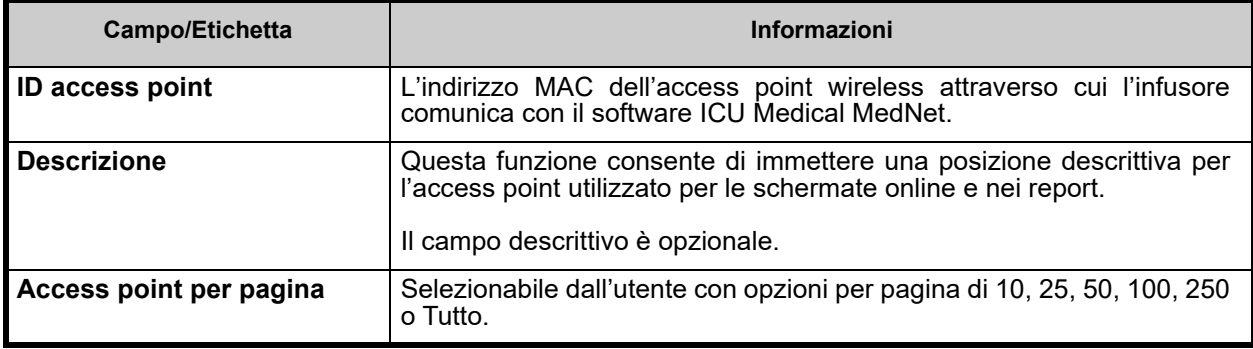

**Nota:** l'amministratore di sistema è in grado di fornire le posizioni fisiche per gli access point wireless.

Guida per l'utente del software ICU Medical MedNet 67 anno 1992 et al. 67 anno 1992 et al. 67 anno 1992 et al.

### **Navigazione**

Fare clic sulla scheda **Mappatura access point** per visualizzare la schermata Mappatura access point. È possibile fare clic sulla colonna ID access point o sulla colonna Descrizione per ordinare la schermata. Facendo nuovamente clic la schermata verrà visualizzata in ordine inverso.

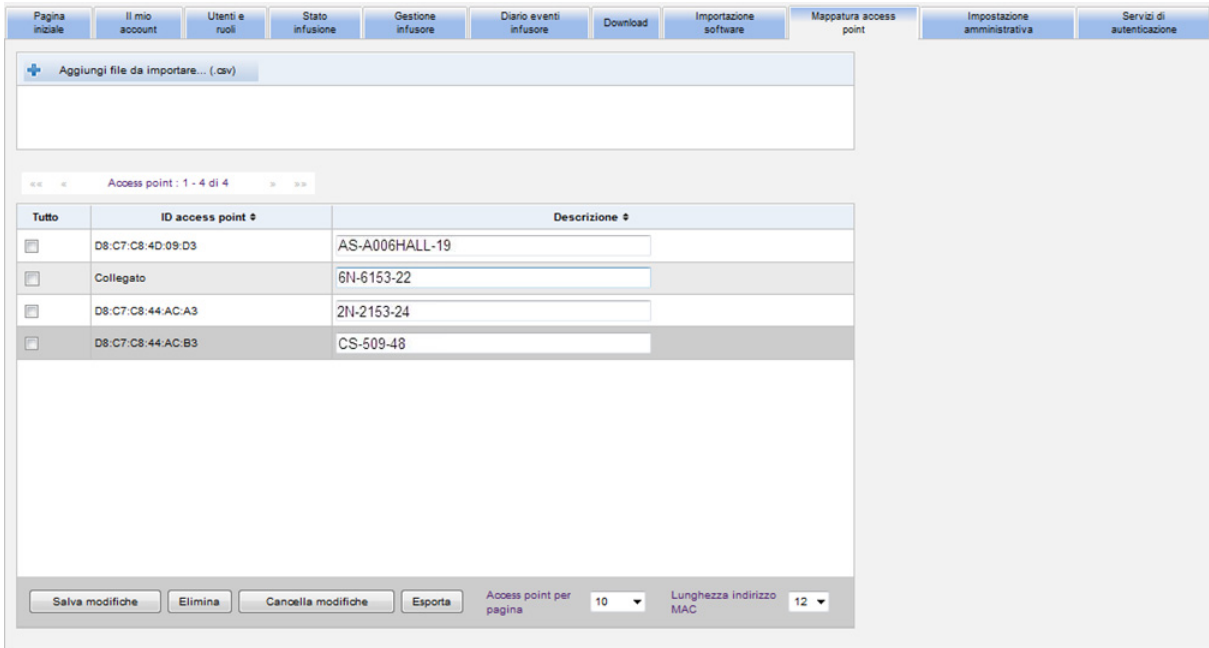

Immettere un nome descrittivo per un ID access point wireless nel campo Descrizione, quindi fare clic su **Salva modifiche**.

Per eliminare un access point, selezionare la casella di controllo accanto all'ID access point che si desidera eliminare, quindi fare clic su **Eliminazione**.

**Nota:** se l'access point selezionato ha comunicato di recente con un infusore attivo, non può essere eliminato.

### **Importazione ed esportazione di un elenco di access point**

**Per importare un elenco di access point:**

1. Fare clic sul pulsante **Aggiungi file da importare** per individuare il file.

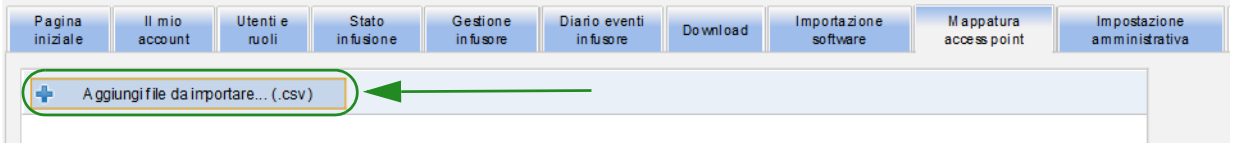

- 2. Viene visualizzata una finestra pop-up di navigazione; utilizzarla per ricercare un file **.csv** in modo da poter importare descrizioni e ID degli access point.
- 3. Fare clic sul pulsante **Inizio importazione**.

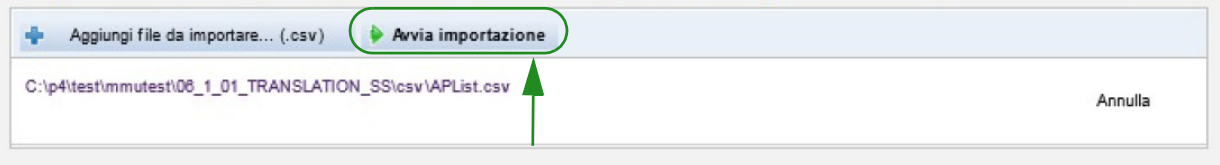

- 4. Il caricamento può essere annullato utilizzando il pulsante **Annulla**.
- **Nota:** se il file .csv non è formattato correttamente, viene visualizzato un messaggio di errore nella schermata Mappatura access point.

Guida per l'utente del software ICU Medical MedNet 69 anno 1992 e del settembre 1993 e del settembre 1993 e de

### **Per esportare un elenco di access point:**

1. Fare clic sul pulsante **Esporta**.

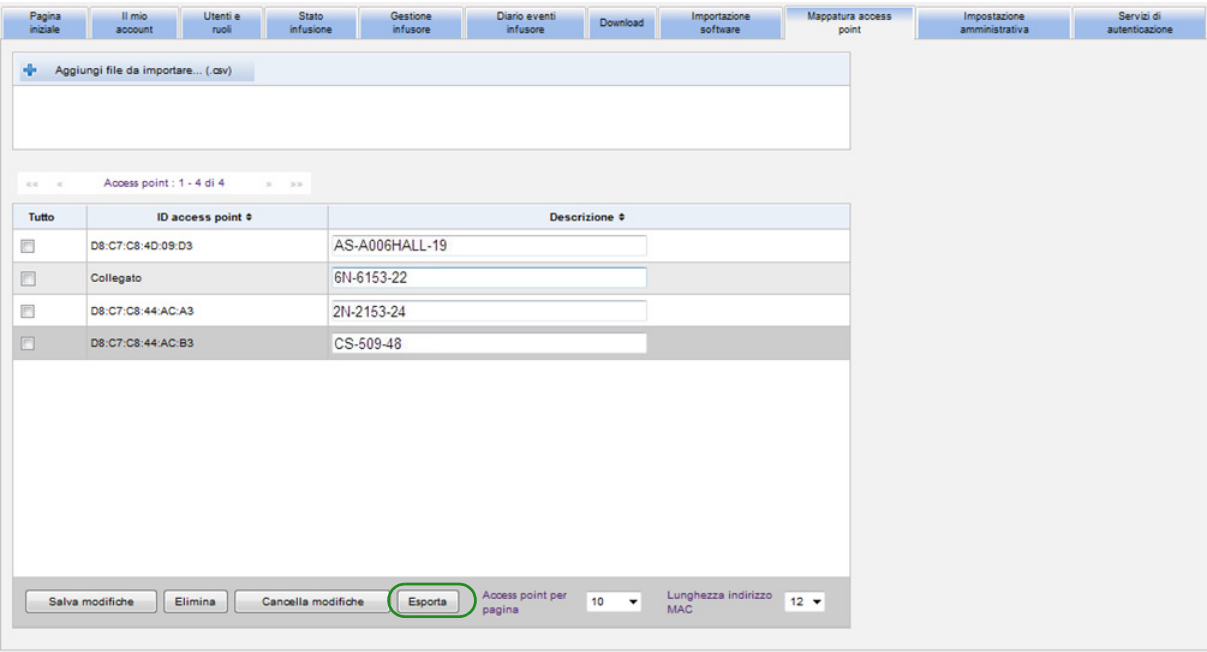

2. Viene visualizzata una finestra pop-up come nell'esempio seguente. Aprire il file in Excel o salvare il file in formato **.csv**.

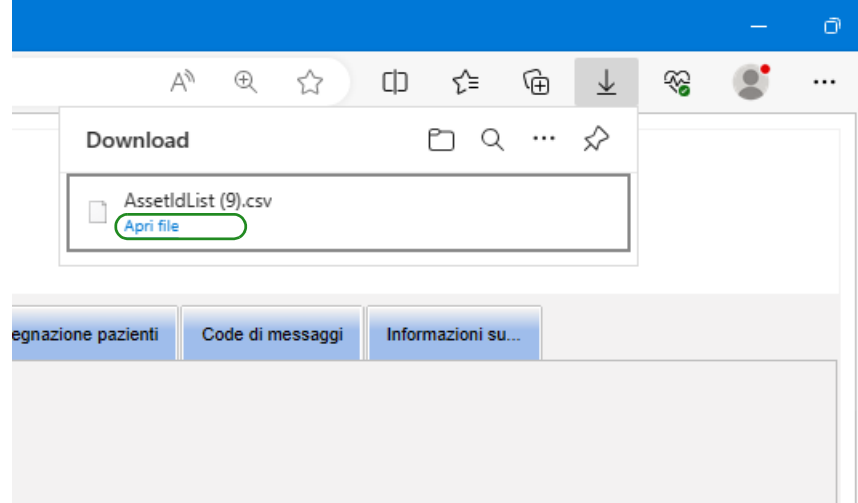

# **Capitolo 11: Impostazione amministrativa**

# **Panoramica**

La configurazione dell'impostazione amministrativa viene di solito eseguita durante l'installazione del software ICU Medical MedNet. La schermata Impostazione amministrativa viene utilizzata per gestire le informazioni su istituto e strutture, gestire le impostazioni di download del software per infusori, visualizzare o aggiornare il file di licenza del software e configurare le impostazioni sulla manutenzione del database.

La sezione Impostazioni della struttura si visualizzerà solo se l'istituto dispone della licenza per il report multi-struttura.

**Nota:** solo gli utenti con i privilegi di login appropriati possono visualizzare la schermata Impostazione amministrativa.

# **Impostazioni istituto**

1. Fare clic sulla scheda **Impostazione amministrativa** per visualizzare la schermata Impostazione amministrativa.

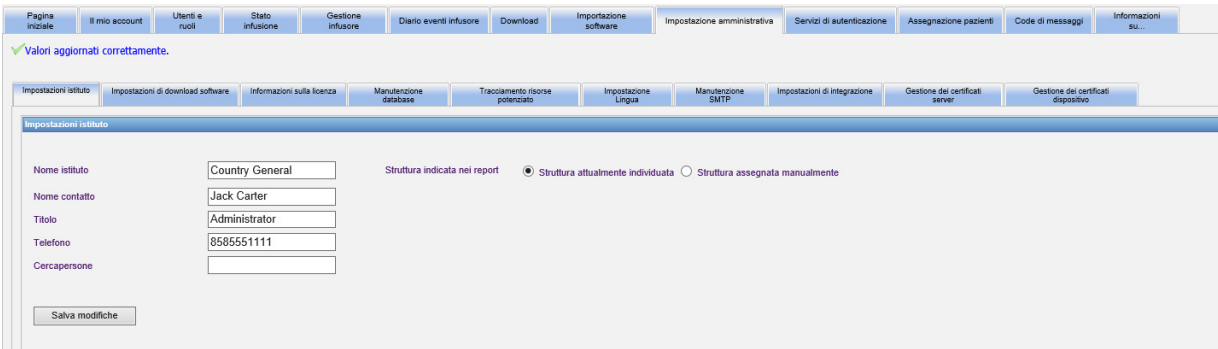

- 2. Per aggiungere o modificare **Impostazioni istituto**, immettere le seguenti informazioni:
	- Nome istituto (l'impostazione predefinita è "Nome istituto")
	- Nome contatto
	- Titolo
	- Telefono
	- Cercapersone
- **Nota:** il campo **Nome istituto** è stampato nei report. Viene visualizzato sugli infusori Plum 360 quando sono accesi.
- 3. Impostare Struttura visualizzata sui Report selezionando il pulsante di scelta appropriato (Struttura attualmente localizzata o Struttura assegnata manualmente; l'impostazione predefinita è Struttura attualmente localizzata)
- **Nota:** questa impostazione determina se i report che includono informazioni sulla struttura visualizzano la struttura in cui l'infusore è attualmente localizzato o la struttura assegnata manualmente.
	- 4. Fare clic su **Salva modifiche** nella sezione Impostazioni dell'istituto per salvare le modifiche.

## **Impostazioni della struttura**

**Nota:** la sezione Impostazioni della struttura verrà visualizzata solo se l'istituto dispone della licenza per il report multi-struttura.

Fare clic sulla scheda Impostazione amministrativa per visualizzare la schermata Impostazione amministrativa.

La sezione Impostazioni della struttura viene visualizzata sotto la sezione Impostazioni dell'istituto e contiene tutte le strutture che sono state aggiunte.

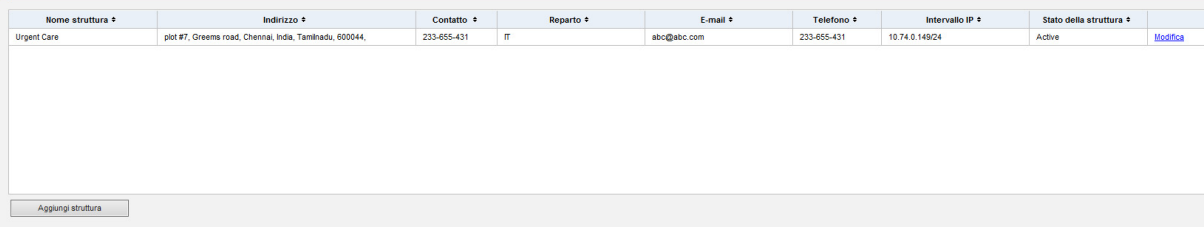

La tabella seguente descrive i campi di **Impostazioni della struttura**:

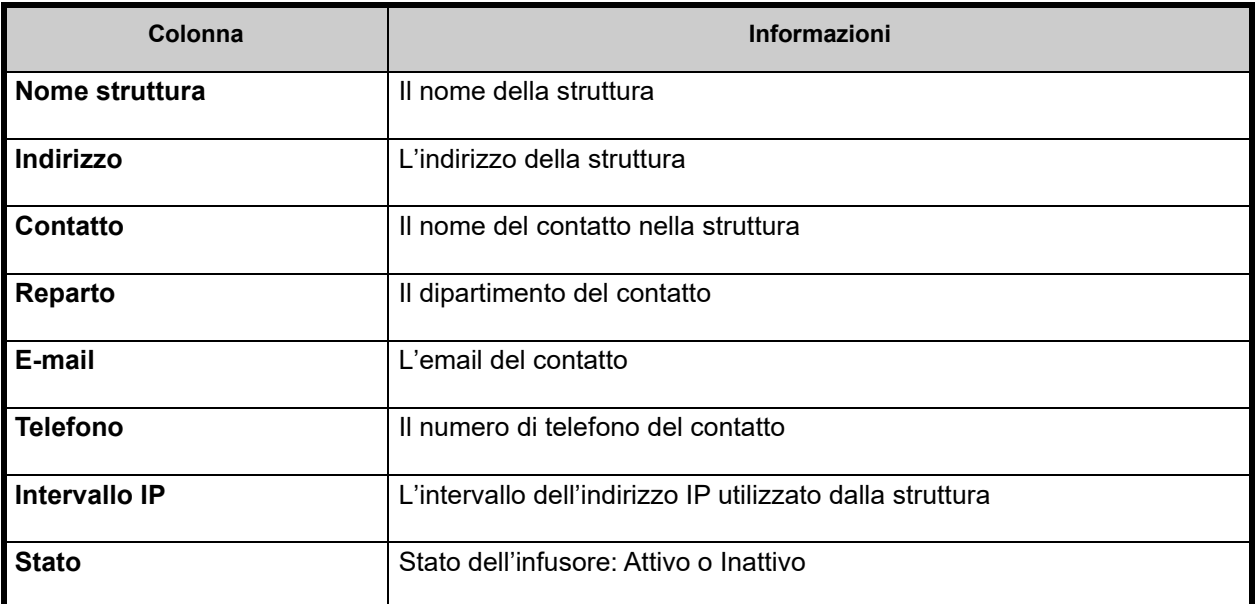

Nota: per l'elenco dei dispositivi compatibili ICU Medical MedNet approvati per ciascun Paese, fare riferimento alla matrice di<br>compatibilità dei dispositivi ICU Medical MedNet disponibile presso il Centro di supporto tecn

#### **Per aggiungere una struttura:**

1. Nella sezione Impostazioni della struttura, fare clic su **Aggiungi struttura.** Si apre la finestra Aggiungi struttura.

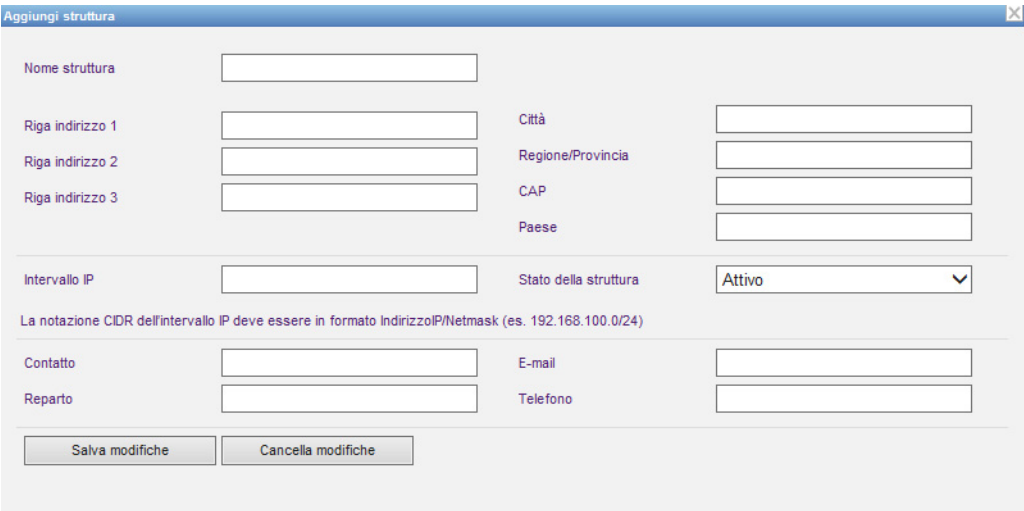

- 2. Inserire le seguenti informazioni (vedere [Appendice E: Specifiche sulle stringhe di](#page-216-0)  [caratteri a pagina 209\)](#page-216-0):
	- Nome della struttura (deve essere univoco)
	- Indirizzo 1
	- Indirizzo 2
	- Indirizzo 3
	- Città
	- Stato/Provincia
	- Codice postale/CAP
	- Paese
	- Intervallo IP Inserire in notazione CIDR (XXX.XXX.XXX.XXX./##). L'intervallo non può sovrapporsi agli intervalli IP definiti per altre strutture.
- **Nota:** passando sopra l'icona delle informazioni accanto al campo dell'intervallo IP si visualizzeranno le informazioni sul formato richiesto per l'intervallo IP.
	- Stato della struttura (selezionare dall'elenco a discesa)
	- Contatto
	- **Reparto**
	- E-mail
	- Telefono
	- 3. Fare clic su **Cancella modifiche** per eliminare tutte le modifiche e tornare a Impostazioni della struttura.
	- 4. Fare clic su **Salva modifiche** per salvare la struttura e tornare a Impostazioni della struttura.

Guida per l'utente del software ICU Medical MedNet **73** anno 1200 anno 2200 anno 2200 anno 2300 anno 2300 anno 23

Nota: per l'elenco dei dispositivi compatibili ICU Medical MedNet approvati per ciascun Paese, fare riferimento alla matrice di<br>compatibilità dei dispositivi ICU Medical MedNet disponibile presso il Centro di supporto tecn

#### **Per modificare una struttura:**

1. Nella sezione Impostazioni della struttura, fare clic sul link **Modifica** nella riga della struttura che si desidera modificare. Si apre la finestra Modifica struttura.

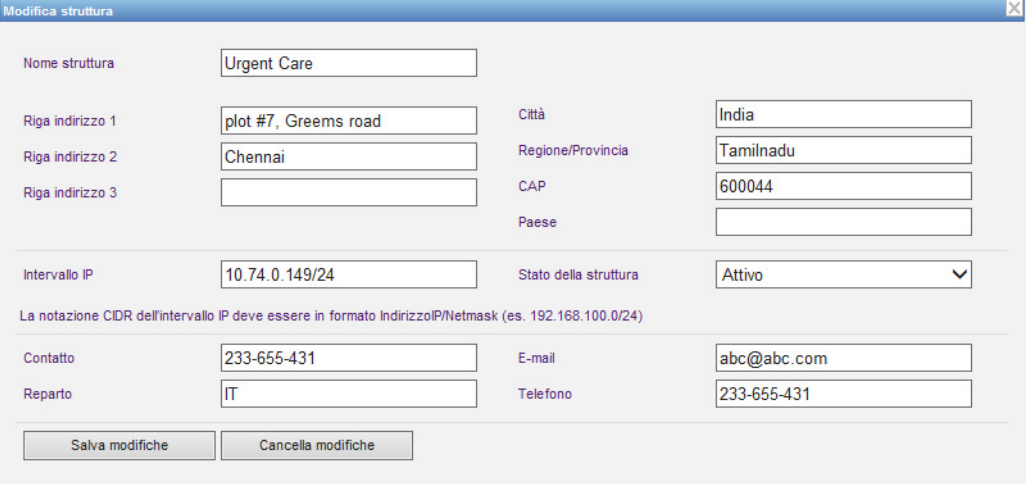

- 2. Apportare le modifiche desiderate ai campi pertinenti e fare clic su **Salva modifiche**:
- **Nota:** non è possibile eliminare una struttura. Se una struttura non serve più, impostare il suo stato su Inattiva.

## **Impostazioni di download software**

Per modificare **Impostazioni di download software**, fare clic sulla scheda **Impostazioni di download software** e immettere le seguenti informazioni:

- Tentativi massimi (massimo 999; l'impostazione predefinita è 3)
- Intervallo minimo tra tentativi (l'impostazione predefinita è 120 secondi)
- Fare clic su Salva modifiche

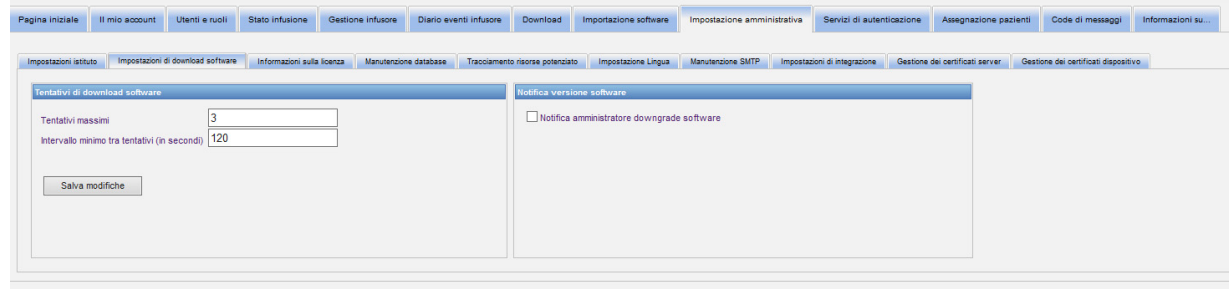

**Nota:** se si seleziona una versione di software da scaricare più vecchia rispetto a quella precedentemente impostata, il software ICU Medical MedNet la rileverà. Inoltre, se si seleziona la casella di controllo **Notifica amministratore downgrade software**, verrà inviata un'e-mail all'indirizzo indicato in Manutenzione SMTP.

Per impostazione predefinita, la casella di controllo **Notifica amministratore downgrade software** è deselezionata.

Inoltre, il downgrade genererà una voce nel **log di controllo**. Includerà l'**ID logico infusore**, il **numero di serie infusore,** la **versione infusore registrata** e la **versione infusore riportata**.

Guida per l'utente del software ICU Medical MedNet 75

# **Informazioni sulla licenza**

La sezione **Informazioni sulla licenza** è vuota finché non viene importato un file di licenza. Nella sezione Importa nuovo file di licenza, fare clic su per individuarlo per individuarlo nel PC, quindi fare clic su **Importa**. I campi di **Dettagli licenza attuale**verranno popolati.

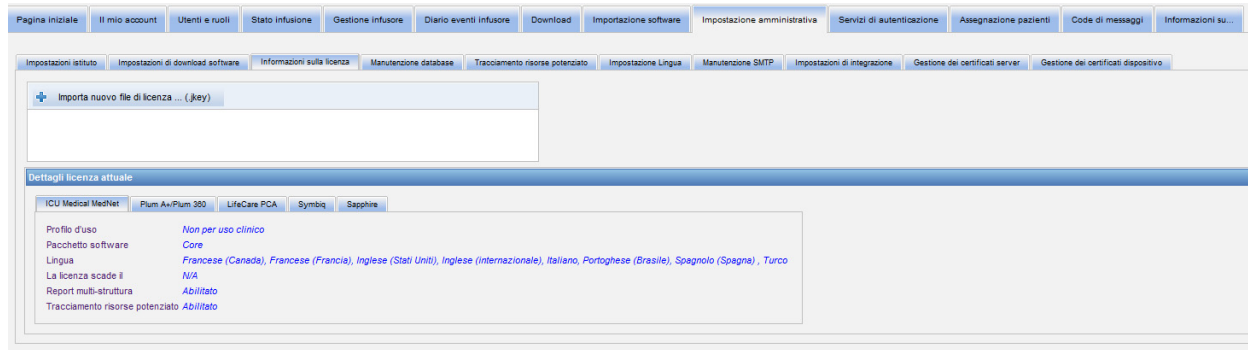

**Dettagli licenza attuale** comprende le seguenti opzioni:

- Profilo d'uso
- Pacchetto software
- Lingue
- La licenza scade il
- Tracciamento risorse potenziato
- Report multi-struttura
- Licenza/e infusore/i
- Auto-programmazione (programmazione pompa intelligente)
- Auto-documentazione (documentazione infusione)
- Inoltro allarmi (inoltro avvisi)
- Dimensioni archivio farmaci livello 2

**Nota:** i file di licenza sono forniti dal team di implementazione di ICU Medical.

### **Importazione di una licenza**

Per importare una licenza, attenersi alla seguente procedura.

- 1. Nella scheda **Informazioni sulla licenza**, selezionare Importa nuovo file di licenza (deve essere un file di tipo .jkey).
- 2. Nella finestra di dialogo Scegli file, trovare il file desiderato, quindi selezionarlo per popolare la finestra del nome file.
- 3. Premere **Apri** per avviare l'importazione di una nuova licenza.

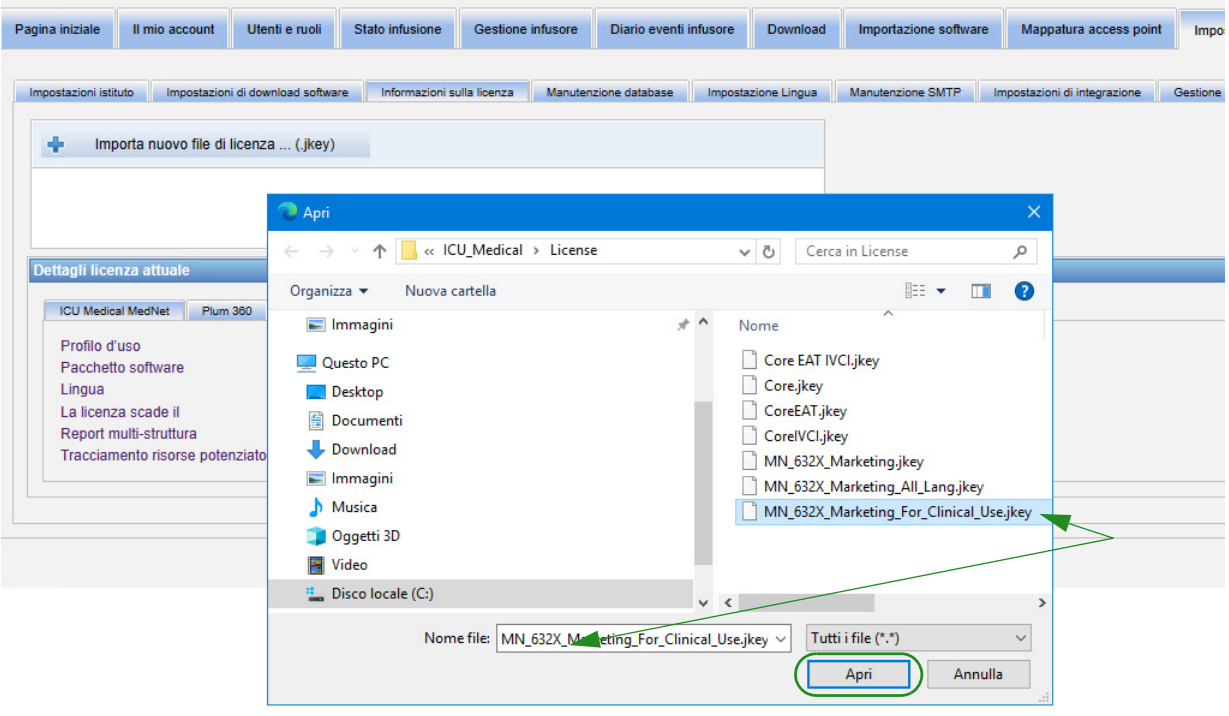

- 4. Verificare che il file visualizzato nella finestra sia quello corretto.
- 5. Selezionare **Inizio importazione**.

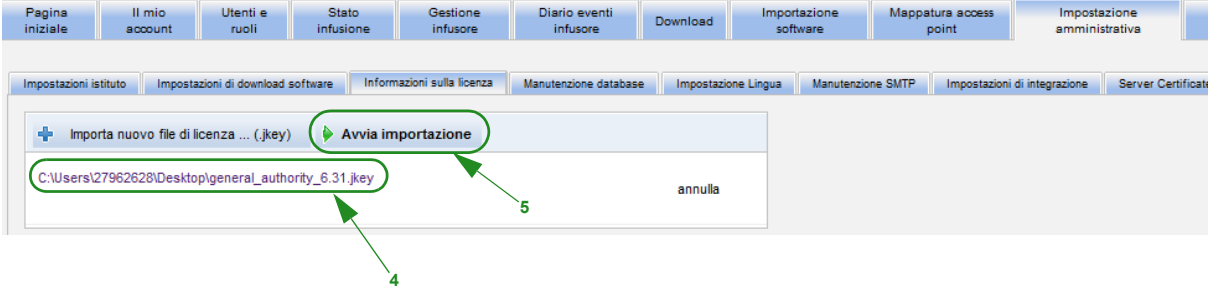

Guida per l'utente del software ICU Medical MedNet 77 anno 1771 anno 1771 anno 1772. I composito a component del software ICU Medical MedNet 77 anno 1772. Il component del software ICU Medical MedNet 77 anno 1772.

Nota: per l'elenco dei dispositivi compatibili ICU Medical MedNet approvati per ciascun Paese, fare riferimento alla matrice di<br>compatibilità dei dispositivi ICU Medical MedNet disponibile presso il Centro di supporto tecn

6. Verificare che l'importazione sia stata eseguita correttamente.

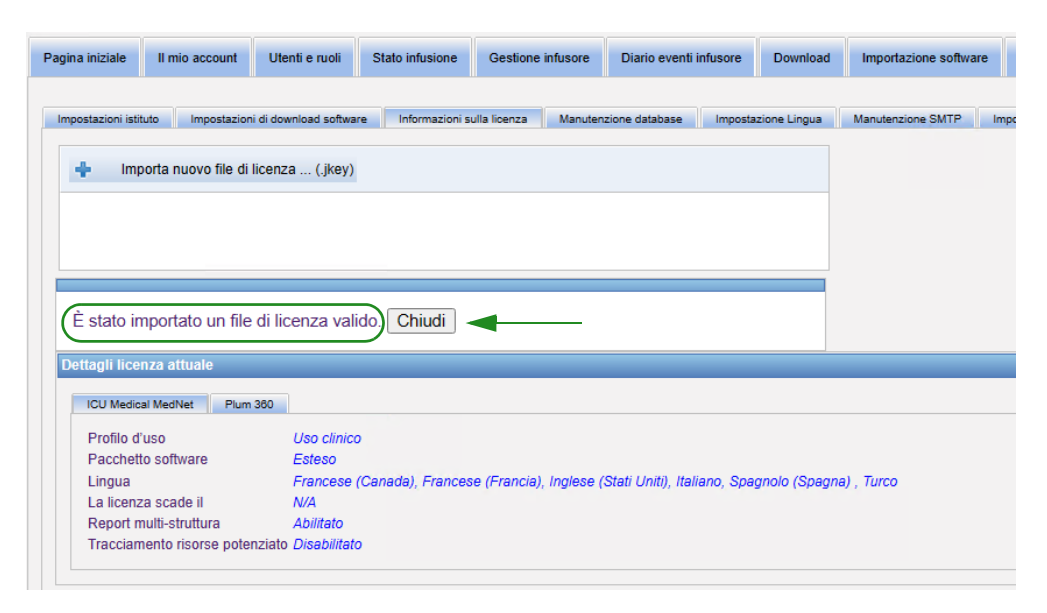

# **Manutenzione database**

Le impostazioni di **Manutenzione database** vengono utilizzate per eliminare o cancellare dal database le transazioni precedenti, così da liberare più spazio per un funzionamento più efficace e veloce del sistema ICU Medical MedNet. Il proprietario designato della manutenzione del database è in genere l'amministratore di database o di sistema.

Si consiglia di eseguire il backup del database.

#### **Backup dei database ICU Medical MedNet**

Per eseguire il backup del database, è necessario prima di tutto configurare il dispositivo di backup. Per istruzioni su come impostare tale dispositivo affinché funzioni con il server SQL, fare riferimento alla documentazione del server SQL.

#### **Ripristino dei database ICU Medical MedNet**

Per ripristinare il database, anche il dispositivo di backup deve essere configurato in base alla documentazione del server SQL.

#### **Importante:** il ripristino di un backup del database richiede l'interruzione del servizio del software del server ICU Medical MedNet™.

- Nota: per evitare di esaurire lo spazio su disco del server, si suggerisce di gestire le dimensioni del file di log delle transazioni di SQL Server mentre è in corso l'eliminazione del file stesso. In caso di database di grandi dimensioni, potrebbe essere necessario troncare i file di log.
	- 1. Nel campo **Periodo di conservazione dati** immettere il periodo di tempo per cui si desidera conservare i dati. È possibile selezionare tra:
		- 6 mesi
		- 1 anno
		- 2 anni
		- 3 anni
		- 4 anni
	- 2. Inserire il proprio ID utente.
	- 3. Immettere la password.
	- 4. È anche possibile scegliere di impostare una data e un'ora future:
		- Utilizzando il menu a discesa, selezionare un'ora di inizio (basata sull'ora dell'evento del database).
		- Utilizzando il calendario, selezionare una data.

Guida per l'utente del software ICU Medical MedNet **79** anno 1992 anno 1992 anno 1992 anno 1992 anno 1992 anno 19

5. Una volta soddisfatti della scelta, fare clic su **Inizio** oppure se si desidera apportare una modifica, fare clic su **Reset** e immettere nuovamente le informazioni.

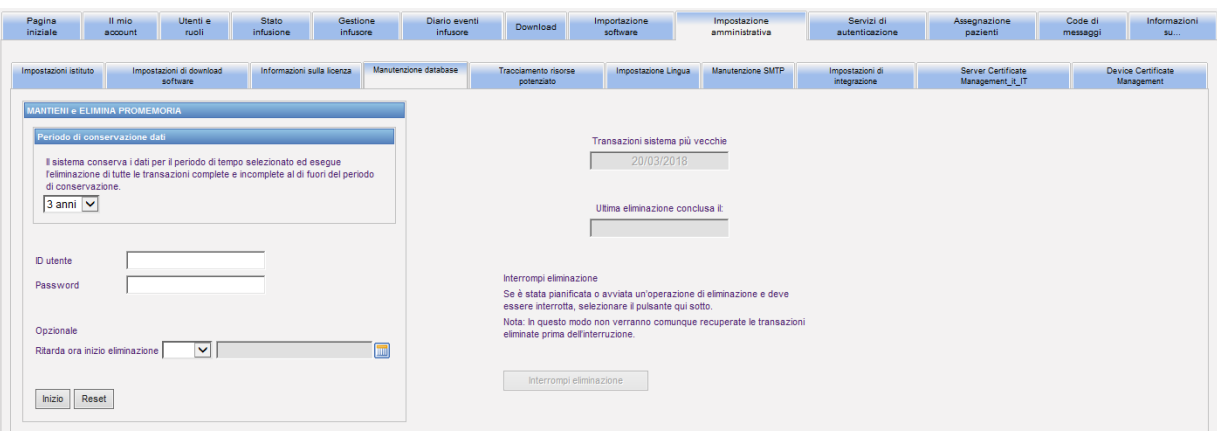

6. Se si desidera interrompere il processo di eliminazione, fare clic su **Interrompi eliminazione**.

**Nota:** non è possibile recuperare le transazioni eliminate prima dell'interruzione.

Per comodità, vengono visualizzate la transazione di sistema meno recente e le ultime date di eliminazione.

### **Tracciamento risorse potenziato**

La sezione **Tracciamento risorse potenziato** consente la configurazione di questa funzione opzionale.

- **Nota:** quando la funzione Tracciamento risorse potenziato è abilitata, la scheda **Mappatura access point** è nascosta.
	- 1. Immettere il nome del server (e la porta, se richiesto), l'ID utente e la password.
	- 2. Impostare l'identificativo preferenziale che deve essere utilizzato da parte dell'applicazione Tracciamento risorse per identificare gli infusori. I valori possibili sono Numero di serie infusore (predefinito), ID dispositivo e ID risorsa.
	- 3. Se si utilizza un sistema di rilevamento in tempo reale (Real-Time Location System, RTLS), selezionare il livello di Dettaglio posizione:
		- Spazio
		- Zona/Spazio (impostazione predefinita)
		- Piano/Zona/Spazio
		- Edificio/Piano/Zona/Spazio
		- Sede/Edificio/Piano/Zona/Spazio
	- 4. Lo stato corrente viene visualizzato una volta salvata la configurazione facendo clic sul pulsante **Salva modifiche**. È possibile visualizzare i seguenti messaggi di stato:
		- Tracciamento risorse potenziato è configurato correttamente.
		- Tracciamento risorse potenziato NON è stato configurato correttamente.
- Tracciamento risorse potenziato riceve eventi di modifica della posizione.
- Il Tracciamento risorse potenziato è pronto, ma non ha ricevuto eventi di modifica luogo dall'avvio del server ICU Medical MedNet
- 5. Una volta immesse le informazioni, fare clic su **Test collegamento** per verificare il collegamento. È possibile visualizzare i seguenti messaggi di stato:
	- Errore di rete nel tentativo di connettersi al servizio di tracciamento risorse
	- Errore interno durante il tentativo di eseguire il ping al server di tracciamento risorse
	- Server di tracciamento risorse presente ma servizio di tracciamento negato
	- Server di tracciamento risorse presente ma servizio di tracciamento non disponibile
	- Eseguito il ping al server Tracciamento risorse

Le possibili condizioni che causano il messaggio di errore interno comprendono:

- Nome utente o password tracciamento risorse non valido
- Utilizzato un tipo ID preferito non valido
- Nome host o indirizzo IP mancante per il server tracciamento risorse
- Qualsiasi errore server relativo al recupero delle informazioni risorse dal sistema esterno

## **Impostazione Lingua**

Per selezionare la lingua di ICU Medical MedNet preferita, attenersi alla seguente procedura.

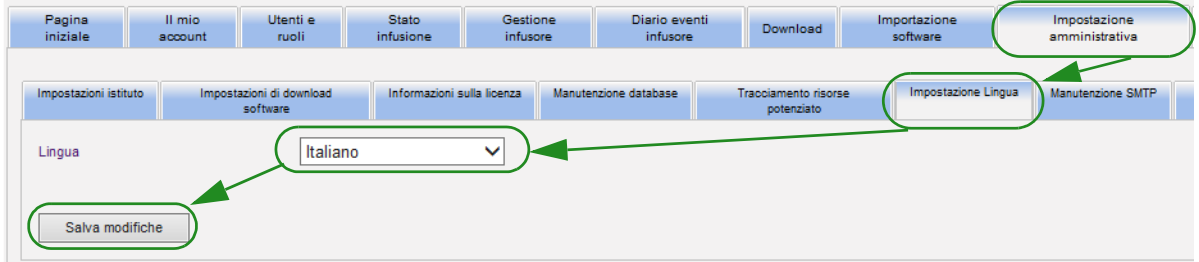

- 1. Selezionare Impostazione locale.
- 2. Selezionare la lingua desiderata dall'elenco a discesa Locale.
- 3. Fare clic sul pulsante **Salva modifiche**.

Guida per l'utente del software ICU Medical MedNet **81** anno 1922 anno 1922 anno 1922 anno 1922 anno 1932 anno 19

### **Manutenzione SMTP**

Per accedere a Manutenzione SMTP, attenersi alla seguente procedura.

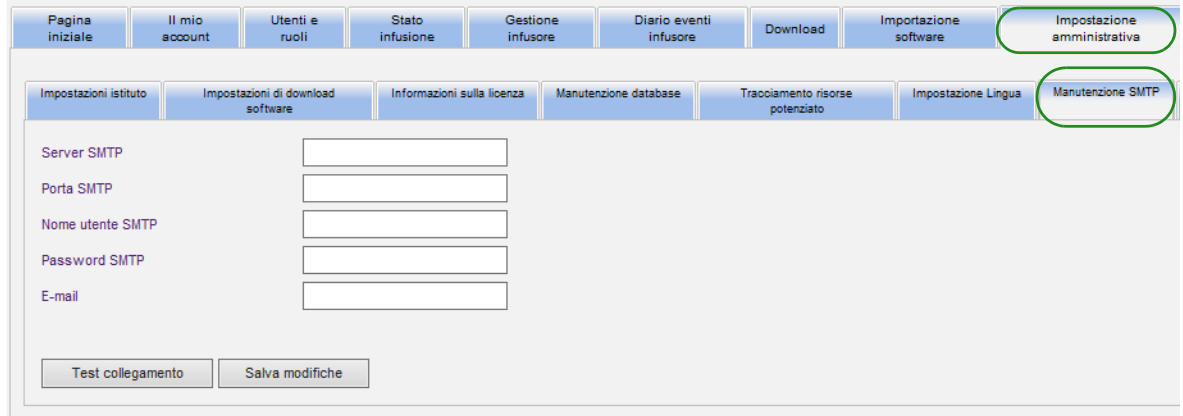

- Server SMTP (nome server o indirizzo del server e-mail dell'organizzazione)
- Porta SMTP
- Nome utente SMTP (limite 20 caratteri) (lasciare vuoto per i server SMTP non di autenticazione)
- Password SMTP (limite 20 caratteri) (lasciare vuota per i server SMTP non di autenticazione)
- E-mail (indirizzo e-mail dell'amministratore che riceverà messaggi mensili sugli archivi del database)
- Test collegamento

# **Impostazioni di integrazione**

La scheda **Impostazioni di integrazione** è disponibile solo se l'integrazione EHR EV (Programmazione pompa intelligente, Documentazione infusione e Inoltro allarmi) è stata concessa in licenza e si dispone del privilegio di visualizzazione di informazioni sanitarie protette.

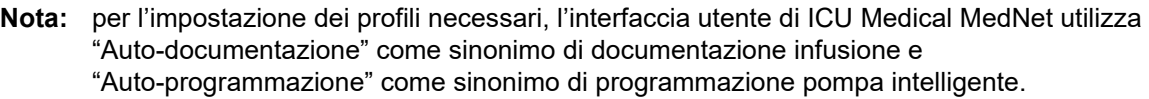

Le informazioni impostate nella finestra Generale verranno dettate dal sistema di integrazione specifico.

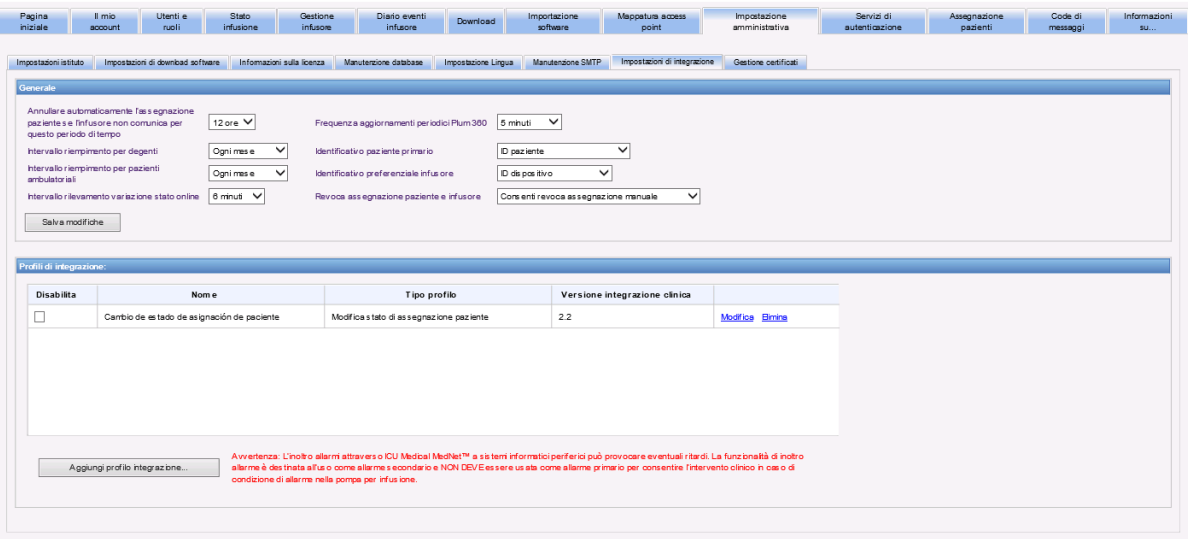

Guida per l'utente del software ICU Medical MedNet **83** and 83 and 83 and 83 and 83 and 83 and 83 and 83 and 83 and 83 and 83 and 83 and 83 and 83 and 83 and 83 and 83 and 83 and 84 and 84 and 84 and 84 and 84 and 84 and 8

### **Navigazione**

- 1. In **Annullare automaticamente l'assegnazione paziente se l'infusore non comunica per questo periodo di tempo**, selezionare il seguente intervallo:
	- **Spegnimento**
	- 15 minuti
	- 30 minuti
	- 1 ora
	- $\bullet$  2 ore
	- 4 ore
	- 8 ore
	- 12 ore
	- 24 ore

ICU Medical MedNet dissocerà qualsiasi paziente da una pompa che non abbia comunicato con il server per il periodo di tempo selezionato.

- 2. Selezionare l'**Intervallo riempimento per degenti**, che equivale alla frequenza con cui le informazioni possono essere ignorate dal database ICU Medical MedNet:
	- Ogni settimana
	- Ogni mese
	- Ogni 3 mesi
	- Ogni 6 mesi
	- Ogni anno
- 3. Selezionare l'**intervallo riempimento per pazienti ambulatoriali**:
	- Ogni settimana
	- Ogni mese
	- Ogni 3 mesi
	- Ogni 6 mesi
	- Ogni anno
- 4. L'**Intervallo rilevamento variazione stato online** indica lo stato online/offline degli infusori Plum 15.11. ICU Medical MedNet può inoltrare le informazioni a uno degli intervalli selezionati tra i seguenti:
	- 6 minuti
	- 8 minuti
	- 10 minuti
	- 15 minuti
- 5. Per Plum 360, **Frequenza aggiornamenti periodici** consente di selezionare la frequenza con cui l'infusore invia informazioni periodiche sullo stato a ICU Medical MedNet mentre è in corso una terapia. Utilizzare il menu a discesa per selezionare tra:
	- 30 secondi
	- 60 secondi
	- 90 secondi
- 2 minuti
- 2,5 minuti
- 3 minuti
- 3.5 minuti
- 4 minuti
- 4,5 minuti
- 5 minuti
- 6. Selezionare un **identificativo paziente primario**. Questo verrà molto probabilmente dettato dal sistema di ammissione (ADT) di terzi utilizzato presso la struttura.
	- Numero cartella clinica
	- ID paziente
	- ID paziente sostitutivo
	- Numero account paziente
	- ID Visita
	- ID visita sostitutivo
- 7. Selezionare un **identificativo preferenziale infusore**. Una volta selezionato un'ID infusore preferenziale, tale ID verrà utilizzato in tutta l'interfaccia utente (User Interface, UI).
	- Numero di serie
	- ID dispositivo
	- ID risorsa
- 8. In **Revoca assegnazione paziente e infusore**, selezionare tra:
	- Non consentire revoca assegnazione manuale (questa opzione fornisce solo la vista Elenco di assegnazione pazienti nella scheda Assegnazione pazienti che consente di visualizzare le assegnazioni paziente/pompa)
	- o
- Consenti revoca assegnazione manuale (questa opzione aggiunge un'altra scheda nella scheda Assegnazione pazienti denominata Revoca assegnazione che consente di dissociare manualmente un paziente da una pompa)
- 9. Fare clic su **Salva modifiche** una volta eseguite le selezioni.

### **Profili di integrazione**

I profili di integrazione che è possibile impostare per gli elementi concessi in licenza sono:

- Stato auto-documentazione (stato documentazione infusione)
- Eventi auto-documentazione (eventi documentazione infusione)
- Auto-programmazione (programmazione pompa intelligente)
- Inoltro allarmi (inoltro avvisi)
- Modifica stato di assegnazione paziente
- **Nota:** quando viene creato ogni profilo, viene visualizzato un messaggio di conferma, oltre al nome del profilo, al tipo e alla versione di integrazione clinica. I profili possono essere disabilitati, modificati o eliminati (vedere le istruzioni dopo la creazione dei profili).

Guida per l'utente del software ICU Medical MedNet **85** and 85 and 85 and 85 and 85 and 85 and 85 and 85 and 85 and 85 and 85 and 85 and 85 and 85 and 85 and 85 and 85 and 86 and 86 and 86 and 86 and 86 and 86 and 86 and 8

Nota: per l'elenco dei dispositivi compatibili ICU Medical MedNet approvati per ciascun Paese, fare riferimento alla matrice di<br>compatibilità dei dispositivi ICU Medical MedNet disponibile presso il Centro di supporto tecn

#### **Versioni di integrazione clinica**

La seguente tabella relativa agli infusori visualizza l'elenco degli infusori concessi in licenza e le relative versioni di interfaccia supportate:

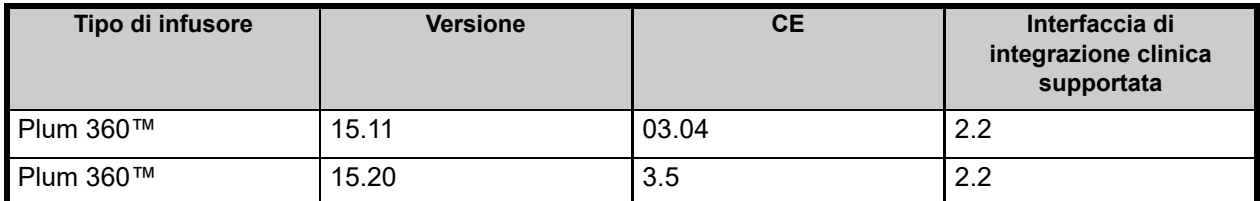

Di seguito viene illustrata la procedura per creare un profilo. In ogni caso, sarà necessario selezionare **Aggiungi profilo integrazione...**

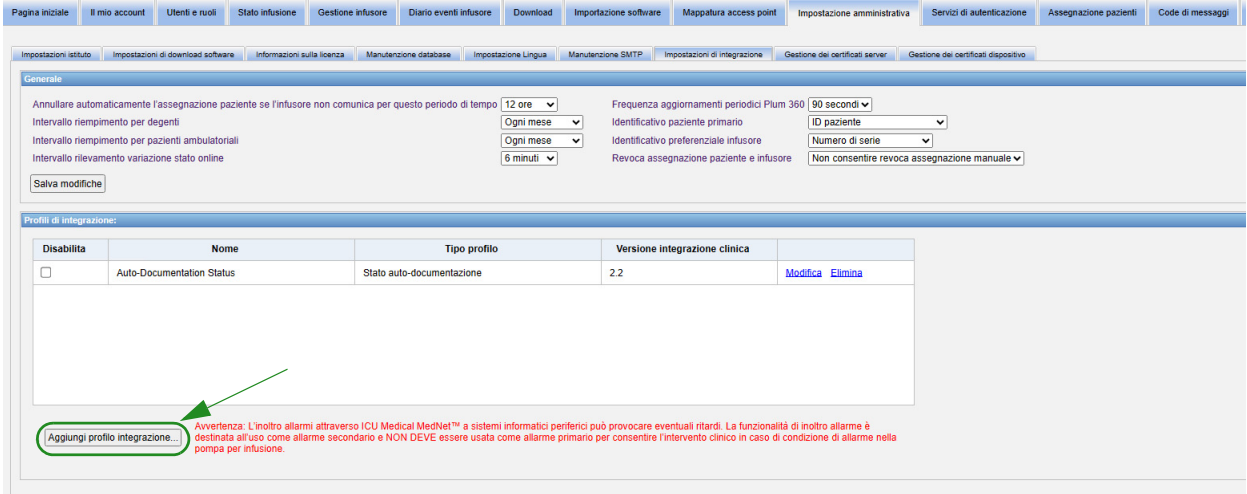

#### **Profilo Stato auto-documentazione**

- **Nota:** per l'impostazione dei profili necessari, l'interfaccia utente di ICU Medical MedNet™ utilizza "Auto-documentazione" come sinonimo di documentazione infusione. Documentazione infusione è una delle funzioni di interoperabilità del sistema EHR EV che consente di compilare la documentazione relativa alla somministrazione dei farmaci, gli schemi di flusso di ingresso-uscita e i dashboard con gli eventi di infusione in un sistema EHR.
	- 1. In **Tipo profilo**, selezionare **Stato auto-documentazione** dall'elenco a discesa.
	- 2. In **Nome**, accettare l'impostazione predefinita (Stato auto-documentazione) (stato documentazione infusione) o inserire il nome desiderato.
	- 3. In **Versione integrazione clinica**, selezionare la versione appropriata dalla tabella **Versioni di integrazione clinica** fornita in precedenza.

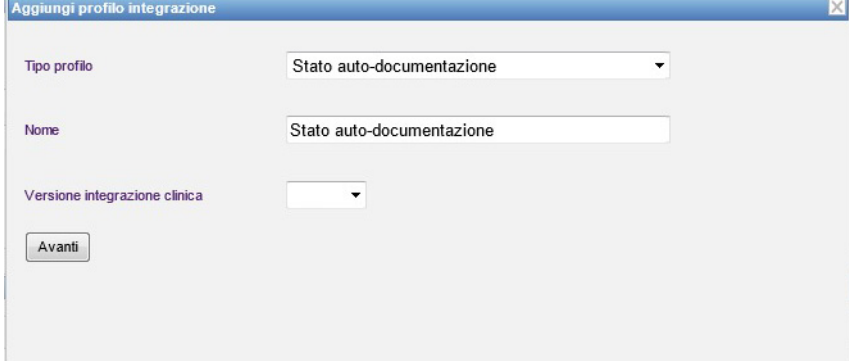

- 4. Fare clic su **Avanti**.
- 5. In **Host destinatario**, immettere un nome host del server valido o un indirizzo IP.
- 6. In **Porta destinatario**, immettere una porta. La porta deve essere un numero intero compreso tra 1 e 65535.
- 7. In **Percorso destinatario**, immettere il percorso desiderato (campo opzionale).
- 8. Selezionare la casella di controllo **Utilizzare una trasmissione protetta quando si inviano messaggi al sistema destinatario** se si desidera utilizzare tale selezione opzionale.

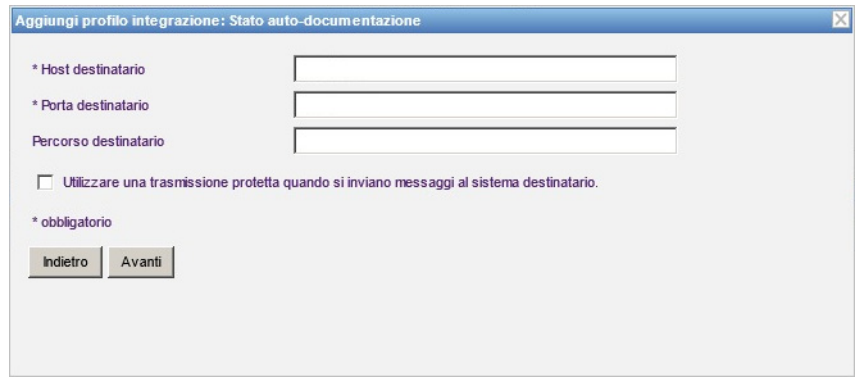

Guida per l'utente del software ICU Medical MedNet 87 anno 1992 et al. et al. et al. et al. et al. et al. et a

Nota: per l'elenco dei dispositivi compatibili ICU Medical MedNet approvati per ciascun Paese, fare riferimento alla matrice di<br>compatibilità dei dispositivi ICU Medical MedNet disponibile presso il Centro di supporto tecn

#### 9. Fare clic su **Avanti**.

10. Selezionare le caselle di controllo che si desidera abilitare:

- Trasmettere solo i messaggi per infusori accesi e programmati.
- Trasmettere solo i messaggi per infusori associati a un paziente.
- Trasmettere messaggi a infusori online.
- Trasmettere messaggi a infusori offline.
- Trasmettere messaggi mentre l'infusore è spento.

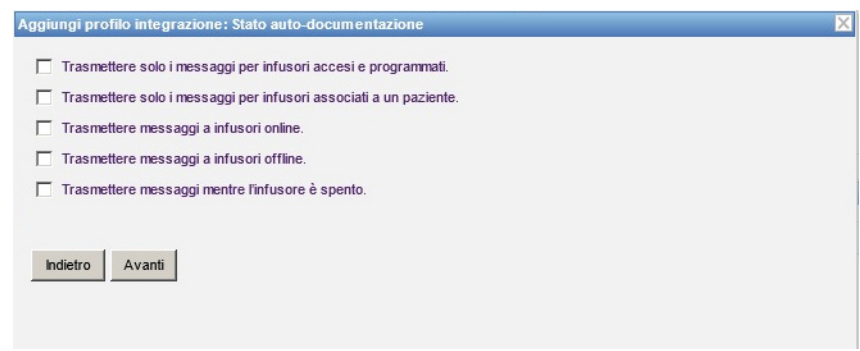

- 11. Fare clic su **Avanti**.
- 12. Selezionare i tipi di infusore per cui si devono trasmettere i messaggi.

**Nota:** vengono visualizzati solo gli infusori concessi in licenza.

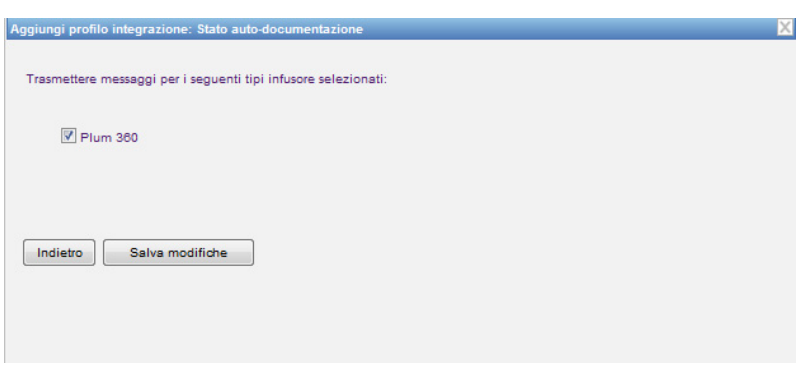

13. Fare clic su **Salva modifiche**. Il profilo Stato auto-documentazione (stato documentazione infusione) è stato creato.

#### **Profilo per Auto-programmazione (programmazione pompa intelligente)**

**Nota:** per l'impostazione dei profili necessari, l'interfaccia utente di ICU Medical MedNet utilizza "Auto-programmazione" come sinonimo di programmazione pompa intelligente. La programmazione pompa intelligente è una delle funzioni di interoperabilità del sistema EHR EV che consente di popolare gli ordini clinici dai sistemi EHR sulle pompe.

Una volta fatto clic su **Aggiungi profilo integrazione...**

- 1. In **Tipo profilo**, selezionare **Auto-programmazione (programmazione pompa intelligente)** dall'elenco a discesa.
- 2. In **Nome**, accettare l'impostazione predefinita o immettere il nome desiderato.
- 3. In **Versione integrazione clinica**, selezionare la versione appropriata dalla tabella **Versioni di integrazione clinica** fornita in precedenza.

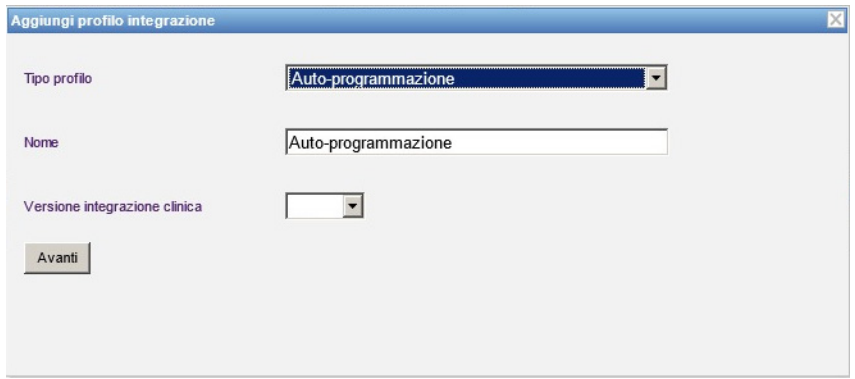

- 4. Fare clic su **Avanti**.
- 5. In **Host destinatario**, immettere un nome host del server valido o un indirizzo IP.
- 6. In **Porta destinatario**, immettere una porta. La porta deve essere un numero intero compreso tra 1 e 65535.
- 7. In **Percorso destinatario**, immettere il percorso desiderato (campo opzionale).
- 8. È possibile selezionare la casella di controllo **Utilizzare una trasmissione protetta quando si inviano messaggi al sistema destinatario** (campo opzionale).

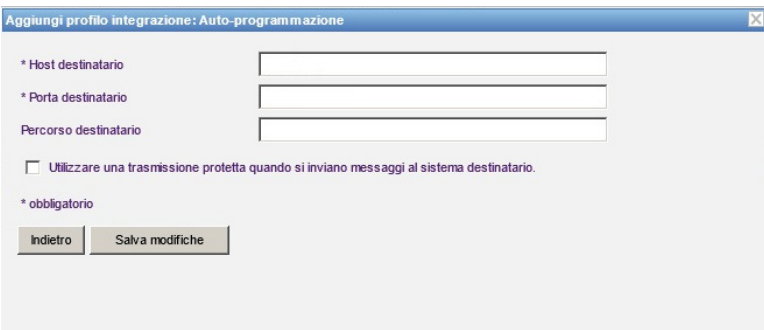

9. Fare clic su **Salva modifiche**. Il profilo Auto-programmazione (programmazione pompa intelligente) è stato creato.

Guida per l'utente del software ICU Medical MedNet **89** anno 1992 et al. et al. et al. et al. et al. et al. et a

Nota: per l'elenco dei dispositivi compatibili ICU Medical MedNet approvati per ciascun Paese, fare riferimento alla matrice di<br>compatibilità dei dispositivi ICU Medical MedNet disponibile presso il Centro di supporto tecn

#### **Profilo per Inoltro allarmi (inoltro avvisi)**

Una volta fatto clic su **Aggiungi profilo integrazione...**

- 1. In **Tipo profilo**, selezionare **Inoltro allarmi (inoltro avvisi)** dall'elenco a discesa.
- 2. In **Nome**, accettare l'impostazione predefinita o immettere il nome desiderato.
- 3. In **Versione integrazione clinica**, selezionare la versione appropriata dalla tabella **Versioni di integrazione clinica** fornita in precedenza.

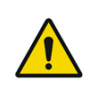

**AVVERTENZA:** l'inoltro di allarmi attraverso ICU Medical MedNet™ a sistemi informatici periferici può provocare eventuali ritardi. La funzionalità di inoltro allarmi è destinata all'uso come allarme secondario e NON DEVE essere utilizzata come allarme primario che consente l'intervento clinico in caso di condizione di allarme della pompa per infusione.

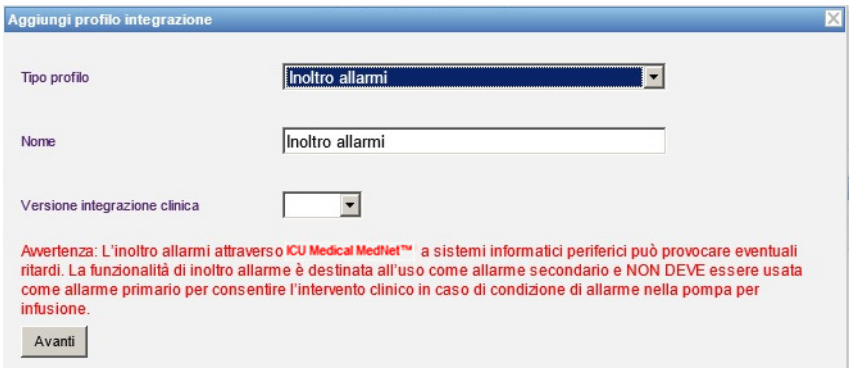

- 4. Fare clic su **Avanti**.
- 5. In **Host destinatario**, immettere un nome host del server valido o un indirizzo IP.
- 6. In **Porta destinatario**, immettere una porta. La porta deve essere un numero intero compreso tra 1 e 65535.
- 7. In **Percorso destinatario**, immettere il percorso desiderato (campo opzionale).
- 8. È possibile selezionare la casella di controllo **Utilizzare una trasmissione protetta quando si inviano messaggi al sistema destinatario** (campo opzionale).

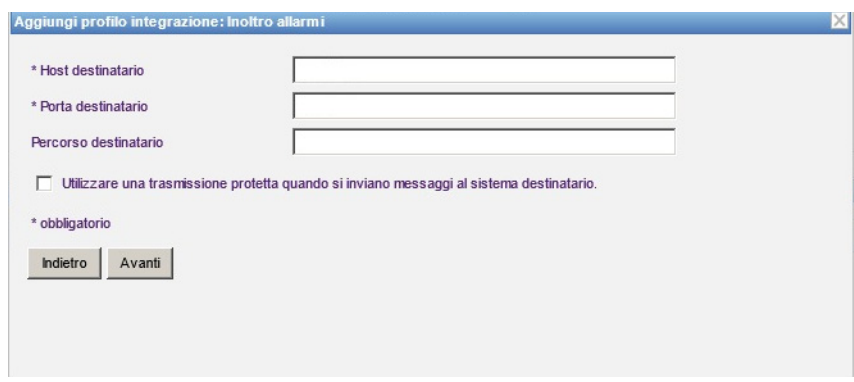

Nota: per l'elenco dei dispositivi compatibili ICU Medical MedNet approvati per ciascun Paese, fare riferimento alla matrice di<br>compatibilità dei dispositivi ICU Medical MedNet disponibile presso il Centro di supporto tecn

- 9. Fare clic su **Avanti**.
- 10. È possibile selezionare la casella di controllo **Trasmettere solo i messaggi per infusori associati a un paziente**, se lo si desidera (selezione opzionale).

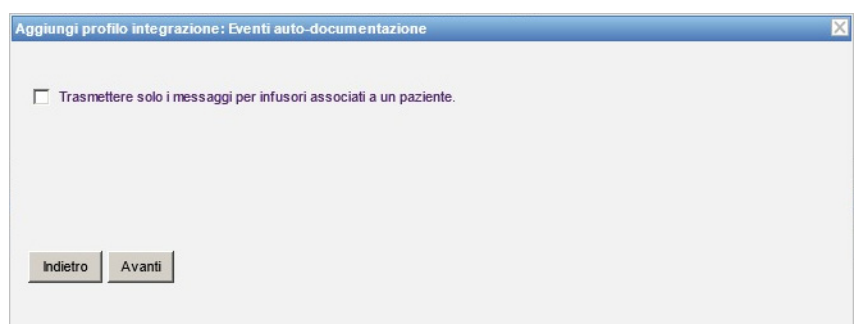

- 11. Fare clic su **Avanti**.
- 12. Selezionare i tipi di infusore per cui si devono trasmettere i messaggi.

**Nota:** vengono visualizzati solo gli infusori concessi in licenza.

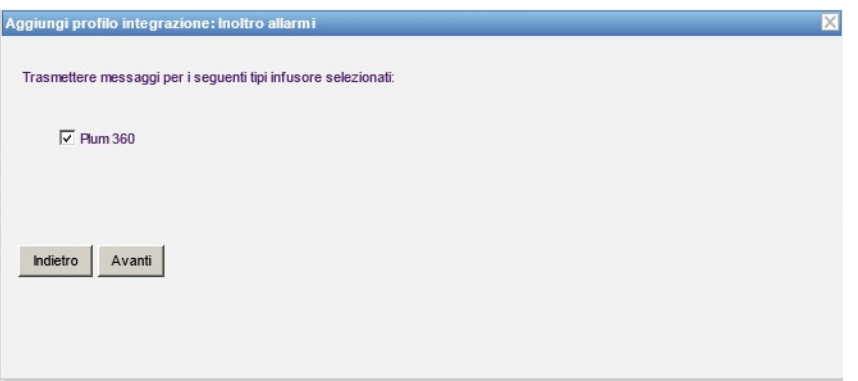

13. Fare clic su **Avanti**.

Guida per l'utente del software ICU Medical MedNet et al. (2008) and a series and a series of the series of the 91

- 14. Selezionare gli eventi che verranno inviati al sistema di inoltro allarmi (inoltro avvisi) tra i seguenti:
	- Allarme aria nella linea
	- Allarme errore codice a barre
	- Allarme richiamata
	- Allarme porta cassetta aperta
	- Allarme controllo cassetta
	- Allarme controllo arresto flusso
	- Allarme controllo iniettore
	- Allarme controllo impostazioni
	- Allarme controllo siringa
	- Allarme controllo flacone
	- Allarme batteria esaurita
	- Allarme occlusione distale
	- Allarme arresto di emergenza
	- Allarme restrizione flusso
- Infusione completata
- Allarme infusione vicina a completamento
- Allarme violazione blocco
- Allarme batteria in esaurimento
- Allarme malfunzionamento
- Allarme guasto pulsantiera
- Allarme interruzione di corrente
- Allarme occlusione prossimale
- Allarme pompa inattiva
- Allarme manutenzione batteria
- Allarme manutenzione caricatore
- Allarme siringa vuota
- Allarme avvertenza

La descrizione degli allarmi modificabili e gli infusori corrispondenti sono indicati<br>nelle colonne di destra.

- Selezionare la casella di controllo nella colonna Inoltra.
- Selezionare l'importanza utilizzando l'elenco a discesa.

Utilizzare la barra di scorrimento per navigare verso l'alto e il basso.

*Suggerimento utile: fare clic sull'intestazione di colonna Inoltra per selezionare o deselezionare tutti gli eventi.* 

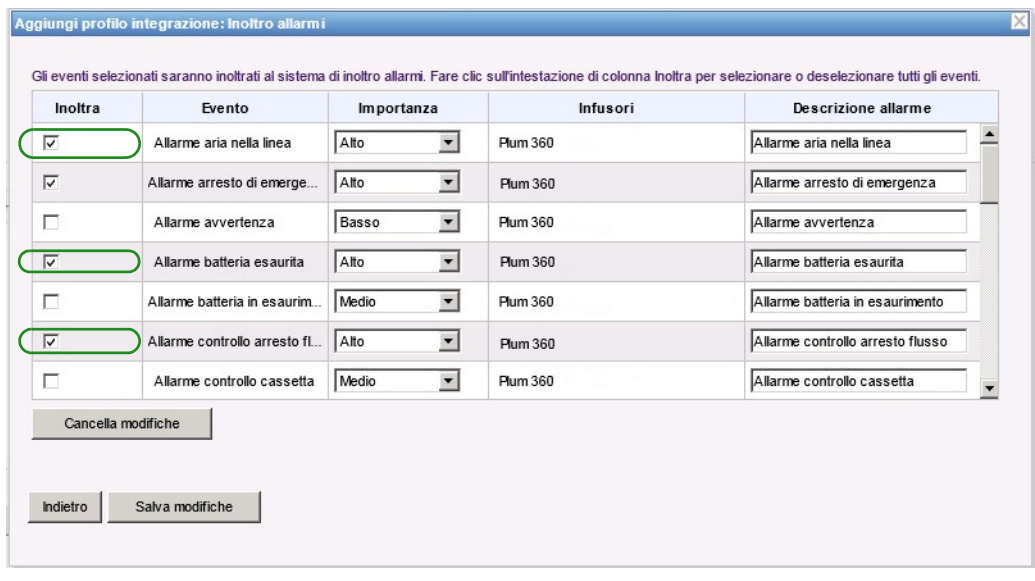

- **Nota:** l'eventuale testo immesso nel campo Descrizione allarme viene inviato nel messaggio al sistema clinico di terzi quando si verifica l'allarme. Anche il livello di Importanza selezionato viene trasmesso al sistema clinico di terzi quando si verifica l'allarme.
	- 15. Fare clic su **Salva modifiche**. Il proprio profilo Inoltro allarmi (inoltro avvisi) è stato creato.

92 Guida per l'utente del software ICU Medical MedNet

Nota: per l'elenco dei dispositivi compatibili ICU Medical MedNet approvati per ciascun Paese, fare riferimento alla matrice di<br>compatibilità dei dispositivi ICU Medical MedNet disponibile presso il Centro di supporto tecn

#### **Profilo Modifica stato di assegnazione paziente**

Una volta fatto clic su **Aggiungi profilo integrazione...**

- 1. In **Tipo profilo**, selezionare **Modifica stato di assegnazione paziente** dall'elenco a discesa.
- 2. In **Nome**, accettare l'impostazione predefinita o immettere il nome desiderato.
- 3. In **Versione integrazione clinica**, selezionare la versione appropriata dalla tabella **Versioni di integrazione clinica** fornita in precedenza.

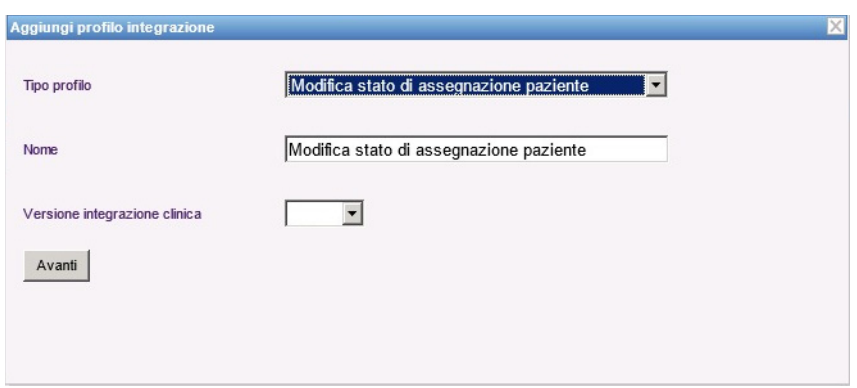

- 4. Fare clic su **Avanti**.
- 5. In **Host destinatario**, immettere un nome host del server valido o un indirizzo IP.
- 6. In **Porta destinatario**, immettere una porta. La porta deve essere un numero intero compreso tra 1 e 65535.
- 7. In **Percorso destinatario**, immettere il percorso desiderato (campo opzionale).
- 8. È possibile selezionare la casella di controllo **Utilizzare una trasmissione protetta quando si inviano messaggi al sistema destinatario** (campo opzionale).

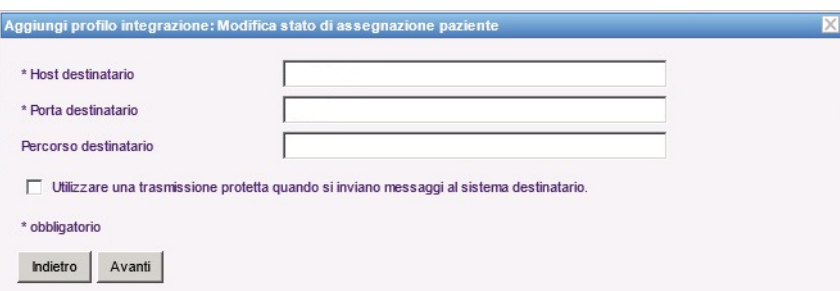

- 9. Fare clic su **Avanti**.
- 10. Selezionare **Trasmettere informazioni modifica stato di assegnazione paziente per le assegnazioni.**

e/o

**Trasmettere informazioni modifica stato di assegnazione paziente per le revoche di assegnazioni.** 

Guida per l'utente del software ICU Medical MedNet et al. et al. et al. et al. et al. et al. et al. et al. et a

Nota: per l'elenco dei dispositivi compatibili ICU Medical MedNet approvati per ciascun Paese, fare riferimento alla matrice di<br>compatibilità dei dispositivi ICU Medical MedNet disponibile presso il Centro di supporto tecn

**Nota:** quando ICU Medical MedNet viene informato dal sistema clinico di terzi che i pazienti sono stati associati a un infusore, viene trasmesso un messaggio se la casella di controllo dell'assegnazione è stata selezionata.

Quando ICU Medical MedNet viene informato dal sistema clinico di terzi che i pazienti sono stati disassociati da un infusore o se i pazienti sono stati disassociati manualmente da un infusore o automaticamente da ICU Medical MedNet, viene trasmesso un messaggio se la casella di controllo di revoca dell'assegnazione è stata selezionata.

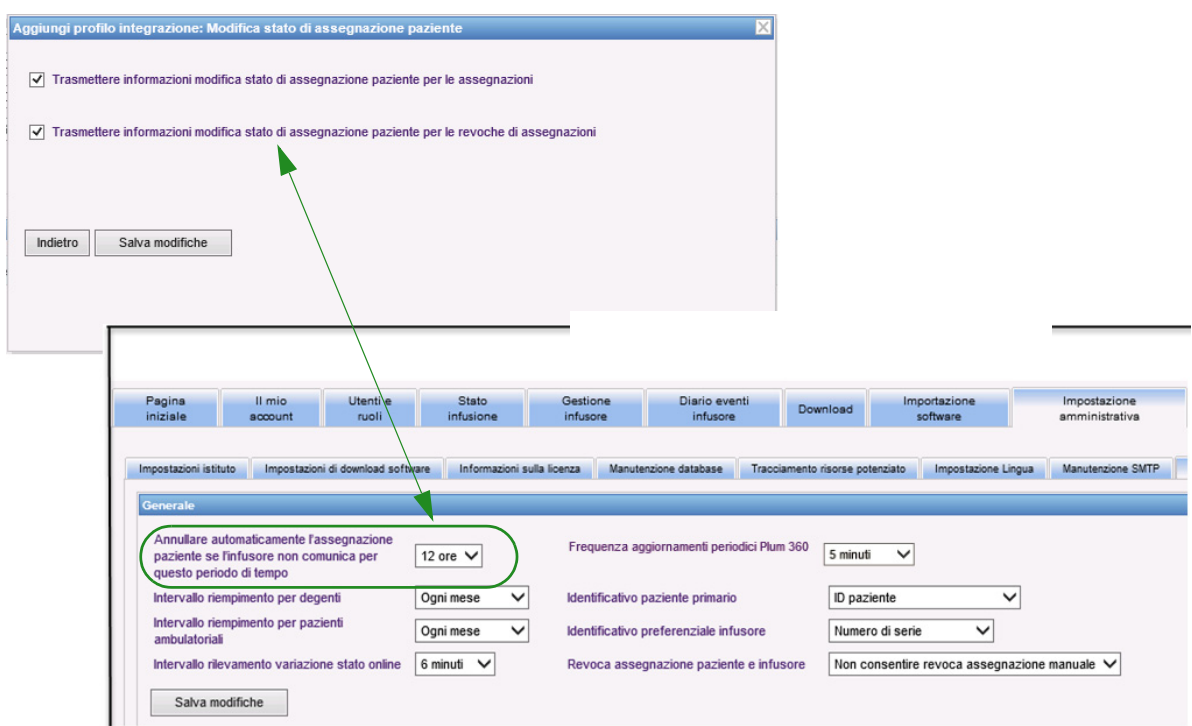

11. Fare clic su **Salva modifiche**. Il Profilo Modifica stato di assegnazione paziente è stato creato.

### **Disabilitazione, modifica o eliminazione di un profilo**

È possibile scegliere di **disabilitare** un profilo per sostituire o utilizzare un altro profilo creato. Per disabilitarlo, è sufficiente selezionare la casella di controllo accanto al profilo che si desidera disabilitare nella colonna Disabilita.

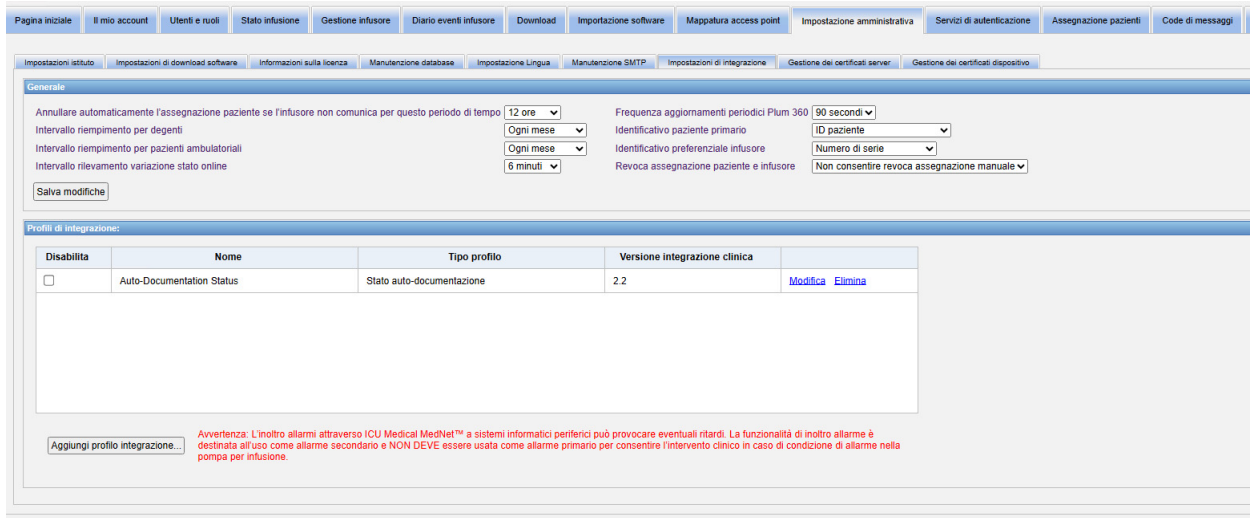

Per **modificare** un profilo:

1. Fare clic su **Modifica** e verrà visualizzata la prima schermata. Saranno presenti le informazioni create.

Per **eliminare** un profilo:

1. Fare clic su **Eliminazione** e i dati forniti verranno eliminati da ciascuna schermata del profilo selezionato. Il profilo selezionato da eliminare scompare anche dall'elenco dei profili.

Guida per l'utente del software ICU Medical MedNet et al. 2006 et al. 2006 et al. 2016 et al. 2016 et al. 2016

# **Gestione certificati**

ICU Medical MedNet con Plum 360 richiede archivi farmaci con firma digitale per aumentare l'integrità degli archivi farmaci MedNet. La scheda Gestione certificati consente di gestire i certificati digitali utilizzati per la firma degli archivi farmaci.

**Importante:** i certificati sono necessari per finalizzare gli archivi farmaci in ICU Medical MedNet Meds e scaricare un archivio farmaci in Plum 360. Il software ICU Medical MedNet necessita dei relativi certificati per scaricare un archivio farmaci con firma digitale.

Il nostro centro di supporto tecnico o il rappresentante locale di ICU Medical sono in grado di fornire assistenza durante l'installazione dei certificati.

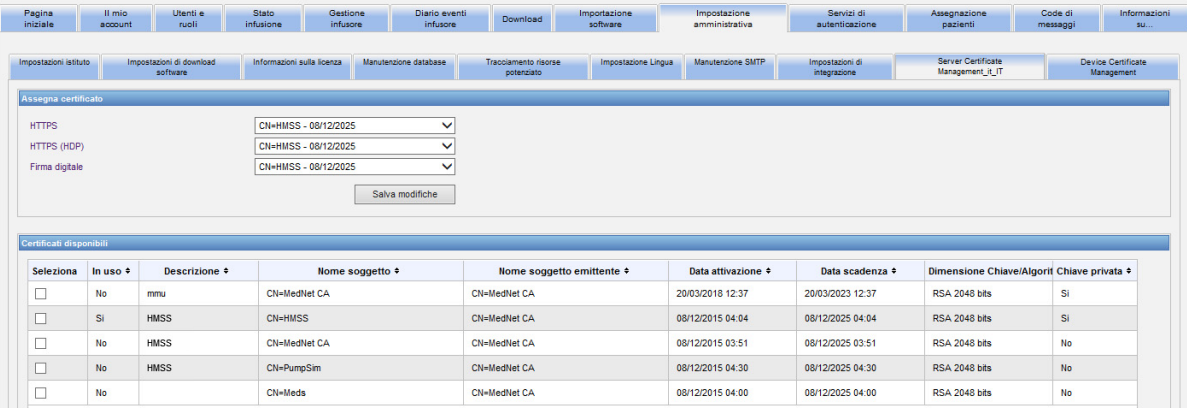

Di seguito sono elencati i formati supportati da ICU Medical MedNet:

### **Idonei per l'importazione:**

**Nota:** consigliamo di utilizzare PKCS #12 per facilitare l'installazione. I certificati PKCS #12 sono protetti da password e dotati di chiave privata, con estensioni file .p12.

| Formato        | Codifica                         |                   | <b>Sommario</b>                                        |
|----------------|----------------------------------|-------------------|--------------------------------------------------------|
|                | <b>Binario</b><br>codificato DER | <b>PEM Base64</b> |                                                        |
| X.509          | Sì                               | Sì                | Solo il certificato (non la chiave privata)            |
| <b>PKCS#7</b>  | Sì                               | Sì                | Solo la catena dei certificati (non la chiave privata) |
| PKCS#8         | Sì                               | Sì                | Solo la chiave privata (non il certificato)            |
| <b>PKCS#12</b> | Sì                               | N/A               | Certificato e chiave privata                           |

**Nota:** quando si importa una chiave privata in PKCS #8, è necessario importare anche il certificato associato aggiungendolo come secondo file nella finestra di dialogo di importazione.

Nota: per l'elenco dei dispositivi compatibili ICU Medical MedNet approvati per ciascun Paese, fare riferimento alla matrice di<br>compatibilità dei dispositivi ICU Medical MedNet disponibile presso il Centro di supporto tecn

### **Idonei per l'esportazione:**

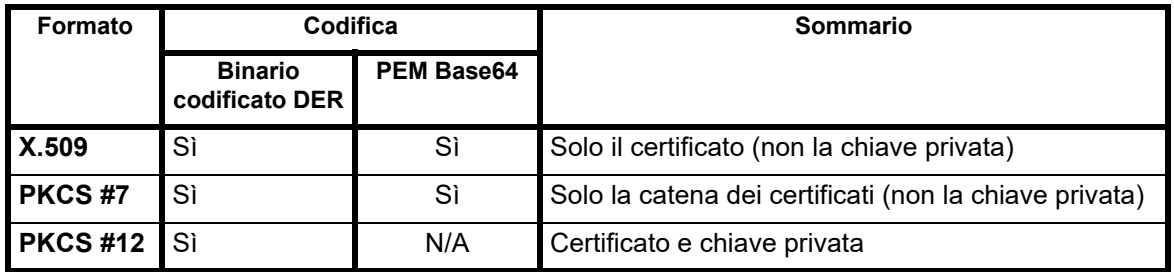

Di seguito sono elencati i certificati supportati da ICU Medical MedNet:

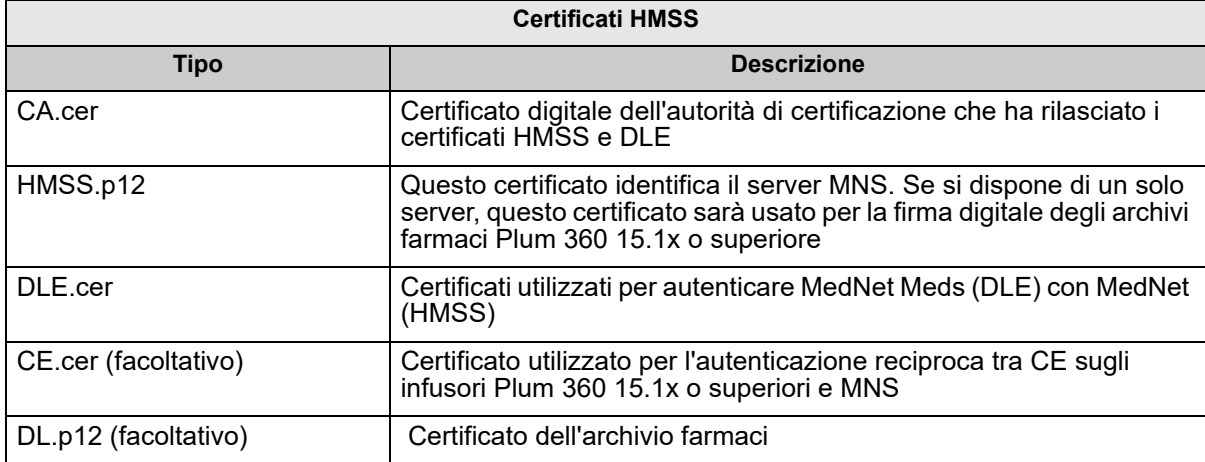

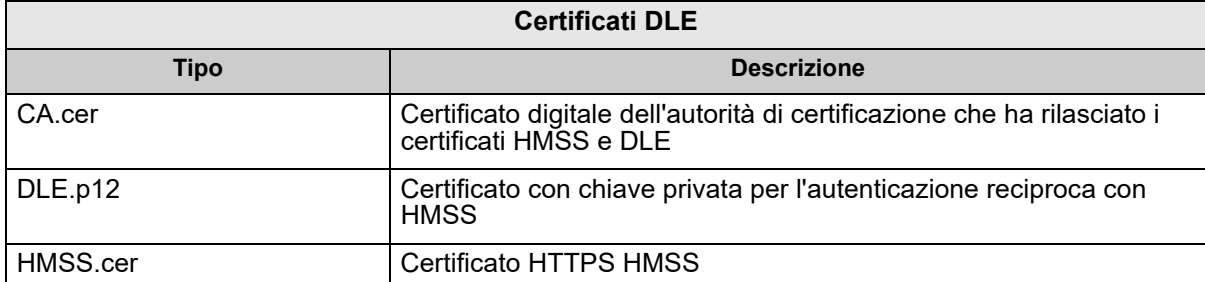

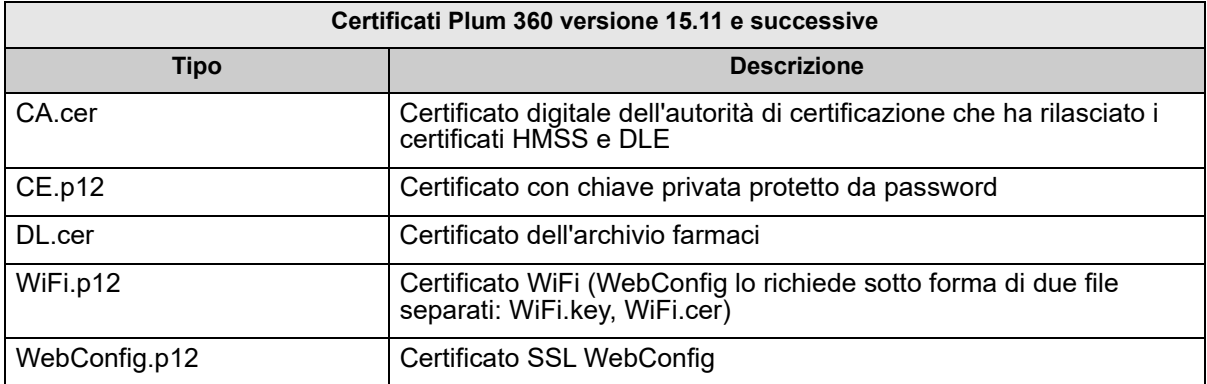

### **Importante:** i certificati hanno una data di scadenza, superata la quale dovranno essere rinnovati.

Guida per l'utente del software ICU Medical MedNet et al. et al. et al. et al. et al. et al. et al. et al. et a

Nota: per l'elenco dei dispositivi compatibili ICU Medical MedNet approvati per ciascun Paese, fare riferimento alla matrice di<br>compatibilità dei dispositivi ICU Medical MedNet disponibile presso il Centro di supporto tecn

### **Gestione dei certificati server**

La funzione Gestione dei certificati server consente di importare, esportare o eliminare i certificati server (certificati HMSS). La vista Gestione dei certificati server informa se un certificato è in uso; mostra la sua descrizione, nome, emittente, periodo di validità, dimensioni di algoritmo/ chiave e presenza di una chiave privata.

#### **Importazione dei certificati server**

1. Fare clic su **Importa**.

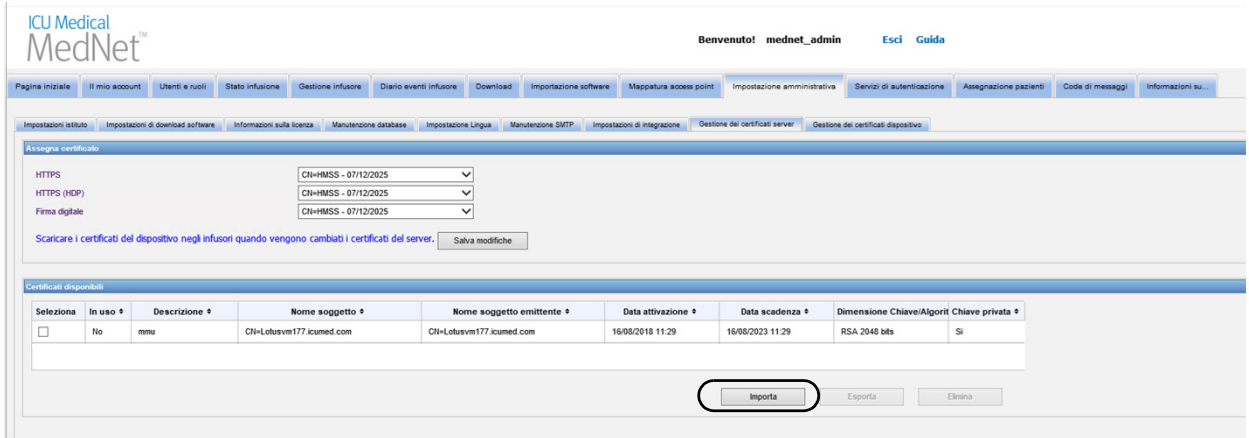

2. Dalla finestra di pop-up, fare clic sul pulsante **+ Importa** per cercare il certificato da importare.

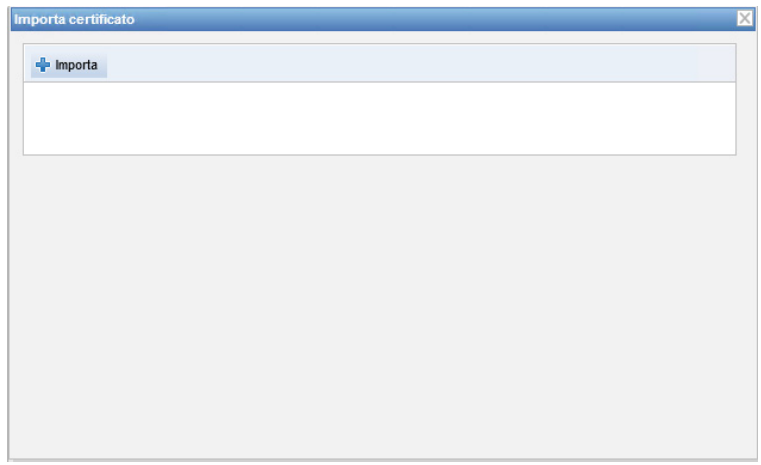

3. Cercare la posizione del certificato server da importare e fare clic su **Apri**. Viene visualizzata la selezione.

Nota: per l'elenco dei dispositivi compatibili ICU Medical MedNet approvati per ciascun Paese, fare riferimento alla matrice di<br>compatibilità dei dispositivi ICU Medical MedNet disponibile presso il Centro di supporto tecn

4. Fare clic su **Avvia importazione**.

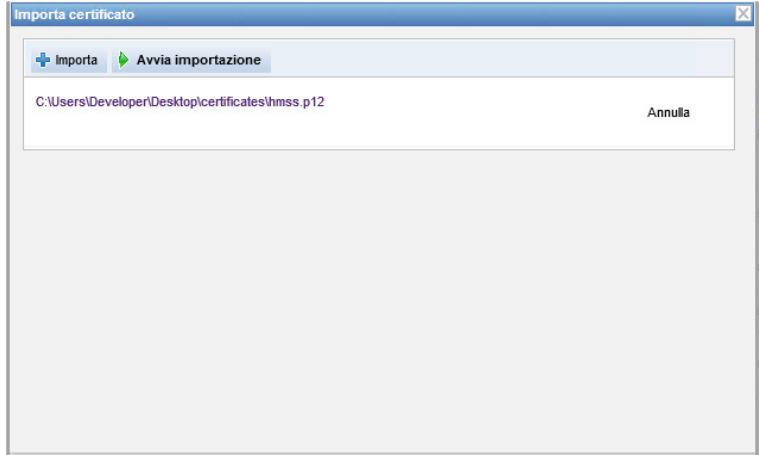

5. Un messaggio indica che l'importazione è **riuscita**. Inserire una descrizione, se lo si desidera, e fare clic su **OK**. Per un certificato .p12 è necessario inserire una password.

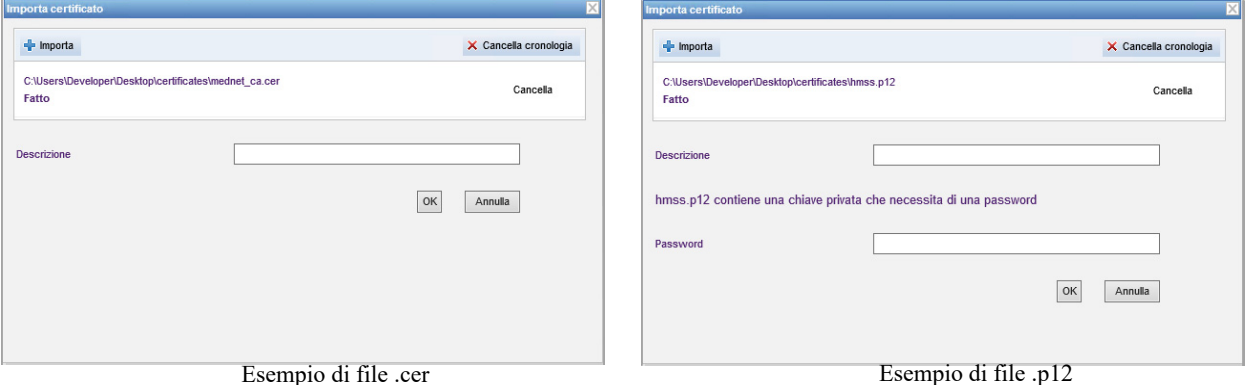

- 6. Ripetere il processo di importazione per qualsiasi certificato aggiuntivo da utilizzare.
- 7. Dall'elenco a discesa, selezionare il certificato da assegnare a HTTPS, HTTPS (HDP) e Firma digitale.

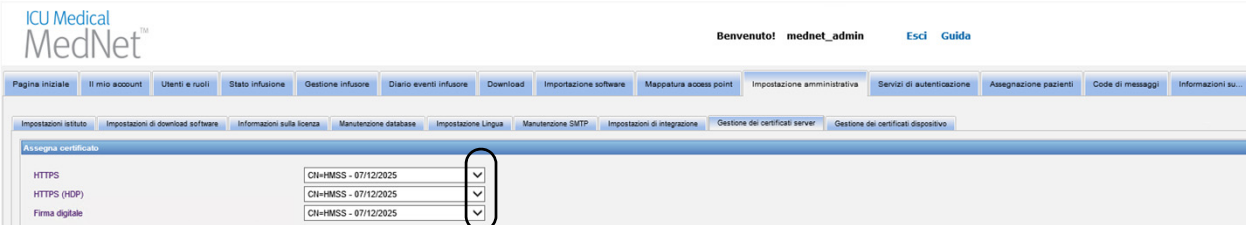

Se lo si desidera, è possibile creare più di un certificato della chiave privata. Dall'elenco a discesa sono disponibili solo i certificati della chiave privata.

**Importante:** ogni volta che si modificano i certificati server, è necessario salvare le modifiche e scaricare i certificati dispositivo negli infusori.

8. Riavviare l'applicazione.

Guida per l'utente del software ICU Medical MedNet et al. et al. et al. et al. et al. et al. et al. et al. et a

Nota: per l'elenco dei dispositivi compatibili ICU Medical MedNet approvati per ciascun Paese, fare riferimento alla matrice di<br>compatibilità dei dispositivi ICU Medical MedNet disponibile presso il Centro di supporto tecn

#### **Esportazione dei certificati server**

1. Dall'elenco **Certificati disponibili**, selezionare il certificato da esportare.

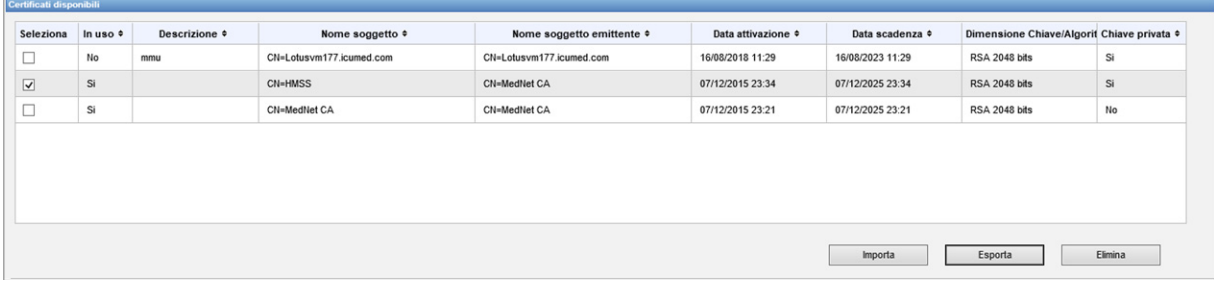

- 2. Fare clic su **Esporta**.
- 3. Le opzioni disponibili sono **Apri** o **Salva**.

#### **Eliminazione dei certificati server**

- 1. Dall'elenco **Certificati disponibili**, selezionare il certificato da eliminare.
- 2. Fare clic su **Elimina**.

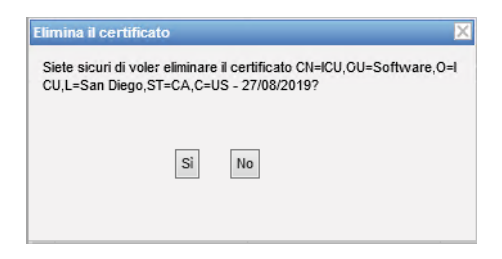

3. Quando viene chiesto se si desidera eliminare il certificato scelto, effettuare la selezione.

Nota: per l'elenco dei dispositivi compatibili ICU Medical MedNet approvati per ciascun Paese, fare riferimento alla matrice di<br>compatibilità dei dispositivi ICU Medical MedNet disponibile presso il Centro di supporto tecn
### **Gestione dei certificati dispositivo**

La funzione Gestione dispositivo consente di importare e visualizzare lo stato di download di tutti i certificati: Archivio farmaci, Wi-Fi, Autenticazione reciproca, Web Config e Certificati server. Gestione dei certificati dispositivo include anche notifiche e-mail della scadenza dei certificati in attesa quando viene configurato il server SMTP.

#### **Preparazione del file ZIP formattato**

I certificati (certs) dispositivo da importare nel server HMSS devono essere all'interno di un file ZIP. È necessario assemblare il file nel modo seguente:

1. Creare una nuova cartella che contenga tutti gli elementi da aggiungere al file ZIP. Questo file sarà denominato **cartella Staging**). Una volta creati tutti i dati, avrà l'aspetto seguente:

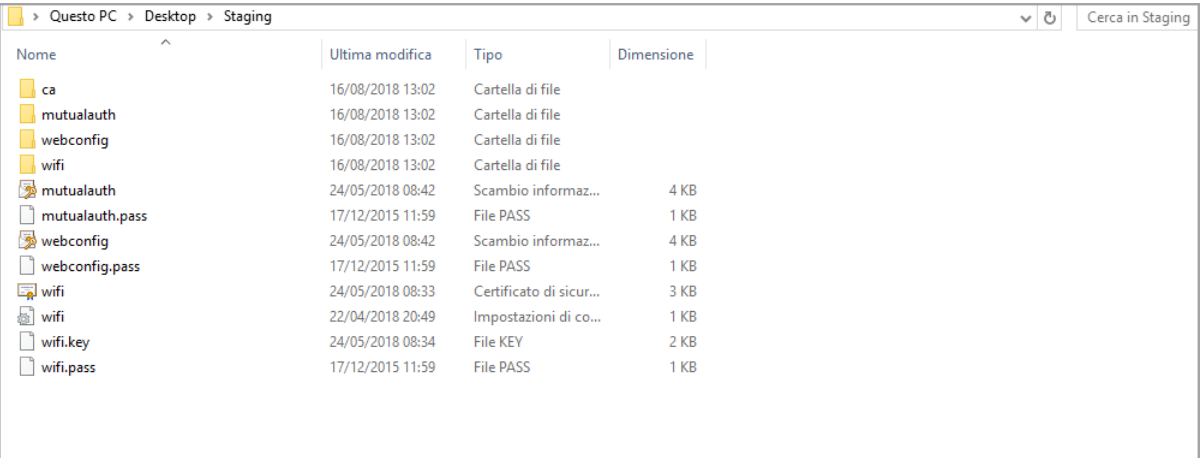

- 2. Creare una cartella denominata ca e copiarvi il certificato CA radice e tutti gli altri certificati della catena (es. i certificati CA intermedi)
- 3. Se si utilizza l'autenticazione reciproca, copiare il file .p12 dell'autenticazione reciproca nella directory e rinominarlo mutualauth.p12
- 4. Creare un nuovo file di testo denominato mutualauth.pass nella directory e inserirvi la password del file .p12 dell'autenticazione reciproca
- 5. Se si desidera sostituire il certificato Web Config nelle pompe, copiare un file cert.p12 di configurazione Web nella directory e rinominarlo webconfig.p12
- 6. Creare un nuovo file di testo denominato webconfig.pass nella directory e inserirvi la password del file .p12 della configurazione Web
- 7. Se la configurazione della rete wireless richiede un certificato e se il certificato viene condiviso tra tutti gli infusori del sito, copiare il file .p12 del Wi-Fi nella directory e rinominarlo wifi.p12
- 8. Creare un nuovo file di testo denominato wifi.pass nella directory e inserirvi la password del file .p12 del Wi-Fi

**Nota:** nonostante la scheda Gestione dei certificati dispositivo visualizzi tutti i certificati, con la finestra **Gestione certificati server** è possibile importare solo i certificati server.

Guida per l'utente del software ICU Medical MedNet 101 anno 101

Nota: per l'elenco dei dispositivi compatibili ICU Medical MedNet approvati per ciascun Paese, fare riferimento alla matrice di<br>compatibilità dei dispositivi ICU Medical MedNet disponibile presso il Centro di supporto tecn

- 9. Negli eventuali passaggi precedenti, se il certificato e la chiave privata vengono forniti come due file separati (ad es. un certificato X.509 e una chiave privata PKCS #8 separata o un file .cer e un file .pem), rinominarli di conseguenza (es. mutualauth.cer e mutualauth.pem)
- 10. Creare un nuovo file di testo denominato wifisettings.ini nella directory. Questo file opzionale deve contenere le impostazioni aggiuntive della rete wireless richieste dalla rete Wi-Fi, ad esempio
	- Identity=WiFiClient
	- Password=YrH0sp1t $@1!!$
	- AnonymousIdentity=WiFiClient
- 11. Se la rete Wi-Fi richiede che ogni infusore disponga del proprio certificato e/o credenziali, iniziare creando una directory denominata wifi nella directory principale.

Per ogni infusore presente nel sito, sarà necessario rinominarne il certificato con l'ID dispositivo o il numero di serie dell'infusore (es. 17731862 o INT7004). Ad esempio, per un infusore denominato INT004 si avrebbe:

- INT004.p12
- INT004.pass
- INT004.ini

Il file .p12 contiene il certificato e la chiave protetta da password dell'infusore, il file .pass contiene la password della chiave protetta (in testo normale) e il file .ini contiene le impostazioni Wi-Fi aggiuntive dell'infusore. Il file della password non deve contenere una nuova riga [aggiuntiva].

12. Infine, copiare i contenuti della directory radice in un file ZIP. Adesso è possibile caricare il file in MedNet.

**Nota:** il file ZIP deve essere protetto con password.

Nota: per l'elenco dei dispositivi compatibili ICU Medical MedNet approvati per ciascun Paese, fare riferimento alla matrice di<br>compatibilità dei dispositivi ICU Medical MedNet disponibile presso il Centro di supporto tecn

#### **Importazione dei certificati dispositivo**

1. Selezionare la scheda **Gestione dei certificati dispositivo** dalla configurazione dell'amministratore. Tutti gli infusori inseriti in Gestione infusori vengono visualizzati automaticamente.

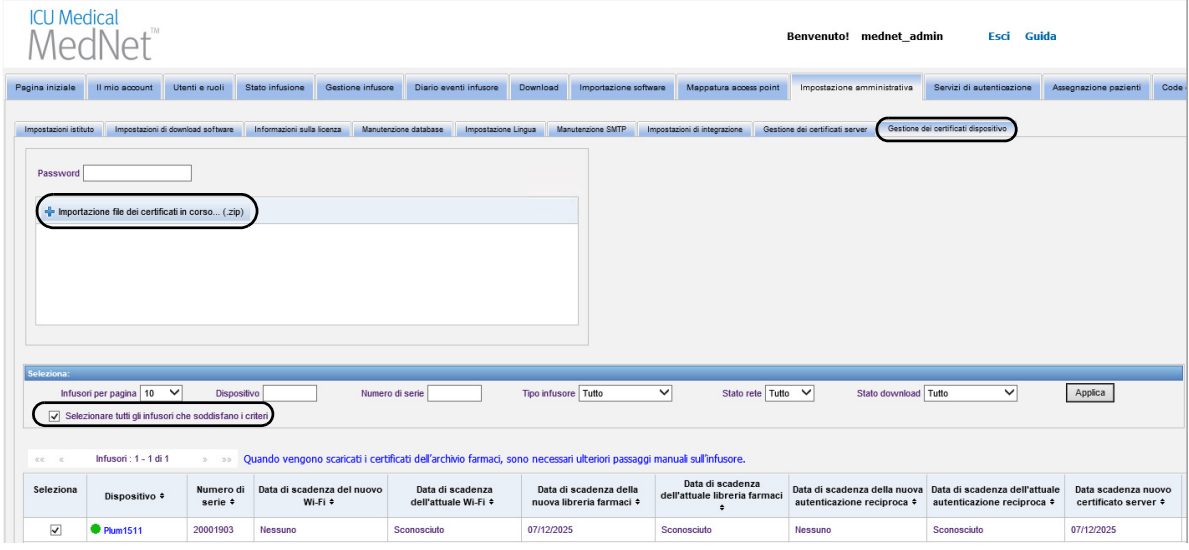

- 2. Selezionare **Importa file dei certificati in corso...**
- 3. Utilizzando caratteri stampabili, inserire la password nel relativo campo.
- 4. Dalla finestra pop-up **Scegli file da caricare**, individuare il file ZIP del certificato e fare clic su **Apri**.
- 5. Il file sarà caricato e viene visualizzato un messaggio di conferma.

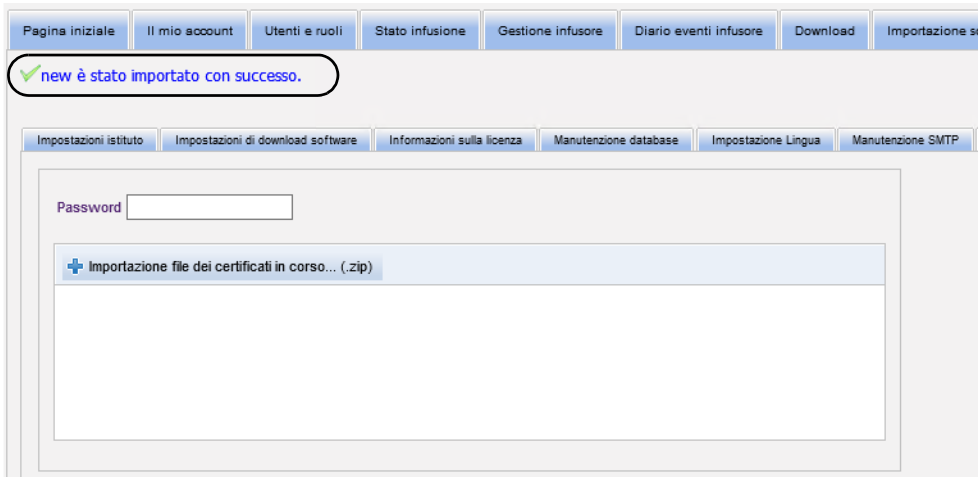

6. Selezionare gli infusori che devono ricevere i certificati, posizionando un segno di spunta accanto a ogni identificazione del dispositivo oppure scegliendo "Selezionare tutti gli infusori che soddisfano i criteri".

Nota: per l'elenco dei dispositivi compatibili ICU Medical MedNet approvati per ciascun Paese, fare riferimento alla matrice di<br>compatibilità dei dispositivi ICU Medical MedNet disponibile presso il Centro di supporto tecn

7. Selezionare **Scarica certificati** per scaricare i certificati negli infusori selezionati.

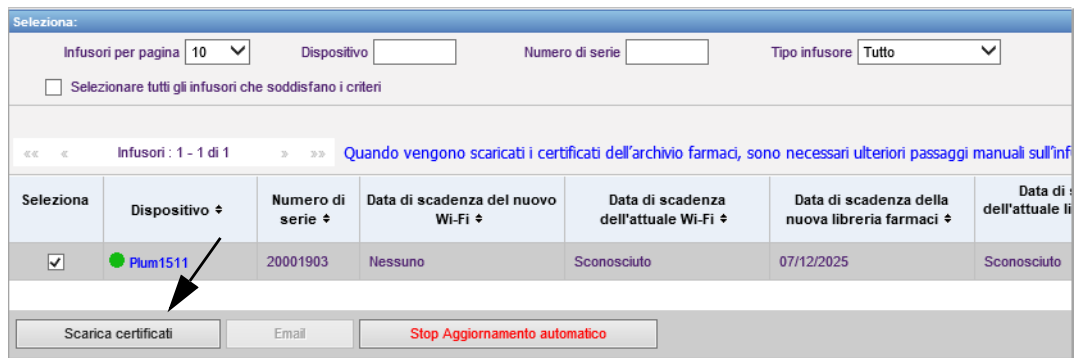

8. Quando viene richiesto se si desidera scaricare i nuovi certificati, fare clic su **OK**.

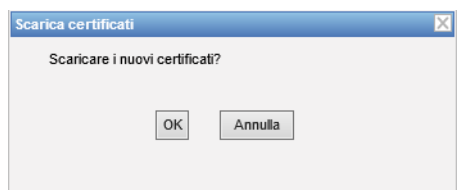

9. La colonna Stato download mostra **Richiesto** 

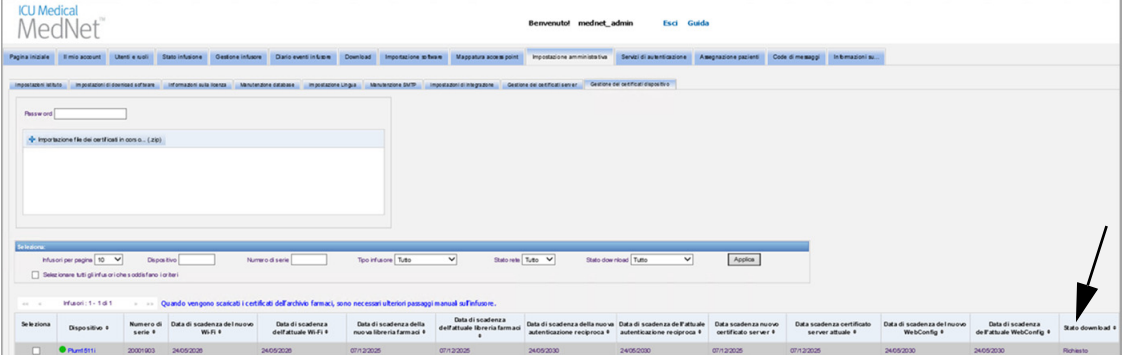

Lo stato successivo sarà **Aggiornato** o **Non riuscito**.

Se il certificato è in stato "Non riuscito", o "Richiesto" ma che non cambia in "Aggiornato", l'applicazione effettuerà nuovi tentativi per il periodo di tempo configurato. L'impostazione predefinita prevede tentativi ogni 30 minuti per 365 giorni.

#### **Campi di Gestione dei certificati dispositivo**

La tabella seguente descrive i filtri della schermata Gestione dei certificati dispositivo. Per filtrare, immettere le informazioni o selezionare un valore dai menu a discesa e fare clic su **Applica**.

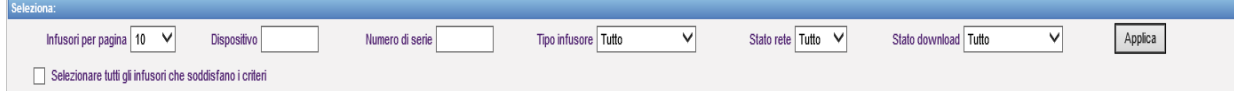

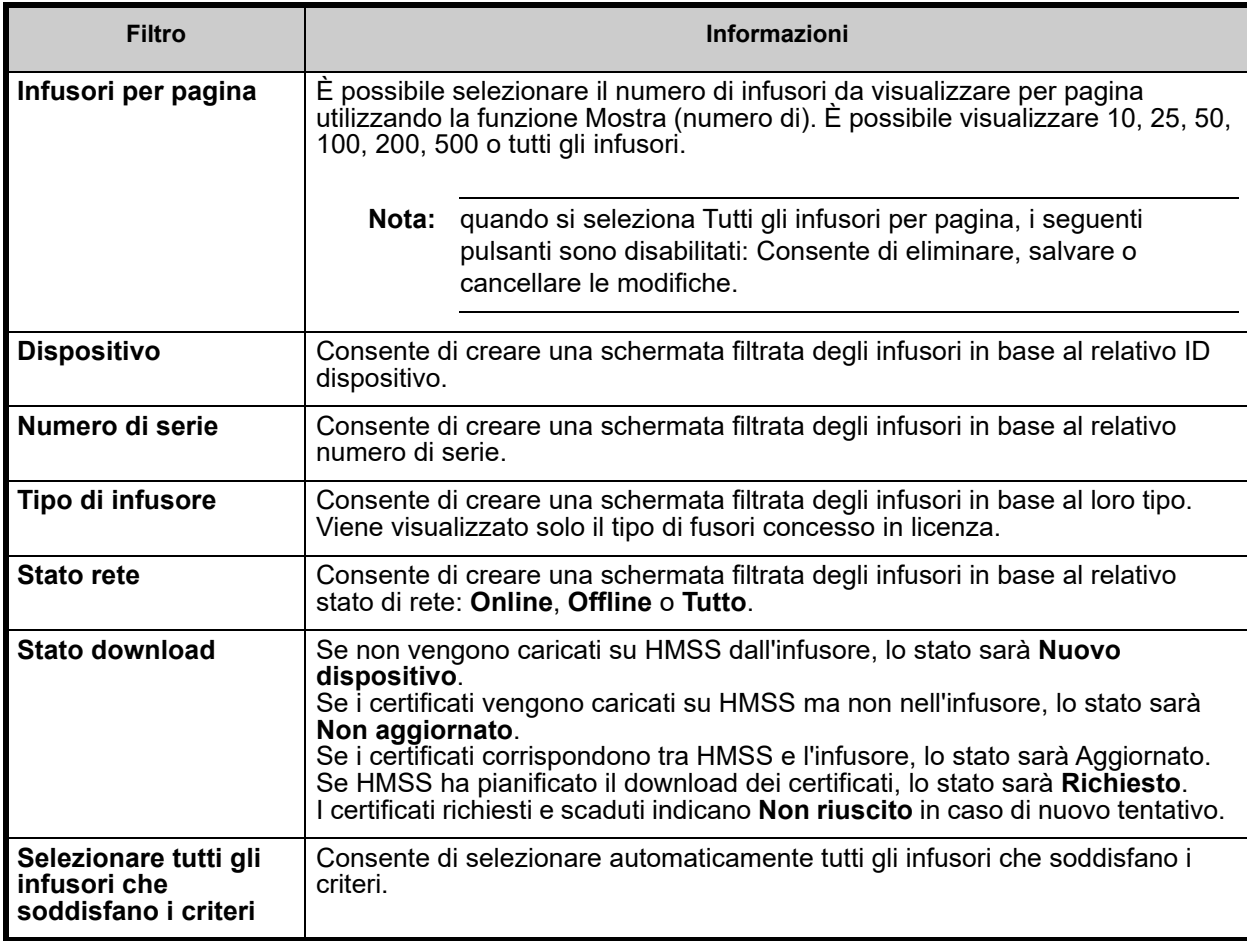

La tabella seguente descrive i campi della schermata Gestione dei certificati dispositivo.

Quando si passa sopra un certificato nuovo o corrente, viene visualizzata una finestra pop-up con oggetto, emittente, identificazione personale e algoritmo di firma del certificato selezionato. Se la data di scadenza corrente è sconosciuta, non saranno visualizzate finestre pop-up. Nel caso in cui il download dei certificati non riesca, il motivo indicato dall'infusore sarà visualizzato in una finestra pop-up.

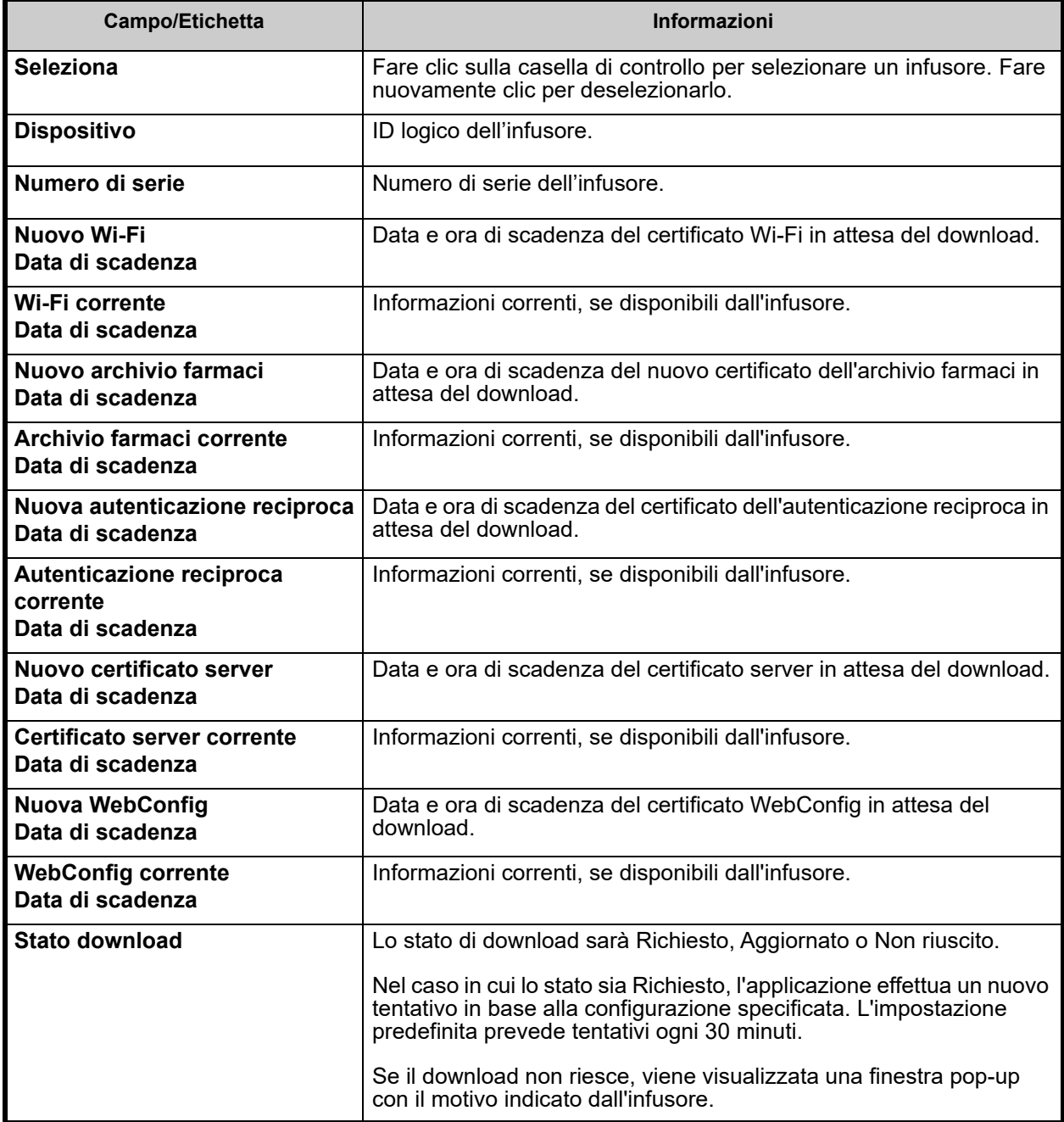

Nota: per l'elenco dei dispositivi compatibili ICU Medical MedNet approvati per ciascun Paese, fare riferimento alla matrice di<br>compatibilità dei dispositivi ICU Medical MedNet disponibile presso il Centro di supporto tecn

#### **E-mail**

La funzione e-mail diventa disponibile quando viene configurato SMTP.

- 1. Dall'impostazione amministrativa, selezionare **Manutenzione SMTP**.
- 2. Compilare tutte le informazioni nei campi appropriati.

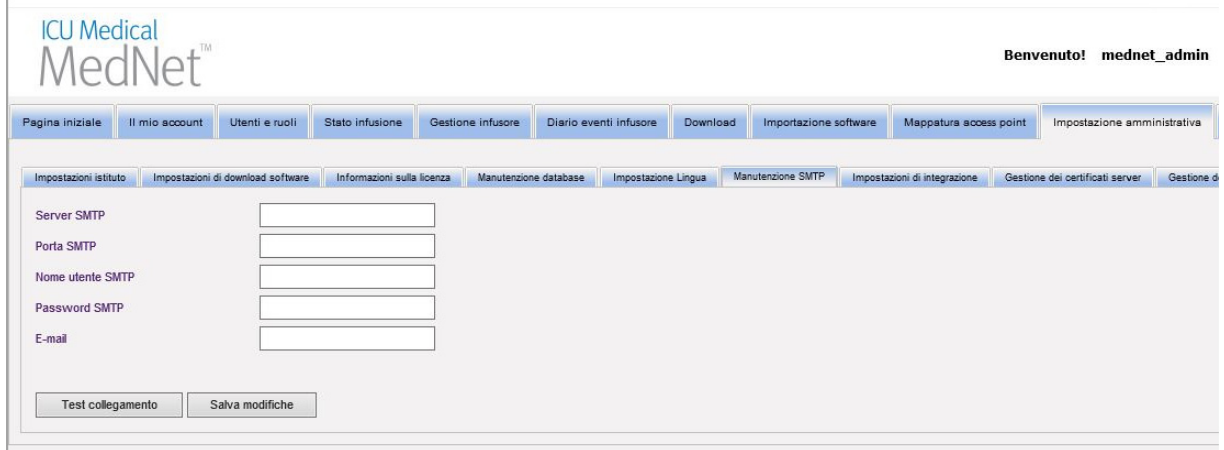

- 3. Fare clic su **Salva modifiche**.
- 4. Tornare indietro alla scheda Gestione dei certificati dispositivo e fare clic su **E-mail**.

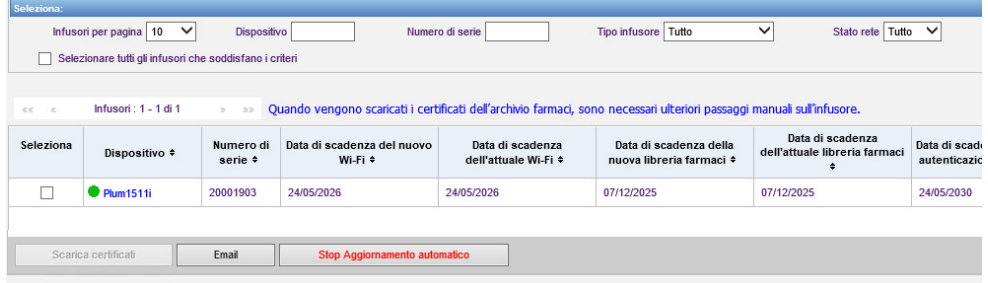

5. Sullo schermo appare un messaggio di conferma.

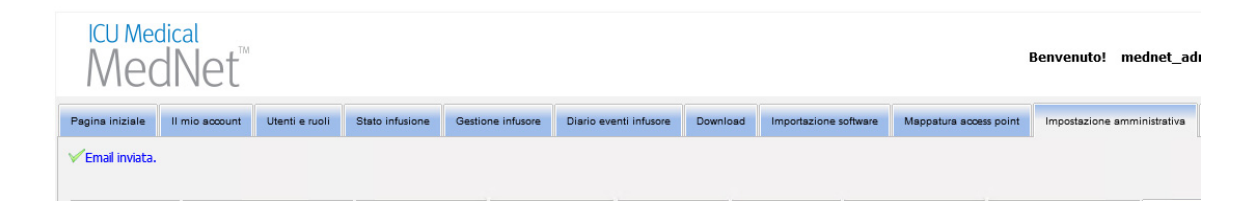

Guida per l'utente del software ICU Medical MedNet 107 anno 107 anno 107 anno 107 anno 107 anno 107

Nota: per l'elenco dei dispositivi compatibili ICU Medical MedNet approvati per ciascun Paese, fare riferimento alla matrice di<br>compatibilità dei dispositivi ICU Medical MedNet disponibile presso il Centro di supporto tecn

#### **Informazioni aggiuntive**:

• I certificati nella directory principale vengono copiati in tutti gli infusori, a meno che non sia presente un certificato degli infusori specifico in una delle directory.

Ad esempio, se la directory WebConfig contiene un certificato denominato INT005.p12 (ecc.) E la directory principale contiene un certificato denominato webconfig.p12, INT003 e INT004 avranno il certificato WebConfig predefinito, ma INT005 avrà il certificato INT005 nella directory WebConfig.

- Il certificato server MedNet e il certificato della firma digitale dell'archivio farmaci, nonché tutti i CA nelle catene, saranno sempre copiati negli infusori quando viene avviato un download dei certificati da MedNet.
- Se il certificato Plum 360 di destinazione non è in modalità Biomed, il certificato della firma digitale (ovvero, il certificato usato per la firma digitale dell'archivio farmaci) non verrà installato.

# **Capitolo 12: Servizi di autenticazione**

# **Panoramica**

La configurazione di Servizi di autenticazione fa parte dell'installazione del software ICU Medical MedNet. Ciò consente al server ICU Medical MedNet di connettersi con il server LDAP se viene utilizzato il protocollo LDAP presso l'istituto.

**Nota:** solo gli utenti con i privilegi di login appropriati possono visualizzare la vista Servizi di autenticazione.

## **Informazioni di autenticazione**

Fare clic sulla scheda **Servizi di autenticazione**. Viene visualizzata la schermata Servizi di autenticazione:

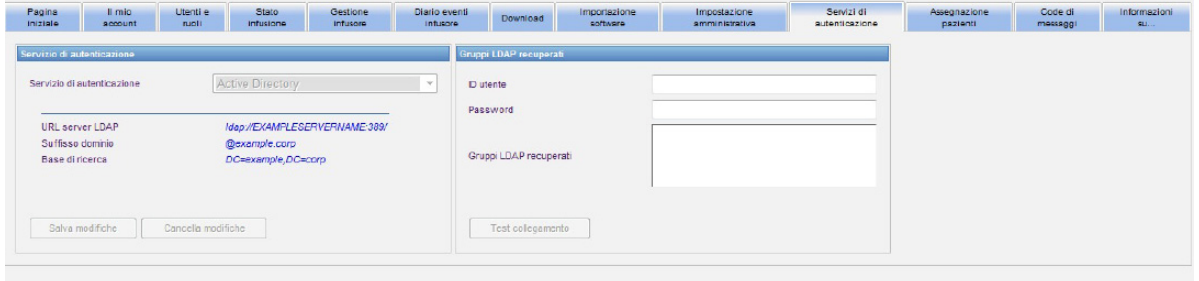

**Nota:** i pulsanti vengono abilitati solo se il protocollo LDAP è stato installato.

- 1. Per modificare il servizio di autenticazione, selezionare il servizio appropriato dall'elenco a discesa e fare clic su **Salva modifiche**.
- **Nota:** non è possibile modificare URL server LDAP, Suffisso dominio e Base di ricerca in questa schermata. Occorre reinstallare il software se è necessario apportare una modifica a questi parametri.
	- 2. È possibile testare la connessione LDAP immettendo l'ID di login e la password. Fare clic sul pulsante **Test collegamento** per visualizzare un elenco di gruppi del server LDAP.
- **Nota:** ID login, Password e Gruppi LDAP recuperati non vengono salvati quando si chiude questa scheda o si esegue il logout.

Guida per l'utente del software ICU Medical MedNet 109 anno 109 anno 109 anno 109 anno 109 anno 109

#### La schermata Servizi di autenticazione comprende i seguenti campi e pulsanti:

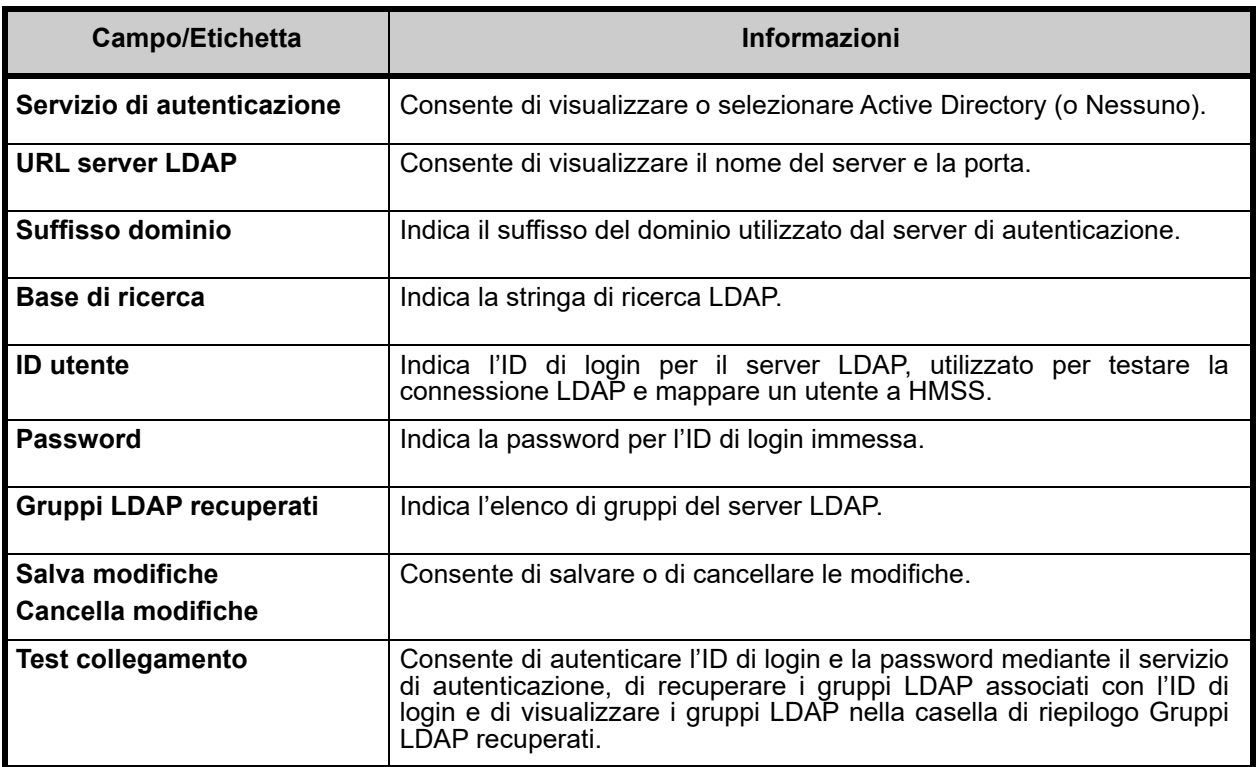

# **Capitolo 13: Assegnazione pazienti**

# **Panoramica**

La schermata Assegnazione pazienti può essere visualizzata solo se si dispone del privilegio Visualizzare Informazioni sanitarie protette. La schermata Elenco di assegnazione pazienti è l'impostazione predefinita. La scheda **Revoca assegnazione** è disponibile solo quando è stato creato il profilo di integrazione appropriato e viene visualizzata insieme alla scheda **Elenco di assegnazione pazienti**.

La schermata Assegnazione pazienti consente di stabilire l'associazione di un paziente con un infusore.

# **Navigazione nell'Elenco di assegnazione pazienti**

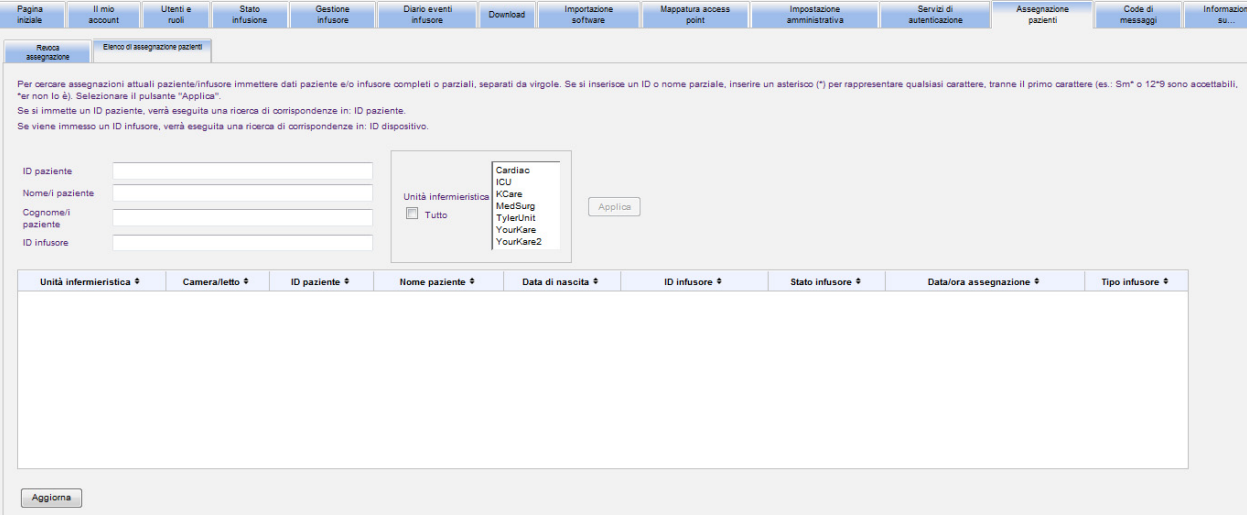

È possibile trovare l'associazione paziente/infusore utilizzando un qualsiasi valore o una combinazione di ID paziente, nome del paziente, cognome del paziente, ID infusore o, se si desidera visualizzare l'intero elenco, selezionando un'unità infermieristica o tutte le unità infermieristiche.

È possibile utilizzare un asterisco (\*) per rappresentare qualsiasi carattere, tranne come primo carattere. Ad esempio, se si sta ricercando un paziente il cui cognome inizia con "Sm", immettere **Sm\*** ma non è possibile utilizzare \*Sm. Se si immette l'ID paziente o l'ID infusore, è possibile immettere una o più cifre seguite dall'asterisco, ossia, **2\***, oppure immettere l'asterisco al centro della sequenza, ossia **12\*9**.

Se si desidera ricercare più di un paziente o infusore, è possibile eseguire questa operazione utilizzando informazioni complete o parziali come descritto in precedenza e separando le informazioni con delle virgole (,). Ad esempio, è possibile inserire come cognome del paziente **Smith, Smythe, Sm\*e**.

Fare clic su **Applica** per popolare i campi contenenti le assegnazioni di paziente/infusore.

Guida per l'utente del software ICU Medical MedNet 1111 anno 1200 anno 1200 anno 1200 anno 1200 anno 1111

Nota: per l'elenco dei dispositivi compatibili ICU Medical MedNet approvati per ciascun Paese, fare riferimento alla matrice di<br>compatibilità dei dispositivi ICU Medical MedNet disponibile presso il Centro di supporto tecn

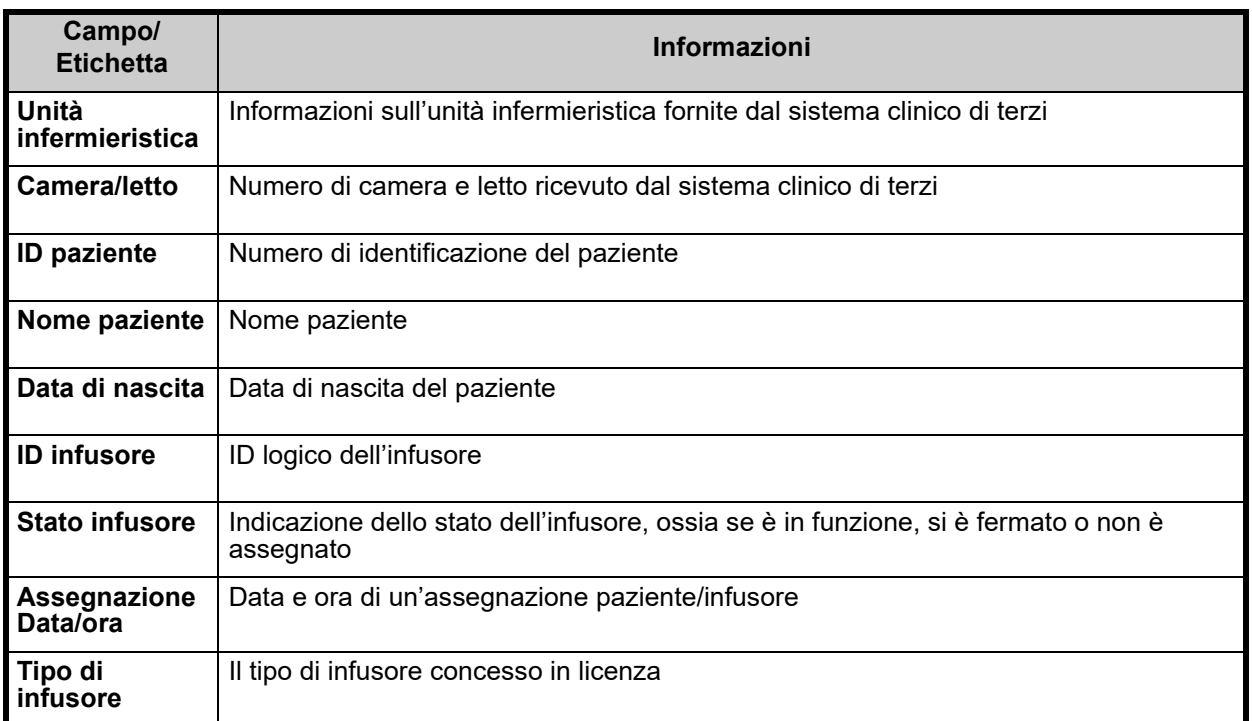

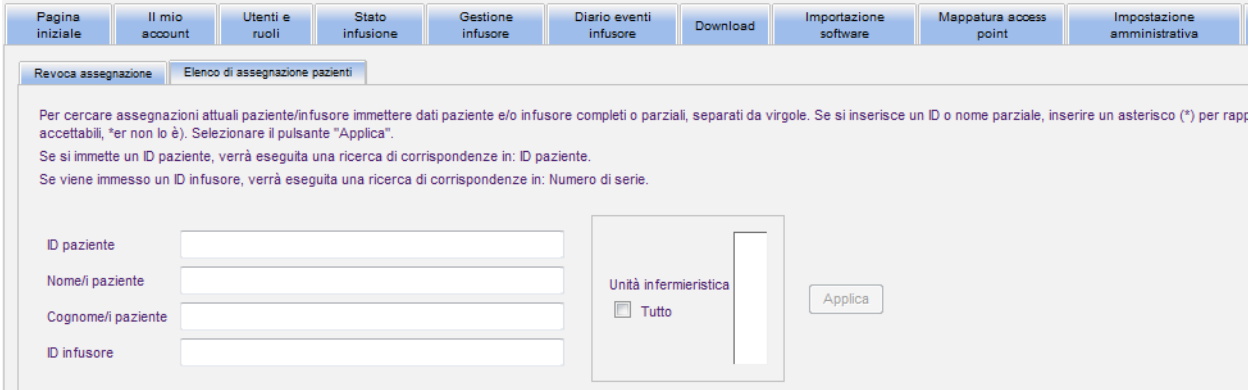

La schermata si aggiorna automaticamente ogni cinque minuti oppure è possibile fare clic sul pulsante **Aggiorna** per ottenere immediatamente le informazioni più recenti.

### **Navigazione nelle revoche di assegnazioni**

Se è stato creato un **profilo Modifica stato di assegnazione paziente** in Impostazioni di integrazione di Impostazione amministrativa, viene visualizzata la schermata Revoca assegnazione.

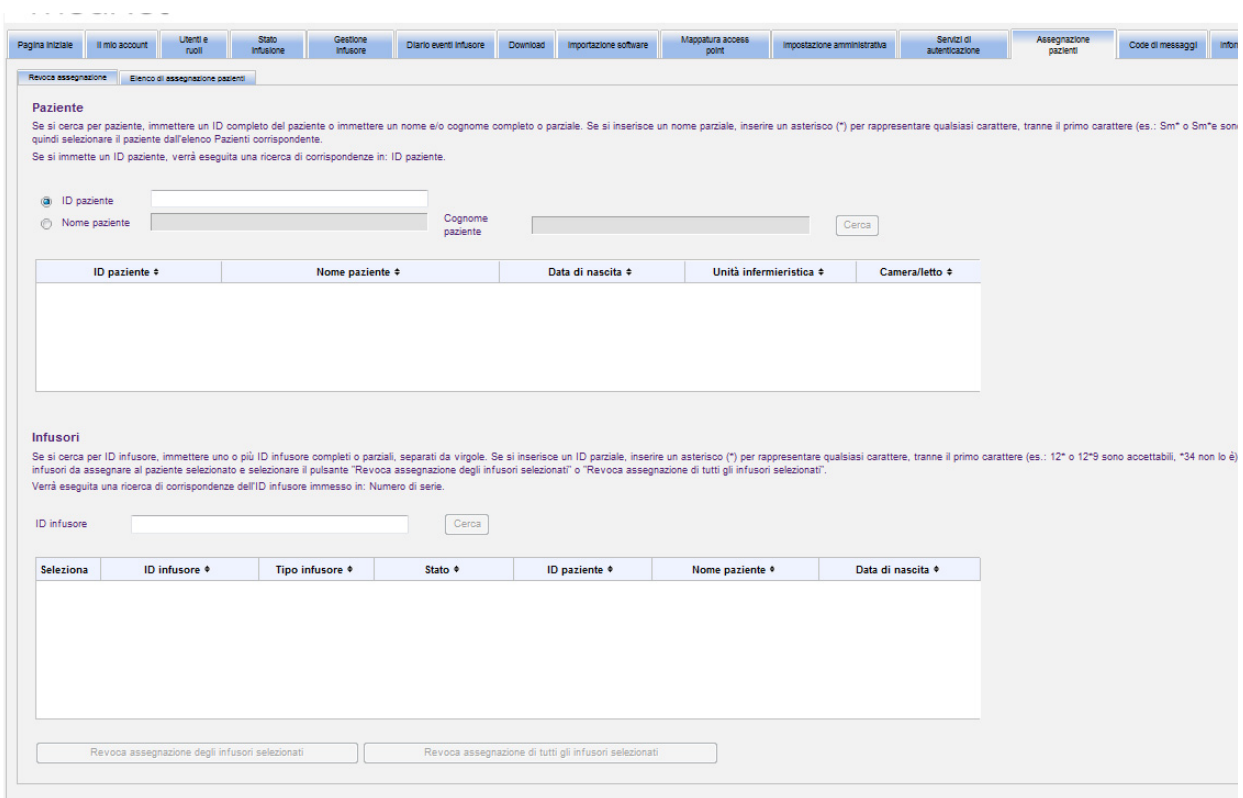

Se si cerca per paziente, immettere un ID completo del paziente o immettere un nome e/o cognome completo o parziale. Se si immette un nome parziale, immettere un asterisco (\*) per rappresentare qualsiasi carattere, tranne come primo carattere. Quindi fare clic su **Cerca**.

Se si cerca per ID infusore, immettere uno o più ID infusore completi o parziali, separati da virgole. Se si immette un ID parziale, immettere un asterisco (\*) per rappresentare qualsiasi carattere, tranne come primo carattere. Quindi fare clic su **Cerca**.

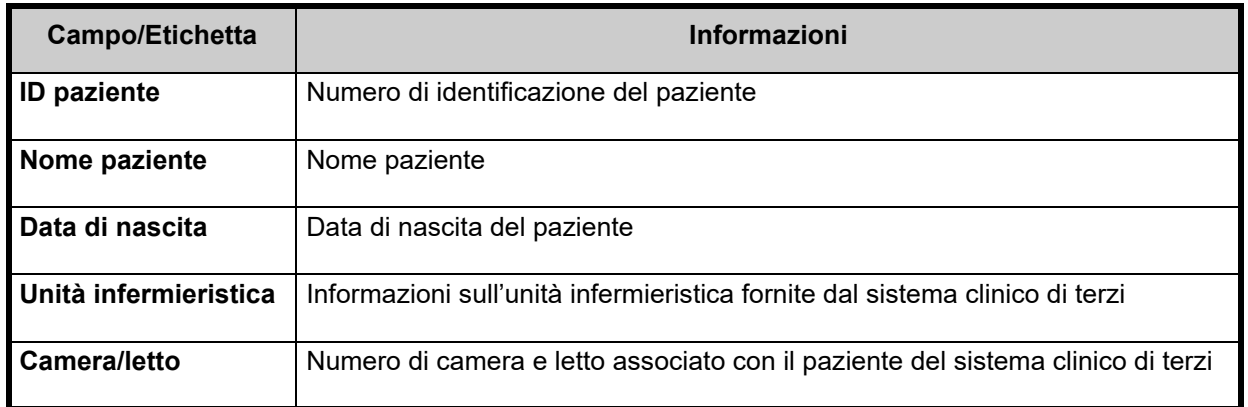

Nota: per l'elenco dei dispositivi compatibili ICU Medical MedNet approvati per ciascun Paese, fare riferimento alla matrice di<br>compatibilità dei dispositivi ICU Medical MedNet disponibile presso il Centro di supporto tecn

Una volta popolati i campi, selezionare il paziente.

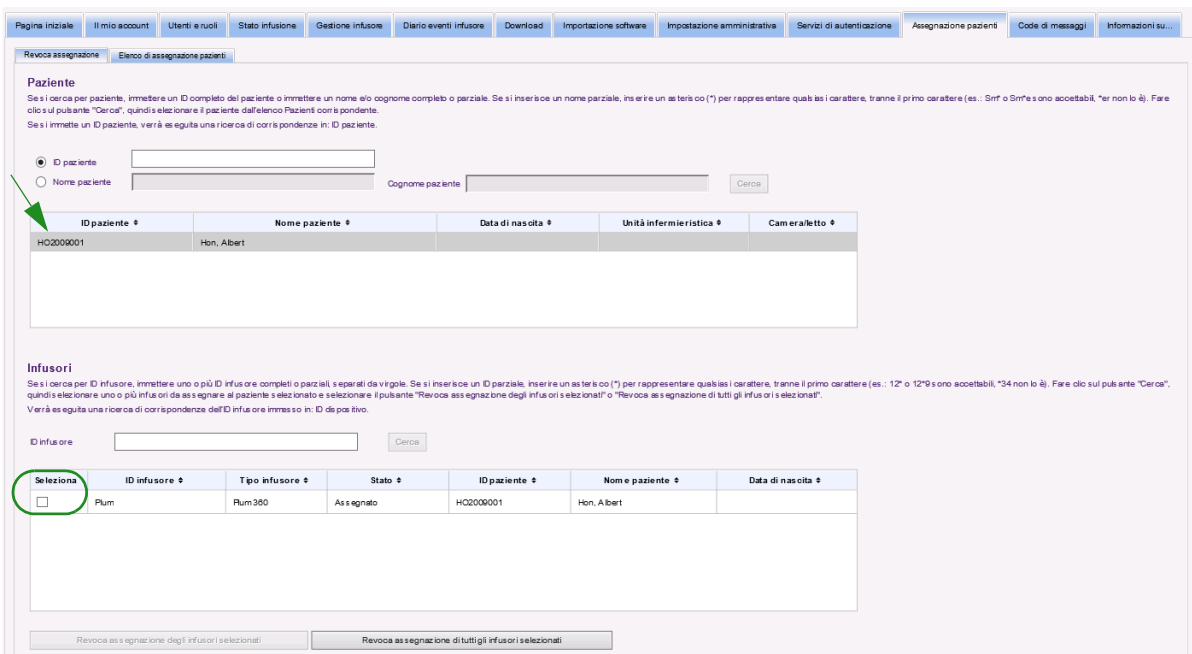

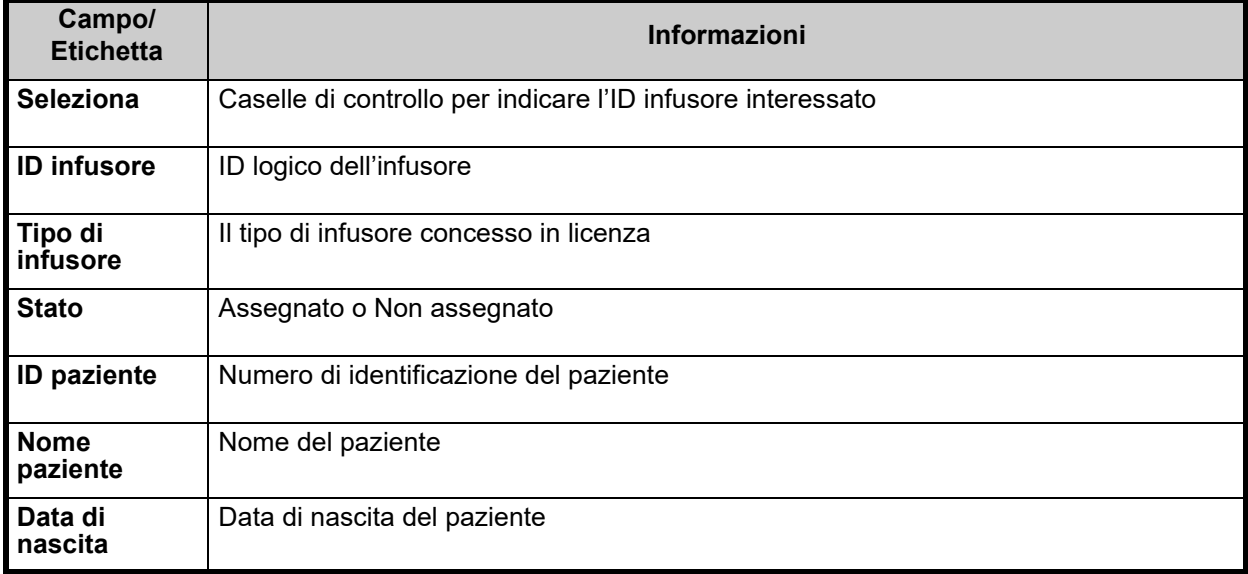

Selezionare la casella di controllo accanto all'infusore di cui si desidera revocare l'assegnazione del paziente e fare clic su **Revoca assegnazione degli infusori selezionati**. Il paziente selezionato non sarà più assegnato a tali infusori.

o

Fare clic su **Revoca assegnazione di tutti gli infusori selezionati**. Il paziente selezionato non sarà più assegnato ad alcun infusore.

# **Capitolo 14: Code di messaggi**

# **Panoramica**

La schermata Code di messaggi in tempo reale consente di rilevare i messaggi in uscita al sistema clinico di terzi che sono in attesa di essere trasmessi e le code JMS che sono messaggi di stato e log provenienti dall'infusore o dagli infusori.

# **Navigazione**

Fare clic sulla scheda **Code di messaggi** per accedere alla schermata. Viene visualizzata la scheda Coda messaggi in uscita.

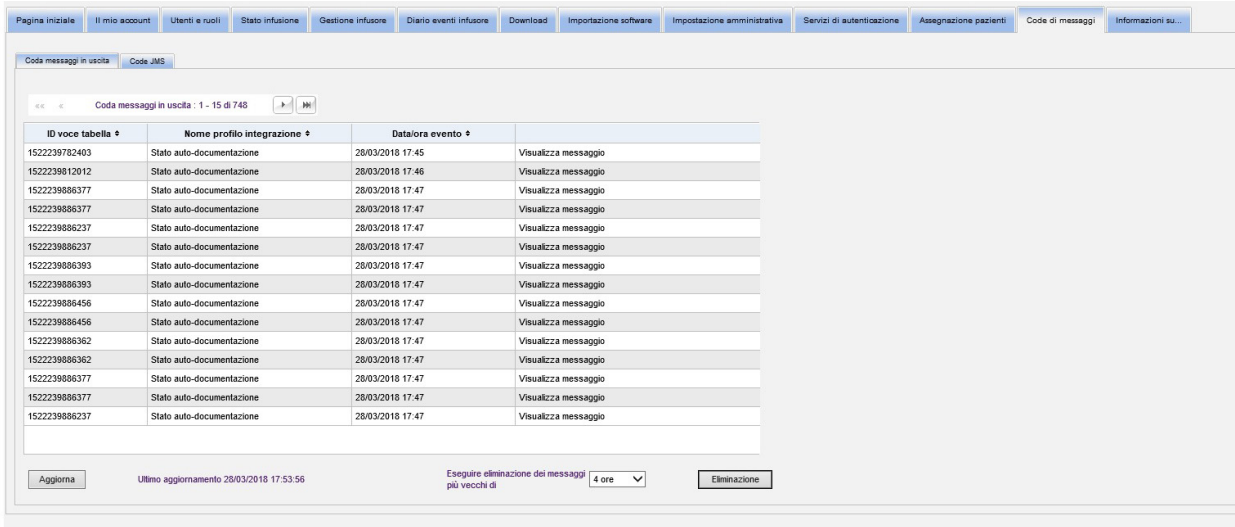

La tabella seguente descrive i campi di Coda messaggi in uscita:

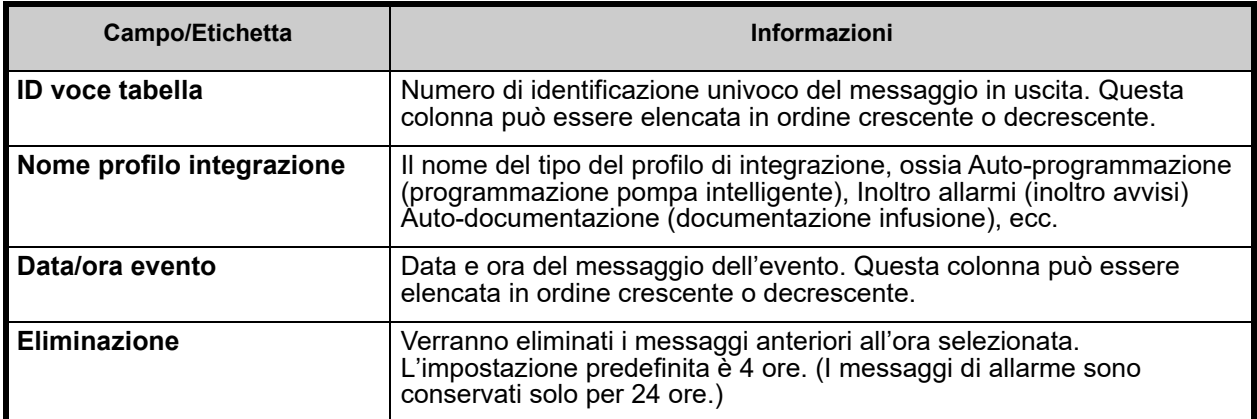

Per visualizzare un messaggio specifico, fare clic su **Visualizza messaggio** accanto alla transazione che si desidera visualizzare. Fare clic su **OK** per chiudere il messaggio.

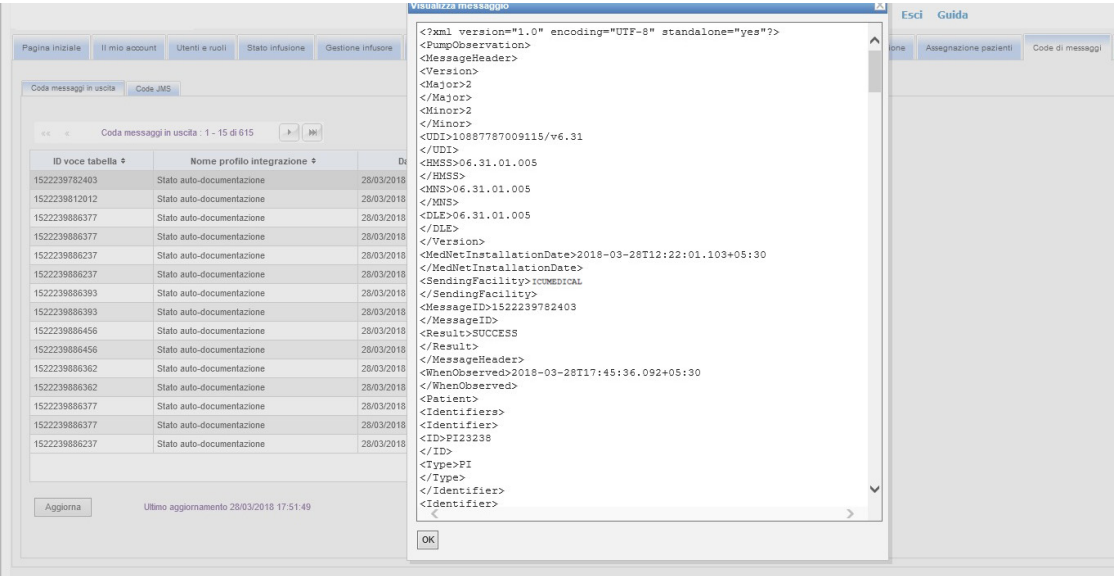

Utilizzare il pulsante **Aggiorna** per aggiornare la schermata in base all'ora corrente.

Fare clic sul pulsante **Eliminazione** quando si desidera eliminare i messaggi. Utilizzare l'elenco a discesa per selezionare un'ora. I messaggi anteriori all'ora selezionata verranno rimossi in modo permanente.

- 30 minuti
- 1 ora
- 2 ore
- 4 ore
- 8 ore
- 12 ore
- 16 ore
- 20 ore

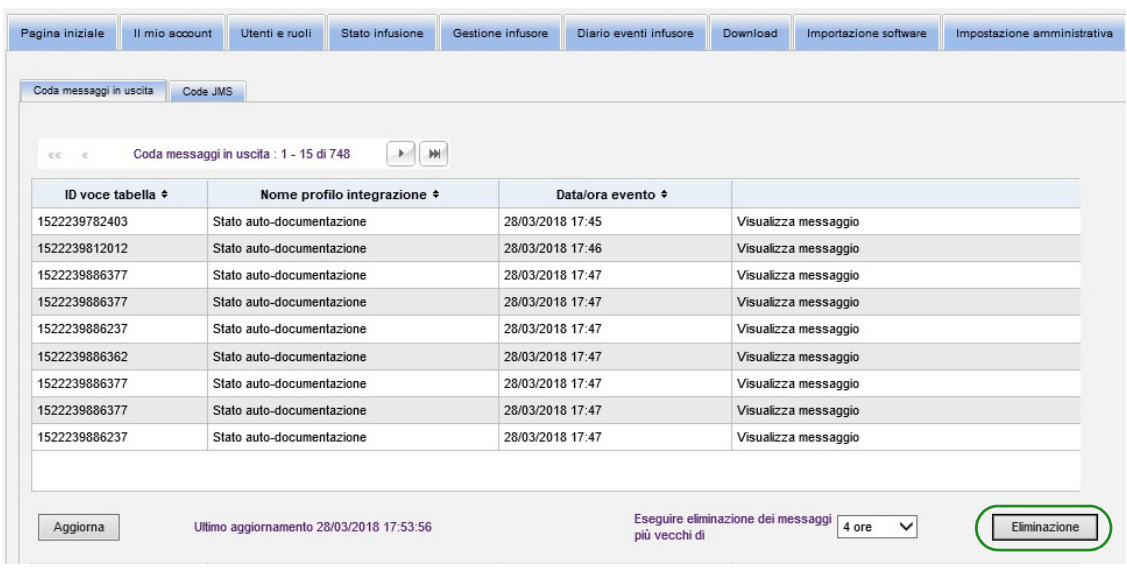

Guida per l'utente del software ICU Medical MedNet 117 anno 1200 anno 117 anno 117

Nota: per l'elenco dei dispositivi compatibili ICU Medical MedNet approvati per ciascun Paese, fare riferimento alla matrice di<br>compatibilità dei dispositivi ICU Medical MedNet disponibile presso il Centro di supporto tecn

Fare clic sulla scheda **Code JMS**. Verranno visualizzate le transazioni.

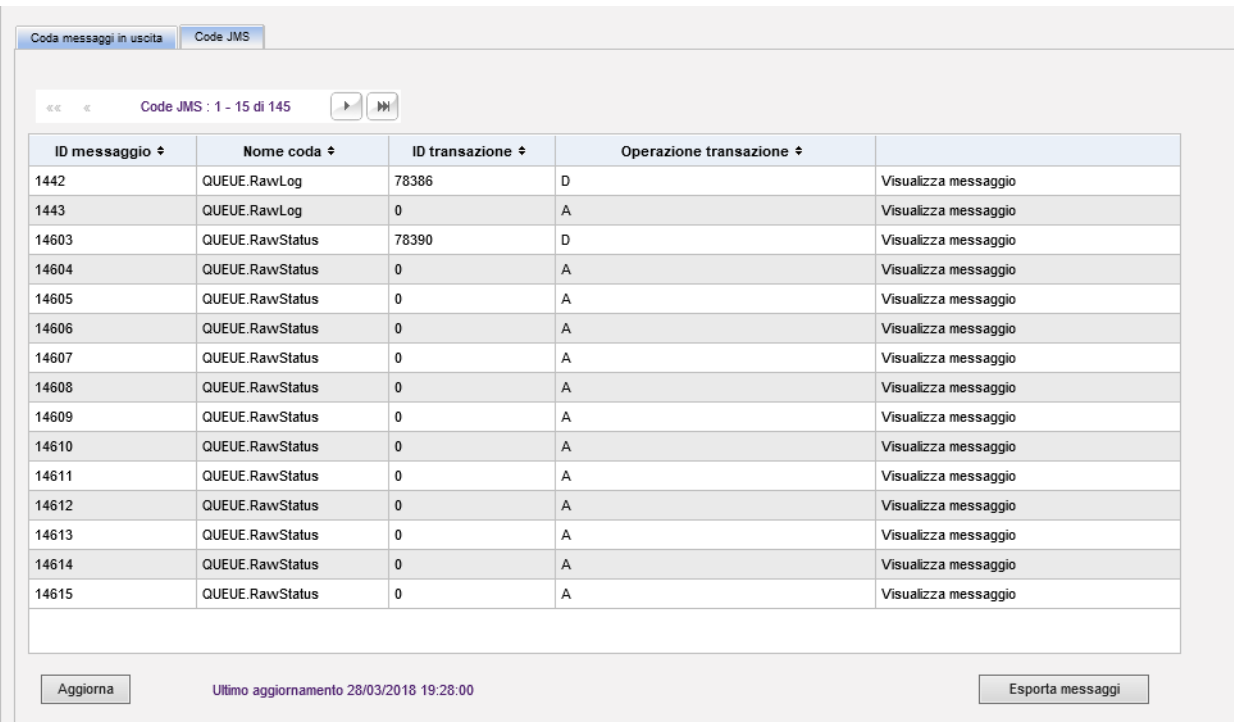

La tabella seguente descrive i campi di Coda JMS.

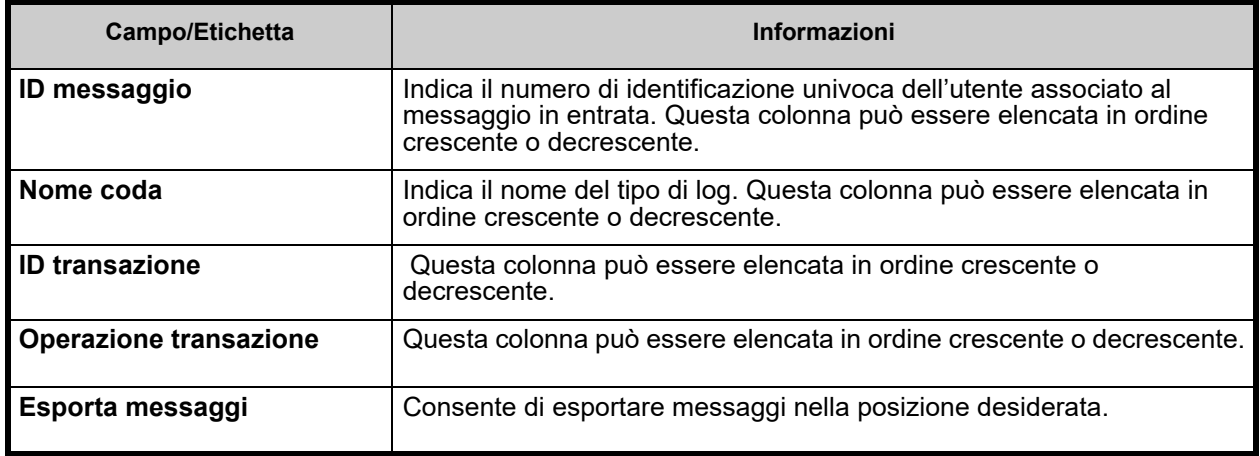

Nota: per l'elenco dei dispositivi compatibili ICU Medical MedNet approvati per ciascun Paese, fare riferimento alla matrice di<br>compatibilità dei dispositivi ICU Medical MedNet disponibile presso il Centro di supporto tecn

Per visualizzare un messaggio specifico, è sufficiente fare clic su **Visualizza messaggio** accanto alla transazione che si desidera visualizzare. Fare clic su **OK** per chiudere il messaggio.

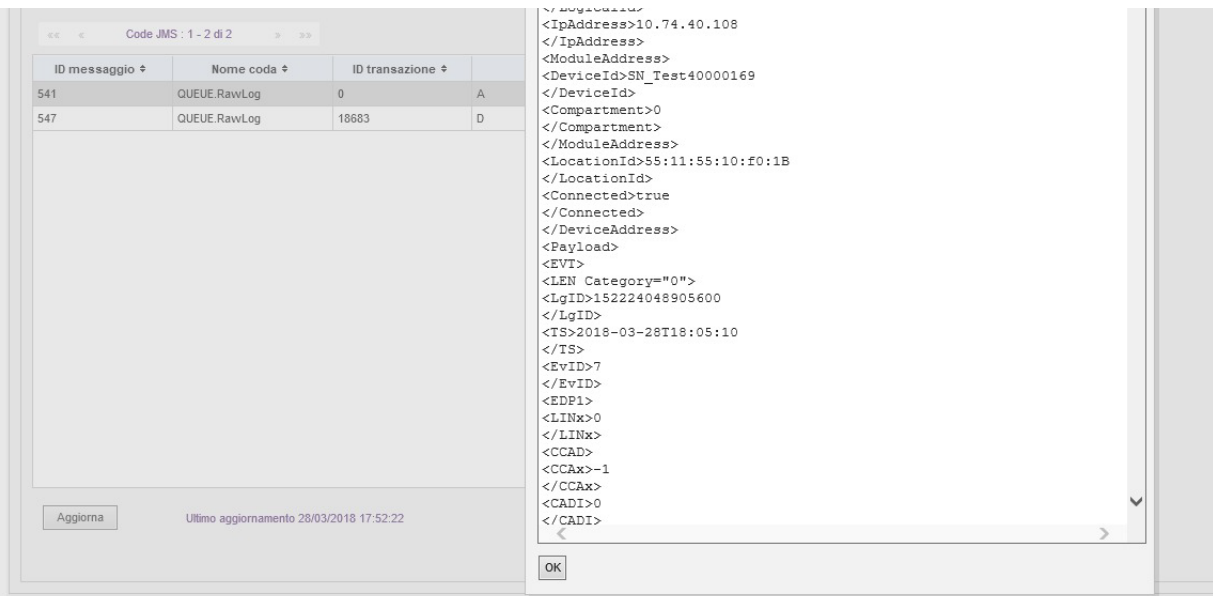

Utilizzare il pulsante **Aggiorna** per aggiornare la schermata in base all'ora corrente.

Fare clic su **Esporta messaggi** per accedere al browser di Windows e designare una posizione in cui si desidera trasferire i messaggi di Code JMS.

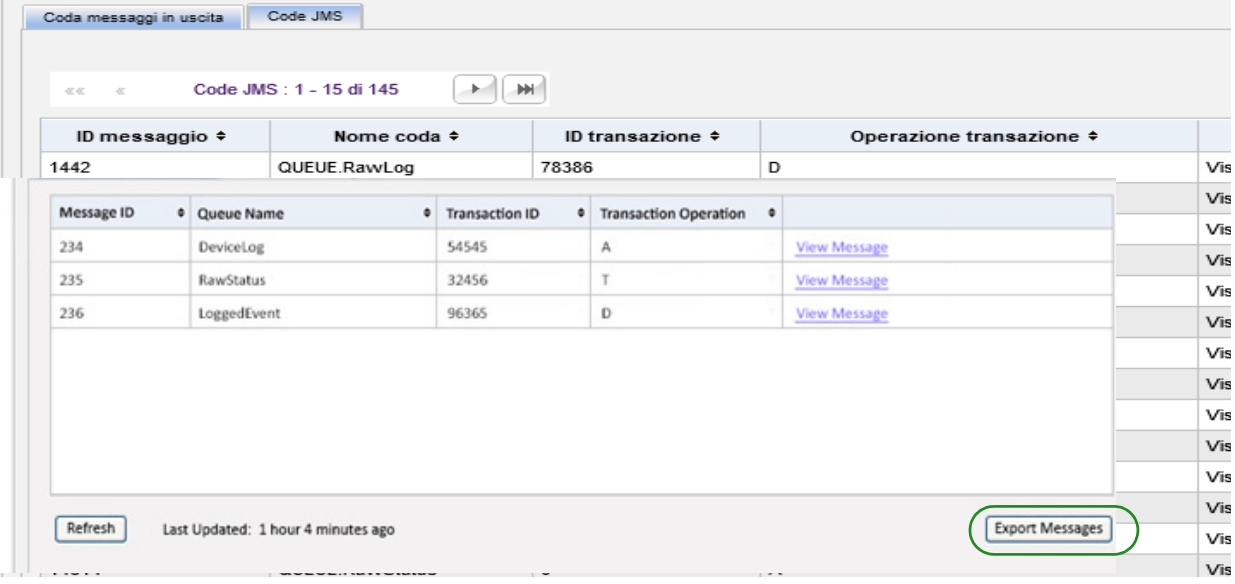

Nota: per l'elenco dei dispositivi compatibili ICU Medical MedNet approvati per ciascun Paese, fare riferimento alla matrice di<br>compatibilità dei dispositivi ICU Medical MedNet disponibile presso il Centro di supporto tecn

#### **Note:**

# **Capitolo 15: Informazioni sul software ICU Medical MedNet**

# **Panoramica**

La schermata Informazioni su visualizza le seguenti informazioni di sistema:

- **ICU Medical MedNet Identificativo unico del dispositivo**
- Versione del **software ICU Medical MedNet** e **Versioni modulo**
- **Stato di a CE e da CE**: mostra la configurazione delle comunicazioni SSL
- **Stato da PDA**: mostra la configurazione delle comunicazioni SSL (valido solo per **ICU Medical MedNet Programmer**)
- **Per ogni tipo di infusore concesso in licenza:**
	- Archivio attivo
	- Finalizzato in data
- **Sito Web ICU Medical**
- **Numero di telefono del supporto tecnico ICU Medical**

Fare clic sulla scheda **Informazioni su** nella barra di navigazione. Verrà visualizzata la vista Informazioni su.

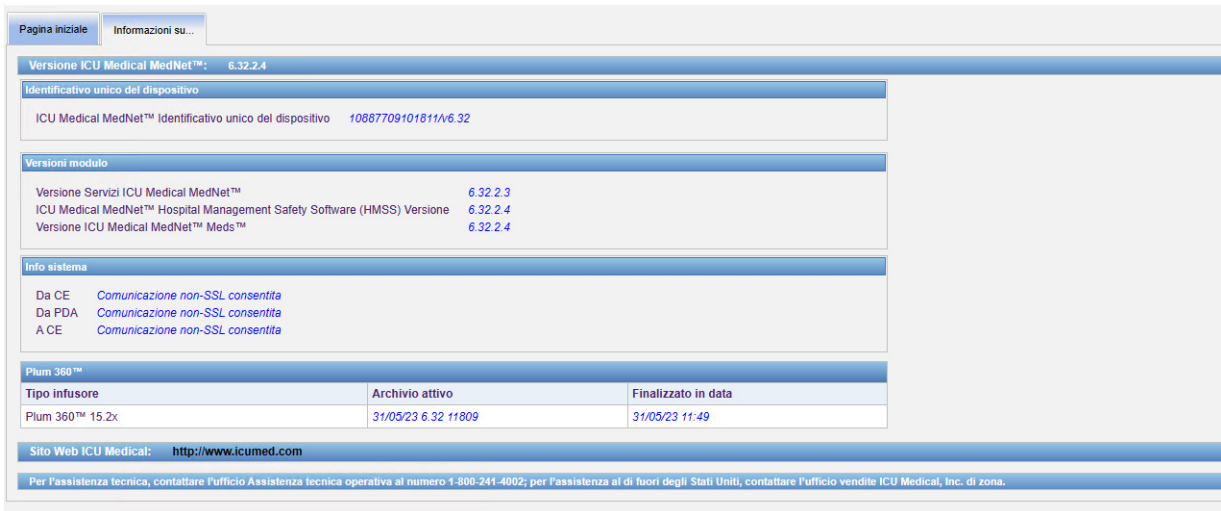

#### **Note:**

# **Capitolo 16: Report Introduzione**

I report ICU Medical MedNet sono destinati ai seguenti scopi:

- Aiutare gli ospedali a valutare la loro conformità con il software di sicurezza ICU Medical MedNet
- Comprendere le informazioni sulla migliore pratica relative alla terapia a infusione endovenosa
- Rilevare i dispositivi di infusione e il relativo utilizzo nell'istituto

I report ICU Medical MedNet sono destinati all'uso da parte di diversi membri del personale:

#### **Responsabili del personale infermieristico, responsabili dei rischi e responsabili della qualità**

I seguenti report vengono utilizzati dai responsabili del personale infermieristico, dai responsabili dei rischi e dai responsabili della qualità:

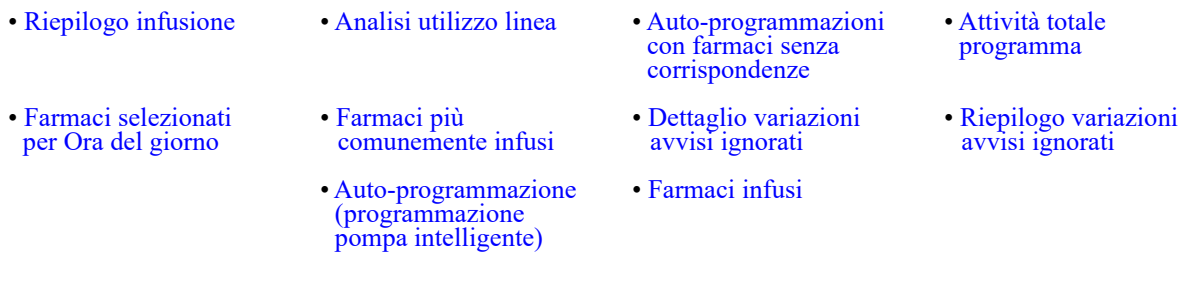

#### **Farmacisti**

I seguenti report vengono utilizzati dai farmacisti:

[• Prossima flebo](#page-192-0)  Prossima flebo<br> [• Download software](#page-201-0) • Dettaglio variazioni<br>
• The entativi di modifica<br>
• Dettaglio variazioni<br>
• The entativi di modifica • Riepilogo variazioni [tentativi di modifica](#page-169-0)  [• Farmaci più](#page-190-0)  • Dettaglio variazioni<br>avvisi ignorati • Riepilogo variazioni [avvisi ignorati](#page-198-0)  [• Auto-programmazione](#page-159-0)  [\(programmazione](#page-159-0)  [pompa intelligente\)](#page-159-0)  [• Auto-programmazioni](#page-163-0)  [con farmaci senza](#page-163-0)  [corrispondenze](#page-163-0) 

#### **Personale biomedico, IT e addetti alla gestione dei materiali**

I seguenti report vengono utilizzati dal personale biomedico, IT e dagli addetti alla gestione dei materiali:

- 
- 
- [Tracciatore risorse](#page-153-0)  [Utilizzo risorse](#page-156-0)  [Log eventi/allarmi](#page-172-0)  Download software
	-

[• Stato infusore](#page-174-0) 

#### **Dirigenti senior**

I seguenti report vengono utilizzati dai dirigenti senior:

[• Riepilogo infusione](#page-176-0) [• Dettaglio variazioni](#page-166-0) 

• Analisi utilizzo linea

Guida per l'utente del software ICU Medical MedNet 123

Nota: per l'elenco dei dispositivi compatibili ICU Medical MedNet approvati per ciascun Paese, fare riferimento alla matrice di<br>compatibilità dei dispositivi ICU Medical MedNet disponibile presso il Centro di supporto tecn

#### **Medici**

I seguenti report vengono utilizzati dai medici:

[• Riepilogo variazioni tentativi di](#page-169-0)  [modifica](#page-169-0)  [• Dettaglio variazioni tentativi di](#page-166-0)  [modifica](#page-166-0) 

I report ICU Medical MedNet possono essere suddivisi in categorie in base al tipo di report:

#### **Gestione delle risorse**

Esempi di report sulla gestione delle risorse comprendono i report Tracciatore risorse, Utilizzo risorse, Stato infusore e Log eventi/allarmi. Questi report forniscono i dati per aiutare gli utenti a gestire in modo efficiente il loro intero inventario di infusori. I dati vengono utilizzati come parte di un'analisi della causa radice di eventi avversi con i farmaci. Inoltre, i dati vengono utilizzati dai biomedici per stabilire la sequenza di eventi per la valutazione di eventuali malfunzionamenti.

#### **Efficienza operativa**

Esempi di report Efficienza operativa comprendono i report Farmaci selezionati per ora del giorno, Attività totale programma, Prossima flebo necessaria. I report del software ICU Medical MedNet offrono valore aggiunto mostrando le informazioni correnti sullo stato operativo di infusori e farmaci erogati.

#### **Report clinici - Alto livello**

Esempi di report clinici di alto livello comprendono i report Riepilogo infusione, Analisi utilizzo linea e Farmaci più comunemente infusi. Questi report sono di natura grafica e offrono una rapida panoramica dell'utilizzo di ICU Medical MedNet e delle funzionalità dell'infusore. Forniscono il supporto per iniziative di qualità per assicurare l'ottimizzazione del software ICU Medical MedNet.

#### **Report clinici - Approfondimento/Dettagli**

Esempi di report clinici Approfondimento/Dettagli comprendono i report Farmaci infusi (per Farmaco, ACC, Linea di servizio), Riepilogo tentativi di sostituzione e di modifica, Dettaglio. Questi report di dettaglio sono basati su testo e supportano i dati individuati nei report di alto livello. I report clinici Approfondimento/Dettagli vengono utilizzati per gestire grandi quantità di dati generati dagli infusori. I dati forniti dal report Farmaci infusi possono essere suddivisi per priorità per stabilire quali farmaci e/o aree ACC necessitano di un'analisi più dettagliata. Una volta definita la priorità, l'analisi dei report Dettaglio varianza è più gestibile e fornisce dati utilizzabili.

**Nota:** se si desidera visualizzare i dati ICU Medical MedNet nelle strutture e nelle unità infermieristiche, si consiglia di contattare il Centro di supporto tecnico o, se al di fuori degli Stati Uniti, il rappresentante ICU Medical locale.

Nota: per l'elenco dei dispositivi compatibili ICU Medical MedNet approvati per ciascun Paese, fare riferimento alla matrice di<br>compatibilità dei dispositivi ICU Medical MedNet disponibile presso il Centro di supporto tecn

# **Formati dei report**

I report ICU Medical MedNet utilizzano i seguenti formati:

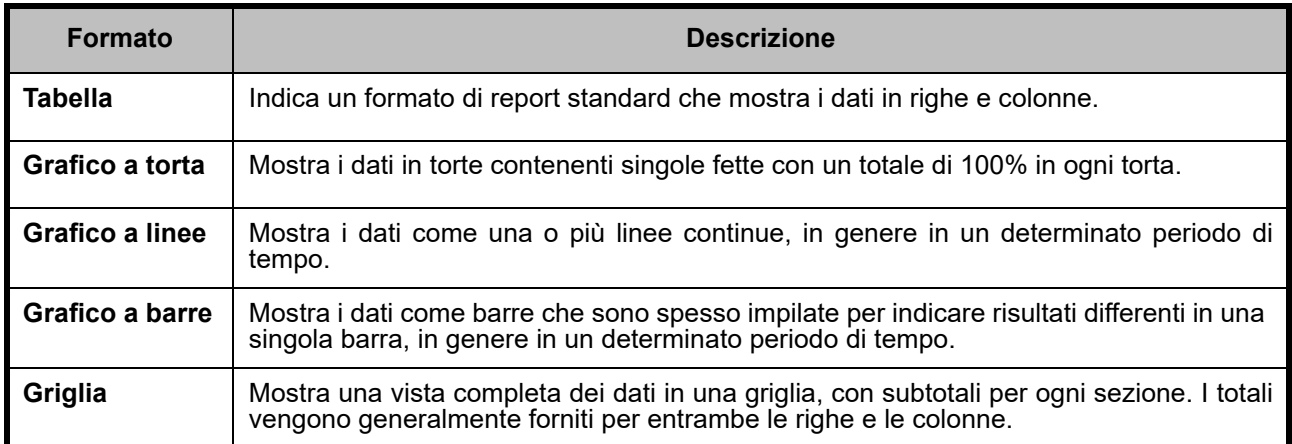

# **Terminologia dei report**

I seguenti termini vengono utilizzati nei report ICU Medical MedNet:

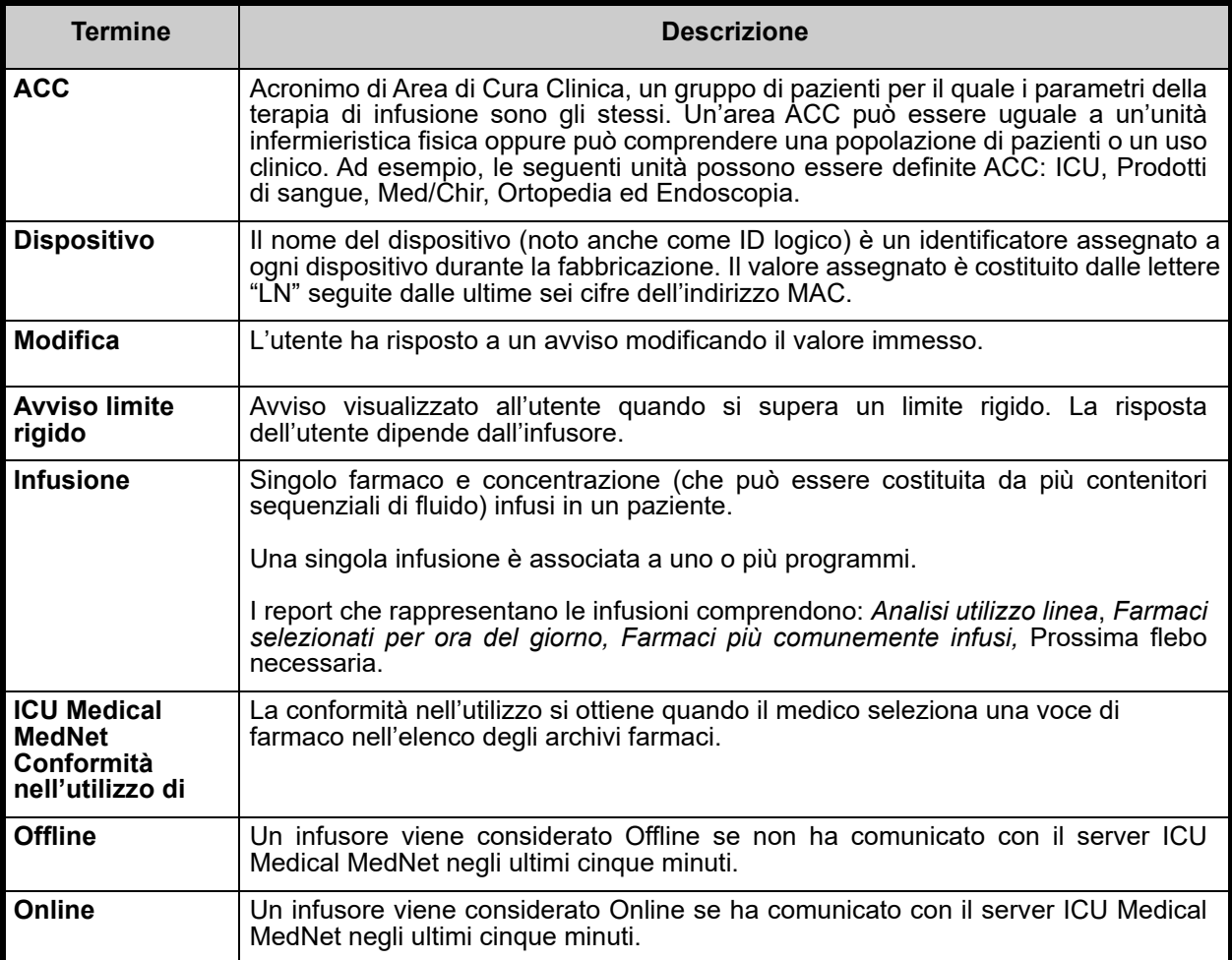

Nota: per l'elenco dei dispositivi compatibili ICU Medical MedNet approvati per ciascun Paese, fare riferimento alla matrice di<br>compatibilità dei dispositivi ICU Medical MedNet disponibile presso il Centro di supporto tecn

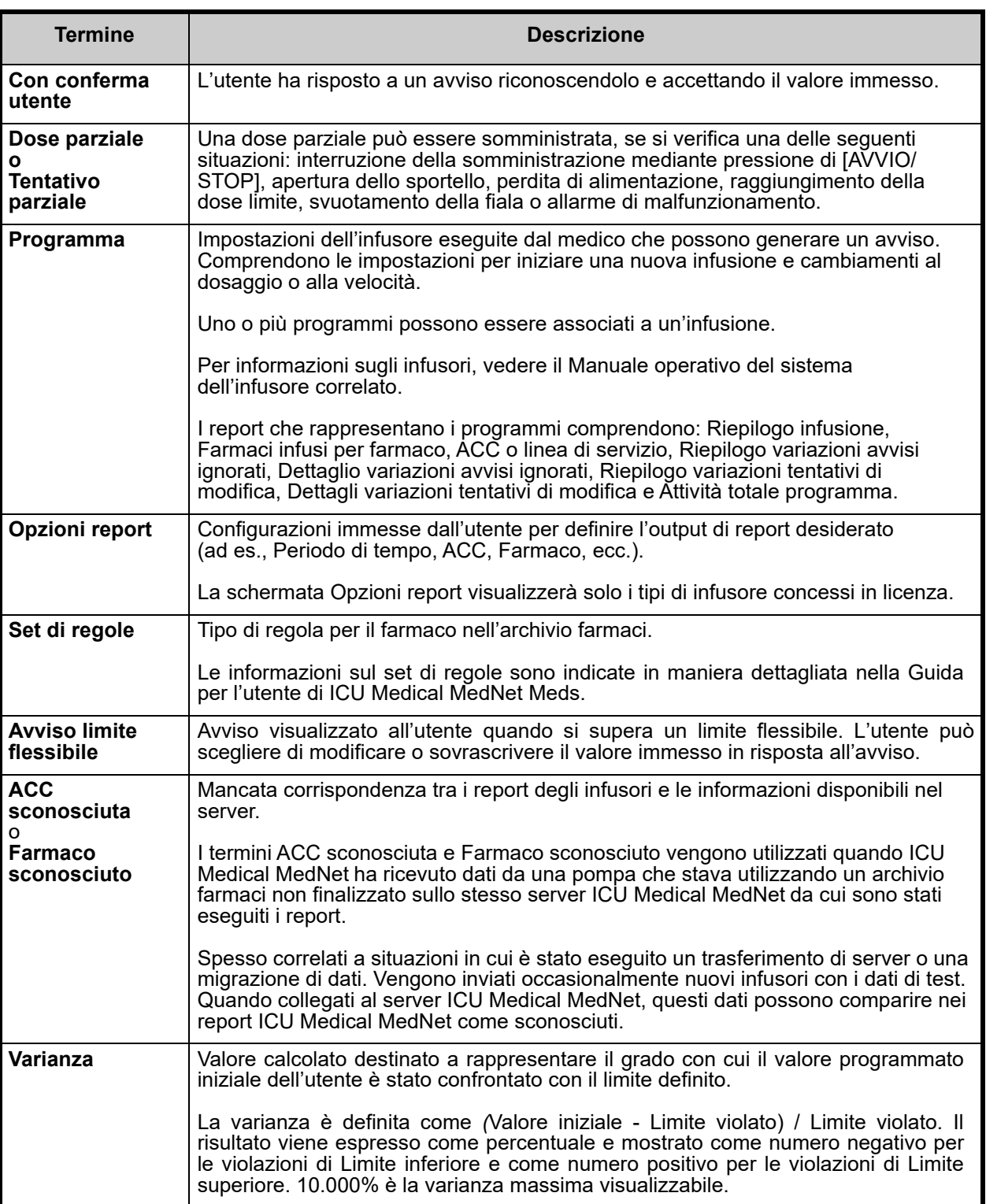

Per altri termini utilizzati nel software ICU Medical MedNet, vedere [Glossario a pagina 213](#page-220-0).

Nota: per l'elenco dei dispositivi compatibili ICU Medical MedNet approvati per ciascun Paese, fare riferimento alla matrice di<br>compatibilità dei dispositivi ICU Medical MedNet disponibile presso il Centro di supporto tecn

# **Elenco di report**

La seguente tabella mostra ogni report, gli infusori supportati e i destinatari suggeriti.

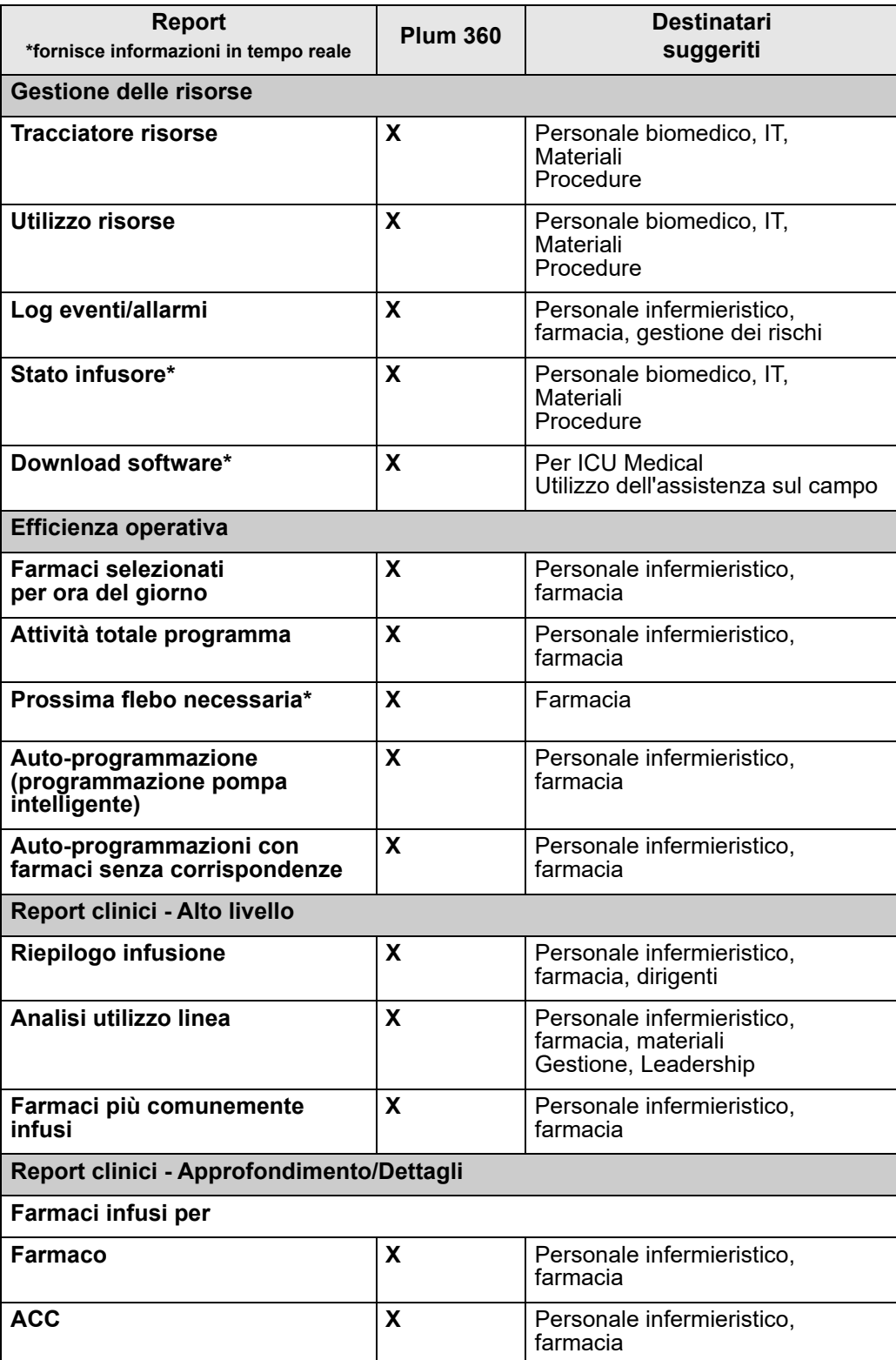

Nota: per l'elenco dei dispositivi compatibili ICU Medical MedNet approvati per ciascun Paese, fare riferimento alla matrice di<br>compatibilità dei dispositivi ICU Medical MedNet disponibile presso il Centro di supporto tecn

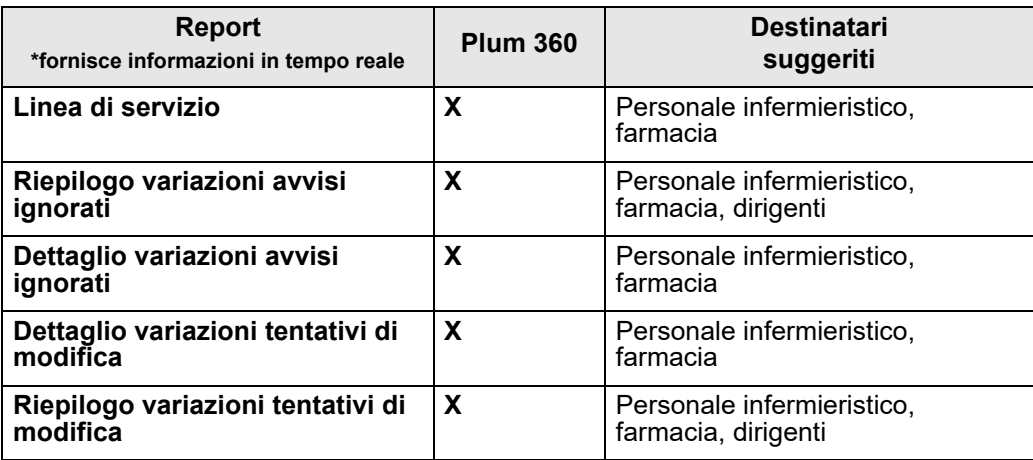

### **Accesso ai report**

È possibile accedere ai report ICU Medical MedNet da qualsiasi browser Web configurato per il server ICU Medical MedNet. Per accedere ai report, è necessario disporre di un account utente. Contattare l'amministratore di sistema ICU Medical MedNet per ricevere un account utente e l'indirizzo per collegarsi alla home page del server.

#### *Configurazione dell'accesso ai report*

Gli utenti possono visualizzare solo i report disponibili per il loro privilegio assegnato. L'amministratore utilizza il pulsante **Applica** per impostare i report sul ruolo Completo o Limitato.

Un amministratore può specificare l'accesso limitato ai report definendo un utente e i ruoli correlati. Per configurare l'accesso limitato ("Report limitati"), seguire le istruzioni riportate di seguito.

1. Nella vista Home con il login eseguito, fare clic su **ICU Medical MedNet Performance**. Viene visualizzata la schermata Report, come mostrato nell'esempio seguente.

**Report** 

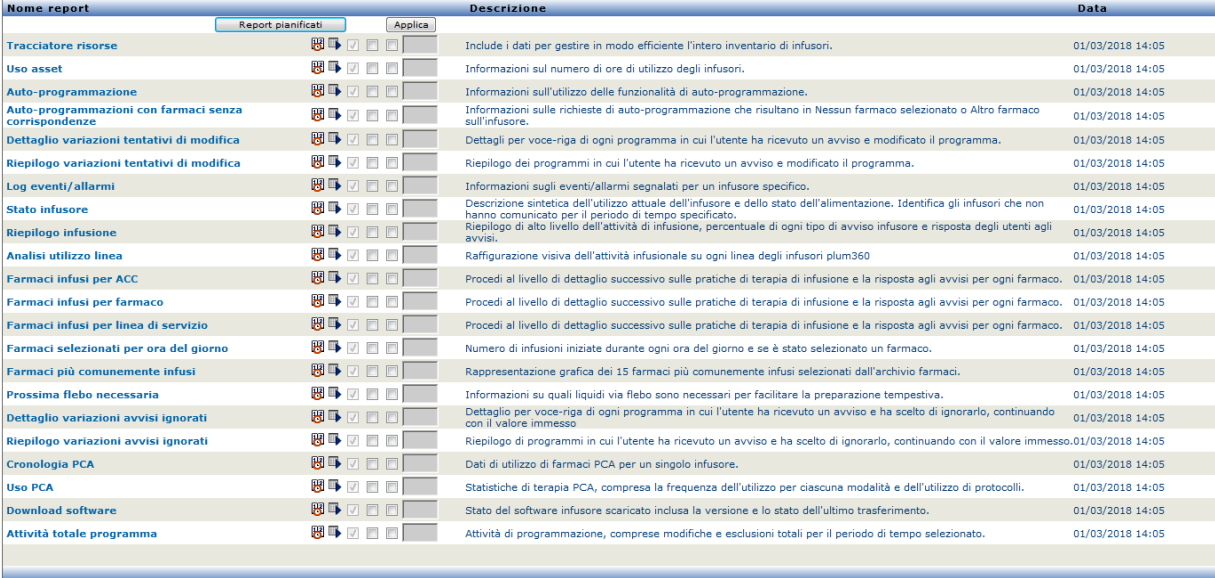

#### **Nota:** il pulsante **Applica** e le caselle di controllo associate sono accessibili solo a coloro che dispongono dei privilegi di amministratore.

Nota: per l'elenco dei dispositivi compatibili ICU Medical MedNet approvati per ciascun Paese, fare riferimento alla matrice di<br>compatibilità dei dispositivi ICU Medical MedNet disponibile presso il Centro di supporto tecn

2. L'amministratore stabilisce a quali report l'utente avrà accesso con il ruolo Report limitati. Selezionare la casella accanto ai report pertinenti nella colonna mostrata nell'esempio seguente.

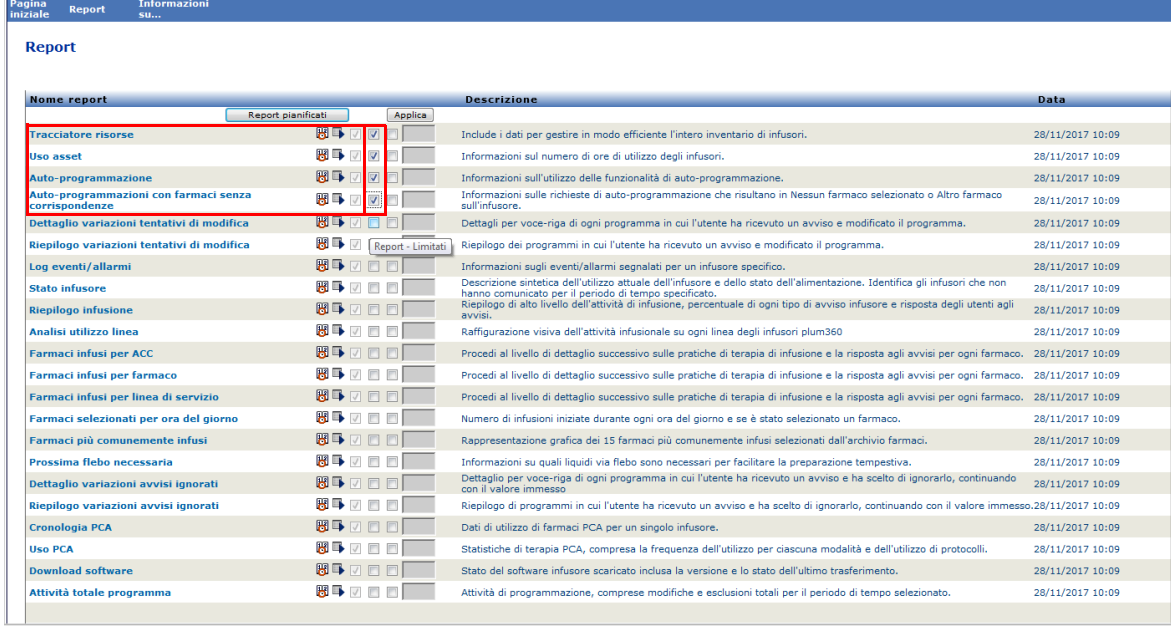

- 3. Fare clic su **Applica**.
- 4. Creare l'utente con il ruolo Report limitati, come mostrato nelle due schermate seguenti. Innanzitutto, fare clic sulla scheda **Utenti e ruoli** principale.
- 5. Fare clic sulla scheda **Utenti** secondaria sottostante.
- 6. Fare clic sul pulsante **Aggiungi** nella parte superiore della schermata.
- 7. Nella scheda **Nome e login**, immettere il nome utente, l'ID di login e la password (requisito minimo).

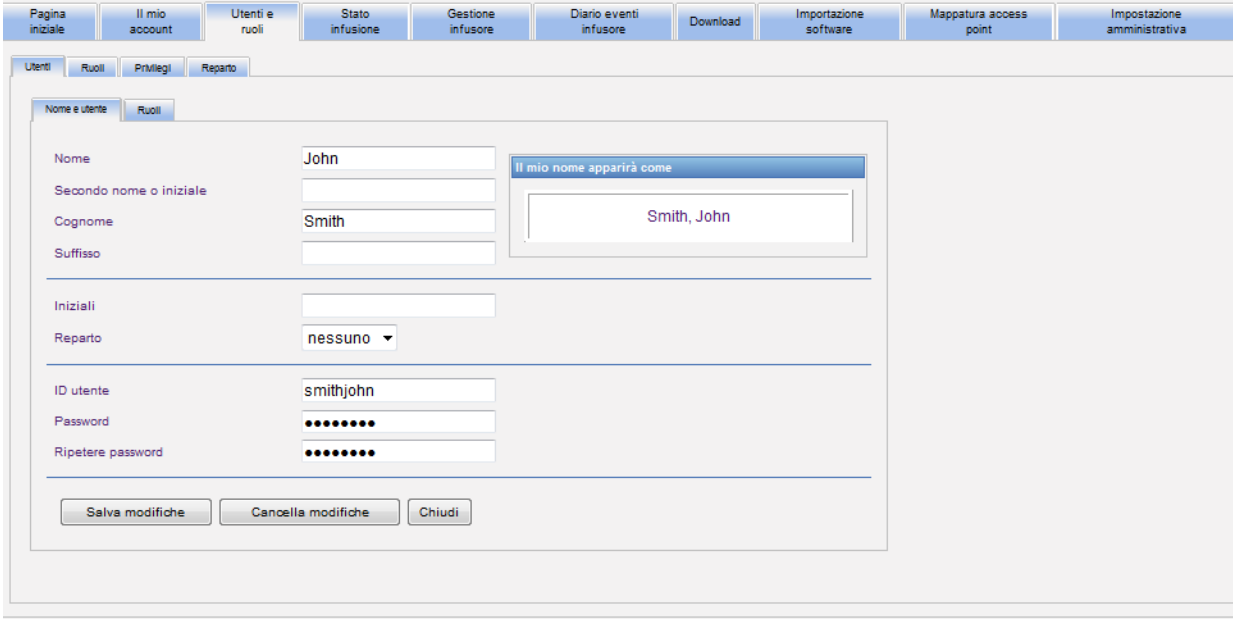

- 8. Fare clic su **Salva modifiche**.
- 9. Fare clic sulla scheda **Ruoli** accanto a **Nome e login**.

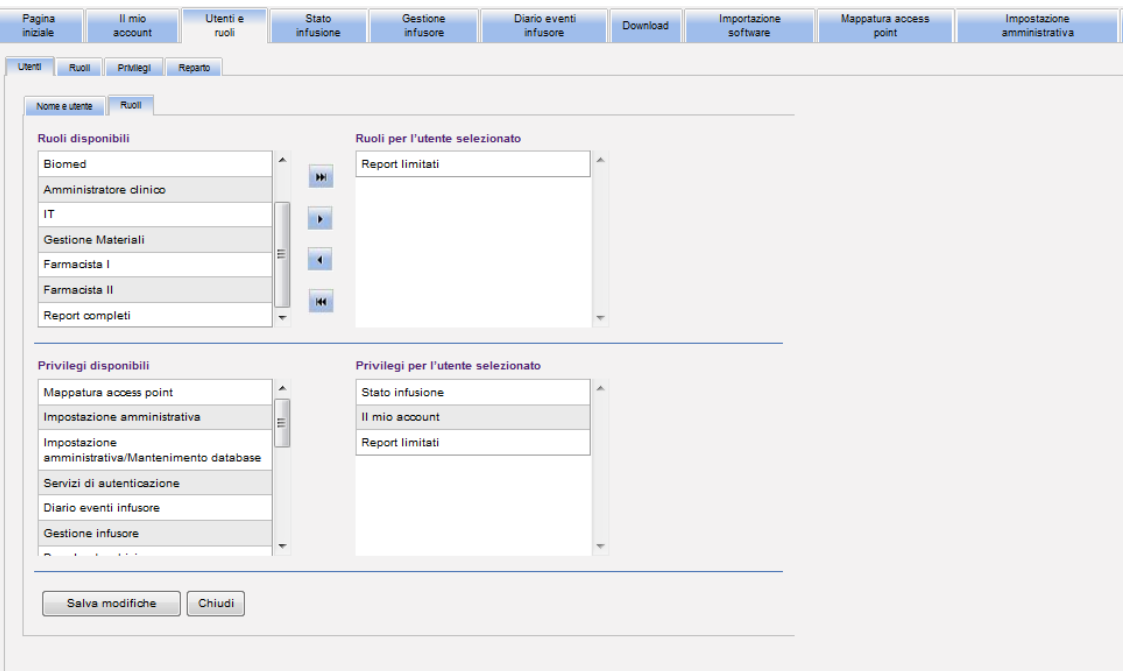

- 10. Nell'elenco Ruoli disponibili, selezionare "Report limitati" e fare clic sulla freccia destra. L'opzione Report limitati verrà visualizzata in Ruoli per l'utente selezionato.
- 11. Fare clic su **Salva modifiche**.
- 12. Fare clic su **Chiudi** per tornare a **Utenti**. I ruoli per la casella dell'utente selezionato indicano "Report limitati."

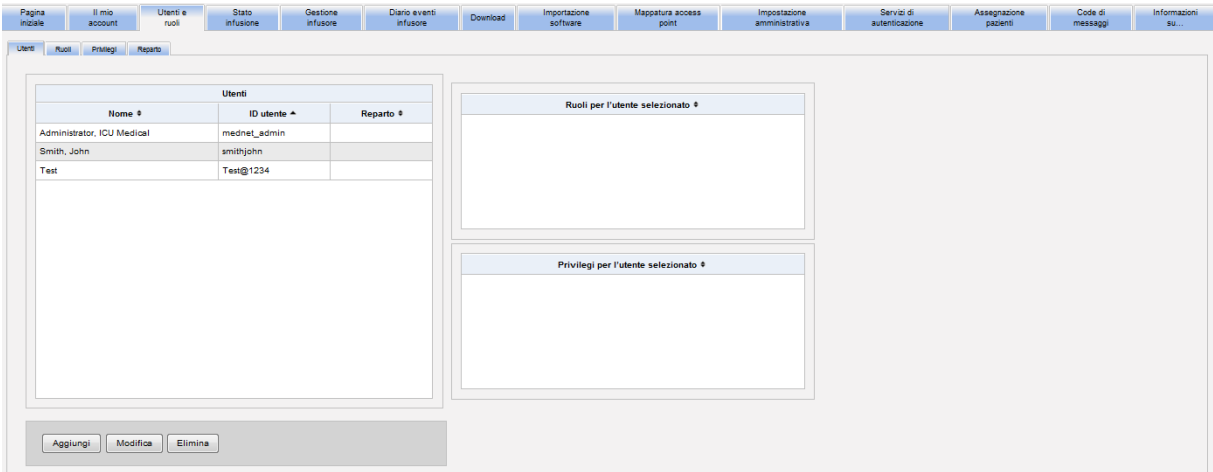

Guida per l'utente del software ICU Medical MedNet 131 anno 1321 anno 1322 anno 1322 anno 1322 anno 1322 anno 132

Nota: per l'elenco dei dispositivi compatibili ICU Medical MedNet approvati per ciascun Paese, fare riferimento alla matrice di<br>compatibilità dei dispositivi ICU Medical MedNet disponibile presso il Centro di supporto tecn

L'utente ha accesso esclusivamente ai report specificati dall'amministratore, come mostrato nell'esempio seguente.

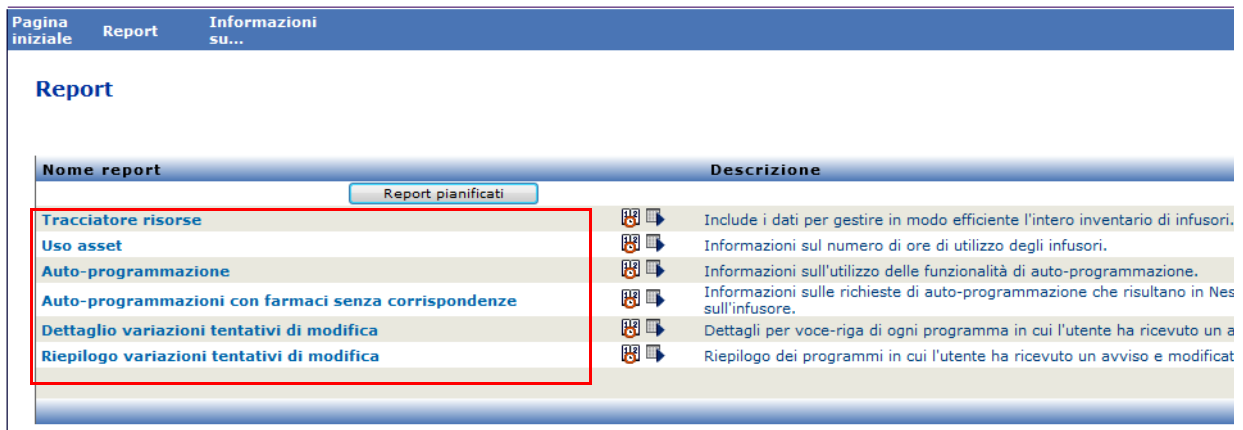

Per ulteriori informazioni sulla gestione degli account utente, vedere [Capitolo 3: Il mio account](#page-20-0) [a pagina 13](#page-20-0) e [Capitolo 4: Utenti e ruoli a pagina 21.](#page-28-0)

Report

# **Navigazione nei report**

Tutti i report vengono elencati nella schermata Report dell'applicazione. Gli utenti possono visualizzare solo i report disponibili per il loro privilegio assegnato.

- 1. Nella vista Home con il login eseguito, fare clic su **ICU Medical MedNet Performance**. Viene visualizzata la schermata Report, come mostrato di seguito.
- 2. Fare clic sul nome del report che si desidera aprire.

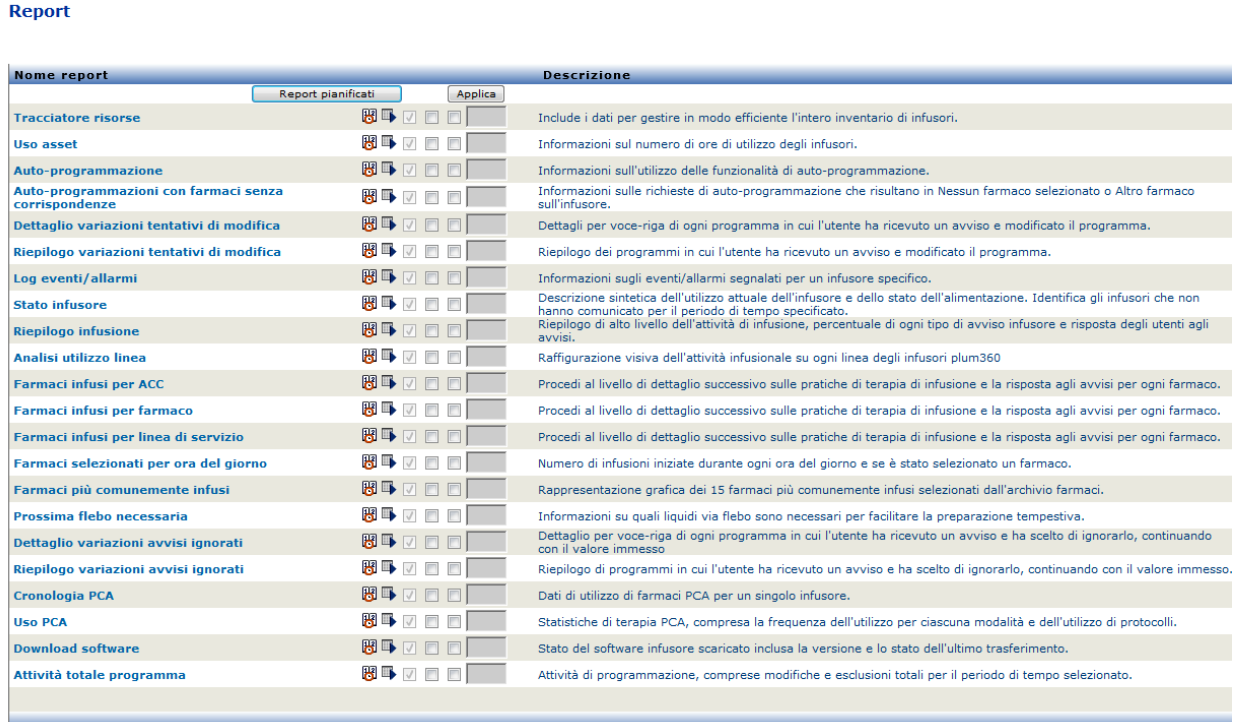

Viene quindi visualizzata la schermata **Opzioni report** in cui sono indicate le opzioni disponibili per il report selezionato. Per un elenco delle opzioni di report e per visualizzare le schermate di **Opzioni report**, fare riferimento alla descrizione di ogni singolo report più avanti in questo capitolo. La schermata Opzioni report rifletterà solo gli infusori che sono concessi in licenza.

### **Esecuzione di un report**

È possibile eseguire uno qualsiasi dei report elencati nella vista Report. Per eseguire un report, aprire la schermata **Opzioni report**, selezionare le opzioni desiderate e fare clic su **Invia**.

- **Nota:** per visualizzare i dati accurati in un report, potrebbero essere richiesti fino a 5 minuti dopo il completamento di un'infusione.
- **Nota:** se si tenta di visualizzare più di un output di report alla volta, la navigazione in uno dei report potrebbe generare un errore.

Nota: per l'elenco dei dispositivi compatibili ICU Medical MedNet approvati per ciascun Paese, fare riferimento alla matrice di<br>compatibilità dei dispositivi ICU Medical MedNet disponibile presso il Centro di supporto tecn

### **Pianificazione dei report**

Il software ICU Medical MedNet consente di programmare l'esecuzione dei report a orari, intervalli o giorni della settimana prestabiliti. L'output del report pianificato può essere inviato a una posizione nella rete, come una cartella. Può essere inviata a una stampante, un indirizzo email o un elenco.

Dalla home page del software ICU Medical MedNet, fare clic su **ICU Medical MedNet Performance**.

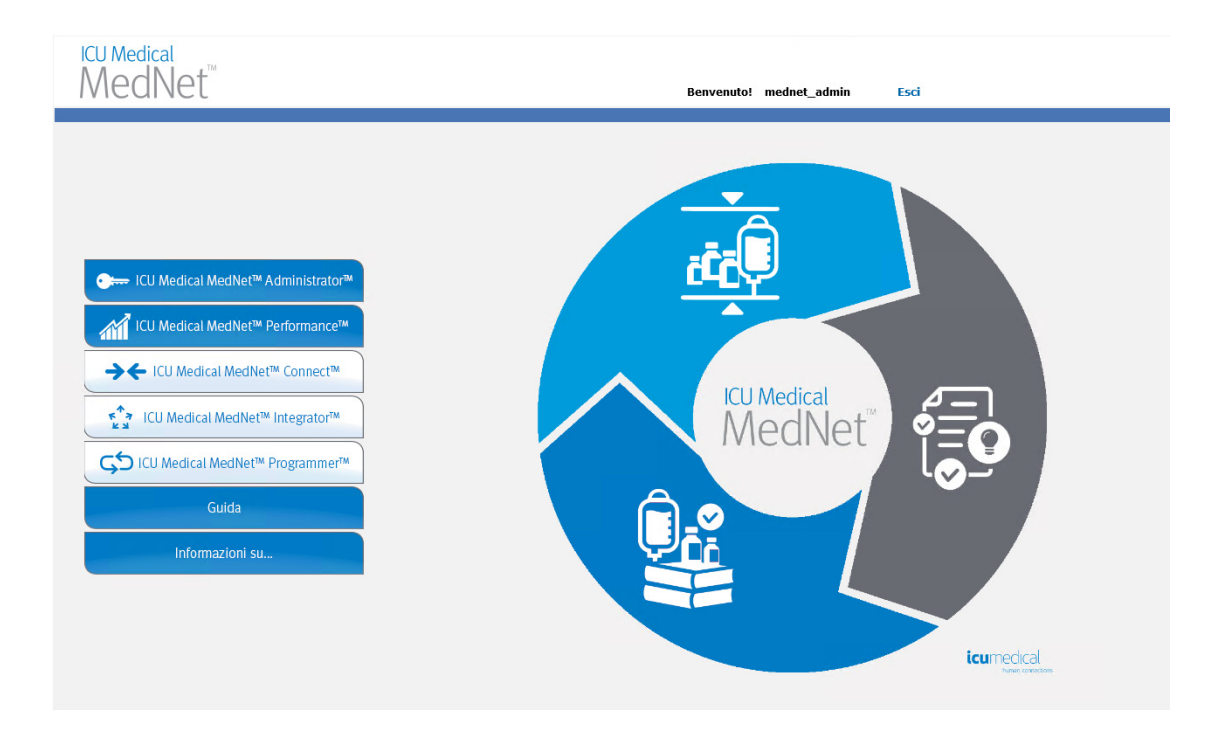

Viene visualizzata la schermata Report, come nell'esempio seguente.

La prima icona a destra del nome del report viene utilizzata per pianificare i report. La seconda icona a destra del nome del report viene utilizzata per eseguire un report in background. (Per informazioni su questo campo e sulle relative funzionalità, vedere [Esecuzione di un report in](#page-148-0) [background a pagina 141](#page-148-0).) La data a destra della descrizione del report è la data di pubblicazione del report; si tratta della data di installazione del software.

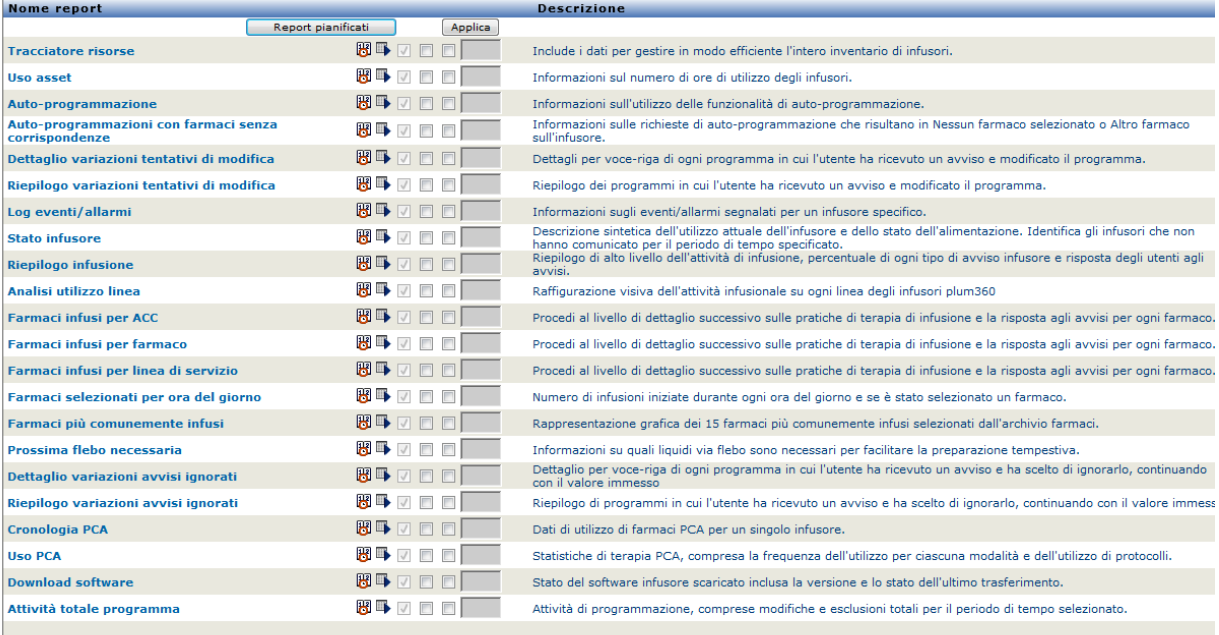

#### 1. Per pianificare un report, fare clic sull'icona del calendario a destra del report desiderato.

Report

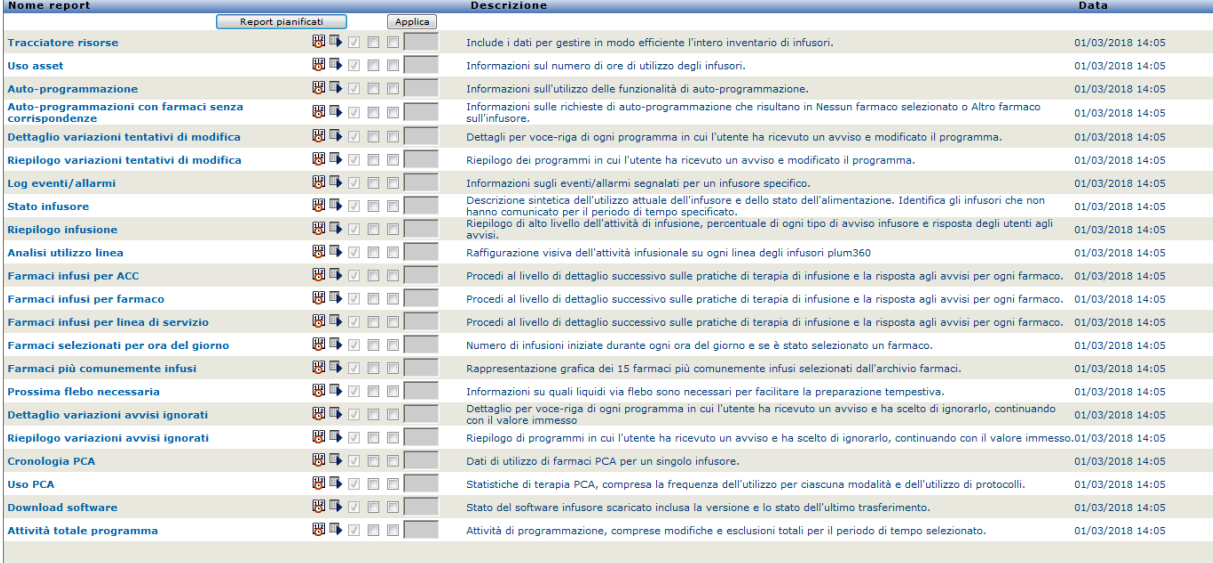

#### 2. Fare clic su **Pianifica attività**.

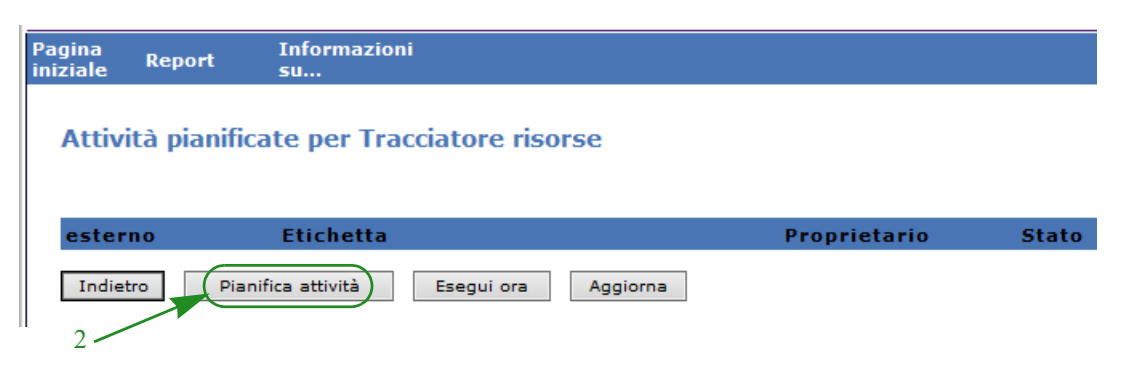

3. Compilare le informazioni sull'attività.

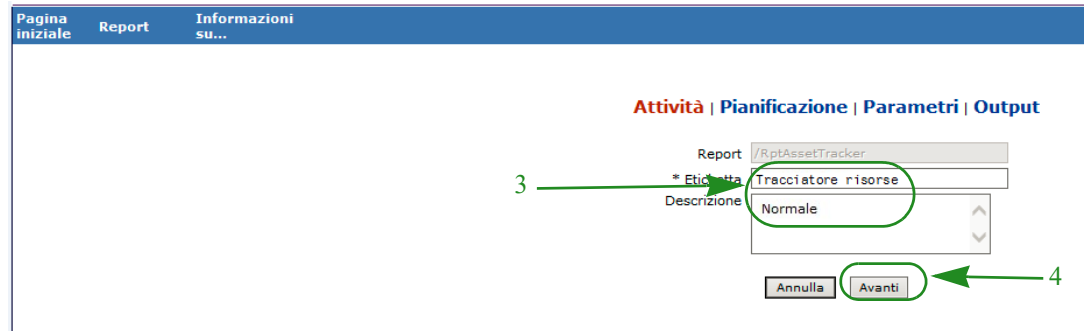

- a. Specificare il nome del report nel campo Report.
- b. Il campo Etichetta è obbligatorio e viene utilizzato per identificare il report.
- c. Aggiungere altre note nel campo Descrizione.
- 4. Fare clic su **Avanti**.

Viene visualizzata la schermata Pianifica.

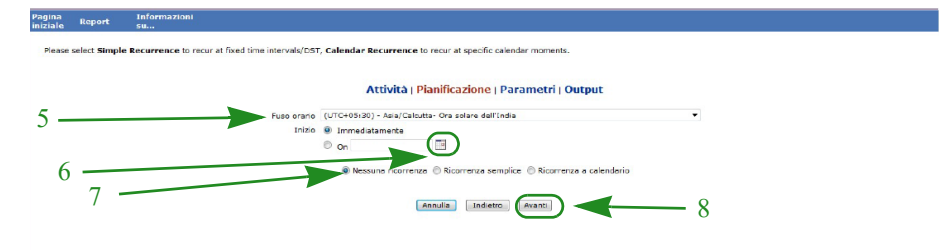

- 5. Selezionare il fuso orario.
- 6. Specificare la data di inizio desiderata facendo clic sull'icona del calendario a destra.
- 7. Specificare il piano di ricorrenza. Quando si specifica il piano di ricorrenza, possono essere visualizzate altre opzioni se è stata selezionata la ricorrenza semplice o la ricorrenza a calendario.
	- a. **Nessuna ricorrenza** significa che si verifica una volta sola. Tuttavia, si può impostare il fuso orario dall'elenco a discesa e avviare il report immediatamente oppure impostare una data specifica digitandola o utilizzando l'icona del calendario per selezionare una data.
	- b. **Ricorrenza semplice** consente di pianificare la ripetizione dell'attività a intervalli regolari prefissati. Una volta scelto di eseguire l'avvio immediatamente o di specificare la data/ora di inizio, è possibile stabilire il numero di volte e per quanto tempo l'attività si ripete:
		- Ogni (l'intervallo tra attività, in minuti, ore, giorni o settimane)
		- Indefinitamente (finché non si elimina l'attività)
		- Volte (si esegue il numero specificato di volte)

- Fino a (si esegue finché non viene raggiunta una data del calendario. Utilizzare il calendario per selezionare la data)

**c. Ricorrenza a calendario** consente di impostare un livello elevato di dettaglio: **Data di inizio** (immediatamente oppure digitare la data o utilizzare il calendario) **Data di fine** (digitare la data o utilizzare il calendario) **\*Minuti** (0-60)

**\*Ore** (formato 24 ore)

**Ogni giorno** o **Giorni della settimana** o **Giorni del mese** (per Giorni del mese selezionare la data del mese)

**Mesi** (selezionare "Tutto" o eseguire una selezione specifica)

\*È possibile immettere più minuti oppure ore, nonché intervalli, separati da virgole. Ad esempio, immettendo 0, 15, 20, 45 per i minuti e 9-17 per le ore, si esegue il report ogni 15 minuti dalle 9:00 alla 17:45. Inserire un asterisco (\*) per eseguire l'operazione ogni minuto o ogni ora.

8. Fare clic su **Avanti**.

La schermata Opzioni report viene visualizzata per i tipi di infusore concessi in licenza.

- 9. Compilare le informazioni richieste. Per report specifici, vedere ulteriori informazioni riportate in questo capitolo.
- 10. Fare clic su **Invia**.

#### Viene visualizzata la schermata Output.

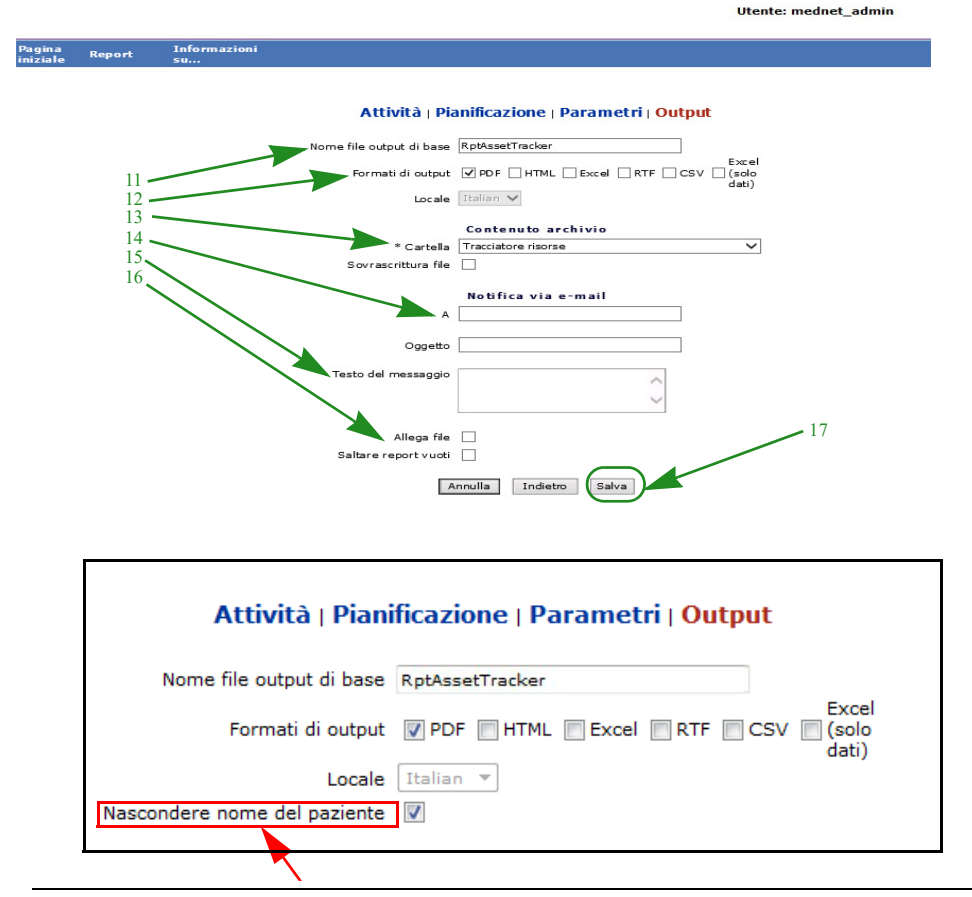

- **Nota:** se si dispone del privilegio **Visualizzazione informazioni sanitarie protette**, la casella di controllo Nascondi nome del paziente mostra i seguenti report: Auto-programmazione (programmazione pompa intelligente), Auto-programmazioni con farmaci senza corrispondenze, Log eventi/allarmi e Prossima flebo necessaria.
	- 11. Specificare il nome del file di output di base.
	- 12. Specificare il formato di output.
	- 13. Specificare la destinazione del report scegliendo una cartella dall'elenco a discesa.
		- Selezionare le caselle **Nomi file sequenziali** (non è disponibile se è stata selezionata l'opzione **Nessuna ricorrenza**) e/o **Sovrascrittura file**, se applicabile.
	- 14. Specificare i parametri di notifica e-mail (opzionali) digitando l'indirizzo e-mail nella casella **A** e l'oggetto nella casella **Oggetto**.
	- 15. Immettere una descrizione nella casella **Testo del messaggio**.
	- 16. Selezionare la casella **Allega file** per ricevere un file di report in allegato tramite e-mail (opzionale).
	- 17. Fare clic su **Salva**. Il report è pianificato per Tracciatore risorse.

### **Importante:** quando si crea un report pianificato da eseguire entro gli stessi parametri di pianificazione per due diversi infusori, sarà necessario dare nomi diversi ai report.

L'opzione di modifica consente di modificare le opzioni del report pianificato (vedere di seguito).

Per annullare la pianificazione del report, selezionare la casella Rimuovi e fare clic sul pulsante **Rimuovi**.

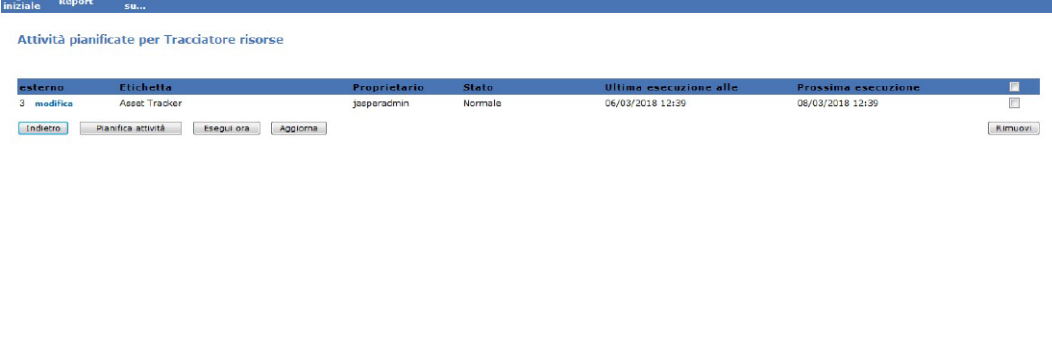

Per visualizzare i report pianificati in basso alla schermata Report, fare clic sul pulsante **Report pianificati** in cima all'elenco dei report. Facendo clic sul nome del report pianificato, è anche possibile eseguire tale report con le opzioni di report selezionate.

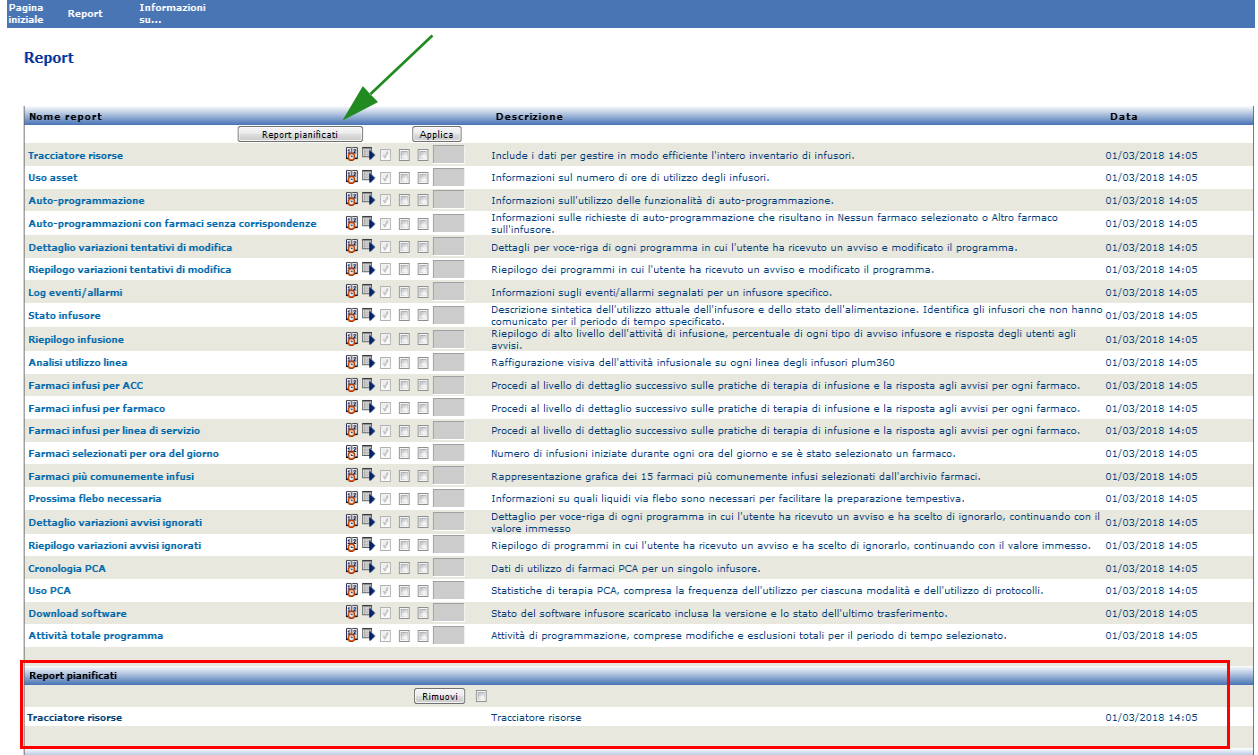

Nota: per l'elenco dei dispositivi compatibili ICU Medical MedNet approvati per ciascun Paese, fare riferimento alla matrice di<br>compatibilità dei dispositivi ICU Medical MedNet disponibile presso il Centro di supporto tecn

### *Auto-eliminazione dei report pianificati*

Per un report pianificato per l'esecuzione, l'amministratore può specificare il numero di giorni in cui conservare l'output di report pianificato generato.

Ad esempio, nella schermata seguente, il report "Tracciatore risorse" generato dall'utilità di pianificatore verrà conservato per 5 giorni; verrà eliminato dopo tale periodo di tempo.

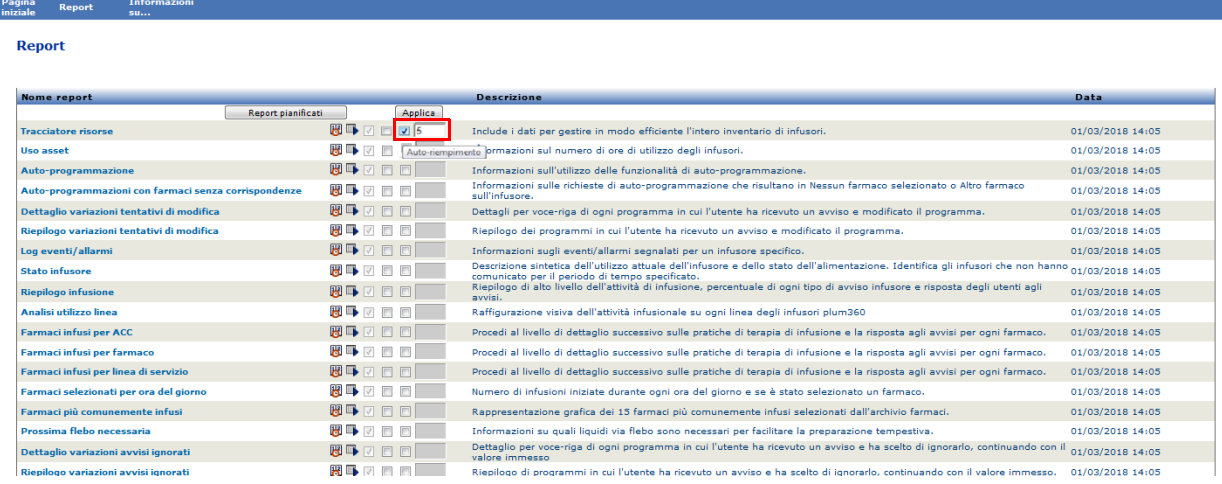

- 1. Nella colonna mostrata sopra, selezionare la casella accanto al report da eliminare automaticamente.
- 2. Nella colonna del pulsante Applica, specificare il numero di giorni in cui l'output di report deve essere conservato prima di essere eliminato.
- 3. Fare clic su **Applica**.

## **Esecuzione di un report in background**

L'esecuzione in background è un versione "just-in-time" dei report pianificati. Anziché una pianificazione formale del report, l'esecuzione in background utilizza la stessa procedura guidata di pianificazione, ma effettua il report immediatamente come attività in background.

1. Per eseguire il report in background, fare clic sulla seconda icona a sinistra di seguito.

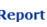

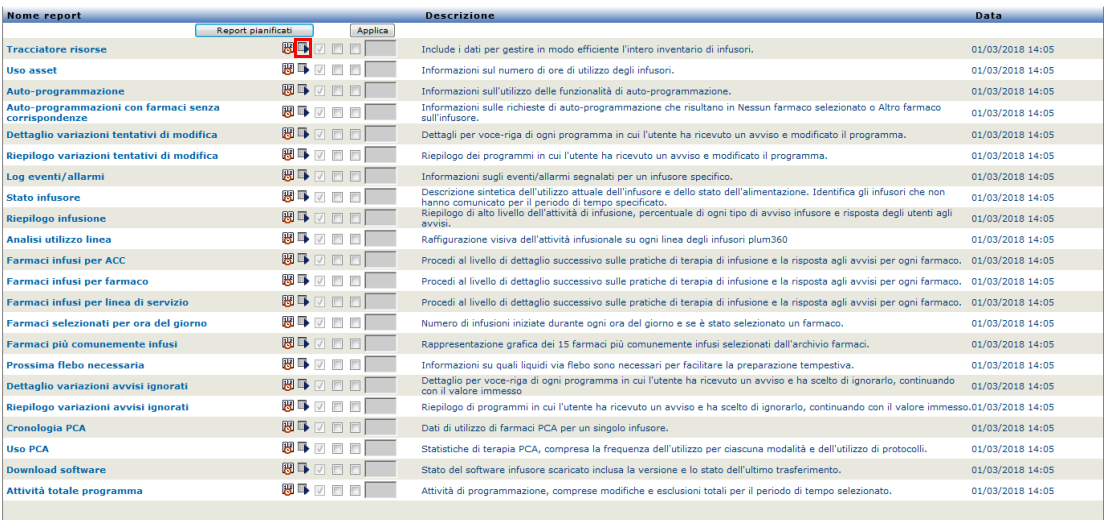

Viene visualizzata la schermata Opzioni report.

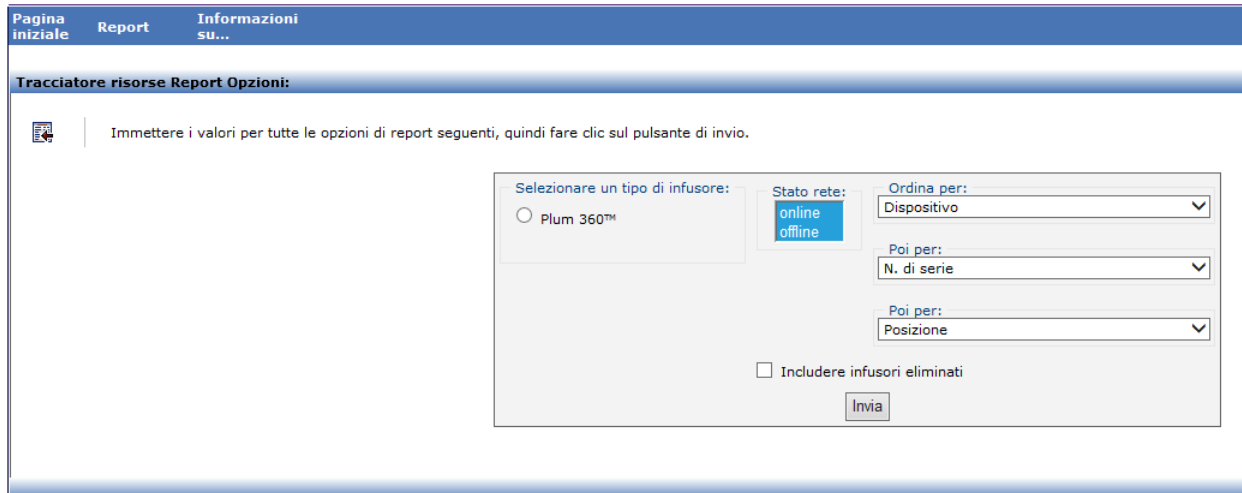

- 2. Compilare le informazioni richieste. Per il report specifico, vedere ulteriori informazioni presenti in questo capitolo.
- 3. Fare clic su **Invia**.

Nota: per l'elenco dei dispositivi compatibili ICU Medical MedNet approvati per ciascun Paese, fare riferimento alla matrice di<br>compatibilità dei dispositivi ICU Medical MedNet disponibile presso il Centro di supporto tecn

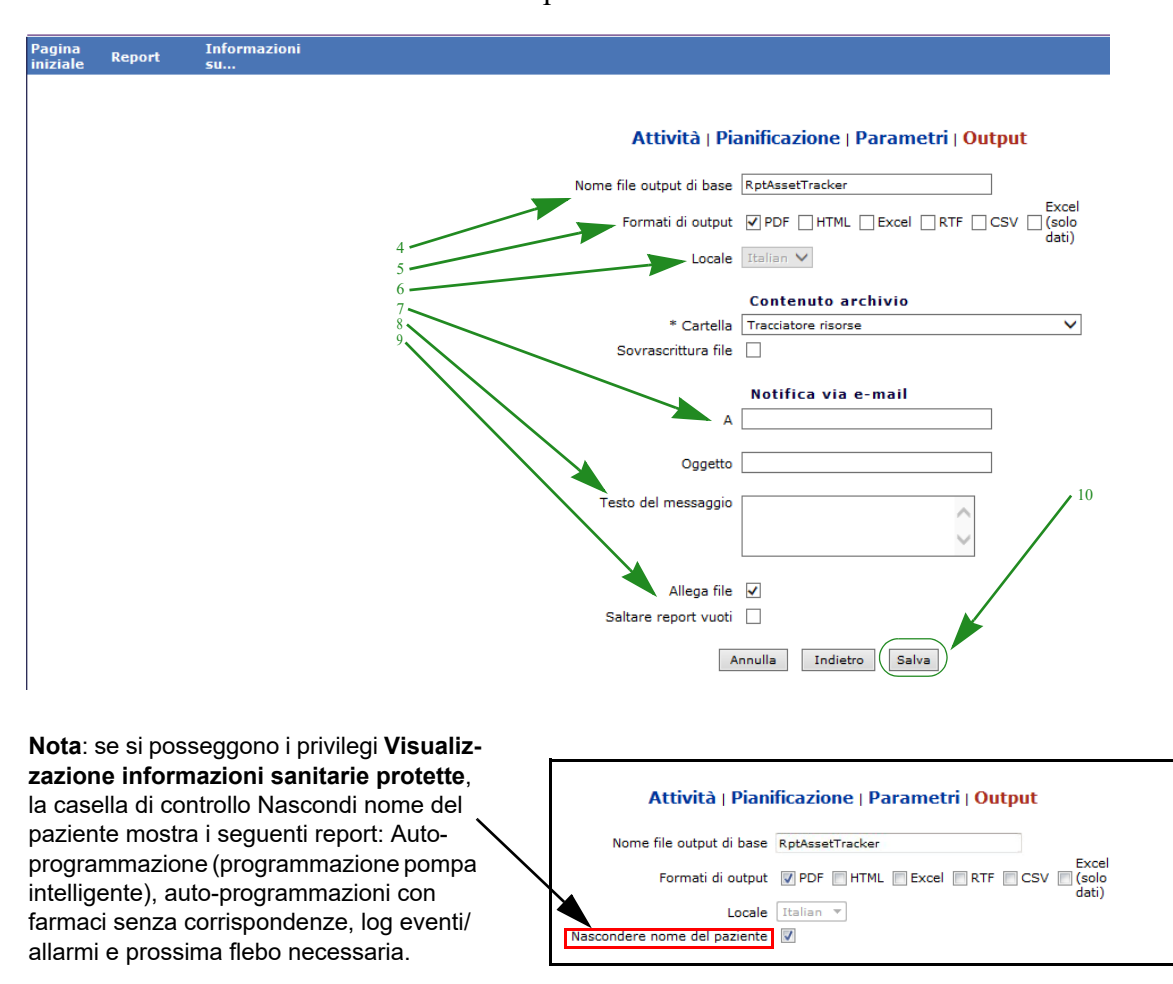

Viene visualizzata la schermata Output.

- 4. Specificare il nome del file di output di base.
- 5. Specificare il formato di output.
- 6. Specificare la destinazione del report o l'archivio scegliendo una cartella dall'elenco a discesa.
	- Selezionare le caselle **Nomi file sequenziali** (non è disponibile se è stata selezionata l'opzione **Nessuna ricorrenza**) e/o **Sovrascrittura file**, se pertinente.
- 7. Specificare i parametri di notifica e-mail (opzionali) digitando l'indirizzo e-mail nella casella **A** e l'oggetto nella casella **Oggetto**.
- 8. Immettere una descrizione nella casella **Testo del messaggio**.
- 9. Selezionare la casella di controllo **Allega file** per ricevere un file di report in allegato tramite e-mail (opzionale).
- 10. Fare clic su **Salva**.

Nota: per l'elenco dei dispositivi compatibili ICU Medical MedNet approvati per ciascun Paese, fare riferimento alla matrice di<br>compatibilità dei dispositivi ICU Medical MedNet disponibile presso il Centro di supporto tecn

Per visualizzare i report eseguiti in background nella parte inferiore della vista Report, fare clic sul pulsante **Report pianificati** all'inizio dell'elenco dei report. Facendo clic sul nome del report, è anche possibile eseguire tale report con le opzioni di report selezionate.

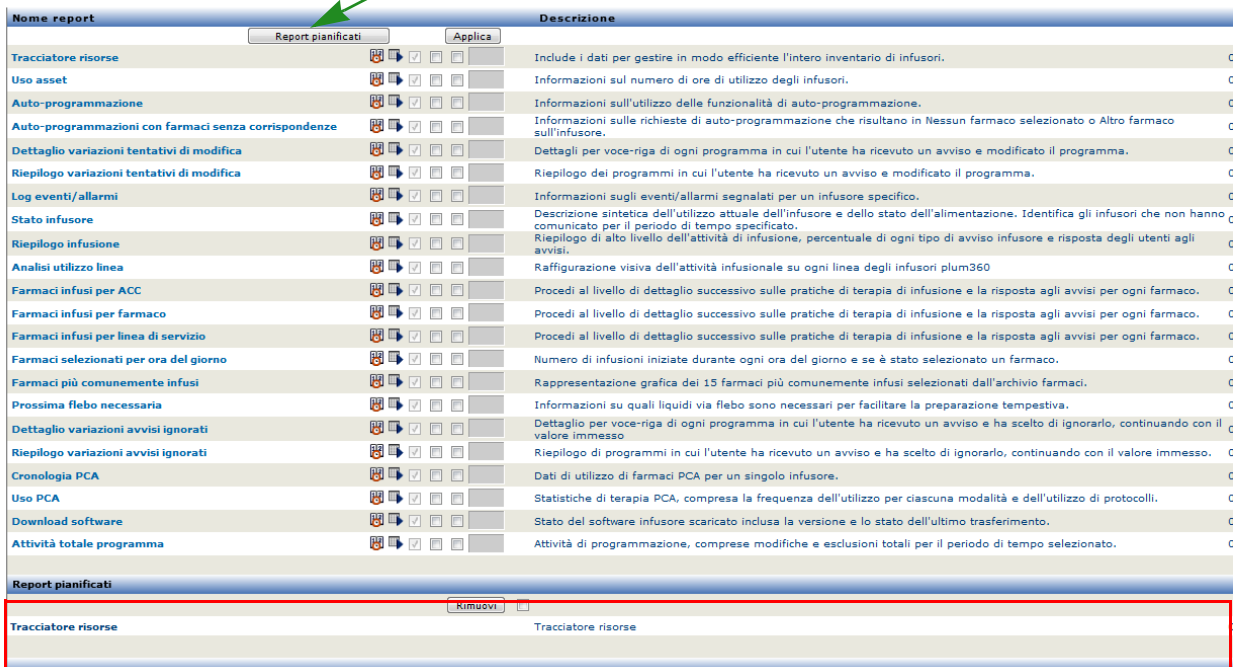

## **Stampa di un report**

È possibile stampare qualsiasi report generato. Per stampare un report, convertirlo in un file PDF e stamparlo dal documento PDF.

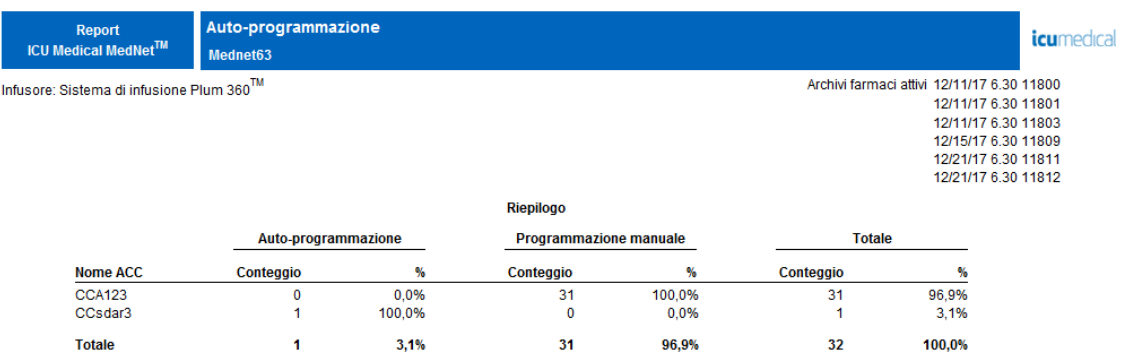

Quando si stampa un report pianificato che contiene più di una pagina, sarà necessario fare nuovamente clic sul pulsante del report pianificato.

Nota: per l'elenco dei dispositivi compatibili ICU Medical MedNet approvati per ciascun Paese, fare riferimento alla matrice di<br>compatibilità dei dispositivi ICU Medical MedNet disponibile presso il Centro di supporto tecn

## **Convenzioni dei report**

Le seguenti convenzioni sono comuni a tutti i report:

- Gli utenti con i privilegi appropriati possono generare report utilizzando la schermata Report.
- Gli elenchi a discesa visualizzano tutte le selezioni valide. Le voci contenute negli elenchi a discesa possono variare a seconda dell'input precedente e della configurazione di sistema.
- Se un report contiene più di un criterio di ordinamento, il primo campo, Ordina per, è obbligatorio, mentre i restanti campi Poi per sono opzionali.
- I report visualizzano solo i dati esistenti nel sistema. Il contenuto di un report può variare a seconda dei dati e del periodo di tempo selezionato.
- I report possono comprendere più pagine; in tal caso, è possibile navigare nel report utilizzando i pulsanti presenti nella parte superiore della pagina.
- Gli utenti possono utilizzare un "carattere jolly" o un asterisco [\*] per espandere i termini di ricerca. Ad esempio, il carattere jolly [13\*] restituisce tutti i dati, come il numero di serie, che iniziano con il numero "13".
- Se non vi sono dati da visualizzare per un report o un campo, viene visualizzato un messaggio per avvisare che non sono presenti dati da visualizzare. Quando un report viene raggruppato per ACC o Farmaco e non sono presenti dati per una ACC o un farmaco specifico, verrà visualizzato un messaggio per informare in merito a ciò.
- I report non visualizzeranno la concentrazione di un farmaco se quest'ultima non è stata definita nell'archivio farmaci.
	- **Nota:** i report illustrati in questo Guida per l'utente sono destinati a rappresentare il layout e il contenuto tipico, anziché i dati effettivi forniti da qualsiasi infusore o archivio farmaci.

## **Visualizzazione dei report Formato**

I report contengono le tre seguenti selezioni principali:

- **Intestazione pagina:** l'intestazione di pagina viene visualizzata nella parte superiore di ogni pagina. La prima pagina visualizza il titolo del report e il nome dell'ospedale. Le pagine successive visualizzano solo il titolo del report.
- **Dettaglio**: i dettagli vengono visualizzati al centro di ogni pagina e contengono i dati del report.
- **Piè di pagina:** il piè di pagina viene visualizzato nella parte inferiore di ogni pagina e visualizza l'ora del report (o l'ora dell'esecuzione del report), la data di stampa e il numero di pagina.

Guida per l'utente del software ICU Medical MedNet 145

Nota: per l'elenco dei dispositivi compatibili ICU Medical MedNet approvati per ciascun Paese, fare riferimento alla matrice di<br>compatibilità dei dispositivi ICU Medical MedNet disponibile presso il Centro di supporto tecn

## <span id="page-153-0"></span>**Tracciatore risorse**

La tabella seguente fornisce informazioni dettagliate sul Tracciatore risorsereport.

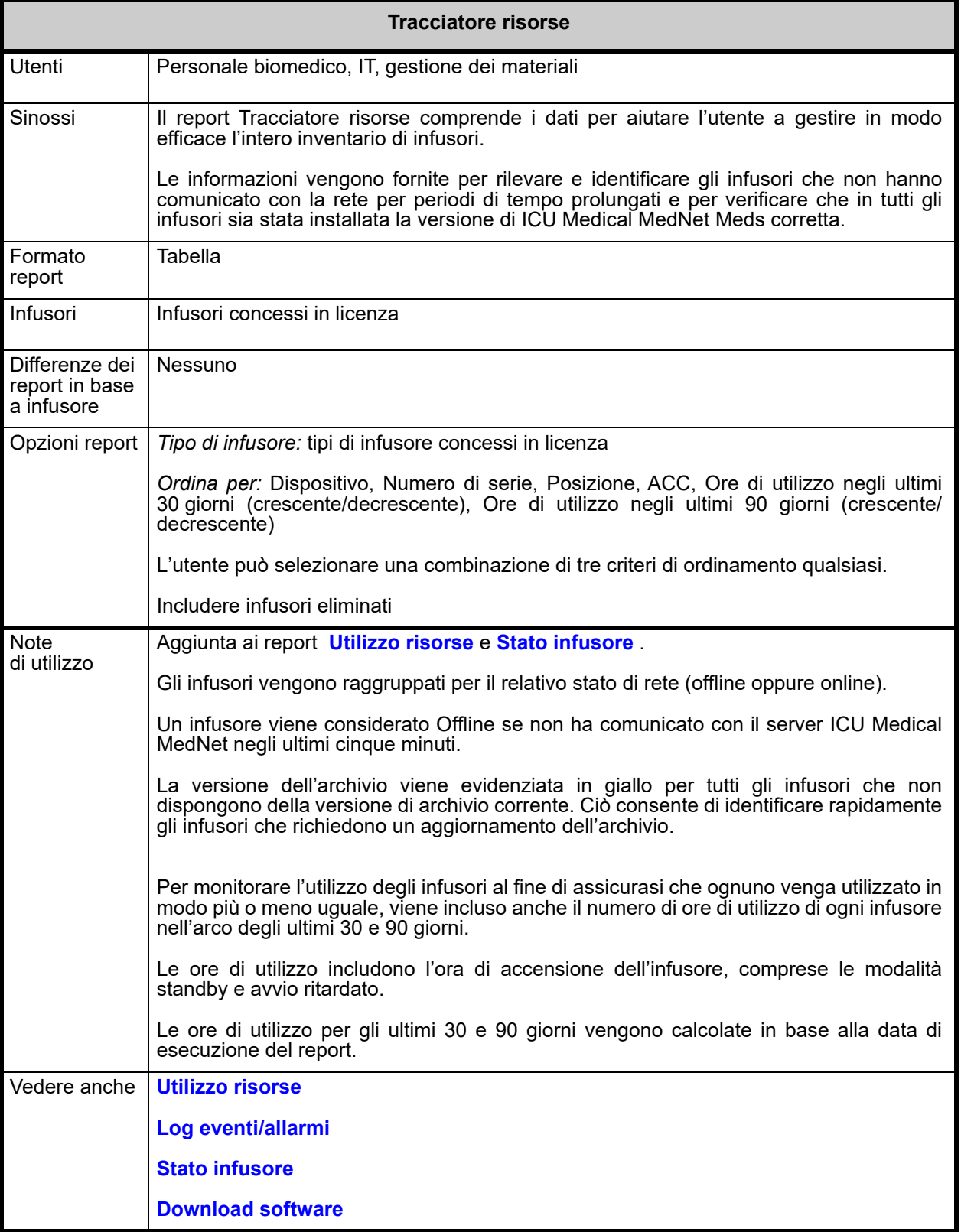

Nota: per l'elenco dei dispositivi compatibili ICU Medical MedNet approvati per ciascun Paese, fare riferimento alla matrice di<br>compatibilità dei dispositivi ICU Medical MedNet disponibile presso il Centro di supporto tecn

Questa sezione fornisce dettagli sul report e un'illustrazione del report **Tracciatore risorse** per un tipo di infusore.

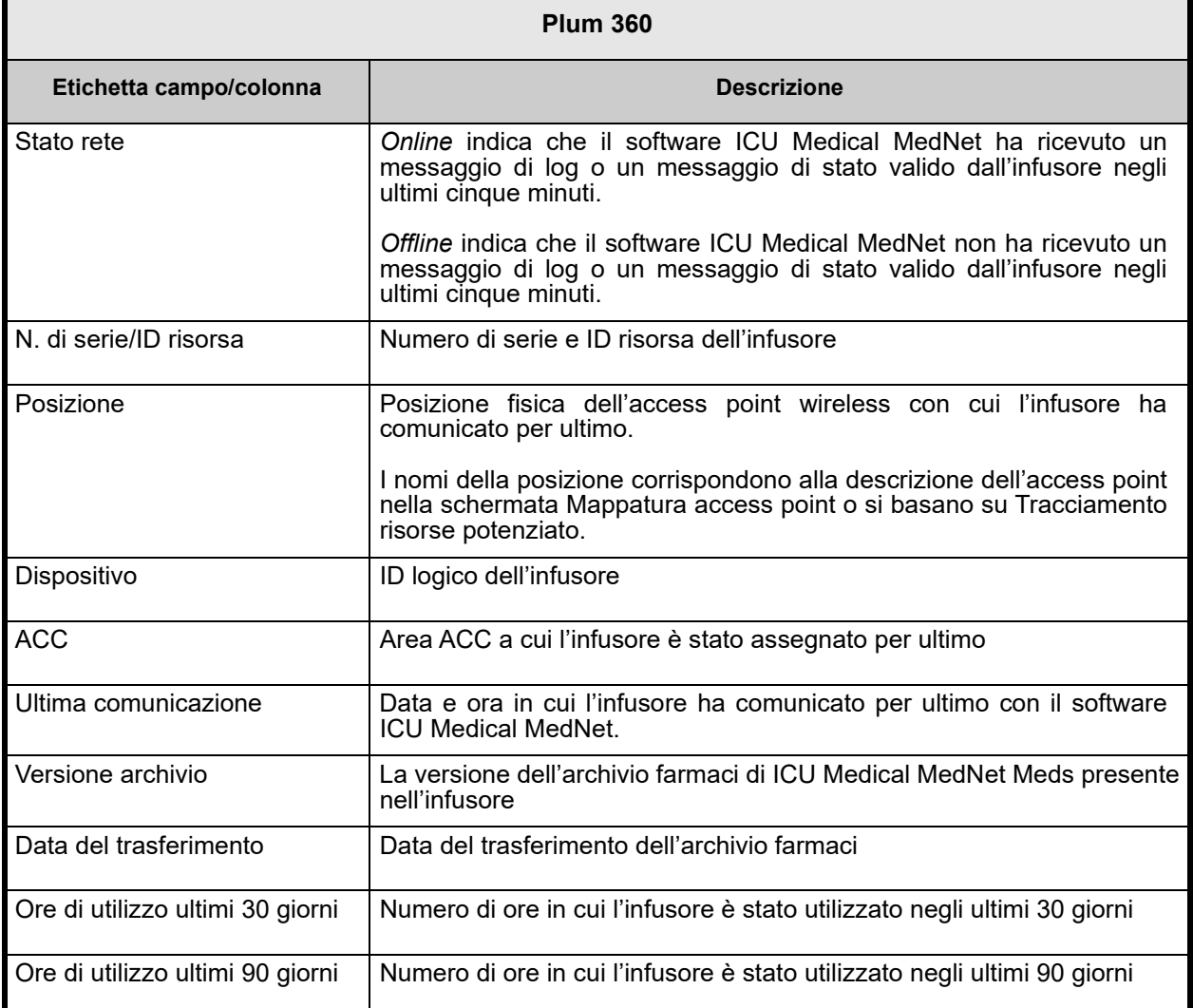

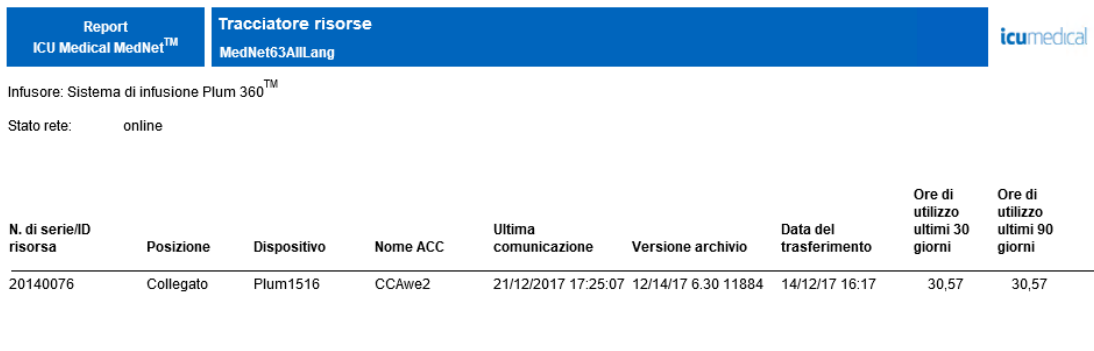

Data report: 26/12/17 14:54

Stampato: 26/12/17 14:54

Pagina 1 di 2

## <span id="page-156-0"></span>**Utilizzo risorse**

La tabella seguente fornisce informazioni dettagliate sul report **Utilizzo risorse**.

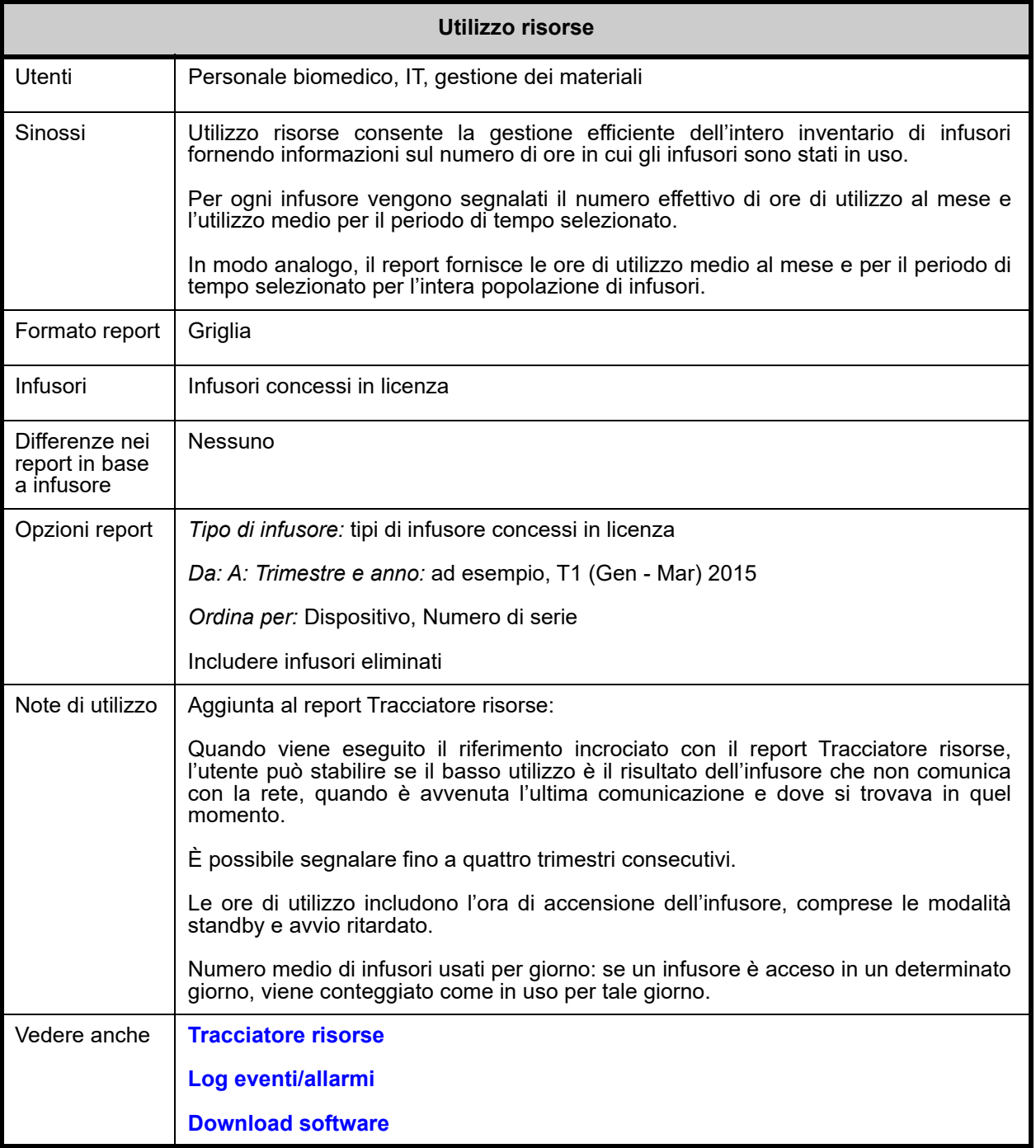

Guida per l'utente del software ICU Medical MedNet 16 anno 1600 anno 1600 anno 1749

Nota: per l'elenco dei dispositivi compatibili ICU Medical MedNet approvati per ciascun Paese, fare riferimento alla matrice di<br>compatibilità dei dispositivi ICU Medical MedNet disponibile presso il Centro di supporto tecn

Questa sezione fornisce dettagli sul report e un'illustrazione del report **Utilizzo risorse** per un tipo di infusore.

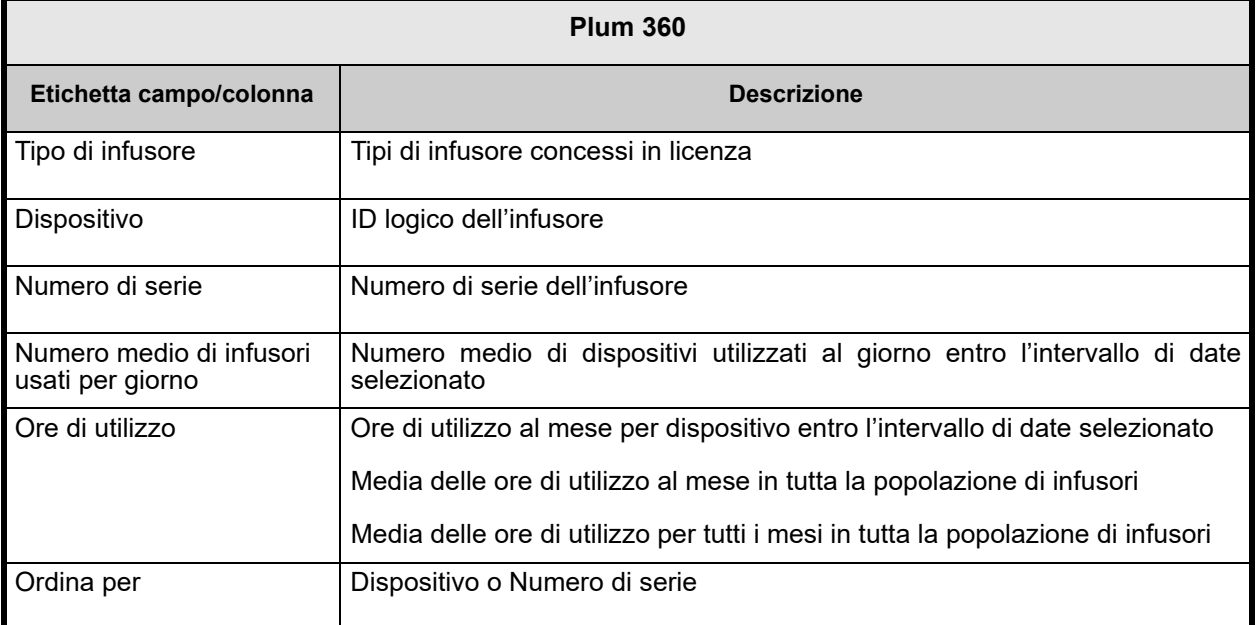

Nota: per l'elenco dei dispositivi compatibili ICU Medical MedNet approvati per ciascun Paese, fare riferimento alla matrice di<br>compatibilità dei dispositivi ICU Medical MedNet disponibile presso il Centro di supporto tecn

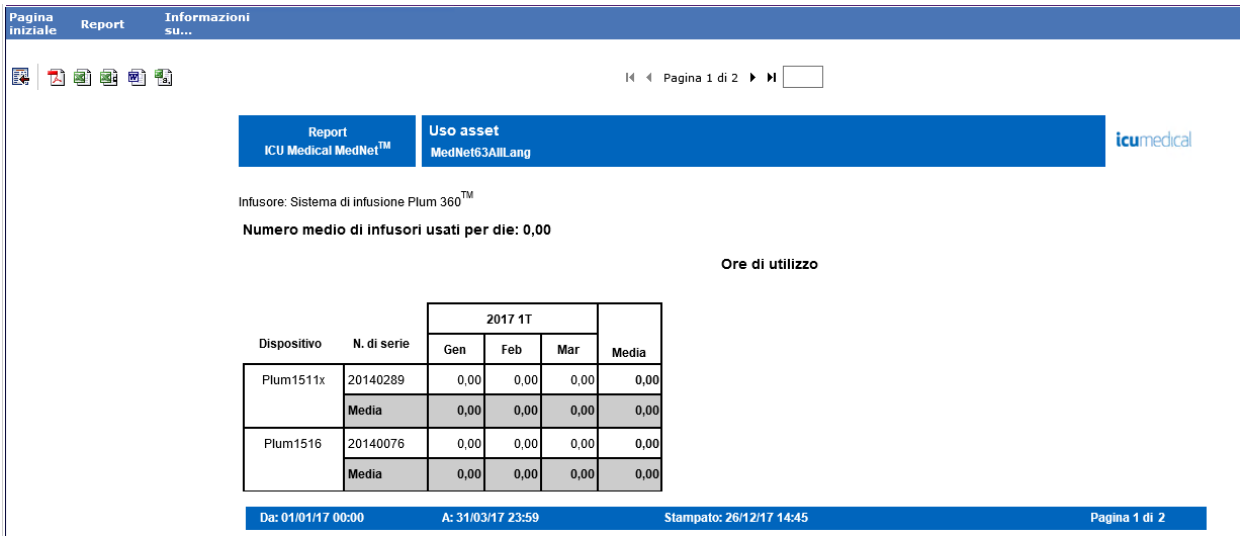

## <span id="page-159-0"></span>**Auto-programmazione (programmazione pompa intelligente)**

La seguente tabella fornisce informazioni dettagliate sul report **Auto-programmazione (programmazione pompa intelligente)**.

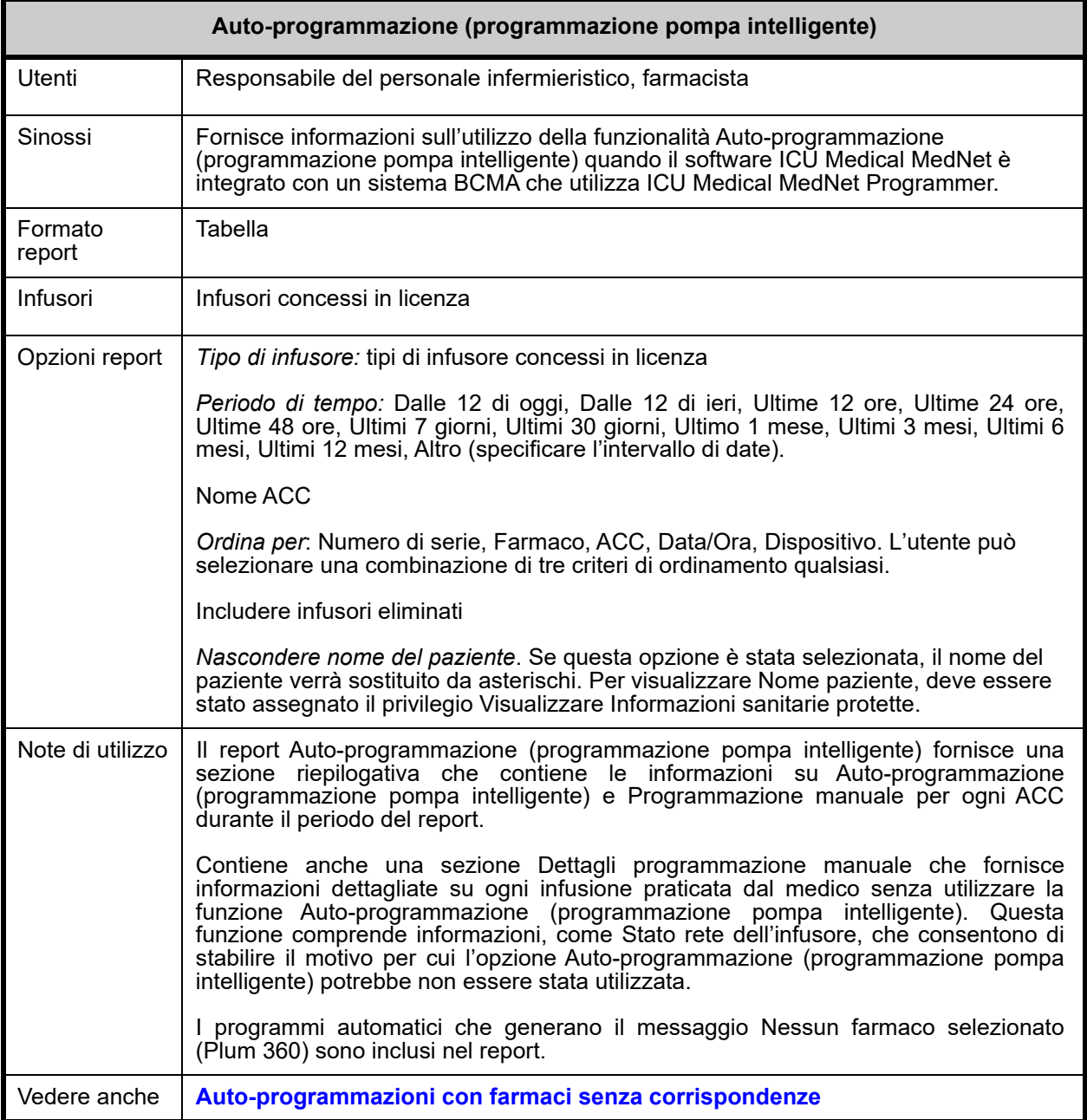

Nota: per l'elenco dei dispositivi compatibili ICU Medical MedNet approvati per ciascun Paese, fare riferimento alla matrice di<br>compatibilità dei dispositivi ICU Medical MedNet disponibile presso il Centro di supporto tecn

Questa sezione fornisce dettagli sul report e un'illustrazione del report **Auto-programmazione (programmazione pompa intelligente)** per un tipo di infusore e un riepilogo.

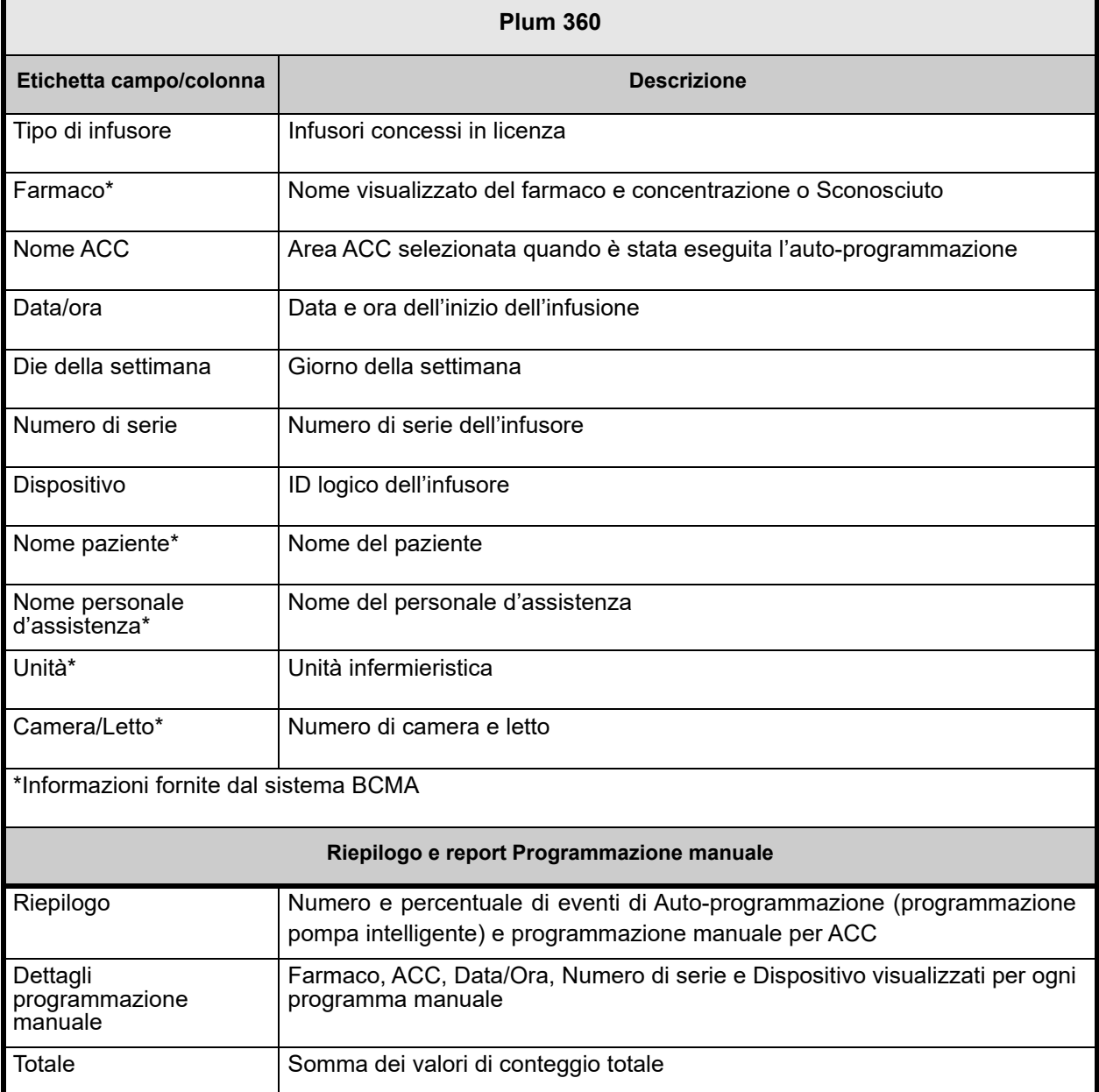

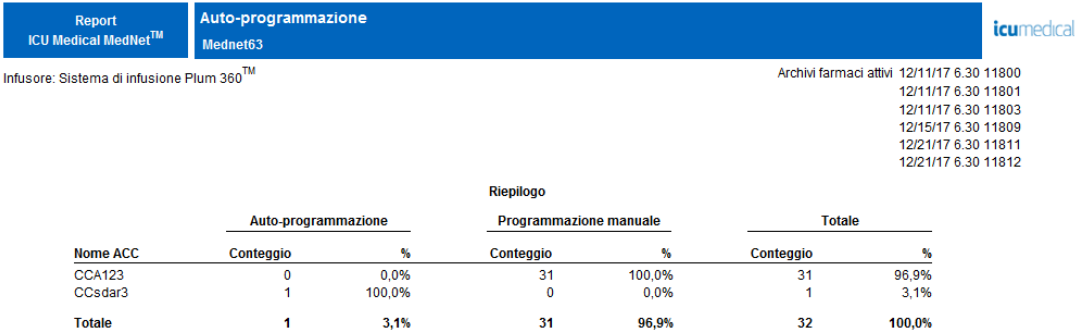

#### Auto-programmazione

Infusore: Sistema di infusione Plum $360^{\mathrm{TM}}$ 

#### *icumedical*

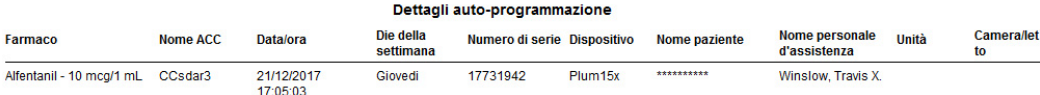

#### Auto-programmazione

Infusore: Sistema di infusione Plum 360<sup>TM</sup>

#### *icumedical*

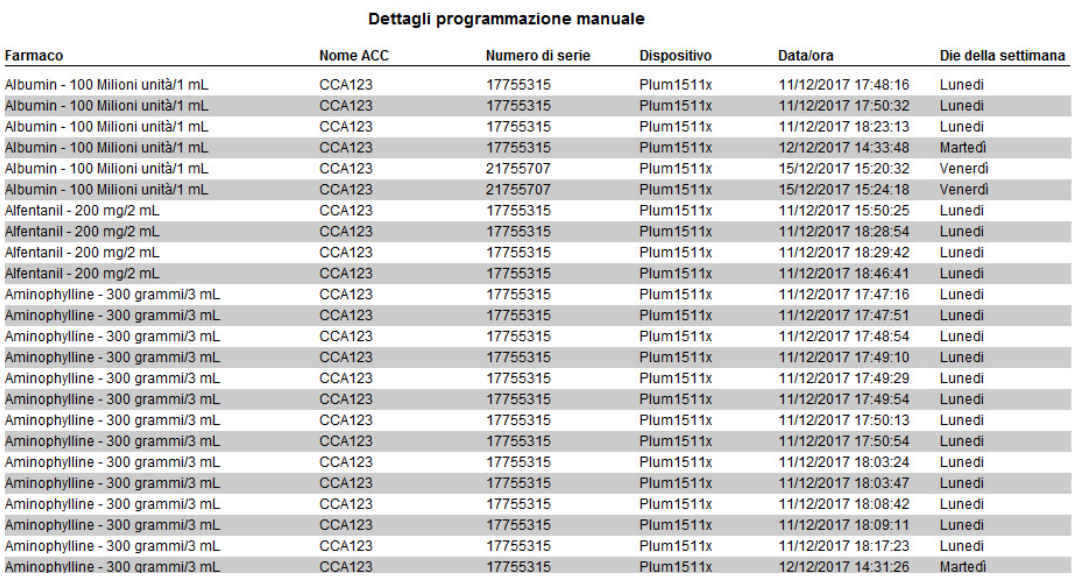

#### Auto-programmazione

Infusore: Sistema di infusione Plum 360<sup>TM</sup>

### *icumedical*

#### Dettagli programmazione manuale

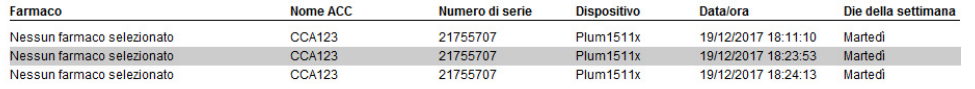

Nota: per l'elenco dei dispositivi compatibili ICU Medical MedNet approvati per ciascun Paese, fare riferimento alla matrice di<br>compatibilità dei dispositivi ICU Medical MedNet disponibile presso il Centro di supporto tecn

## <span id="page-163-0"></span>**Auto-programmazioni con farmaci senza corrispondenze**

La tabella seguente fornisce informazioni dettagliate sul report **Auto-programmazioni con farmaci senza corrispondenze**.

**Nota:** Auto-programmazioni con farmaci senza corrispondenze è una funzione opzionale ed è visibile solo nel menu se fa parte del pacchetto concesso in licenza.

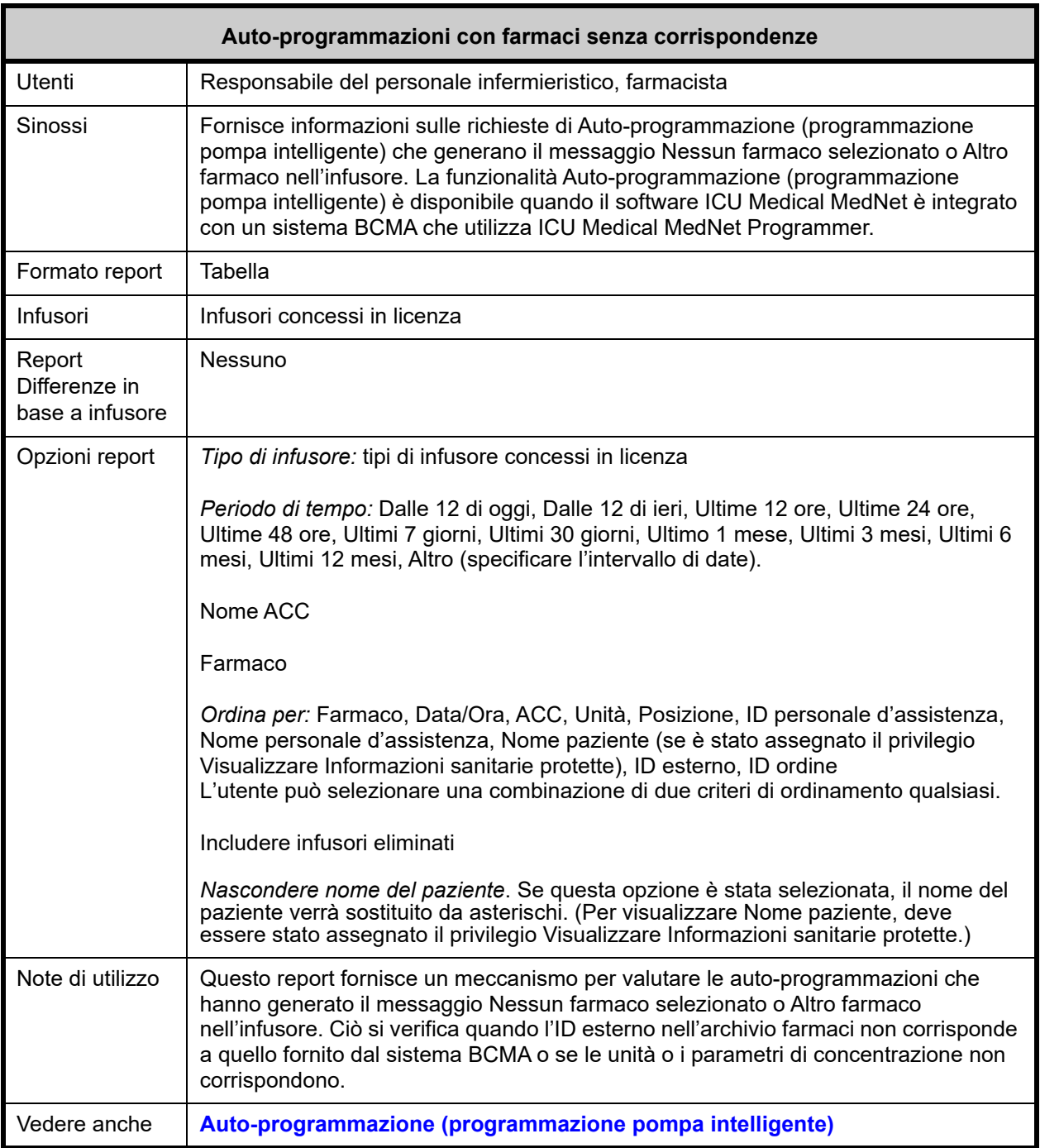

156 Guida per l'utente del software ICU Medical MedNet

Nota: per l'elenco dei dispositivi compatibili ICU Medical MedNet approvati per ciascun Paese, fare riferimento alla matrice di<br>compatibilità dei dispositivi ICU Medical MedNet disponibile presso il Centro di supporto tecn

Questa sezione fornisce dettagli sul report e un'illustrazione del report **Auto-programmazioni con farmaci senza corrispondenze**.

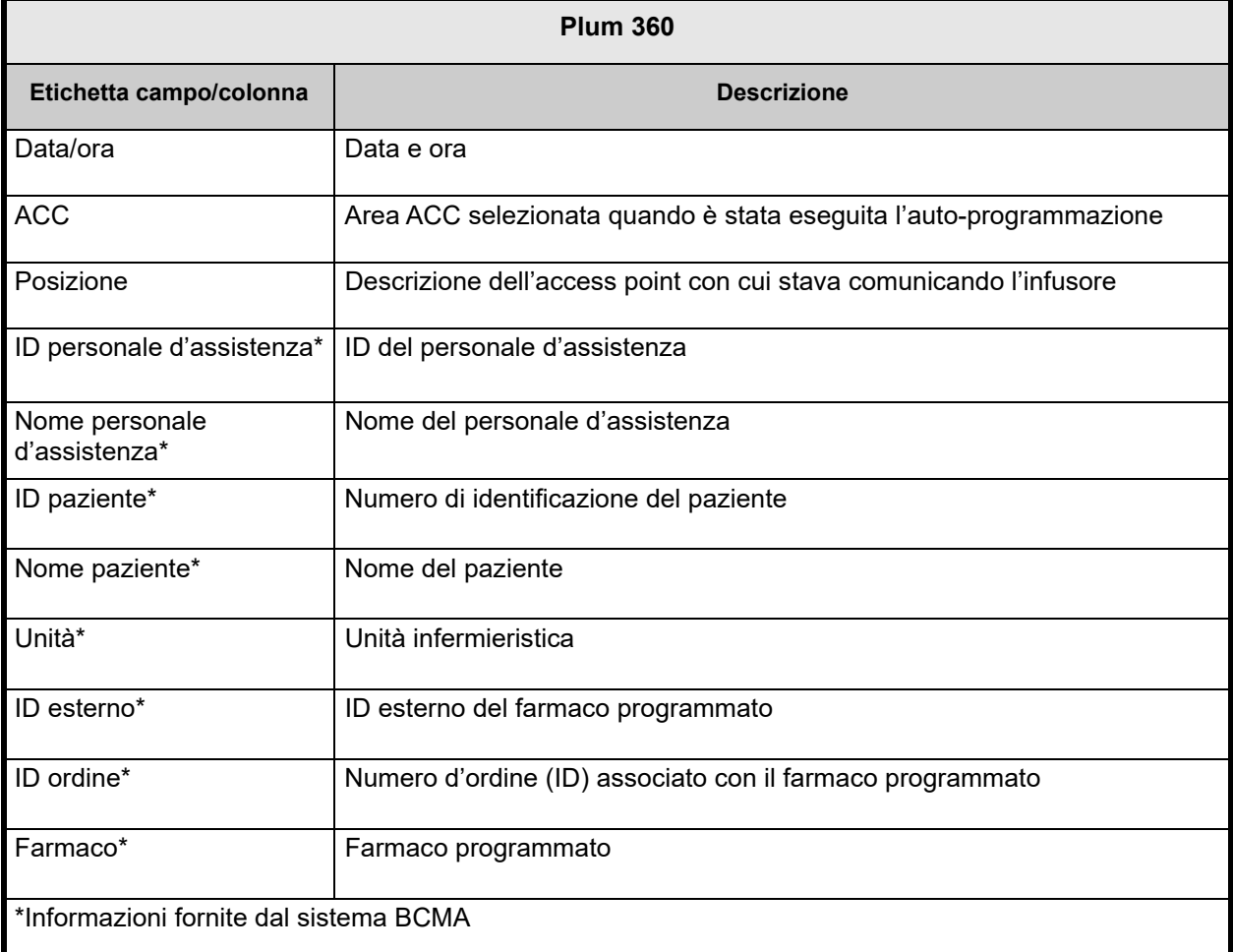

 $\begin{array}{c} \textbf{Report} \\ \textbf{ICU Medical MedNet}^{\textbf{M}} \end{array}$ 

Auto-programmazioni con farmaci senza corrispondenze Extended

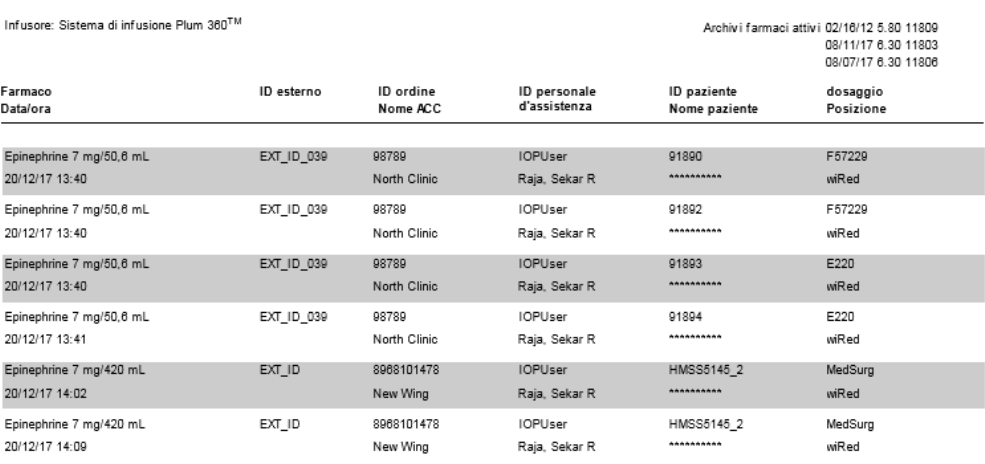

Da: 26/12/16 16:11

Stampato: 26/12/17 16:12

A: 26/12/17 16:11

Pagina 1 di 1

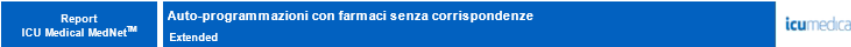

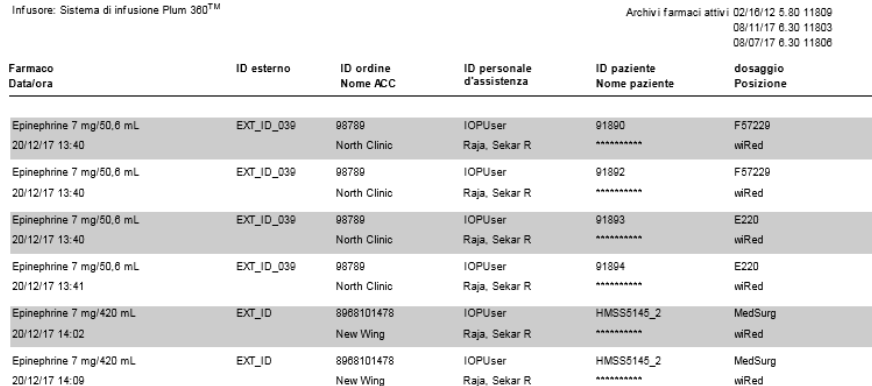

Da: 26/12/16 16:11 A: 26/12/17 16:11 10:12 15/12/17 16:12

Pagina 1 di 1

## <span id="page-166-0"></span>**Dettaglio variazioni tentativi di modifica**

La tabella seguente fornisce informazioni dettagliate sul report **Dettaglio variazioni tentativi di modifica**.

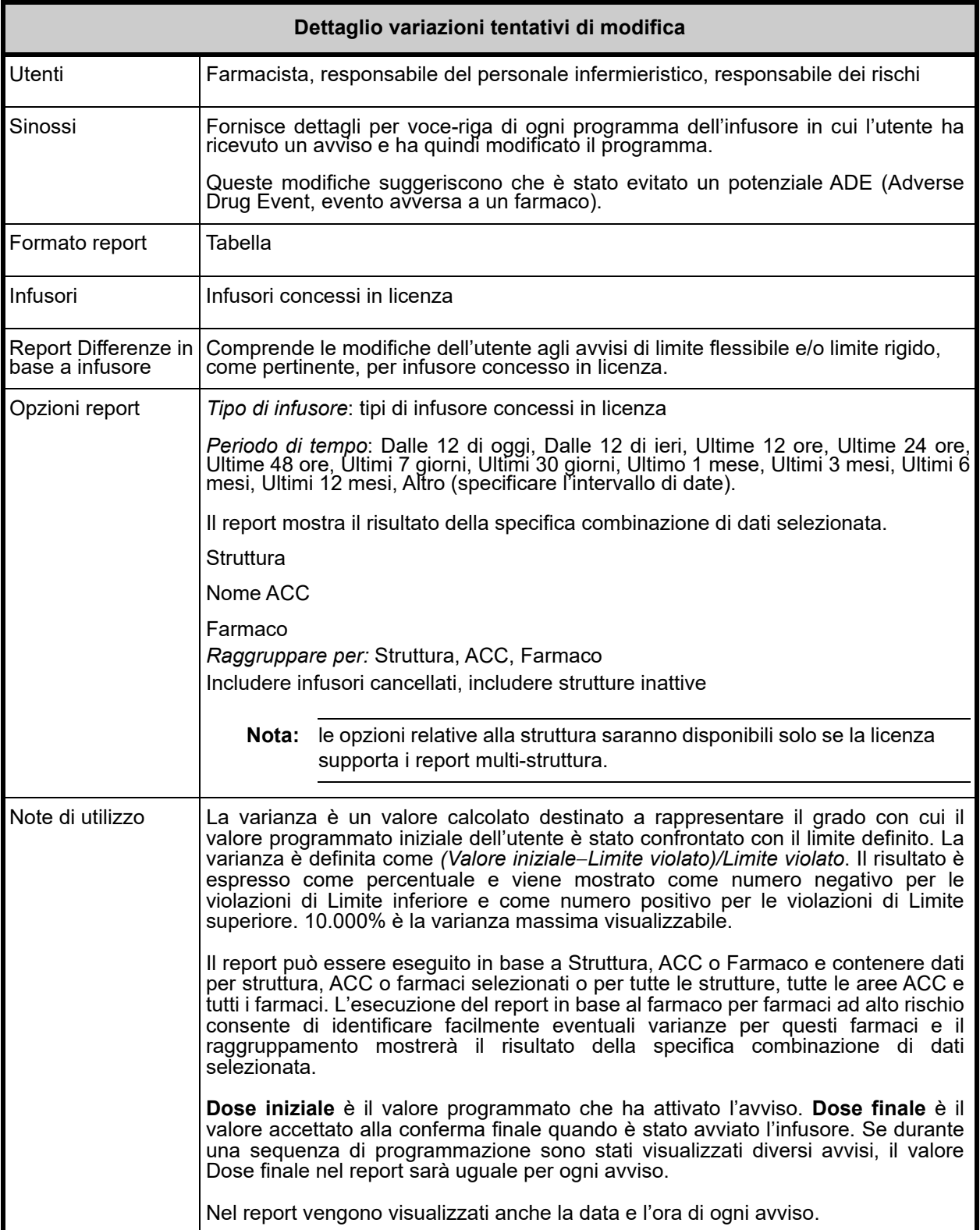

Nota: per l'elenco dei dispositivi compatibili ICU Medical MedNet approvati per ciascun Paese, fare riferimento alla matrice di<br>compatibilità dei dispositivi ICU Medical MedNet disponibile presso il Centro di supporto tecn

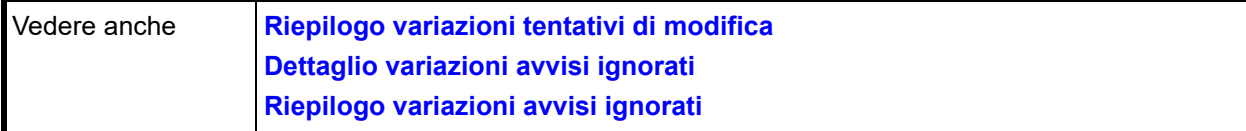

Questa sezione fornisce dettagli sul report e illustrazioni del report **Dettaglio variazioni tentativi di modifica**.

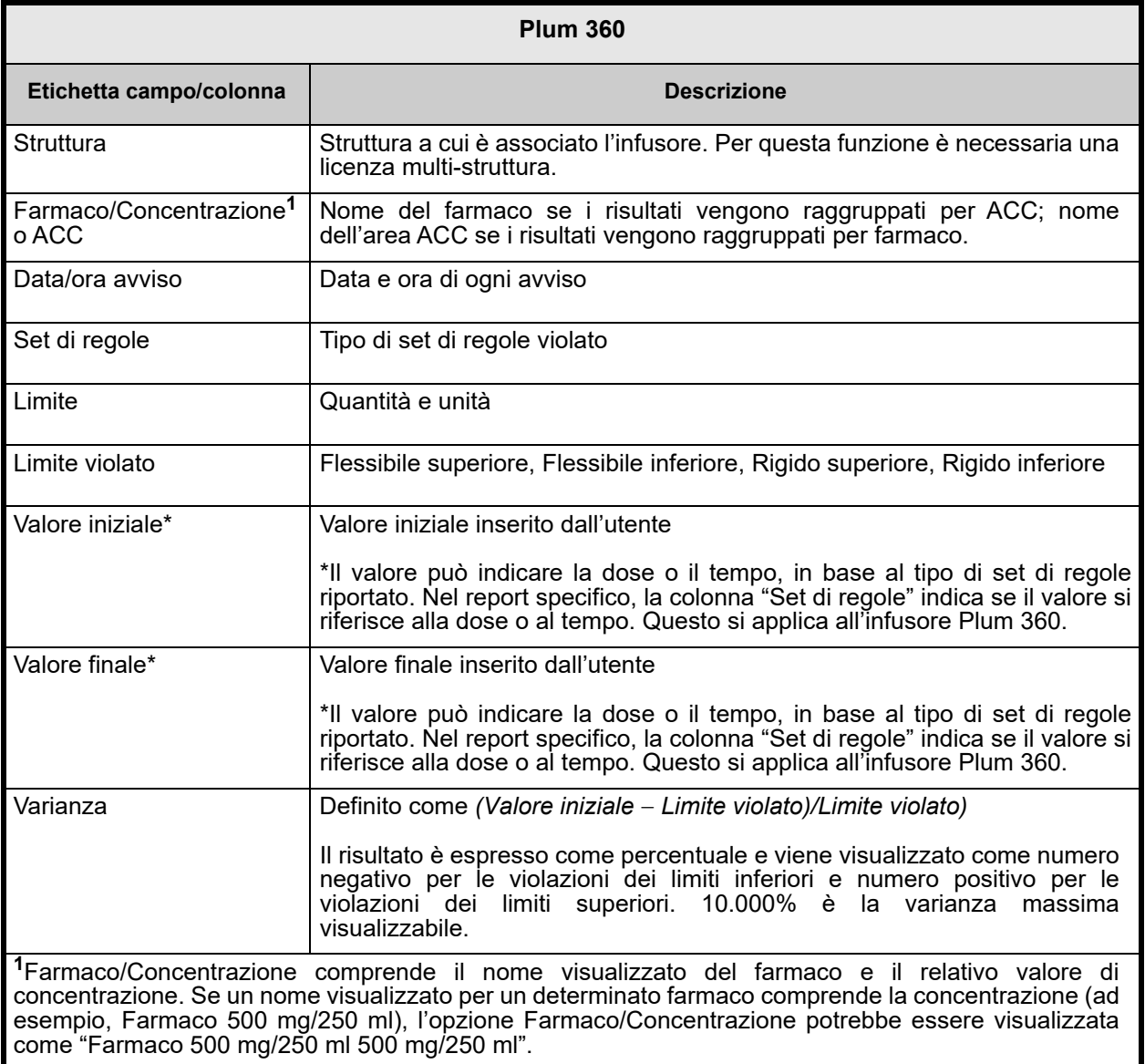

Nota: per l'elenco dei dispositivi compatibili ICU Medical MedNet approvati per ciascun Paese, fare riferimento alla matrice di<br>compatibilità dei dispositivi ICU Medical MedNet disponibile presso il Centro di supporto tecn

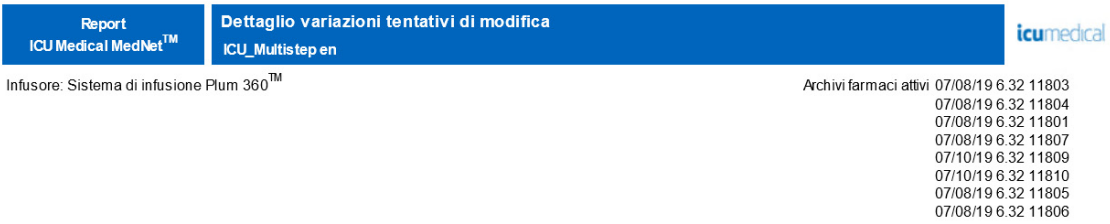

#### Struttura: Tutto

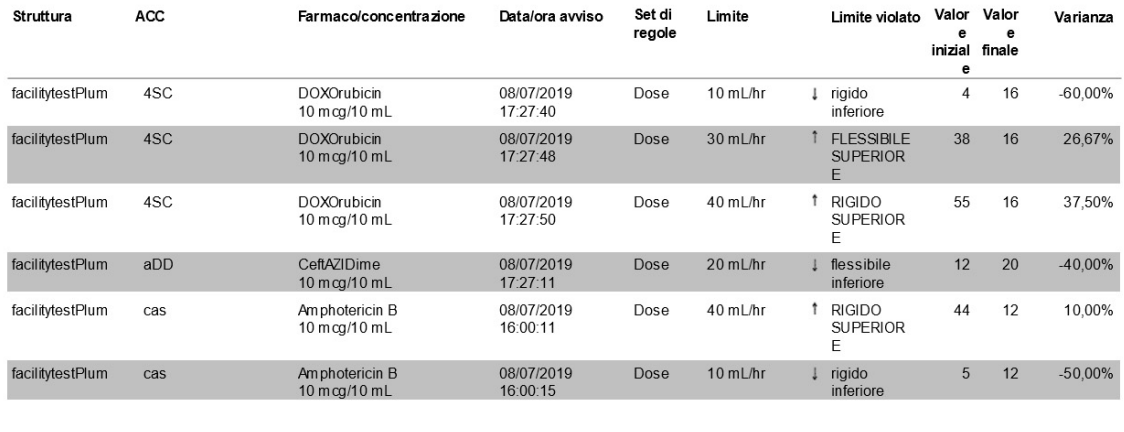

Da: 15/06/19 02:54

A:15/07/19 02:54

Stampato: 15/07/19 02:54

Pagina 1 di 19

# <span id="page-169-0"></span>**Riepilogo variazioni tentativi di modifica**

La tabella seguente fornisce informazioni dettagliate sul report **Riepilogo variazioni tentativi di modifica**.

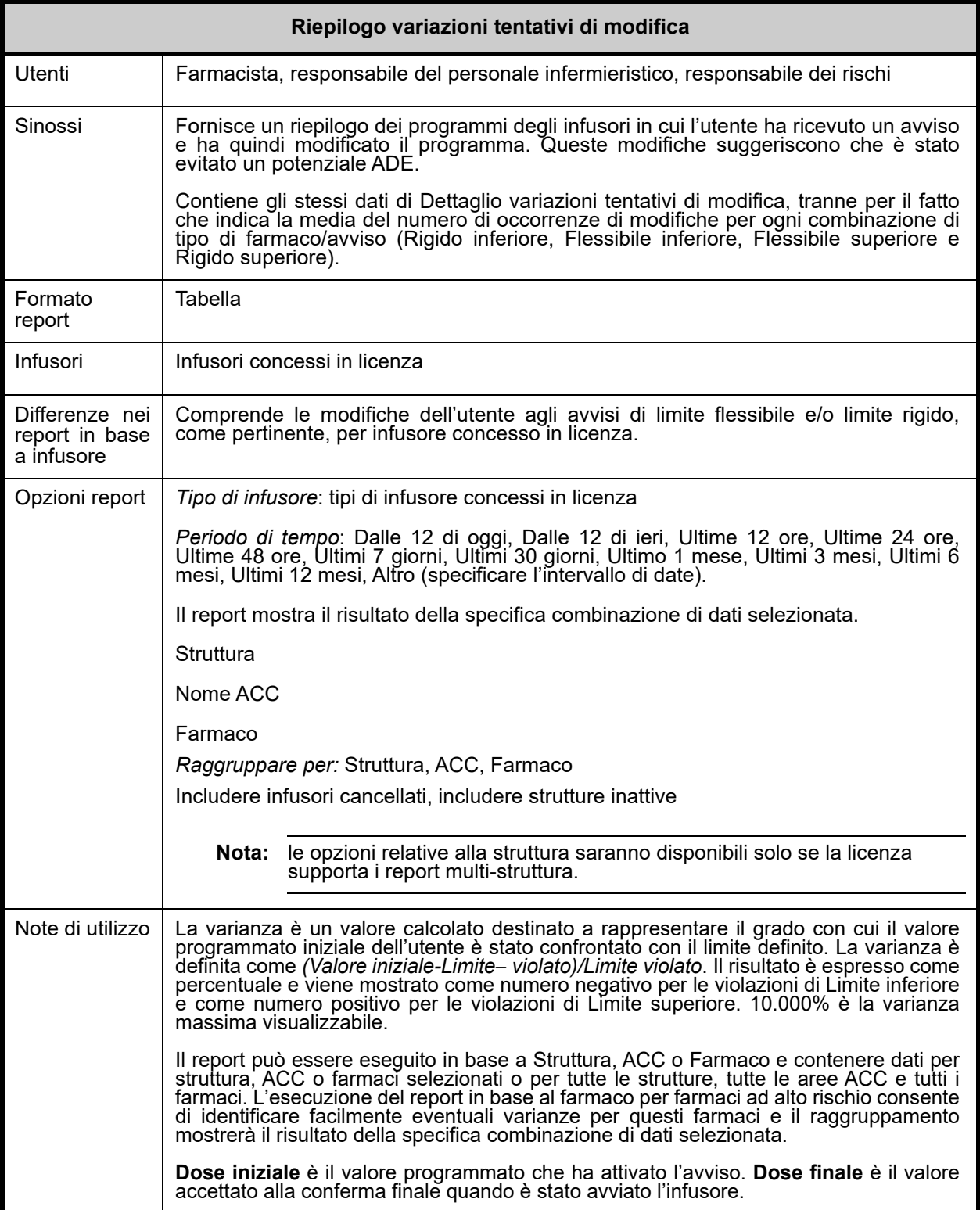

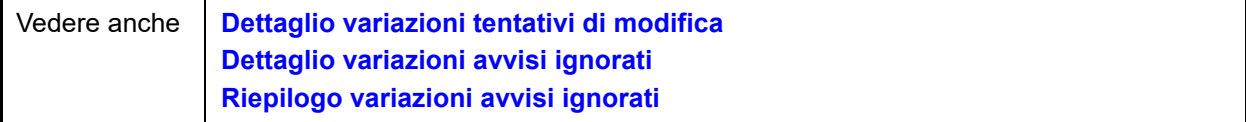

Questa sezione fornisce dettagli sul report e illustrazioni del report **Dettaglio variazioni tentativi di modifica**.

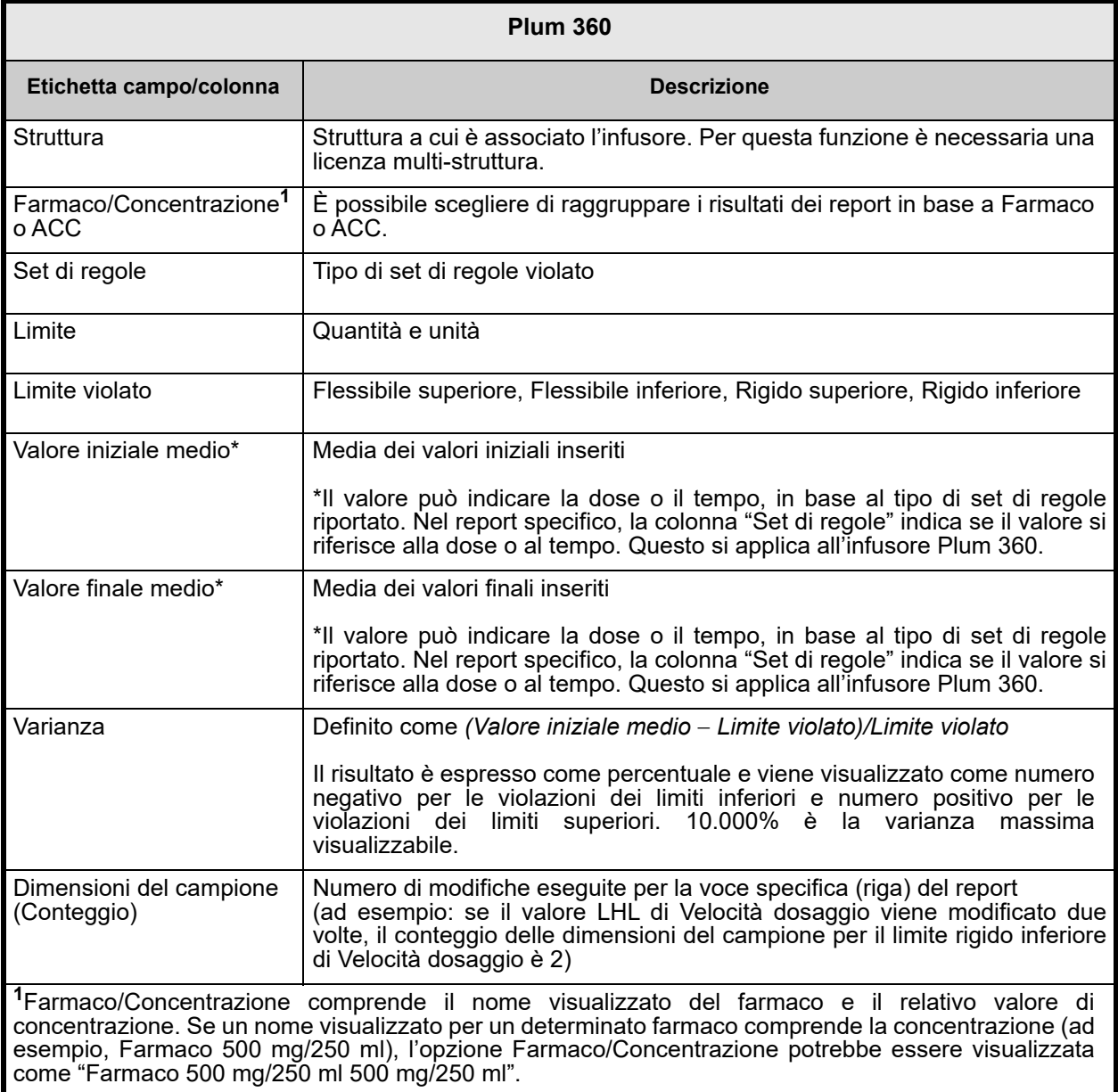

Nota: per l'elenco dei dispositivi compatibili ICU Medical MedNet approvati per ciascun Paese, fare riferimento alla matrice di<br>compatibilità dei dispositivi ICU Medical MedNet disponibile presso il Centro di supporto tecn

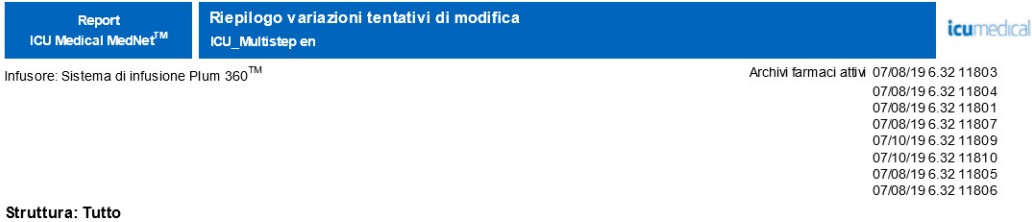

#### Dimensioni<br>del<br>campione Media Media<br>Valore iniziale Valore finale Struttura ACC Set di regole Limite Limite violato Farmaco/concentrazione Varianza (conteggio) facilitytestPlum  $4SC$ **DOXOrubicin** I rigido inferiore  $4,00$  $-60,00%$ Dose 10 mL/hr 16,00 1 10 mcg/10 mL facilitytestPlum 4SC **DOXOrubicin** Dose 40 mL/hr † RIGIDO 55.00 16.00 37.50%  $\overline{1}$ 10 mcg/10 mL SUPERIORE facilitytestPlum 4SC DOXOrubicin<br>10 mcg/10 mL Dose 30 mL/hr <sup>t</sup> FLESSIBILE<br>SUPERIORE  $38,00$ 16,00 26,67% 1 facilitytestPlum aDD CeftAZIDime Dose # flessibile inferiore  $-40,00%$ 20 mL/hr 12,00 20,00  $\overline{1}$ 10  $\text{m}$ cg/10 mL Amphotericin B<br>10 mcg/10 mL facilitytestPlum cas Dose 10 mL/hr I rigido inferiore 5,00 12,00  $-50,00%$  $\overline{1}$ Amphotericin B<br>10 mcg/10 mL † RIGIDO<br>SUPERIORE facilitytestPlum Dose 40 mL/hr 44,00 12,00 10,00% cas  $\overline{1}$ Amphotericin B<br>10 mcg/10 mL † FLESSIBILE facilitytestPlum 12,00 6,67% cas Dose 30 mL/hr 32,00  $\mathbf{1}$ SUPERIORE facilitytestPlum cca Acetominophen<br>10 mg/10 mL Dose 20 mL/hr # flessibile inferiore 12,00 32.00  $-40.00%$  $\overline{1}$ Alfentanil<br>20 m cg/10 m L facilitytestPlum  $C<sub>t</sub>$ Dose 10 mL/hr ↓ rigido inferiore  $9,00$ 15,00  $-10,00%$  $\overline{1}$ Da: 15/06/19 02:56 A: 15/07/19 02:56 to: 15/07/19 02:56 Pagina 1 di 8

## <span id="page-172-0"></span>**Log eventi/allarmi**

La tabella seguente fornisce informazioni dettagliate sul report **Log eventi/allarmi**.

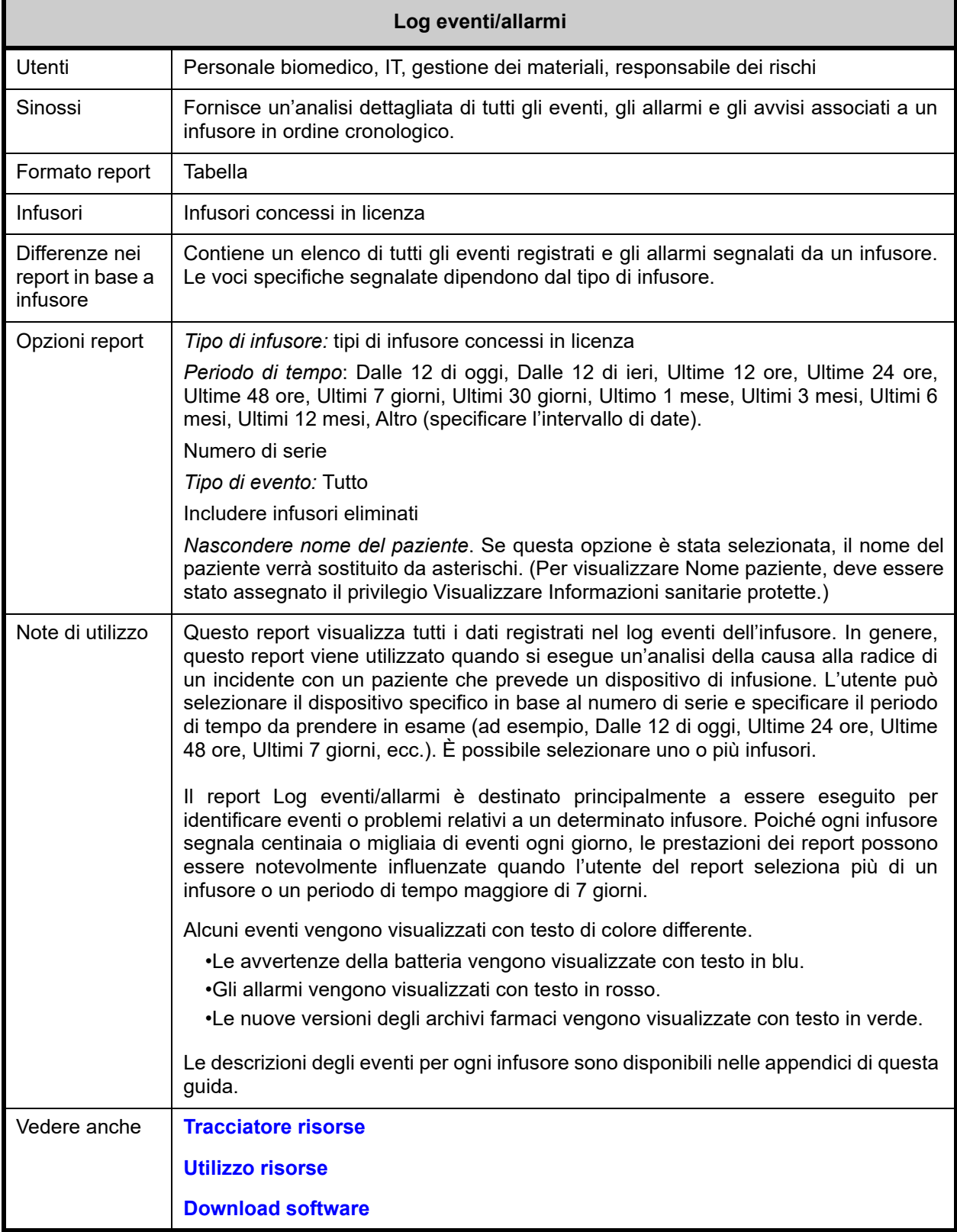

Nota: per l'elenco dei dispositivi compatibili ICU Medical MedNet approvati per ciascun Paese, fare riferimento alla matrice di<br>compatibilità dei dispositivi ICU Medical MedNet disponibile presso il Centro di supporto tecn

Questa sezione fornisce dettagli sul report e un'illustrazione del report **Log eventi/allarmi**.

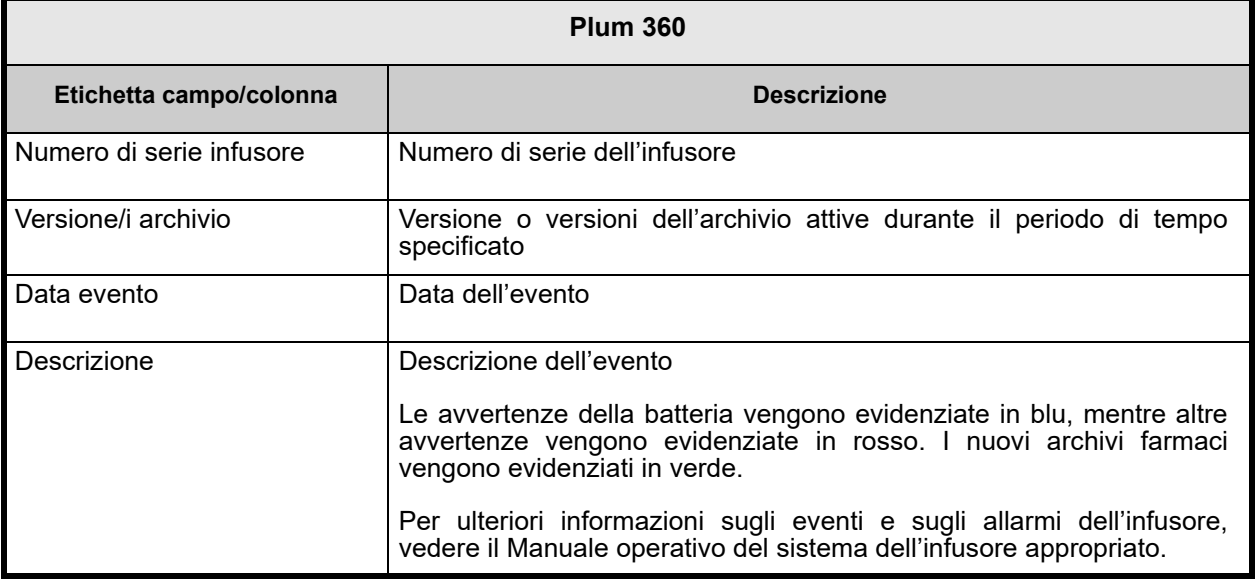

## <span id="page-174-0"></span>**Stato infusore**

La tabella seguente fornisce informazioni dettagliate sul report **Stato infusore**.

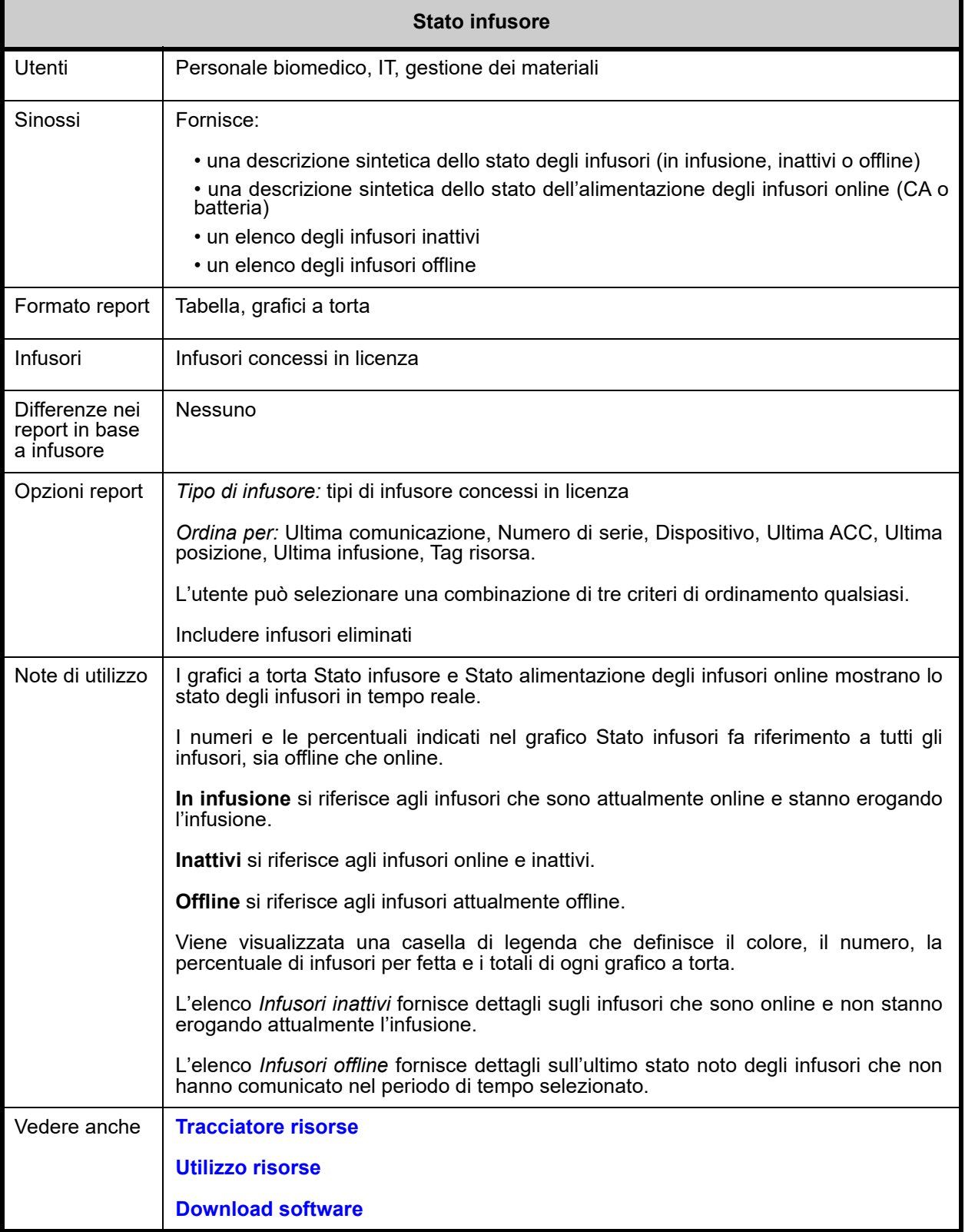

Nota: per l'elenco dei dispositivi compatibili ICU Medical MedNet approvati per ciascun Paese, fare riferimento alla matrice di<br>compatibilità dei dispositivi ICU Medical MedNet disponibile presso il Centro di supporto tecn

Questa sezione fornisce dettagli sul report e illustrazioni del report **Stato infusore**.

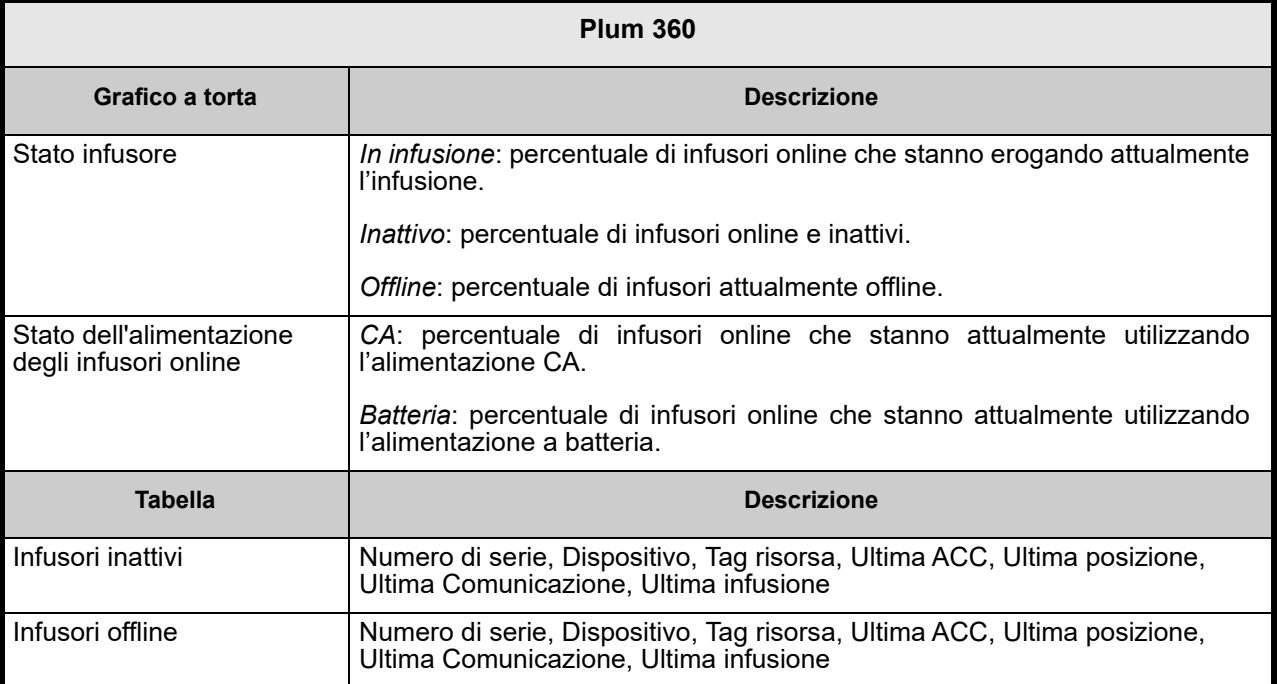

## **Riepilogo infusione**

La tabella seguente fornisce informazioni dettagliate sul report **Riepilogo infusione**.

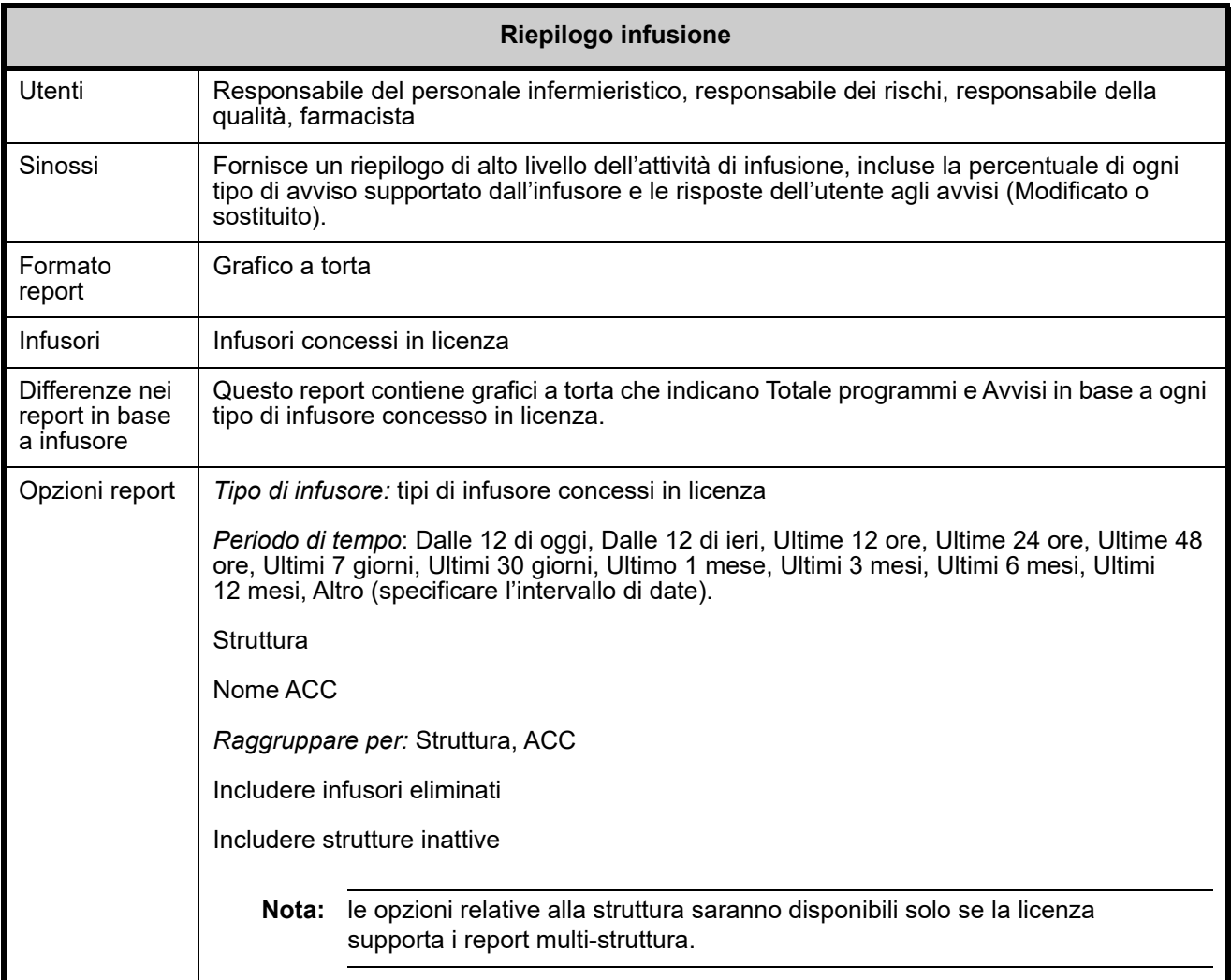

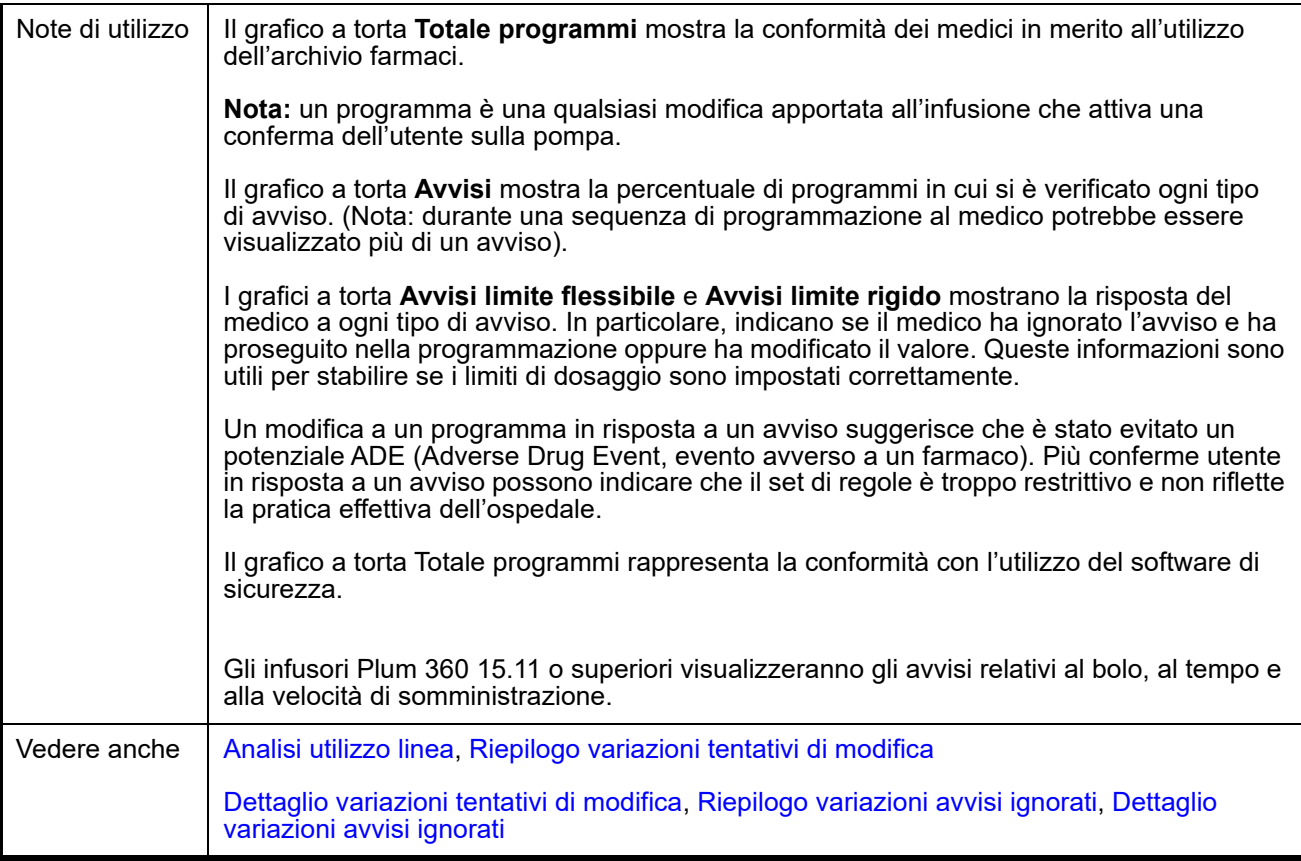

La seguente sezione fornisce dettagli sul report e illustrazioni del report **Riepilogo infusione**.

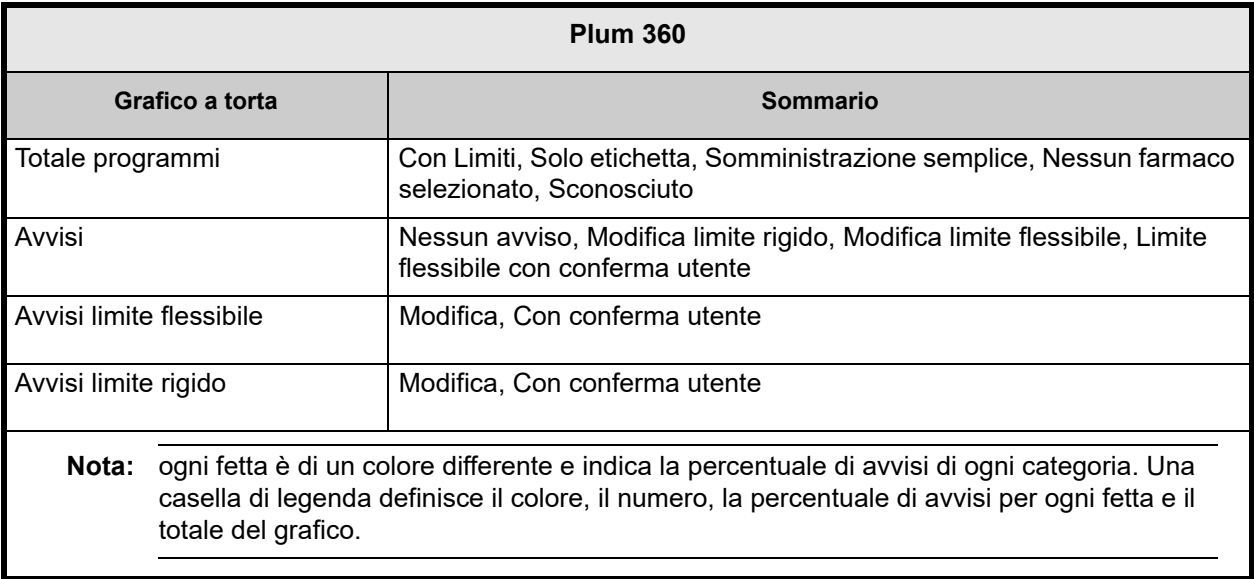

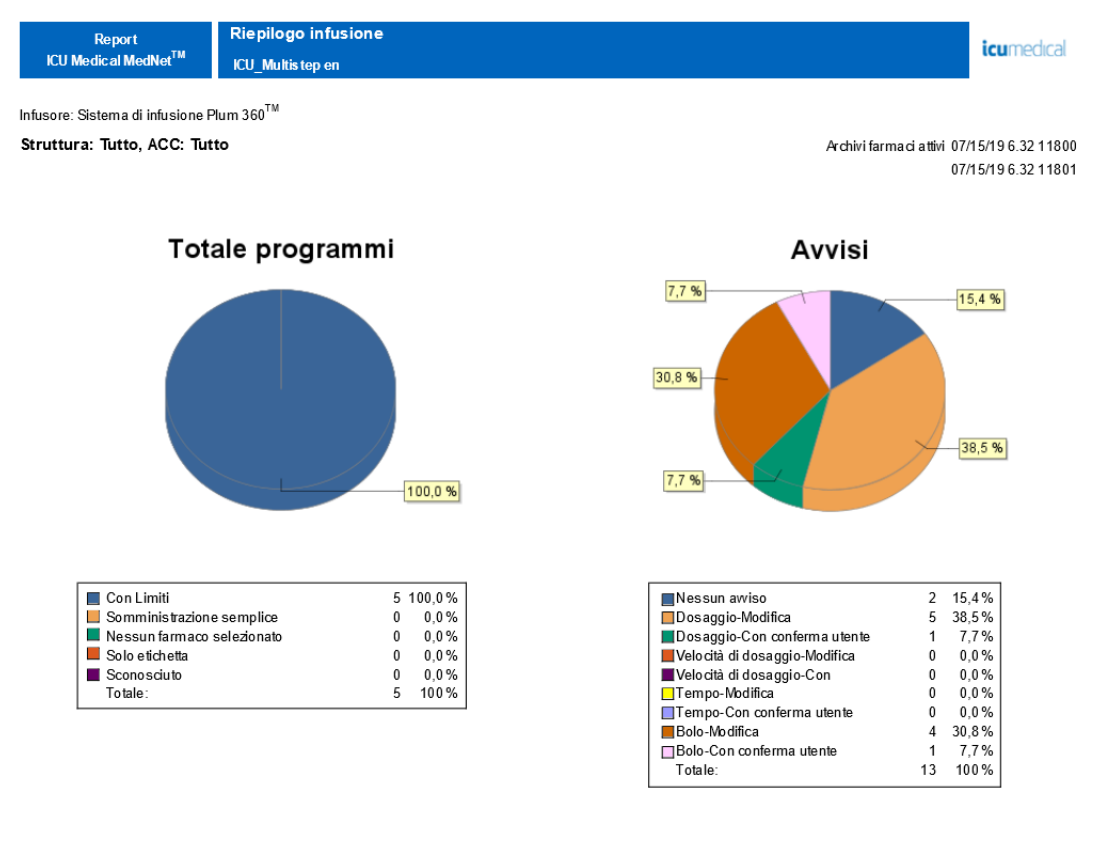

Da: 15/07/19 15:30 A: 15/07/19 16:19

Stampato: 15/07/19 16:19

Pagina 1 di 4

#### Riepilogo infusione

Infusore: Sistema di infusione Plum 360™

ACC: Tutto

*icumedical* 

### Avvisi limite flessibile

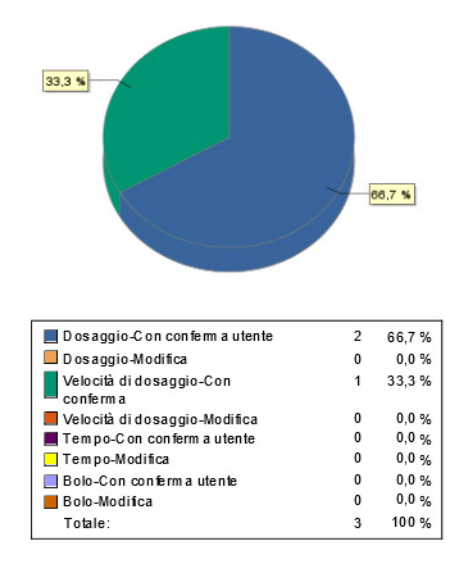

Nota: per l'elenco dei dispositivi compatibili ICU Medical MedNet approvati per ciascun Paese, fare riferimento alla matrice di<br>compatibilità dei dispositivi ICU Medical MedNet disponibile presso il Centro di supporto tecn
# <span id="page-180-0"></span>**Analisi utilizzo linea**

La tabella seguente fornisce informazioni dettagliate sul report **Analisi utilizzo linea**.

**Nota:** l'opzione Utilizzo linea verrà visualizzata solo nel menu Report se il tipo di infusore è stato concesso in licenza.

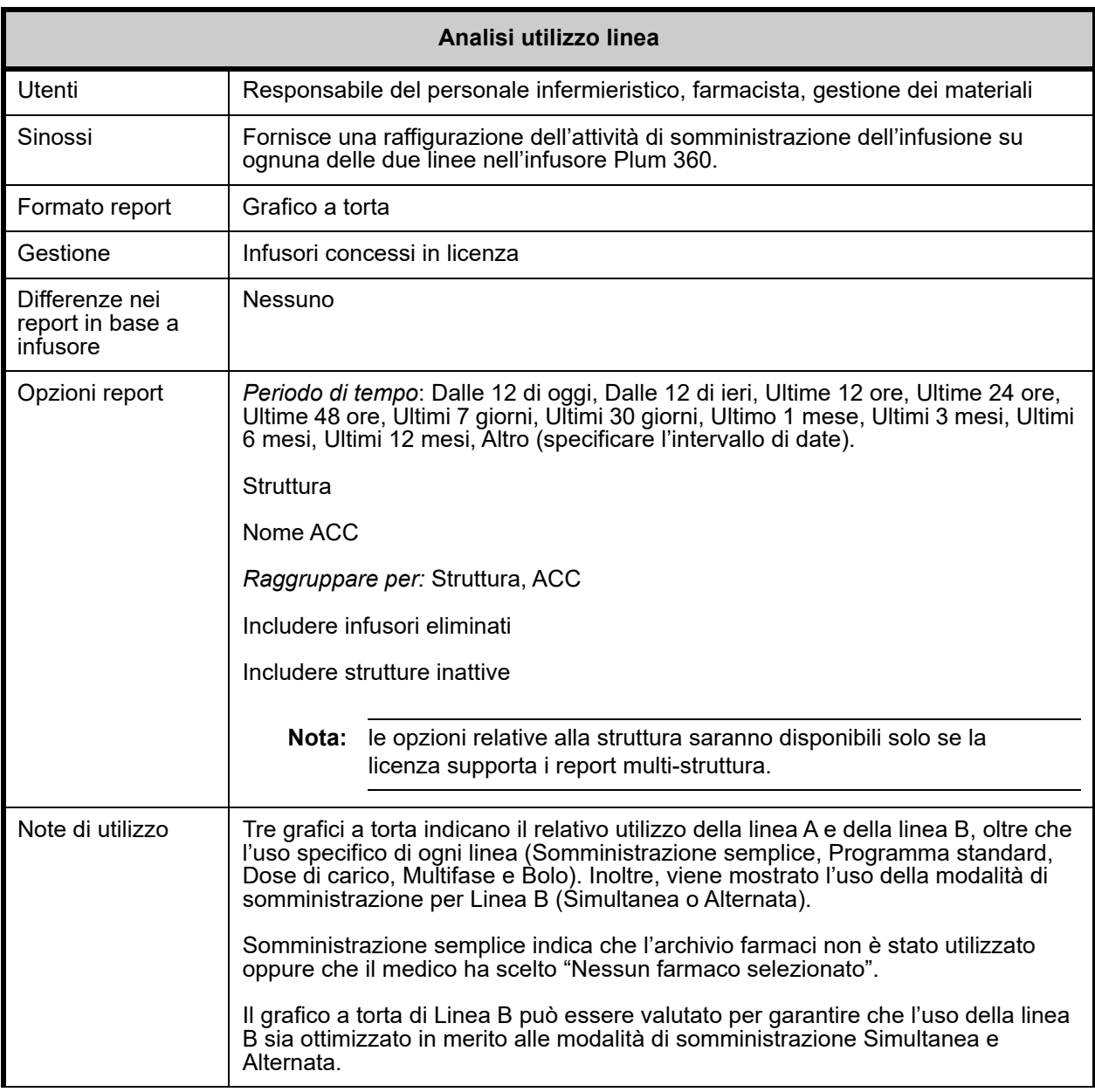

Nota: per l'elenco dei dispositivi compatibili ICU Medical MedNet approvati per ciascun Paese, fare riferimento alla matrice di<br>compatibilità dei dispositivi ICU Medical MedNet disponibile presso il Centro di supporto tecn

#### **Dettagli del report**

Questa sezione fornisce dettagli sul report e un'illustrazione del report **Analisi utilizzo linea**.

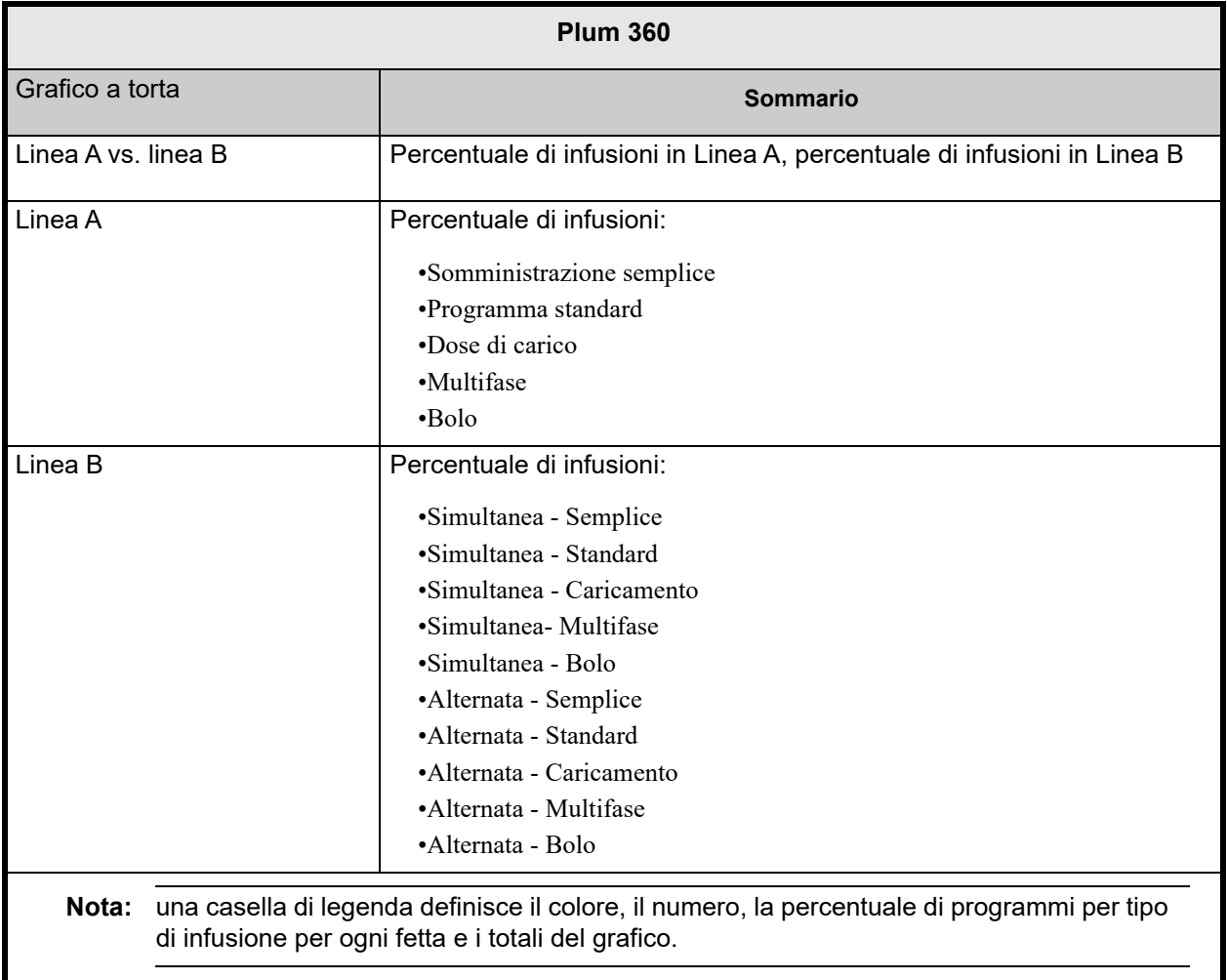

Nota: per l'elenco dei dispositivi compatibili ICU Medical MedNet approvati per ciascun Paese, fare riferimento alla matrice di<br>compatibilità dei dispositivi ICU Medical MedNet disponibile presso il Centro di supporto tecn

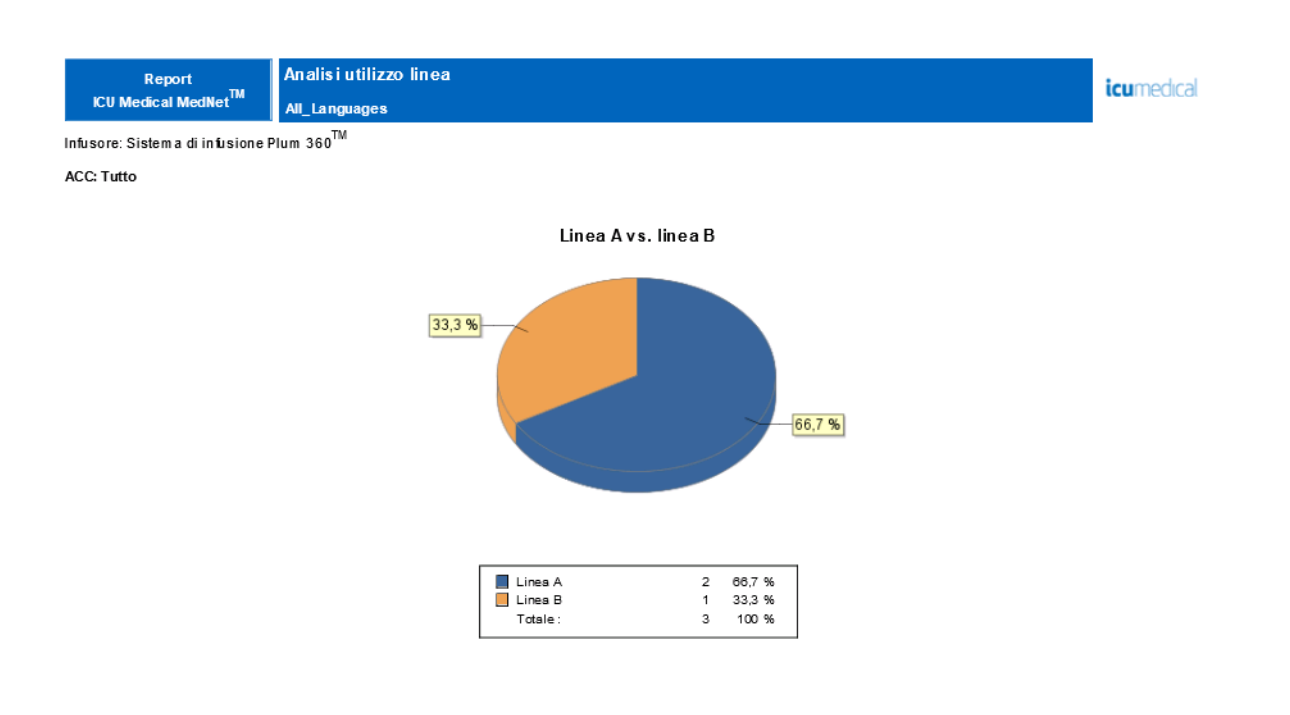

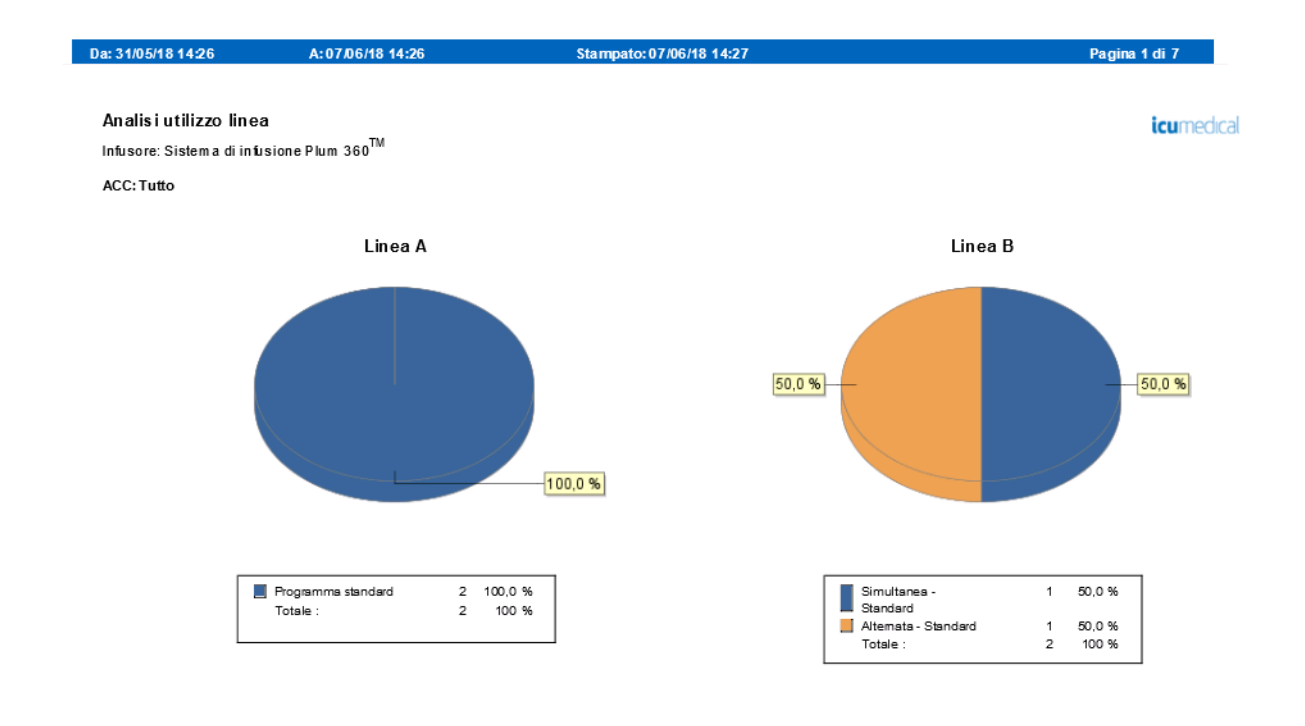

Nota: per l'elenco dei dispositivi compatibili ICU Medical MedNet approvati per ciascun Paese, fare riferimento alla matrice di<br>compatibilità dei dispositivi ICU Medical MedNet disponibile presso il Centro di supporto tecn

## **Farmaci infusi**

Le tabelle in questa sezione sono comuni ai seguenti report:

- Farmaci infusi per ACC
- Farmaci infusi per farmaco
- Farmaci infusi per linea di servizio

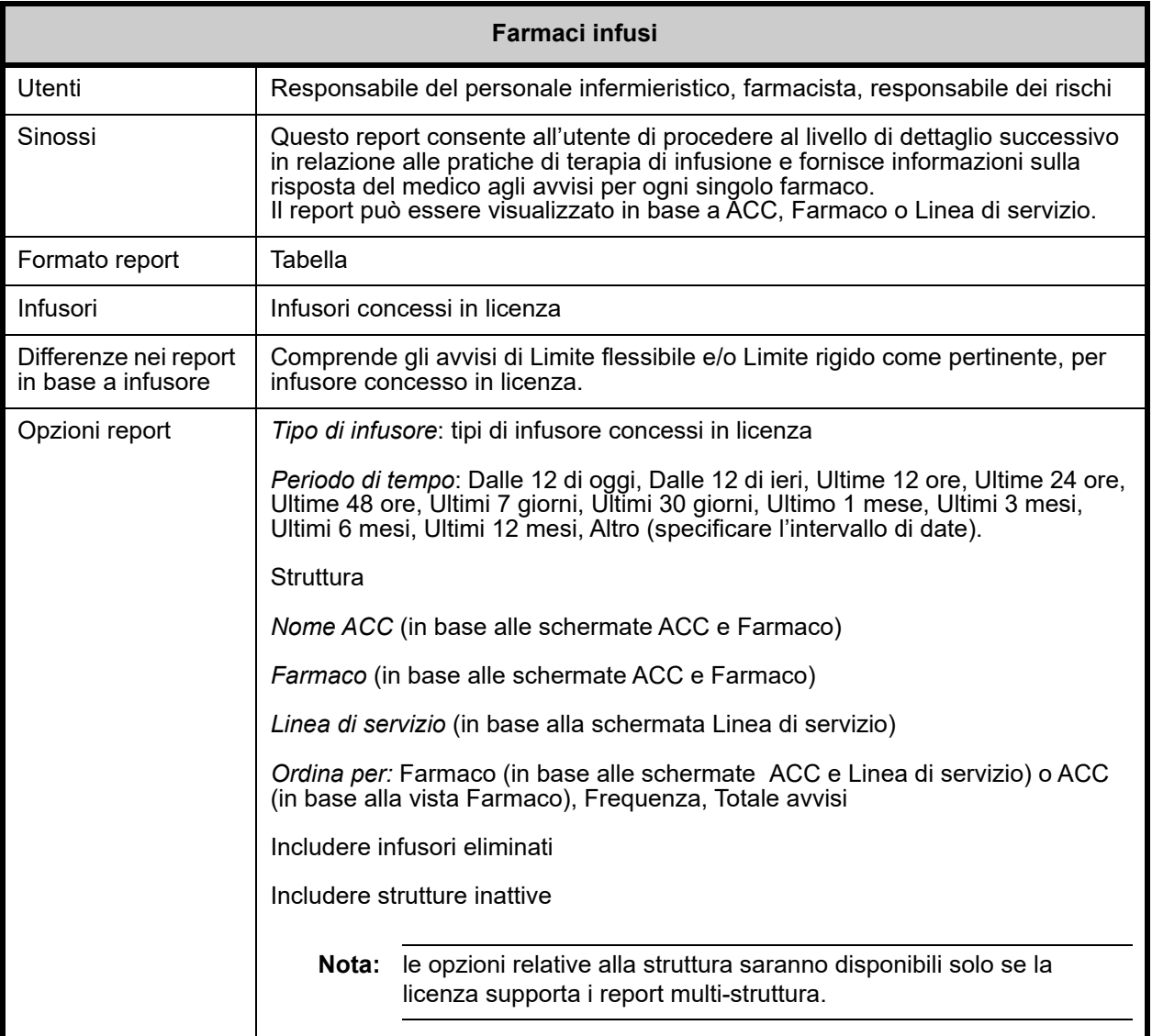

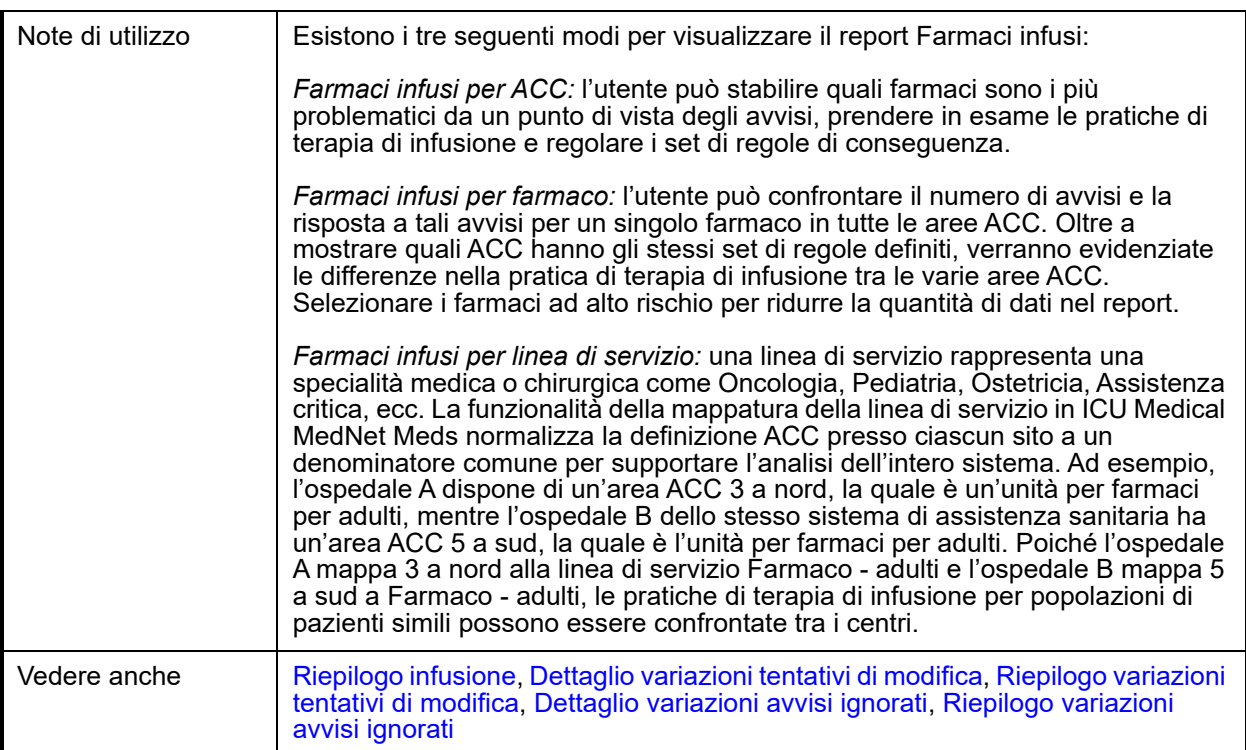

La tabella seguente fornisce dettagli per tutti i report **Farmaci infusi**.

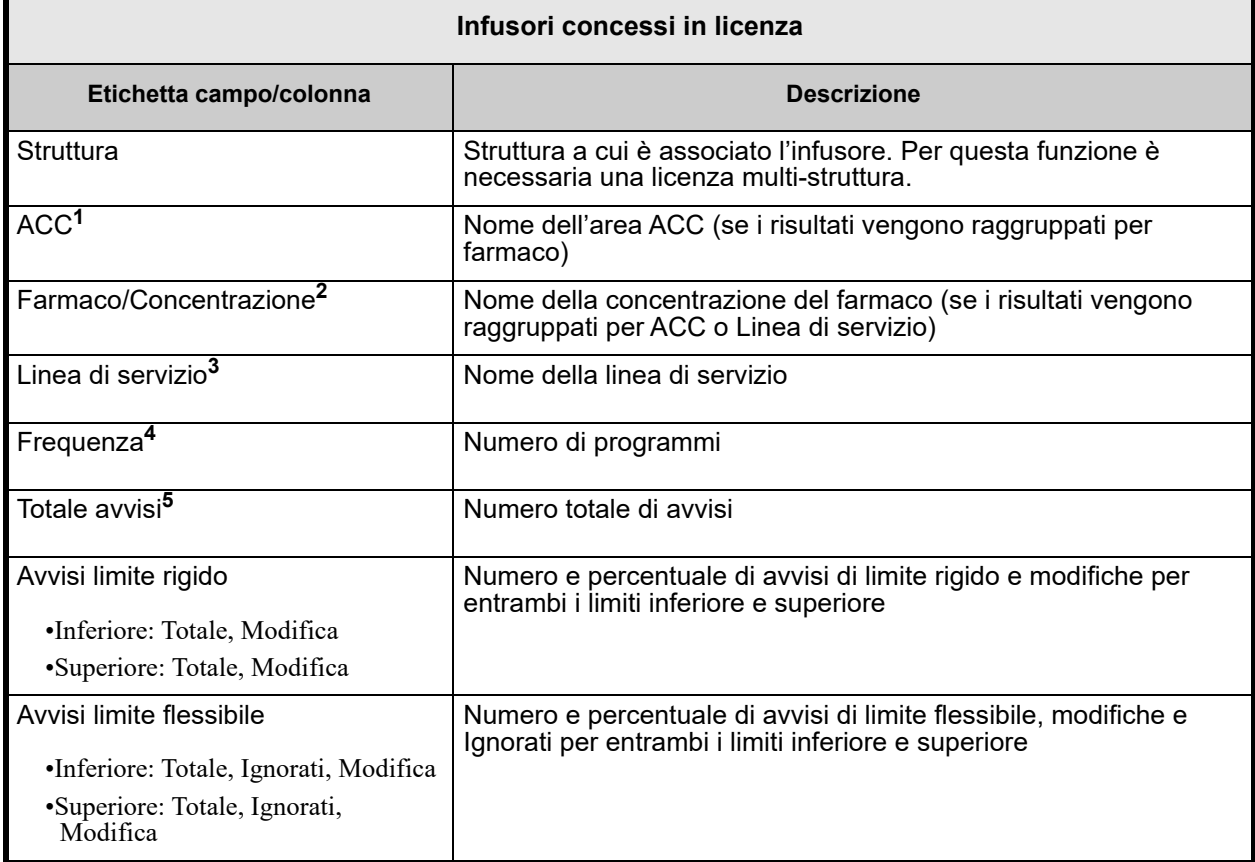

Guida per l'utente del software ICU Medical MedNet 177

Nota: per l'elenco dei dispositivi compatibili ICU Medical MedNet approvati per ciascun Paese, fare riferimento alla matrice di<br>compatibilità dei dispositivi ICU Medical MedNet disponibile presso il Centro di supporto tecn

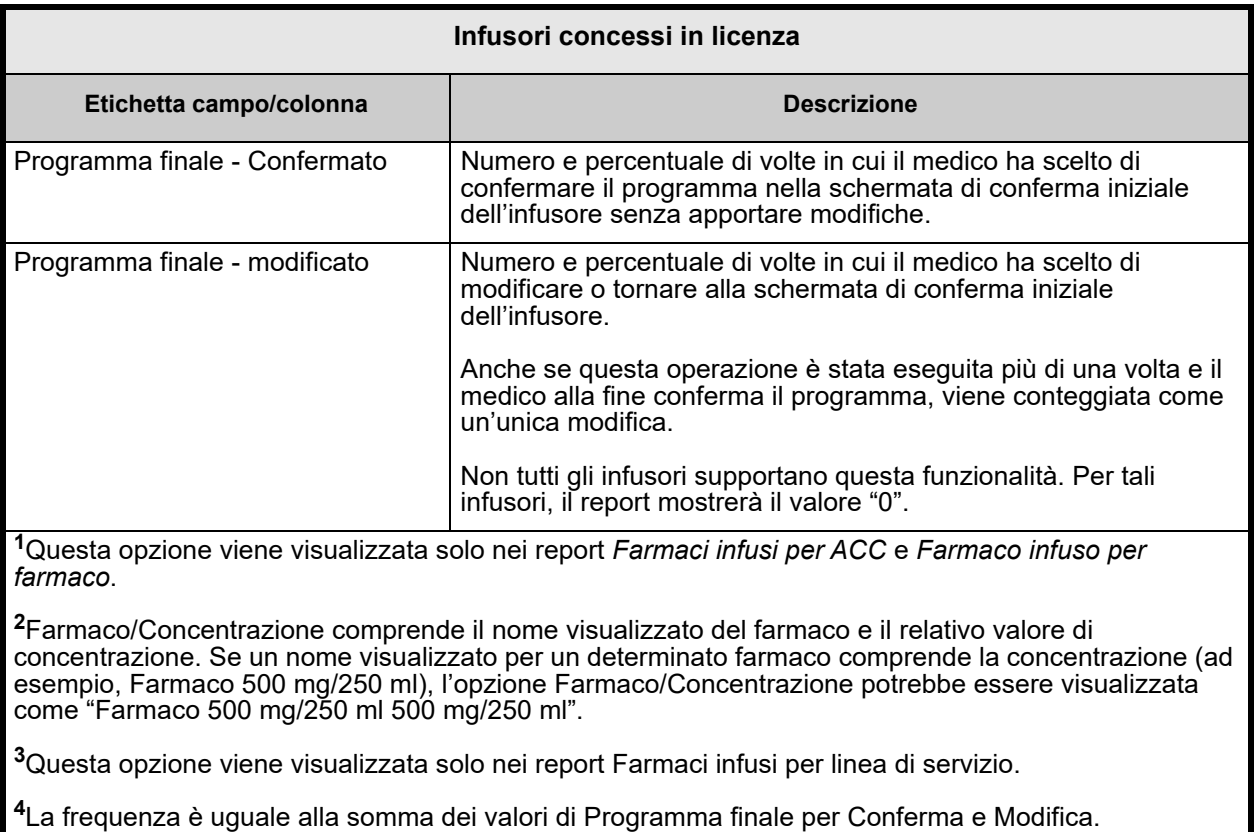

**<sup>5</sup>**Un programma può presentare nessun avviso o uno o più avvisi.

**Nota:** un programma è una qualsiasi modifica apportata all'infusione che attiva una conferma dell'utente sulla pompa.

#### **Farmaci infusi per ACC**

L'immagine seguente visualizza il report **Farmaci infusi per ACC**.

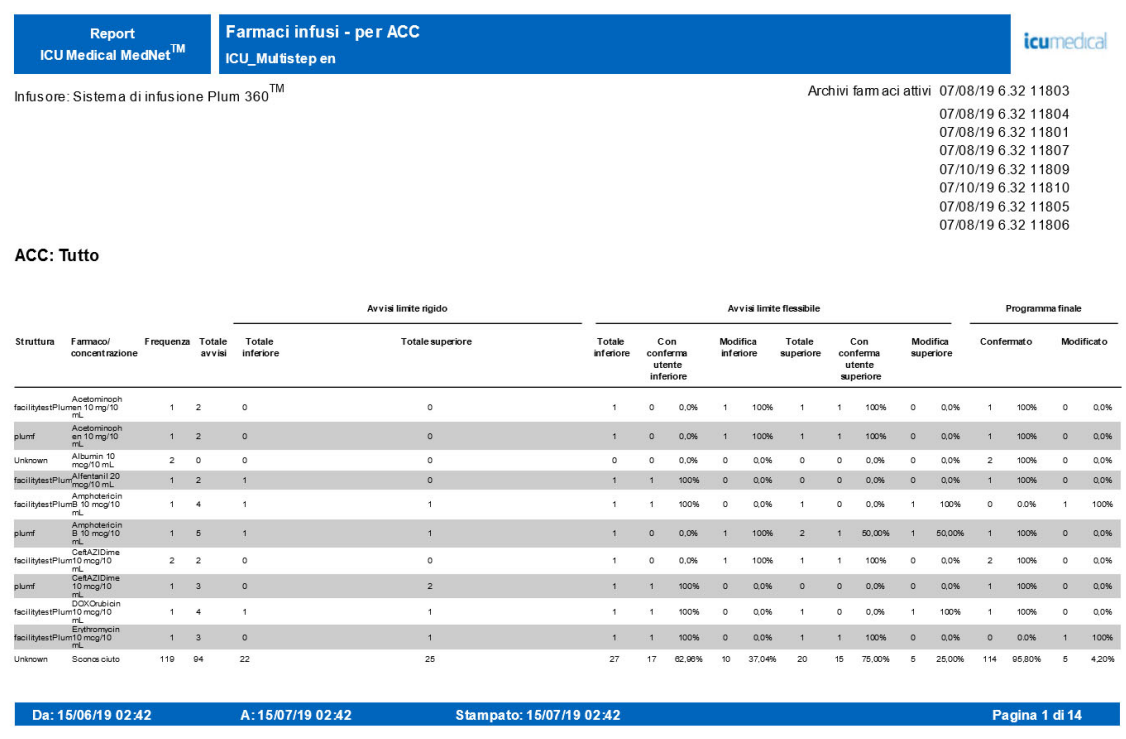

#### **Farmaci infusi per farmaco**

L'immagine seguente visualizza il report **Farmaci infusi per farmaco.**

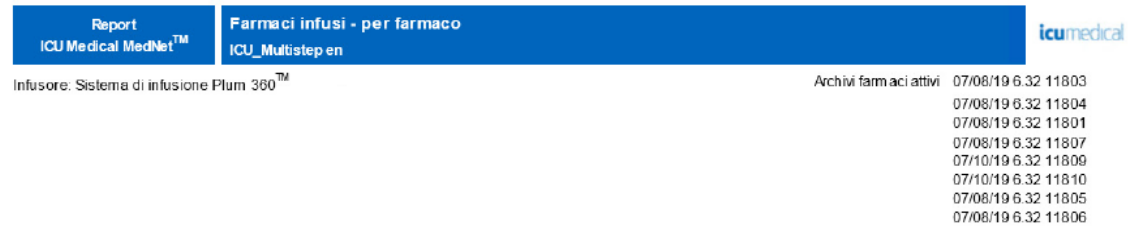

#### Farmaco: Acetominophen 10 mg/10 mL

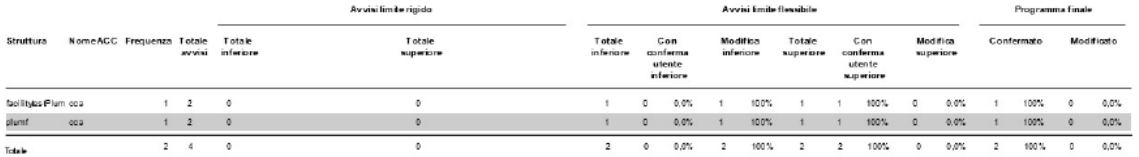

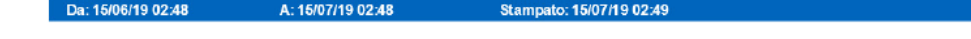

Guida per l'utente del software ICU Medical MedNet 179

Nota: per l'elenco dei dispositivi compatibili ICU Medical MedNet approvati per ciascun Paese, fare riferimento alla matrice di<br>compatibilità dei dispositivi ICU Medical MedNet disponibile presso il Centro di supporto tecn

Pagina 1 di 8

## **Farmaci infusi per linea di servizio**

L'immagine seguente visualizza il report **Farmaci infusi per linea di servizio**.

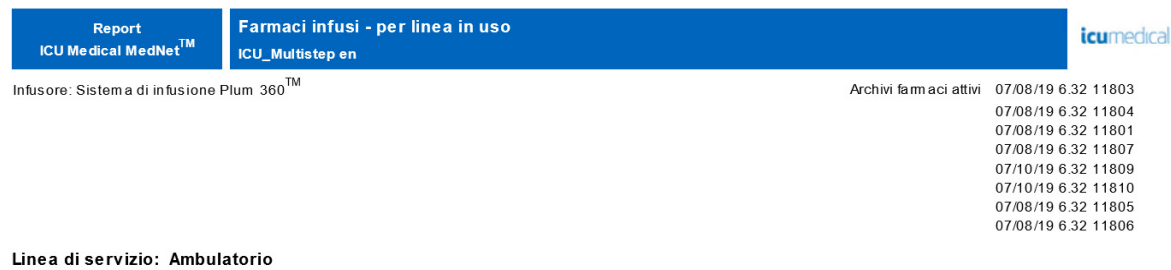

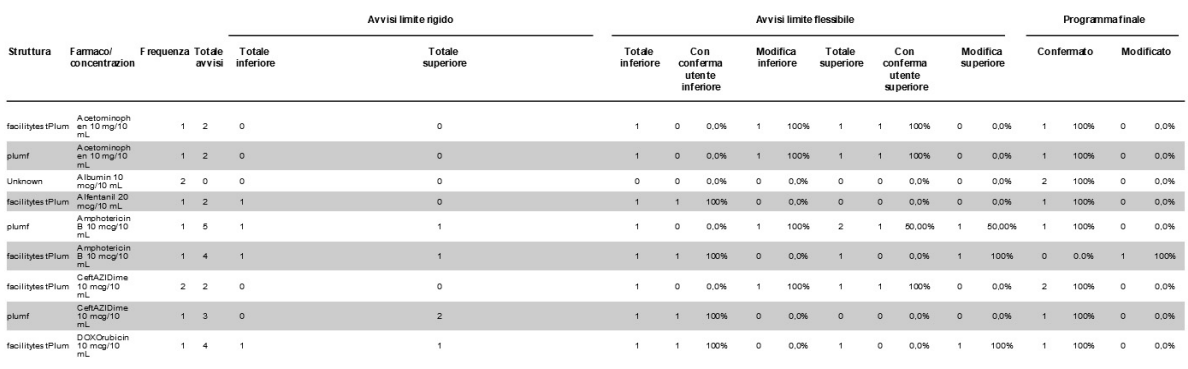

Da: 15/06/19 02:46

A: 15/07/19 02:46

Stampato: 15/07/19 02:47

Pagina 1 di 3

## <span id="page-188-0"></span>**Farmaci selezionati per Ora del giorno**

La tabella seguente fornisce informazioni dettagliate sul report **Farmaci selezionati per ora del giorno**.

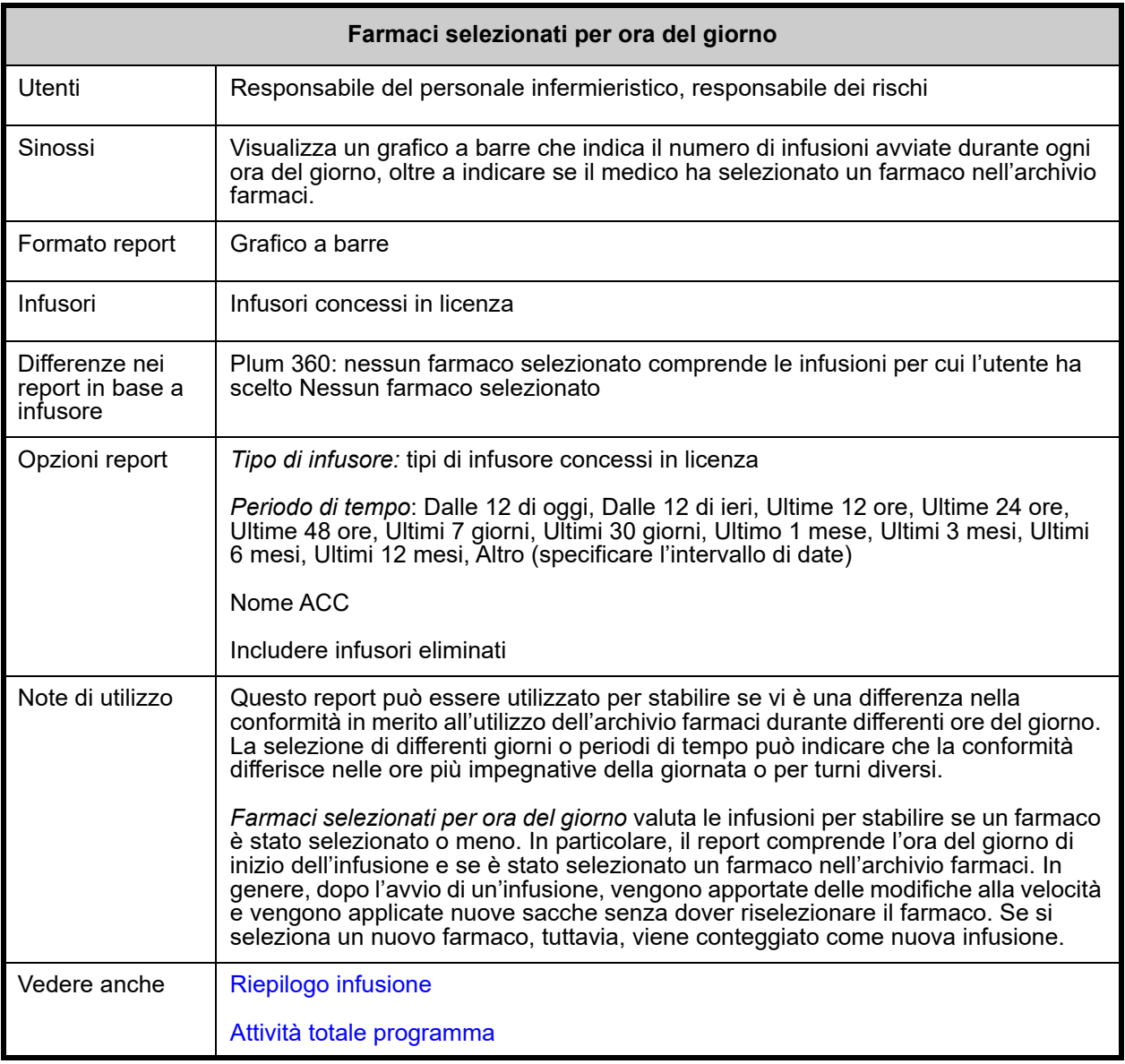

Guida per l'utente del software ICU Medical MedNet 181 anno 1812. Il suoi est all'est anno 181

Nota: per l'elenco dei dispositivi compatibili ICU Medical MedNet approvati per ciascun Paese, fare riferimento alla matrice di<br>compatibilità dei dispositivi ICU Medical MedNet disponibile presso il Centro di supporto tecn

#### **Dettagli del report**

Questa sezione fornisce dettagli sul report e un'illustrazione del report **Farmaci selezionati per ora del giorno** per un tipo di infusore.

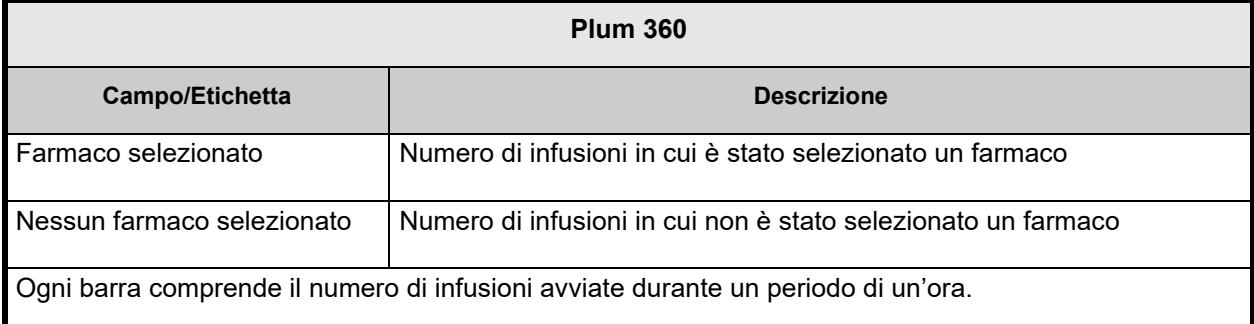

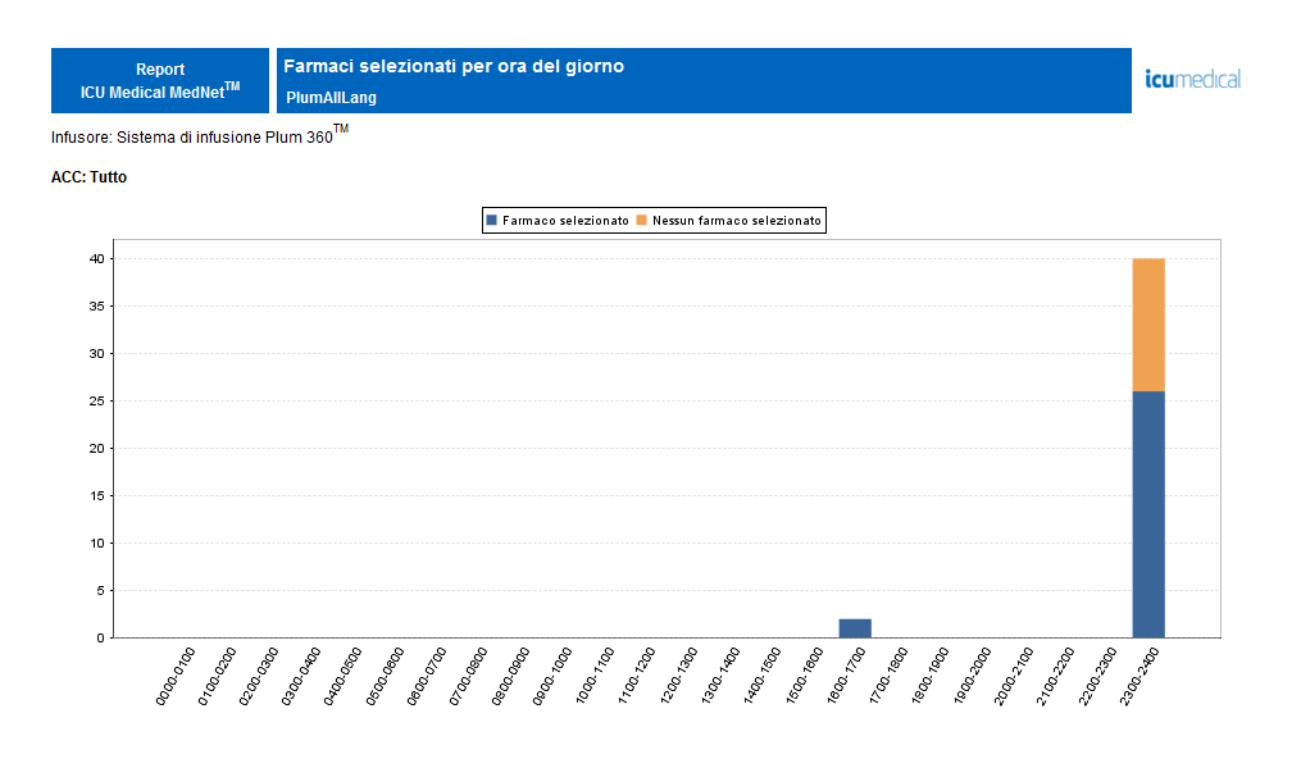

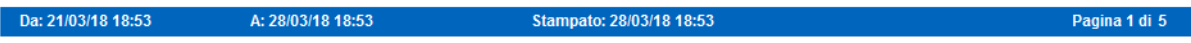

## **Farmaci più comunemente infusi**

La tabella seguente fornisce informazioni dettagliate sul report **Farmaci più comunemente infusi**.

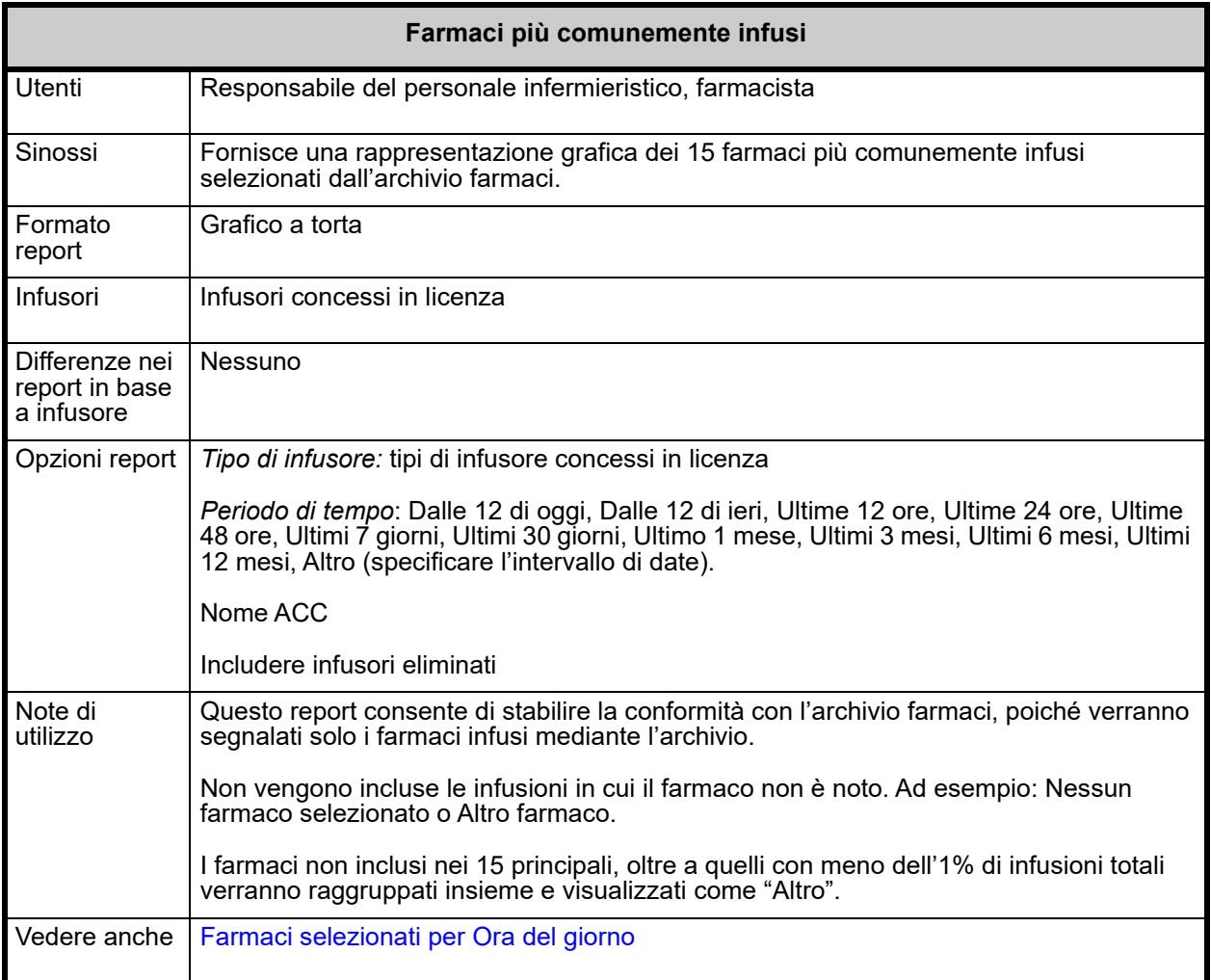

#### **Dettagli del report**

Questa sezione fornisce dettagli sul report e un'illustrazione del report **Farmaci più comunemente infusi**.

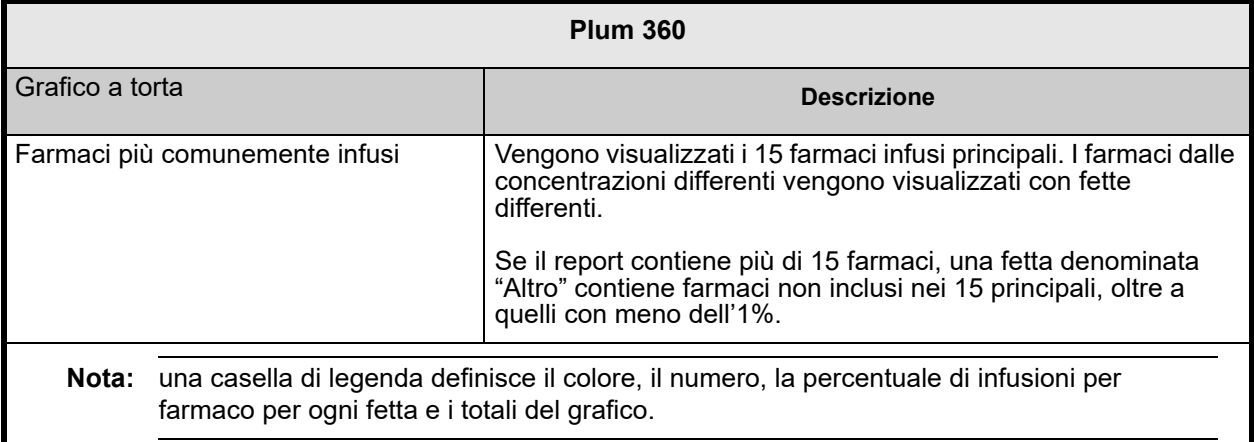

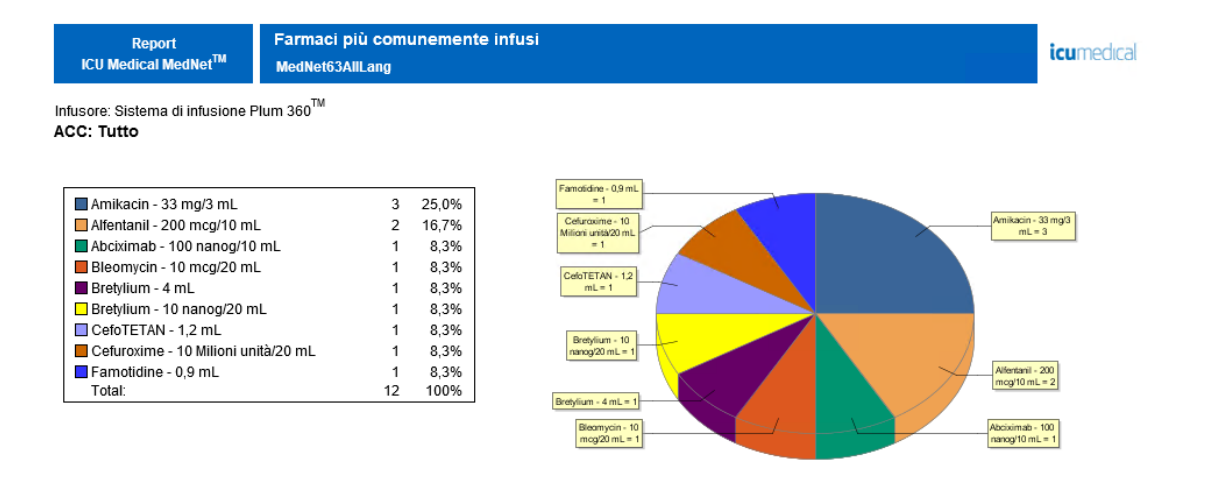

Nota: per l'elenco dei dispositivi compatibili ICU Medical MedNet approvati per ciascun Paese, fare riferimento alla matrice di<br>compatibilità dei dispositivi ICU Medical MedNet disponibile presso il Centro di supporto tecn

# **Prossima flebo necessaria**

La tabella seguente fornisce informazioni dettagliate sul report **Prossima flebo necessaria**.

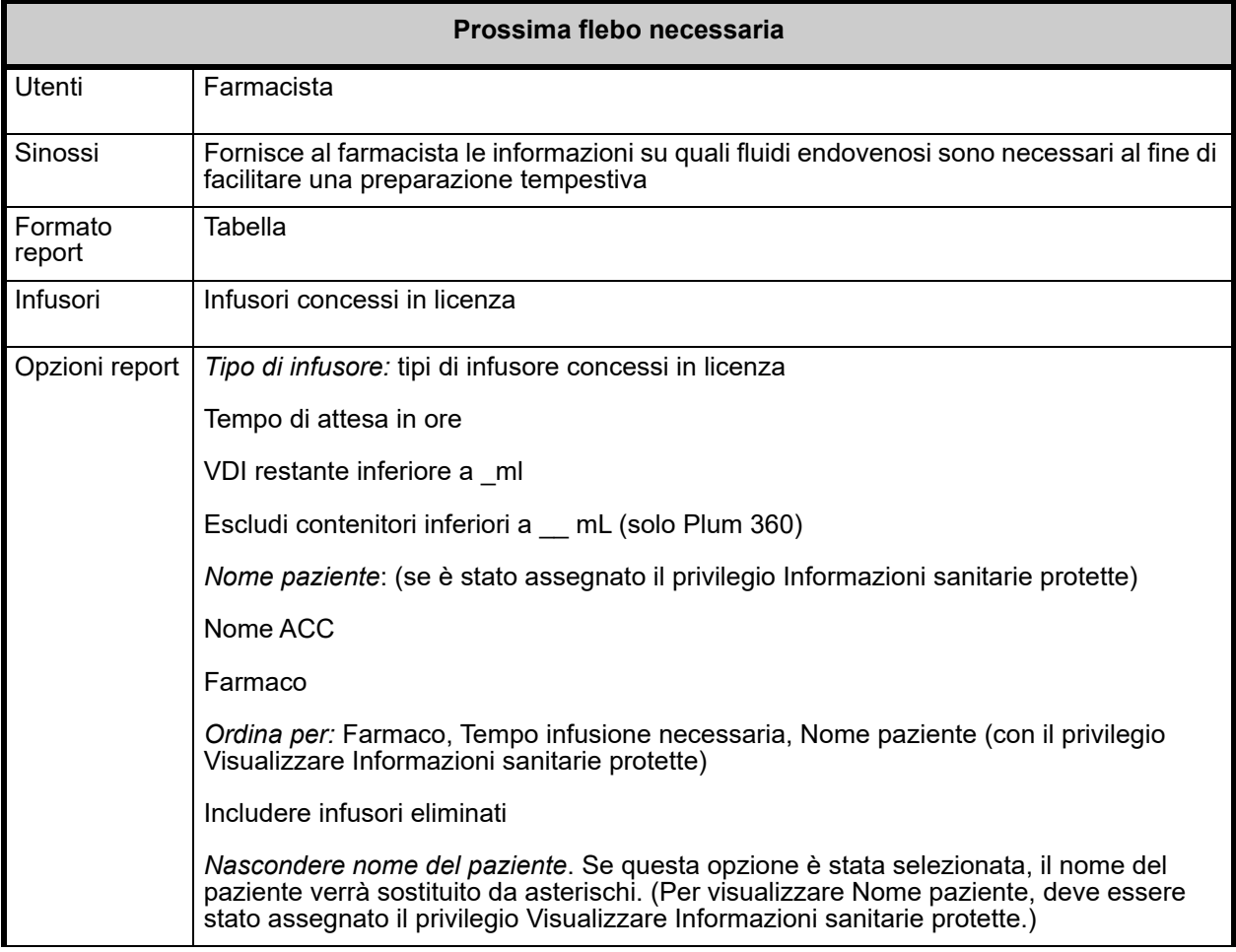

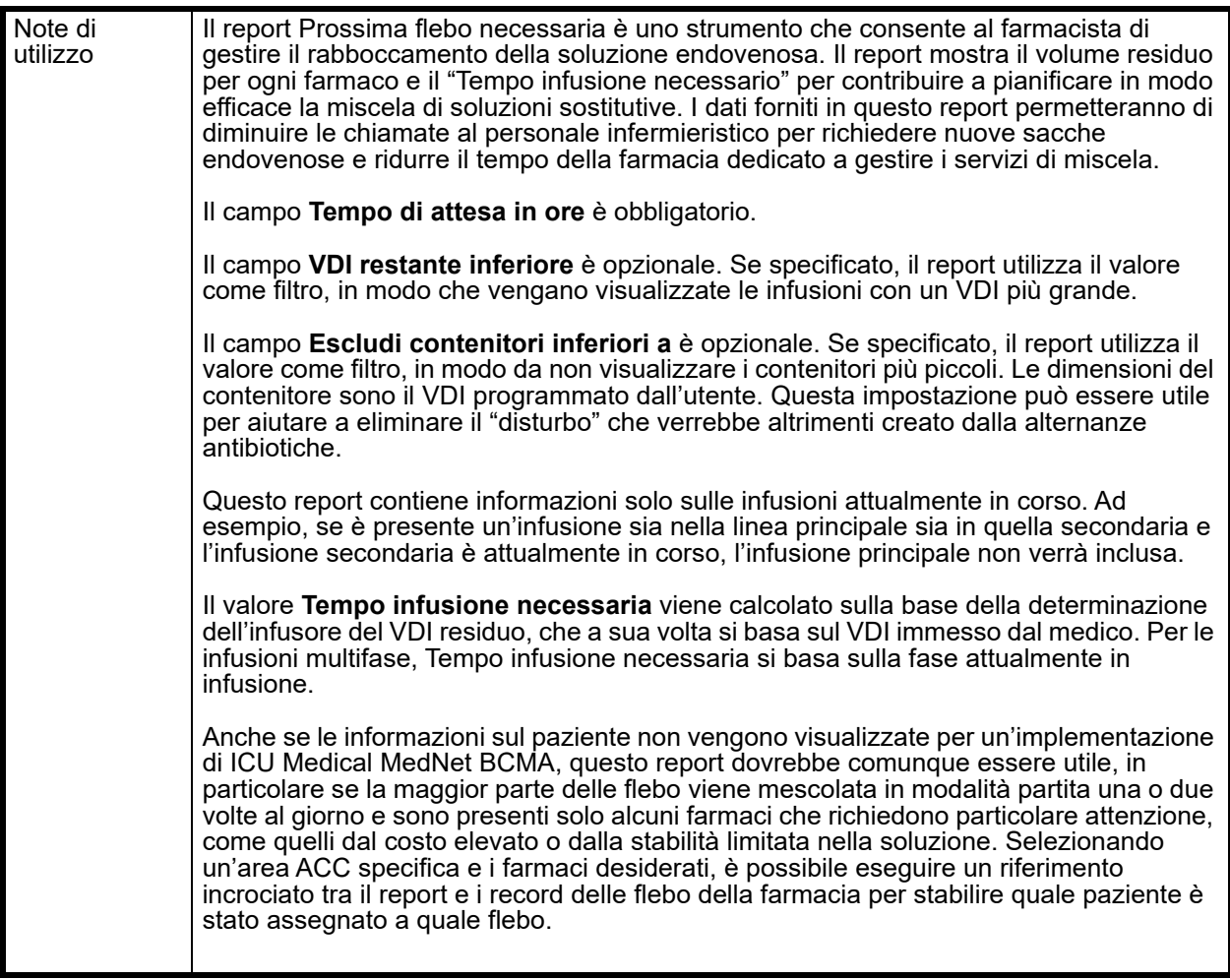

#### **Dettagli del report**

Questa sezione fornisce dettagli sul report e un'illustrazione del report **Prossima flebo necessaria** per un tipo di infusore.

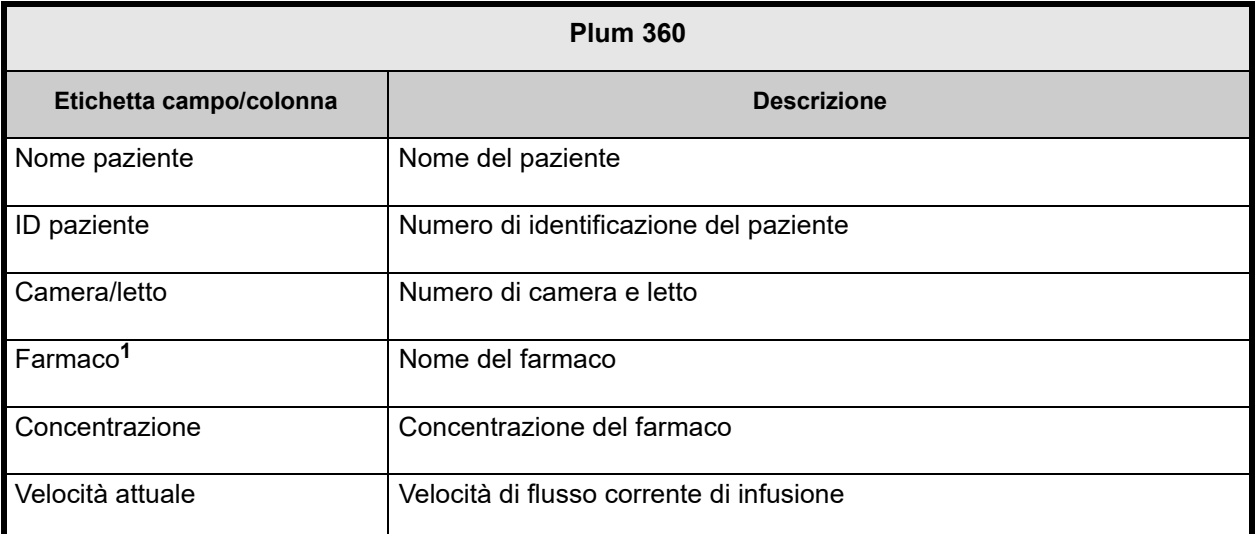

Nota: per l'elenco dei dispositivi compatibili ICU Medical MedNet approvati per ciascun Paese, fare riferimento alla matrice di<br>compatibilità dei dispositivi ICU Medical MedNet disponibile presso il Centro di supporto tecn

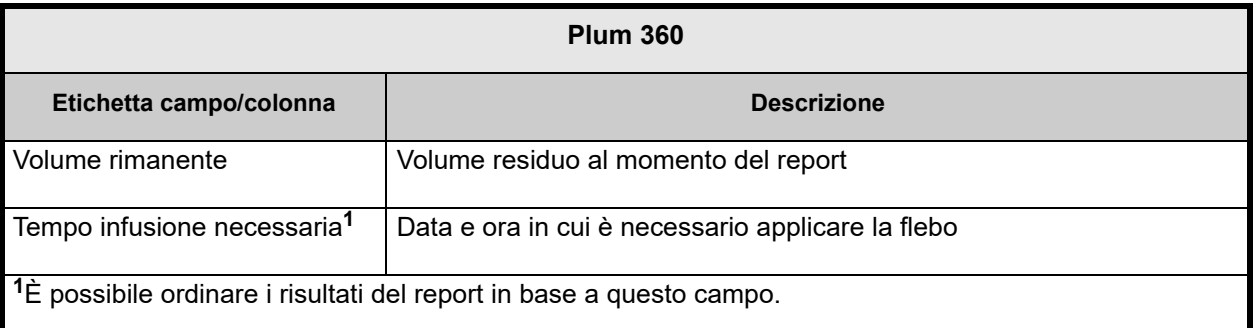

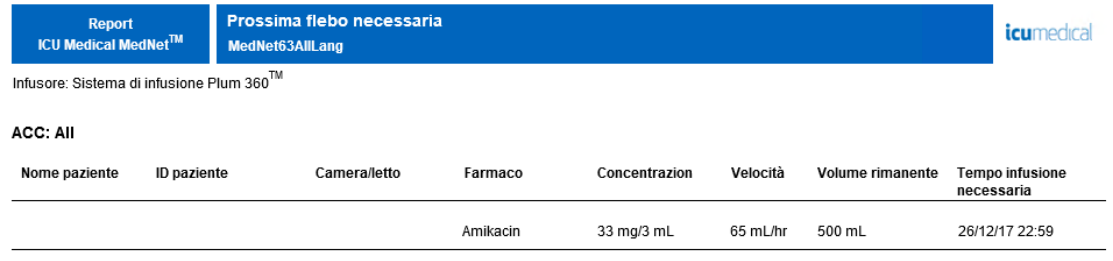

Data report: 26/12/17 15:28

Stampato: 26/12/17 15:28

Pagina 1 di 18

# <span id="page-195-0"></span>**Dettaglio variazioni avvisi ignorati**

La tabella seguente fornisce informazioni dettagliate sul report **Dettaglio variazioni avvisi ignorati**.

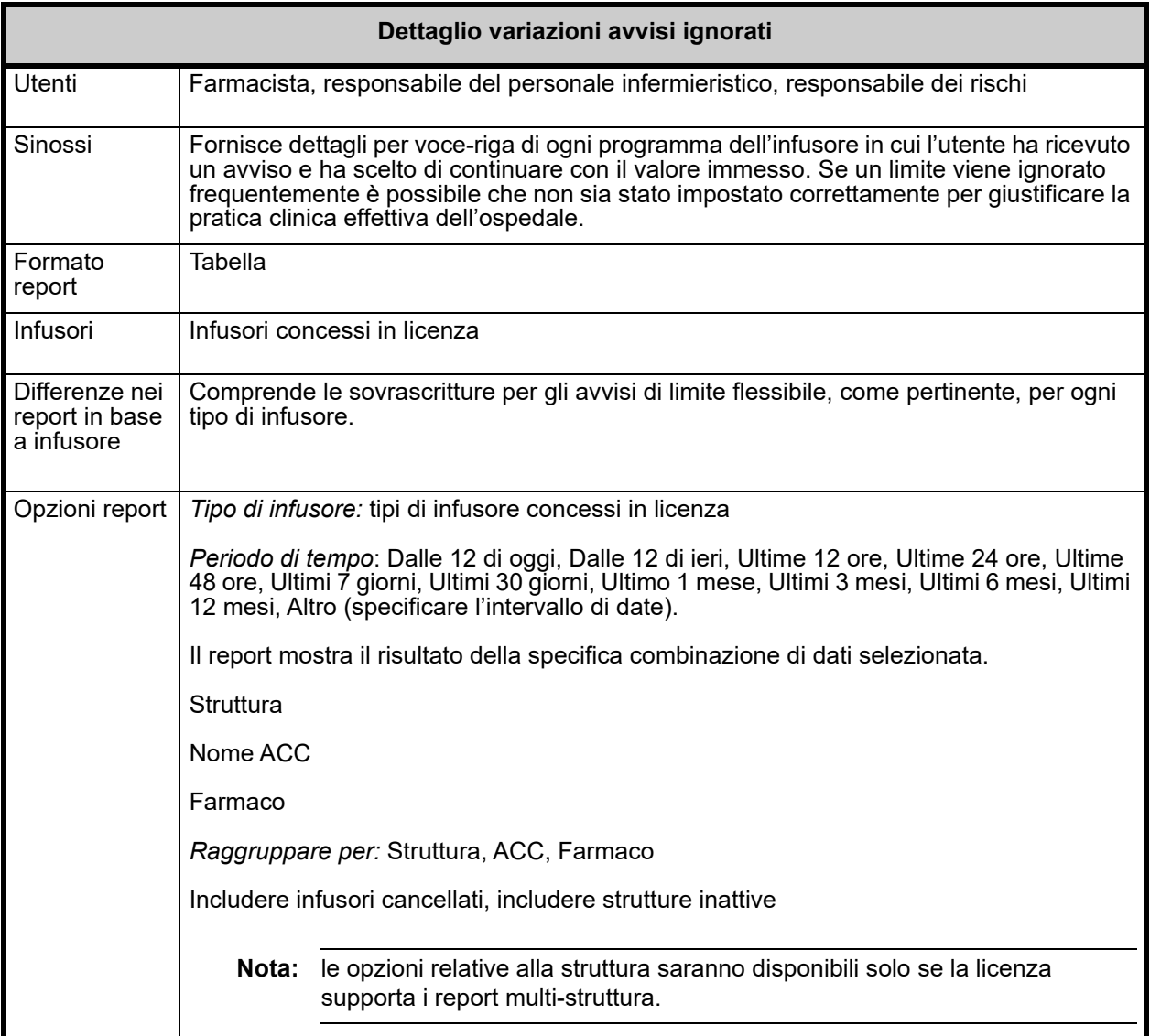

Nota: per l'elenco dei dispositivi compatibili ICU Medical MedNet approvati per ciascun Paese, fare riferimento alla matrice di<br>compatibilità dei dispositivi ICU Medical MedNet disponibile presso il Centro di supporto tecn

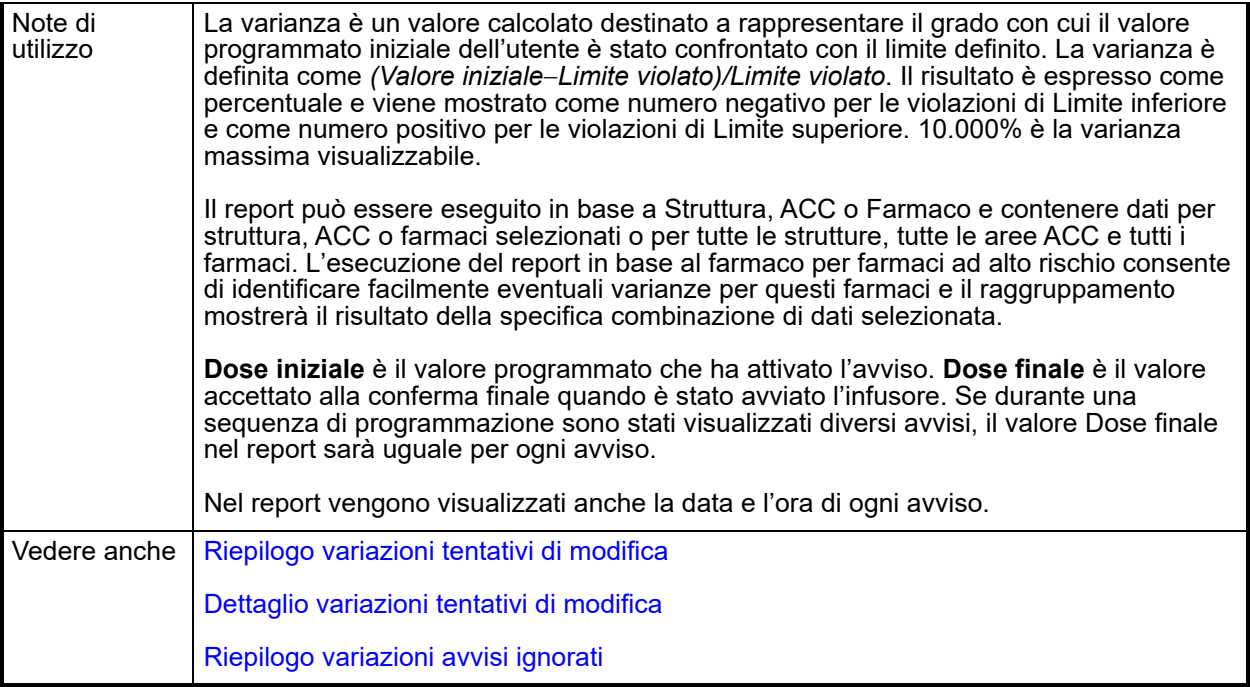

#### **Dettagli del report**

Questa sezione fornisce dettagli sul report e illustrazioni del report **Dettaglio variazioni avvisi ignorati**.

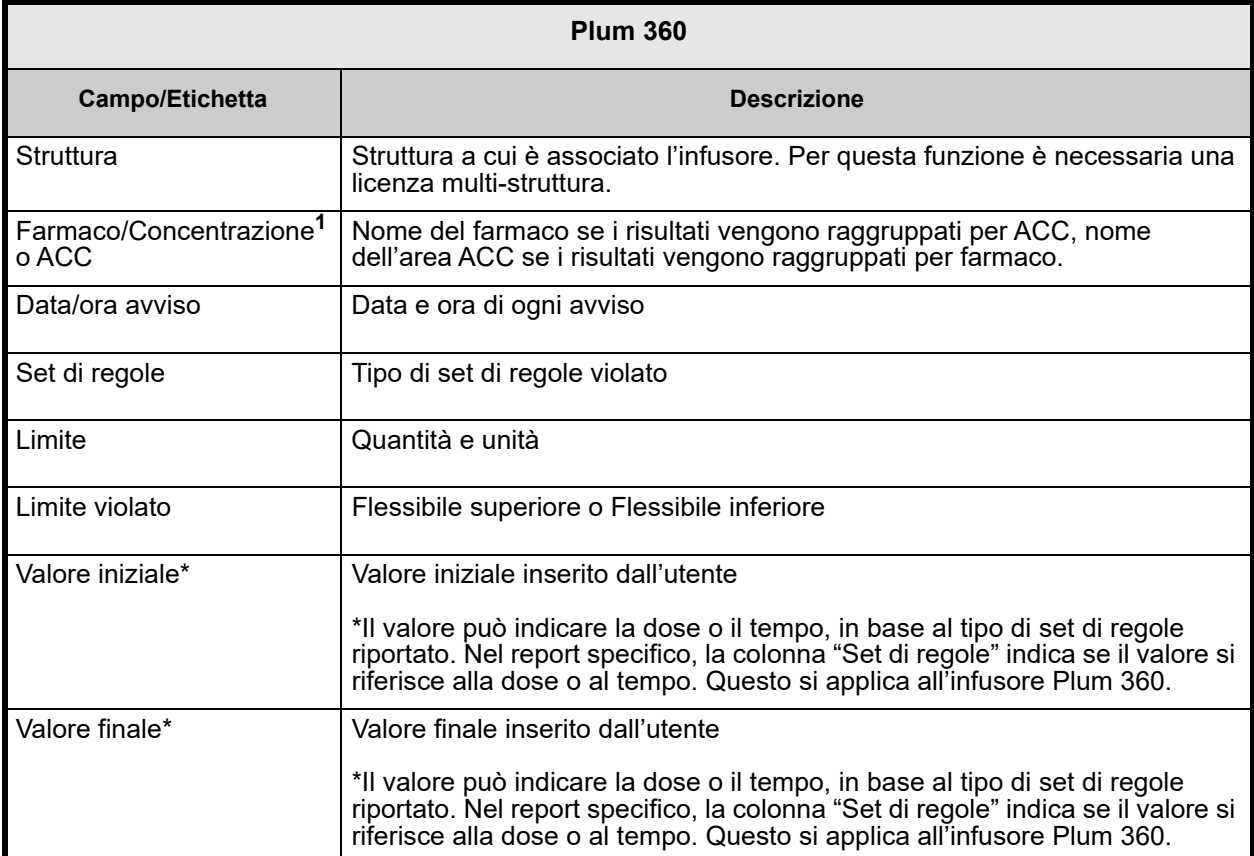

Nota: per l'elenco dei dispositivi compatibili ICU Medical MedNet approvati per ciascun Paese, fare riferimento alla matrice di<br>compatibilità dei dispositivi ICU Medical MedNet disponibile presso il Centro di supporto tecn

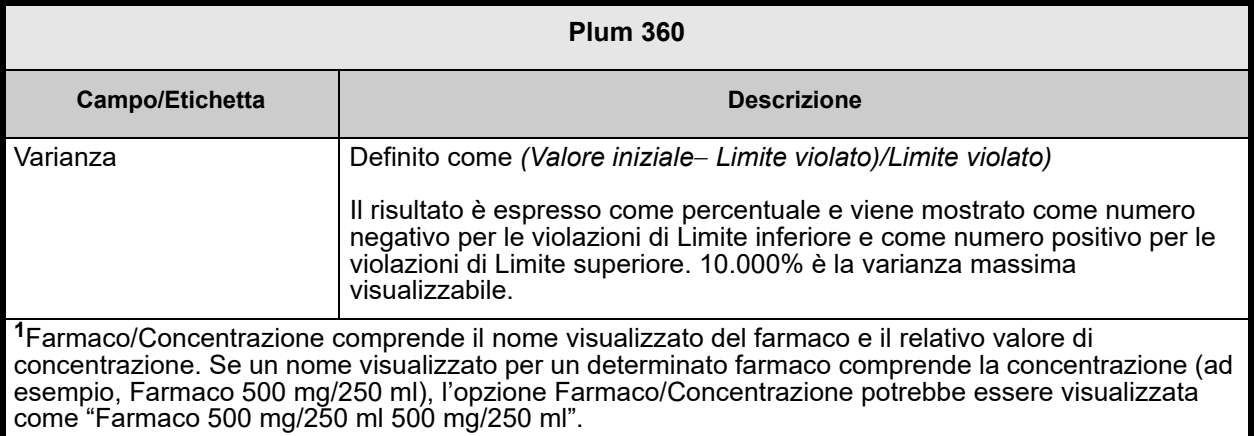

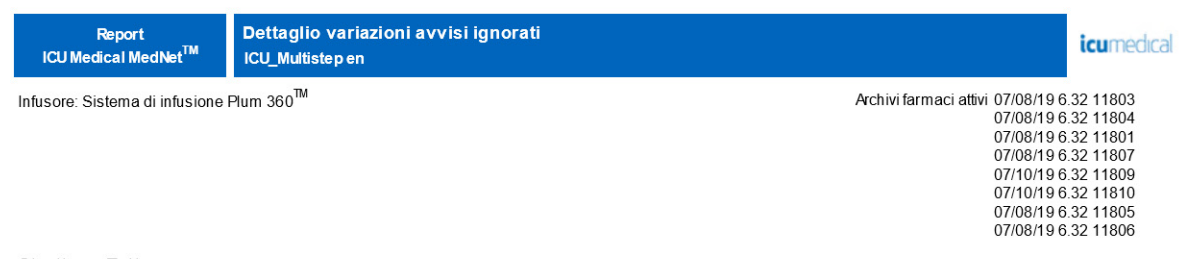

#### Struttura: Tutto

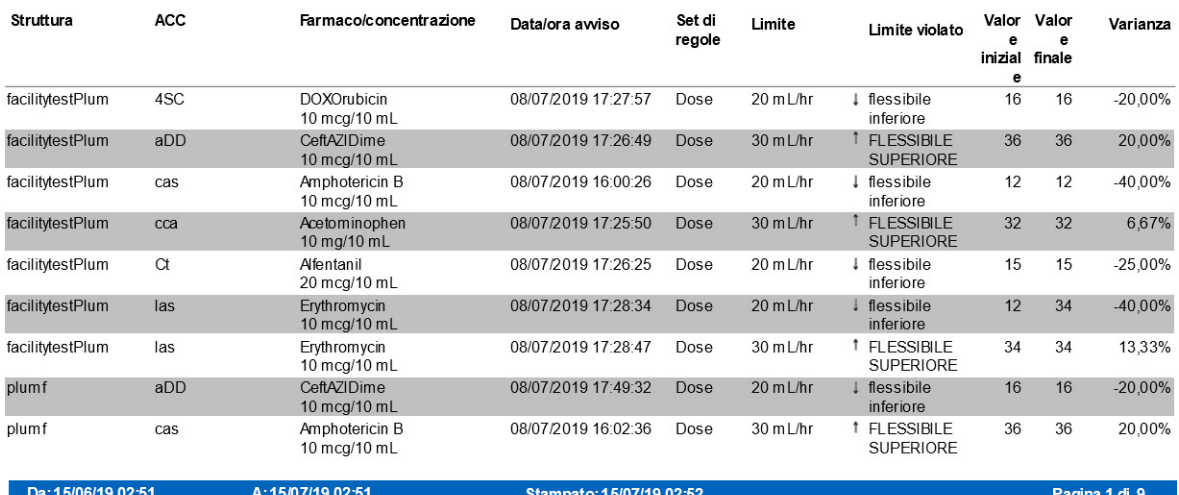

Nota: per l'elenco dei dispositivi compatibili ICU Medical MedNet approvati per ciascun Paese, fare riferimento alla matrice di<br>compatibilità dei dispositivi ICU Medical MedNet disponibile presso il Centro di supporto tecn

# <span id="page-198-0"></span>**Riepilogo variazioni avvisi ignorati**

La tabella seguente fornisce informazioni dettagliate sul report **Riepilogo variazioni avvisi ignorati**.

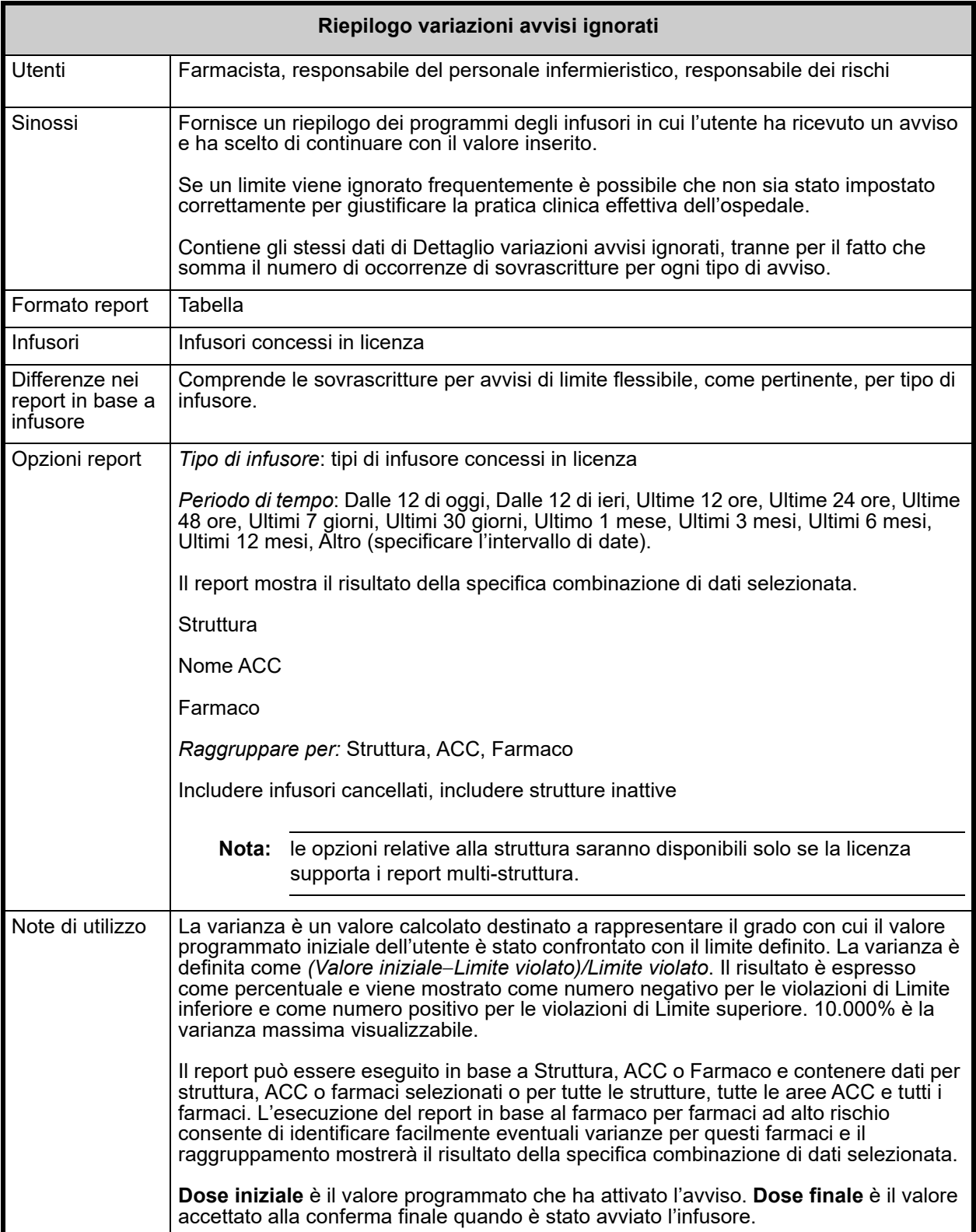

Guida per l'utente del software ICU Medical MedNet 1918 and 1918 and 1918 and 191

Nota: per l'elenco dei dispositivi compatibili ICU Medical MedNet approvati per ciascun Paese, fare riferimento alla matrice di<br>compatibilità dei dispositivi ICU Medical MedNet disponibile presso il Centro di supporto tecn

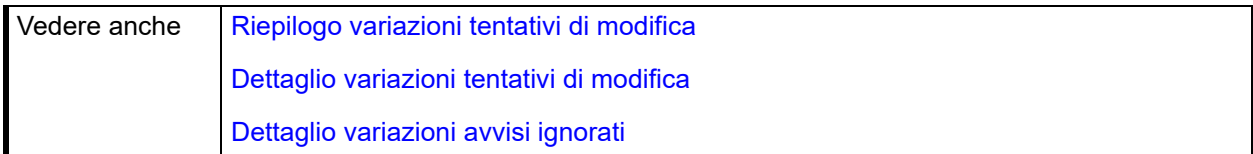

#### **Dettagli del report**

Questa sezione descrive le funzionalità e fornisce esempi grafici del **report Riepilogo variazioni avvisi ignorati**.

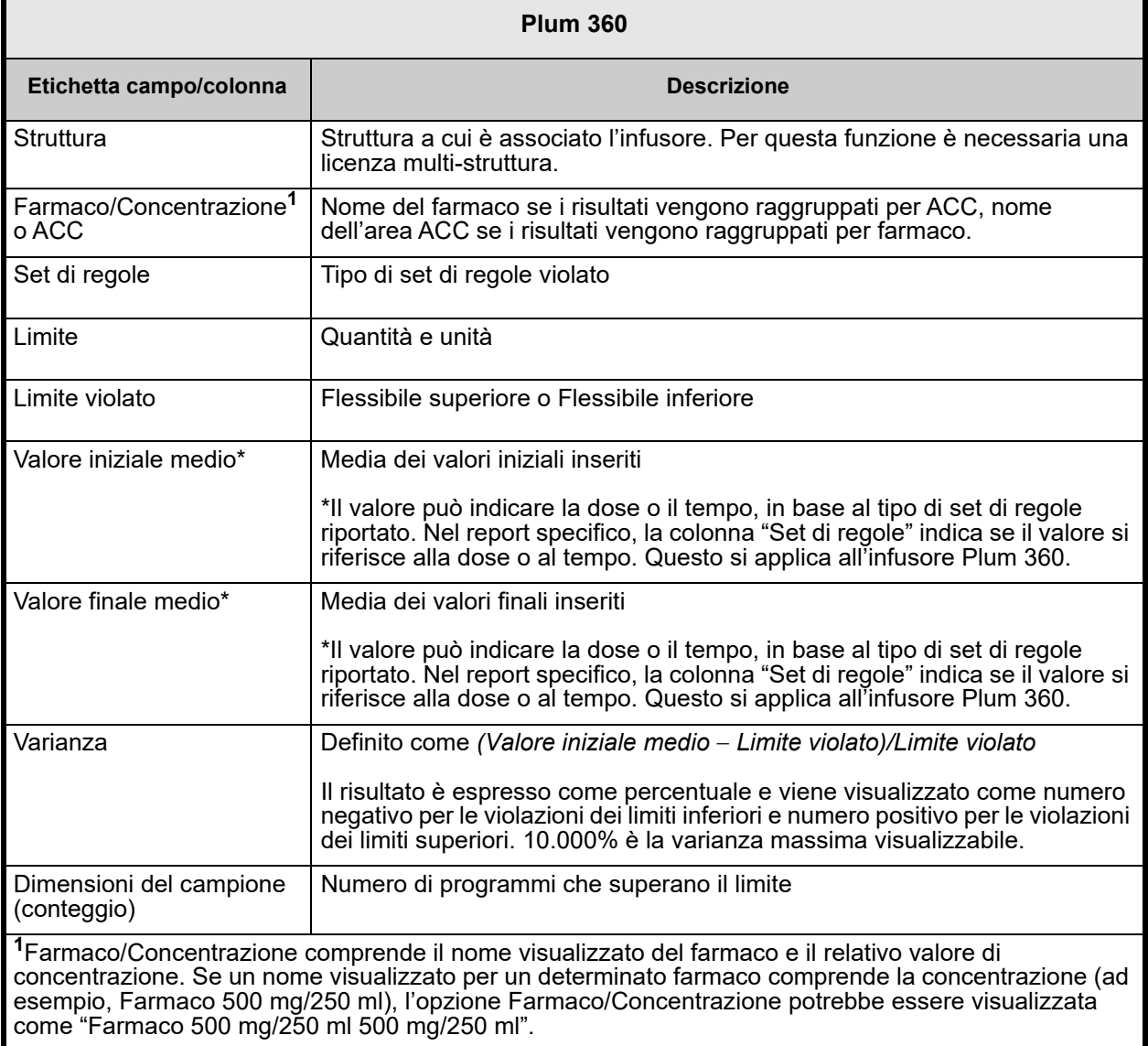

Nota: per l'elenco dei dispositivi compatibili ICU Medical MedNet approvati per ciascun Paese, fare riferimento alla matrice di<br>compatibilità dei dispositivi ICU Medical MedNet disponibile presso il Centro di supporto tecn

Riepilogo variazioni avvisi ignorati Report *icumedical* **ICU Medical MedNet<sup>™</sup>** ICU\_Multistep en Infusore: Sistema di infusione Plum 360<sup>™</sup> Archivi farmaci attivi 07/08/19 6.32 11803 07/08/19 6.32 11804 07/08/19 0.32 11804<br>07/08/19 6.32 11801 07/06/19 0.32 11607<br>07/10/19 6.32 11809<br>07/08/19 6.32 11810 07/08/19 6.32 11806

#### Struttura: Tutto

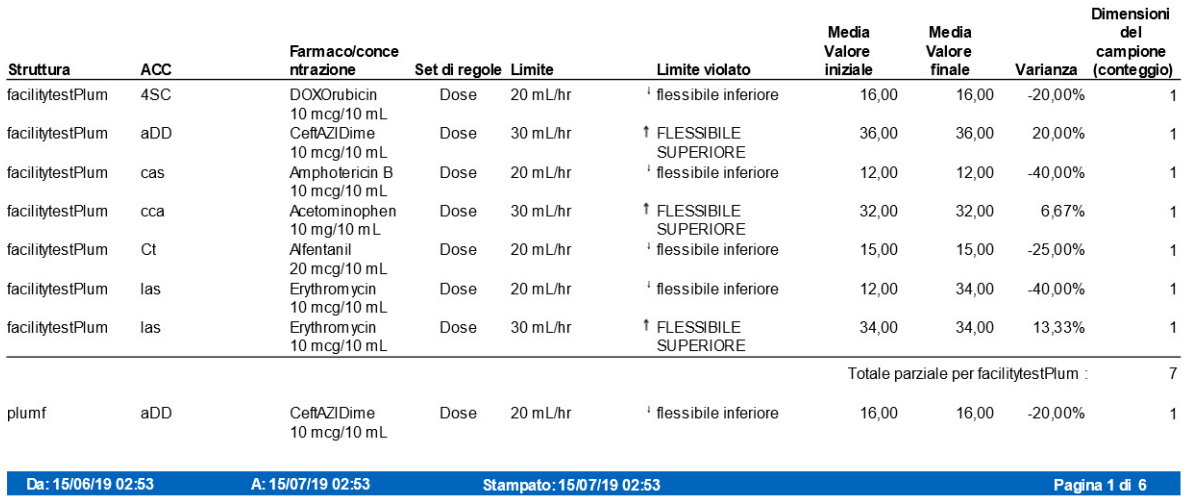

Nota: per l'elenco dei dispositivi compatibili ICU Medical MedNet approvati per ciascun Paese, fare riferimento alla matrice di<br>compatibilità dei dispositivi ICU Medical MedNet disponibile presso il Centro di supporto tecn

## **Download software**

La tabella seguente fornisce informazioni dettagliate sul report **Download software**.

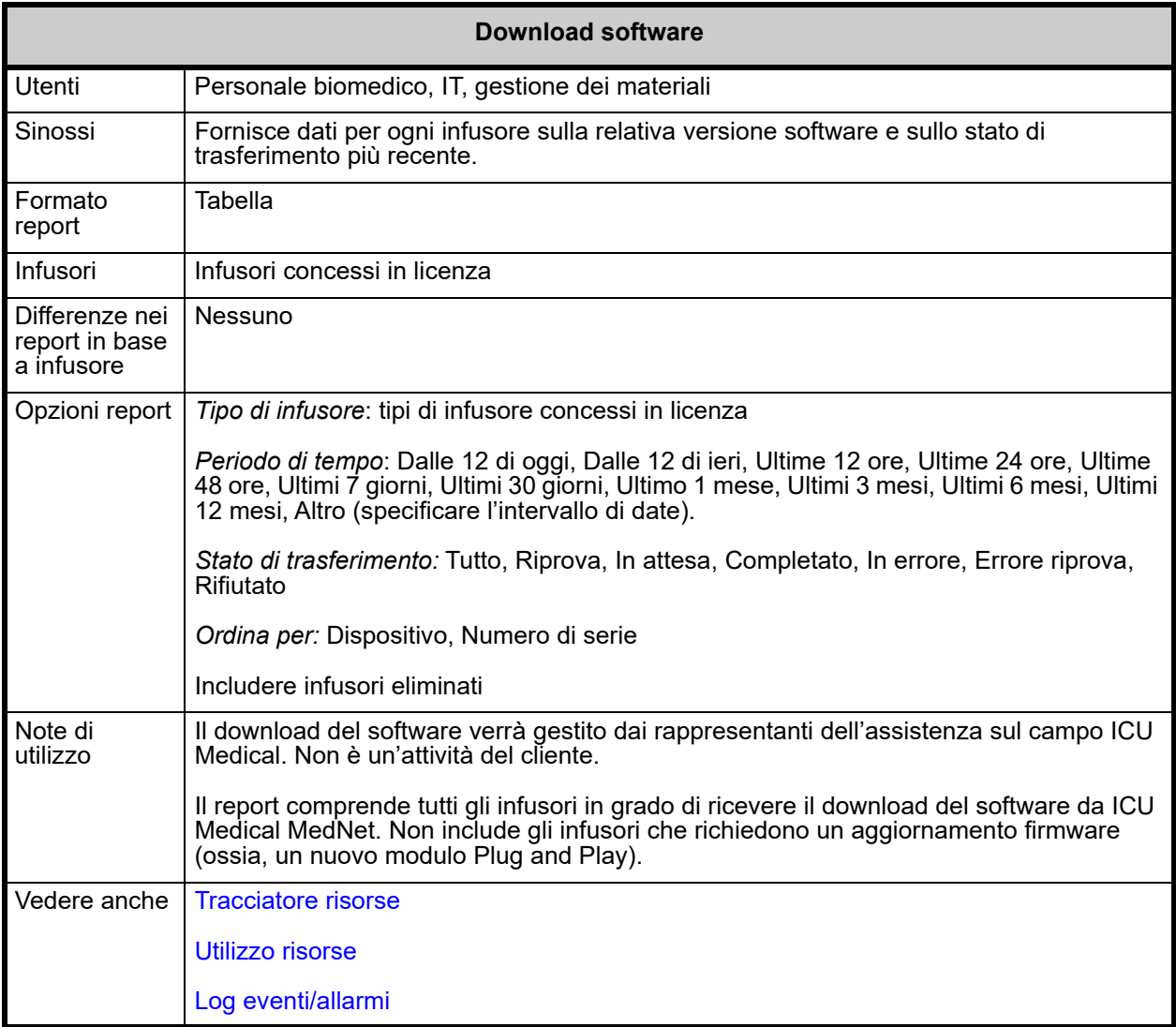

#### **Dettagli del report**

Questa sezione fornisce dettagli sul report e un'illustrazione del report **Download software**.

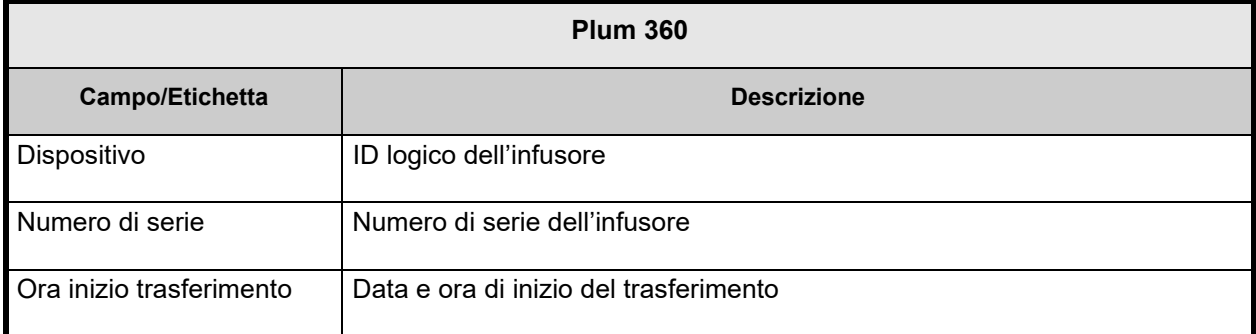

Nota: per l'elenco dei dispositivi compatibili ICU Medical MedNet approvati per ciascun Paese, fare riferimento alla matrice di<br>compatibilità dei dispositivi ICU Medical MedNet disponibile presso il Centro di supporto tecn

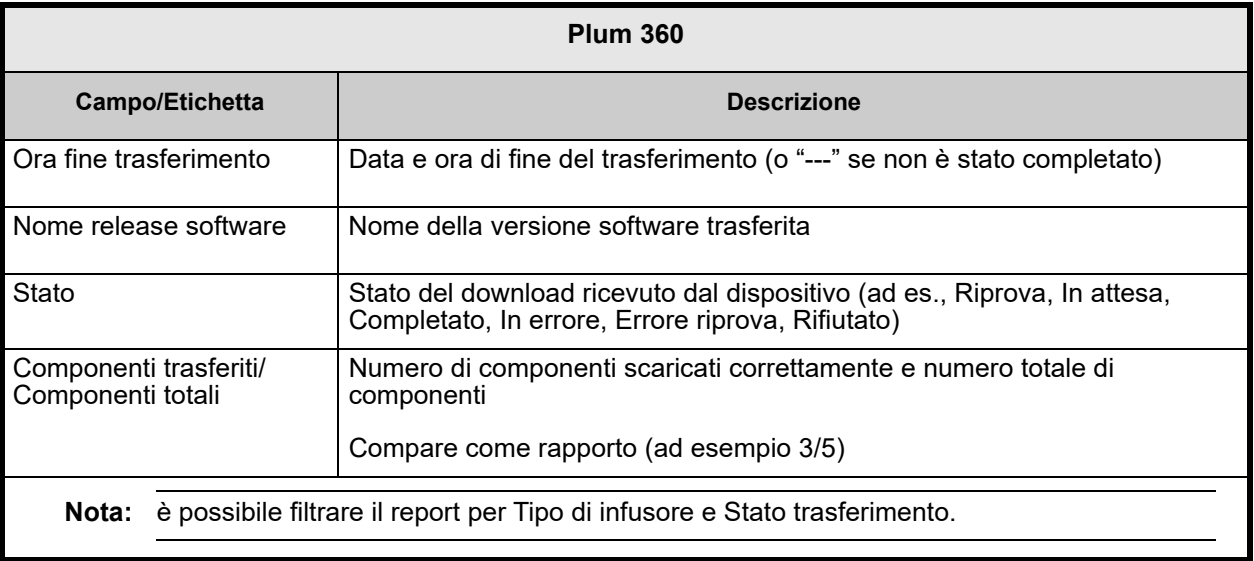

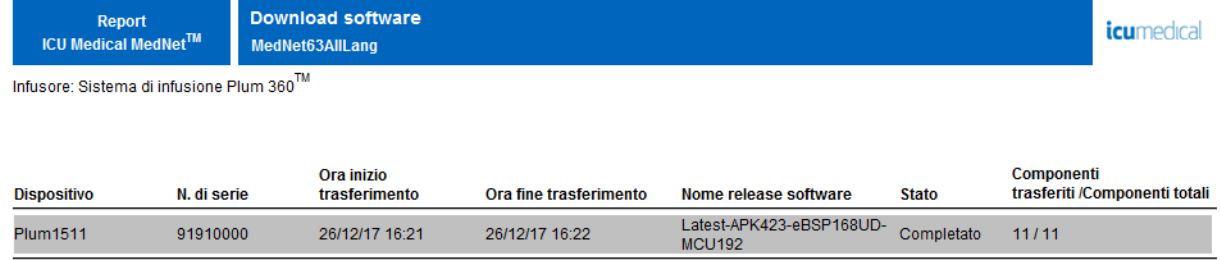

# <span id="page-203-0"></span>**Attività totale programma**

La tabella seguente fornisce informazioni dettagliate sul report **Attività totale programma**.

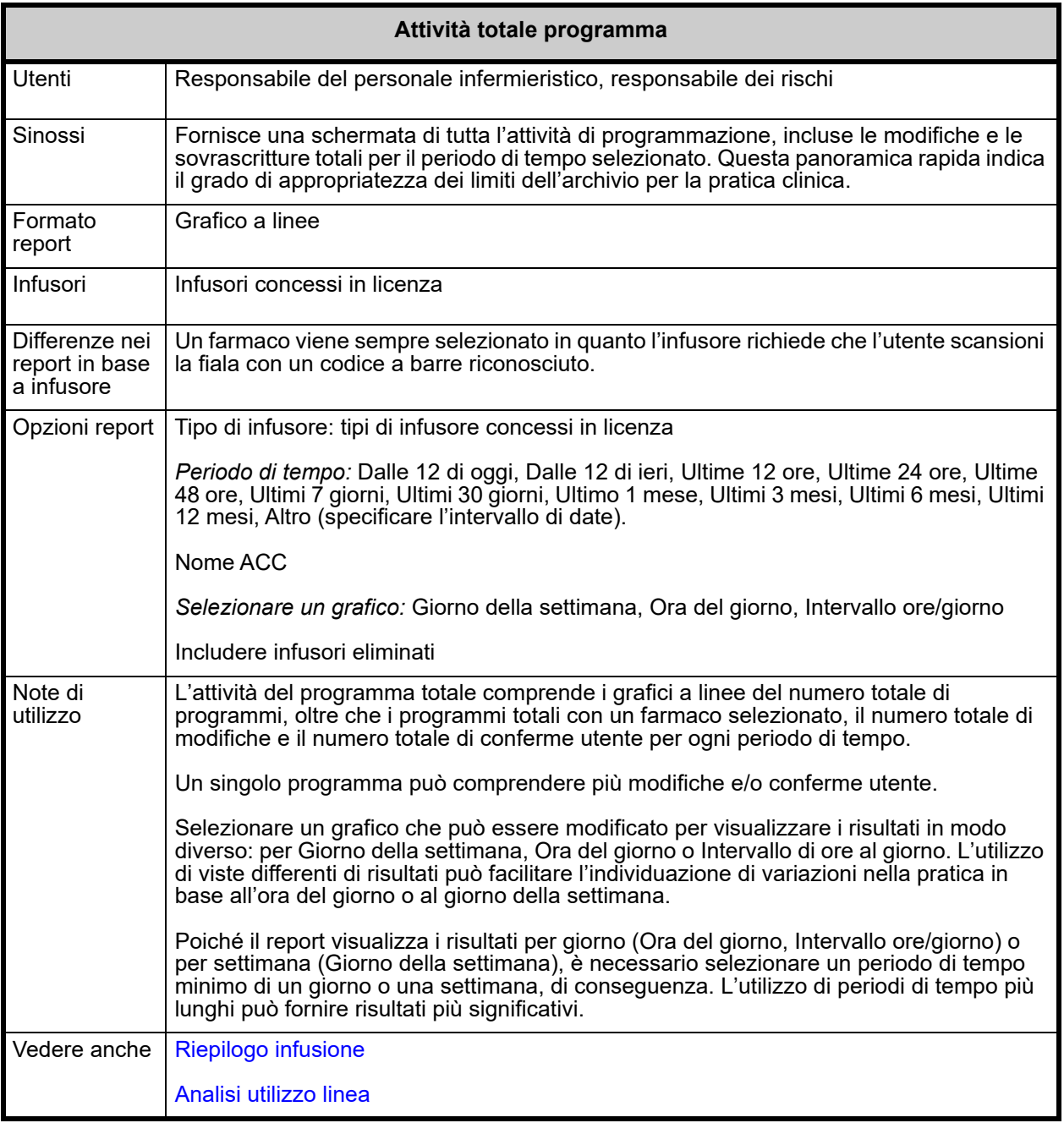

Nota: per l'elenco dei dispositivi compatibili ICU Medical MedNet approvati per ciascun Paese, fare riferimento alla matrice di<br>compatibilità dei dispositivi ICU Medical MedNet disponibile presso il Centro di supporto tecn

#### **Dettagli del report**

Questa sezione fornisce dettagli sul report per ogni tipo di infusore e un'illustrazione del report **Attività totale programma**.

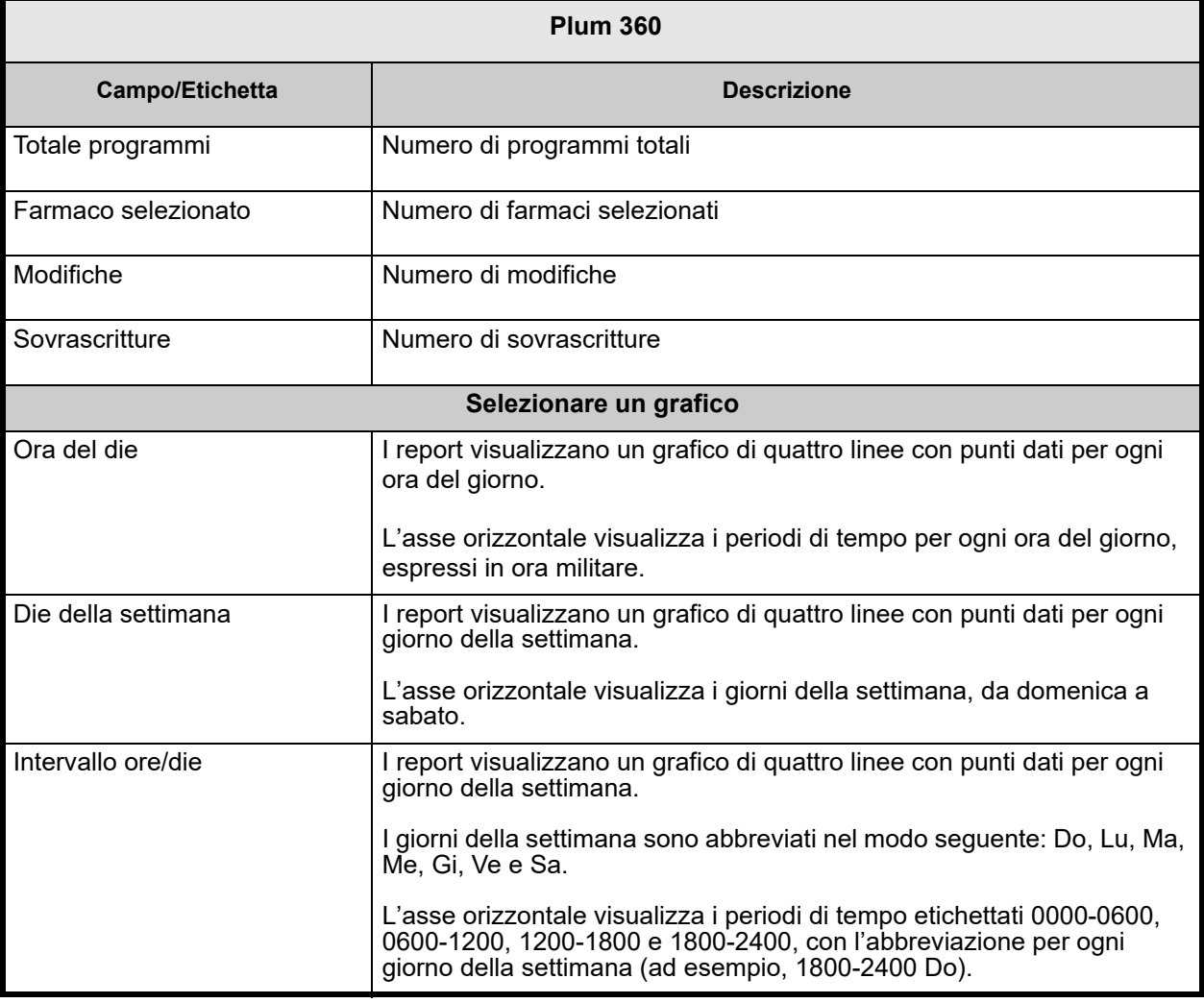

**Nota:** poiché il report visualizza i risultati per giorno o settimana, è necessario selezionare un periodo di tempo minimo di un giorno o una settimana, di conseguenza.

### **Note:**

# **Appendice A: ICU Medical MedNet Integrator**

**ICU Medical MedNetIntegrator** offre interfacce per le applicazioni utilizzate in tutto l'ospedale e funge da condotto per lo scambio di dati tra infusori, il server ICU Medical MedNet e una varietà di sistemi informatici ospedalieri. Questa funzionalità è detta anche auto-documentazione. ICU Medical MedNet Integrator è inoltre in grado di supportare un'interfaccia dal sistema farmaceutico a ICU Medical MedNet Meds.

Quando si interfaccia con un sistema BCMA (Bar Code Medication Administration) o EHR (Electronic Health Record), ICU Medical MedNet Integrator supporta la documentazione elettronica di eventi di somministrazione endovenosa (EV) nella cartella del paziente. Questa integrazione consente inoltre al sistema BCMA di integrare la velocità di infusione endovenosa nel processo di verifica dei Cinque diritti.

Quando si interfaccia con un sistema di monitoraggio, ICU Medical MedNet Integrator supporta la visualizzazione dei valori del programma correnti (farmaco, concentrazione, dosaggio, velocità e volume infuso), oltre che eventi come avvio, interruzione o modifica della velocità nella cartella del paziente.

Le integrazioni con BCMA, EHR o i sistemi di monitoraggio possono richiedere un workflow che offre la capacità di associare il paziente all'infusore.

Il flusso di lavoro per il medico è il seguente:

- Eseguire la scansione dell'identificazione del paziente, del contenitore del farmaco e della pompa utilizzando il sistema BCMA o eMAR (electronic Medication Administration Record) e il relativo scanner di codici a barre
- Programmare l'infusore in base alla prescrizione del medico
- Verificare la programmazione e avviare l'infusione

Una volta iniziata l'infusione, ICU Medical MedNet re-invia i valori del programma (farmaco/ concentrazione, dosaggio, velocità, volume infuso) all'altro sistema (per la verifica e la documentazione).

**Nota:** la disponibilità delle funzionalità specifiche dipende dalla licenza software di ICU Medical MedNet del proprio istituto.

Configurazione di ICU Medical MedNet Integrator per l'integrazione con BCMA

• Definire una strategia di codici a barre per identificare ogni canale degli infusori che verrà utilizzato e affiggere l'etichetta del codice a barre a ogni canale

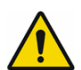

**AVVERTENZA:** per assicurarsi che le informazioni vengano inviate al sistema BCMA (Bar Code Medication Administration) dall'infusore corretto, ICU Medical consiglia di verificare che l'etichetta del codice a barre affissa a ogni infusore corrisponda al canale corretto prima di attivare ICU Medical MedNet™ Integrator™.

**Nota:** confrontare i dati dell'infusore presenti nell'infusore con i dati ricevuti nel sistema clinico di terze parti. In caso di discrepanze, si prega di creare manualmente una tabella con i dati dell'infusore.

Guida per l'utente del software ICU Medical MedNet 1998 and 1998 and 1998 and 1998 and 1998 and 199

Nota: per l'elenco dei dispositivi compatibili ICU Medical MedNet approvati per ciascun Paese, fare riferimento alla matrice di<br>compatibilità dei dispositivi ICU Medical MedNet disponibile presso il Centro di supporto tecn

### **Note:**

# **Appendice B: ICU Medical MedNet Programmer**

**ICU Medical MedNet Programmer** offre la capacità di tradurre un ordine di farmaco per via endovenosa proveniente dal sistema BCMA (Bar Code Medication Administration) in impostazioni operative che possono essere popolate automaticamente nell'infusore. Questa funzionalità è detta anche auto-programmazione.

L'integrazione con un sistema BCMA supporta la documentazione elettronica di eventi di somministrazione endovenosa nella cartella del paziente, consente al sistema BCMA di integrare la velocità di infusione endovenosa nel processo di verifica dei Cinque diritti e riduce il numero di fasi necessarie per programmare manualmente l'infusore oltre che eventuali errori di programmazione.

ICU Medical MedNet Programmer offre due livelli di funzionalità:

- Programmazione di ID dei farmaci in cui il nome del farmaco e la concentrazione sono popolati automaticamente nell'infusore
- Auto-programmazione completa (programmazione pompa intelligente), in cui il nome del farmaco e la concentrazione, unitamente alla dose, alla velocità e al volume di infusione, sono popolati automaticamente nell'infusore

Sia la programmazione di ID dei farmaci sia Auto-programmazione completa (programmazione pompa intelligente) garantiscono l'applicazione dei limiti dell'archivio farmaci per ogni farmaco.

Il flusso di lavoro per il medico è il seguente:

- Eseguire la scansione della targa identificativa del paziente, del contenitore dei farmaci e della pompa tramite l'applicazione BCMA e il suo scanner di codice a barre
- Inserire gli altri valori di programmazione richiesti nell'infusore (ad es., per la programmazione di ID dei farmaci, la velocità e il volume di infusione)
- Confermare il programma e iniziare l'infusione

Una volta iniziata l'infusione, ICU Medical MedNet re-invia i valori del programma (farmaco/ concentrazione, dose, velocità, volume infuso e durata) al sistema BCMA (per la verifica e la documentazione).

## **Funzionamento di ICU Medical MedNet Programmer**

- I parametri degli ordini di farmaci ricevuti dal sistema BCMA vengono confrontati con quelli dell'archivio di ICU Medical MedNet Meds basato sull'ID esterno associato al farmaco.
- Un volta verificato che l'ordine rientri nei parametri consentiti, il software ICU Medical MedNet invia i parametri del programma all'infusore.
- Tutti i parametri dell'infusione e delle voci di dati vengono convalidati dal medico presso l'infusore secondo l'ordine del medico.
- Il medico ha sempre l'opzione di programmare l'infusore manualmente.

La funzione Auto-programmazione (programmazione pompa intelligente) è destinata a essere utilizzata ogni volta che il medico appende un nuovo contenitore endovenoso.

**Nota:** la disponibilità delle funzionalità specifiche dipende dalla licenza software di ICU Medical MedNet del proprio istituto.

Nota: per l'elenco dei dispositivi compatibili ICU Medical MedNet approvati per ciascun Paese, fare riferimento alla matrice di<br>compatibilità dei dispositivi ICU Medical MedNet disponibile presso il Centro di supporto tecn

## **Installazione di ICU Medical MedNet Programmer**

- Assicurarsi che il file di importazione dell'Elenco di farmaci contenga l'ID esterno utilizzato dal sistema BCMA quando gli ordini dei pazienti vengono inviati a ICU Medical MedNet (vedere la *Guida dell'utente di ICU Medical MedNet Meds*).
- Definire una strategia per i codici a barre per l'identificazione di ogni canale degli infusori che saranno utilizzati; applicare l'etichetta con il codice a barre a ogni canale

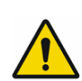

**AVVERTENZA:** per assicurarsi che una terapia venga inviata all'infusore corretto, ICU Medical consiglia di verificare che l'etichetta del codice a barre affissa a ogni infusore corrisponda al canale corretto cui il software invia le informazioni di Auto-programmazione (programmazione pompa intelligente) prima di attivare ICU Medical MedNet™ Programmer™.

**Nota:** verificare che l'auto-programma ricevuto dal sistema clinico di terze parti corrisponda all'auto-programma ricevuto nell'infusore prima di iniziare la terapia. Verificare inoltre che la risposta dell'auto-programma dall'infusore corrisponda alla risposta dell'auto-programma ricevuta dal sistema clinico di terze parti.

## **Gestione degli errori**

Il software ICU Medical MedNet rifiuterà o modificherà gli ordini di farmaci in certe condizioni. Quando un ordine di farmaco viene rifiutato, viene inviato un messaggio di errore al sistema BCMA e non viene visualizzato alcun valore nell'infusore.

## **Ordini rifiutati**

Gli ordini di farmaci vengono rifiutati se si verifica quanto segue:

- Le unità di misura della dose nell'ordine del farmaco non sono supportate dall'infusore
- Le unità di misura della dose nell'ordine del farmaco non corrispondono a quelle relative alla voce del farmaco corrispondente nell'archivio farmaci
- L'infusore e/o il canale sottoposto a scansione dal medico è sconosciuto o offline
- Il canale sta al momento eseguendo l'infusione e non è in grado di accettare un nuovo programma
- L'ordine del farmaco contiene uno o più parametri del programma che superano l'intervallo accettato dall'infusore e/o ACC
- Il peso del paziente nell'infusore non corrisponde a quello riportato in un ordine basato sul peso (solo infusori Plum 360)
- Il canale è già stato programmato per lo standby o l'avvio ritardato

**Nota:** se un ordine viene rifiutato dall'infusore, ICU Medical MedNet invia automaticamente un messaggio al sistema BCMA per informarlo del rifiuto e del motivo correlato.

## **Ordini modificati**

Le informazioni visualizzate nell'infusore verranno modificate come segue:

- Il software ICU Medical MedNet tenta di convertire un valore del dosaggio contenuto nell'ordine del farmaco in un'unità correlata in modo che corrisponda a una voce farmaco presente nell'archivio farmaci; è valido solo per le famiglie di grammi e unità. Ad esempio, 2 grammi è convertito in 2000 mg.
- Il software ICU Medical MedNet arrotonderà i valori di dose, velocità e peso del paziente ricevuti dal sistema BCMA secondo il livello di precisione che può essere accettato dall'infusore. Ad esempio, se ICU Medical MedNet riceve una velocità di 45,6667 ml/ora dal sistema BCMA, una velocità di 45,7 ml/ora verrà inviata all'infusore.
- Quando il software ICU Medical MedNet non è in grado di identificare una voce farmaco corrispondente al farmaco nell'ordine, i parametri del programma verranno inviati alla pompa e per il farmaco verrà visualizzato il messaggio "Nessun farmaco selezionato" per Plum 360.
	- **Nota:** gli ordini dei farmaci che sono costituiti da più di un additivo verranno generalmente visualizzati come "Nessun farmaco selezionato".

### **Note:**

# **Appendice C: Tracciamento risorse potenziato**

La funzione Tracciamento risorse potenziato opzionale integra le informazioni sulla posizione di ICU Medical MedNet e di identificazione di radio frequenza (Radio Frequency Identification, RFID) da un sistema di rilevamento in tempo reale (Real-Time Location System, RTLS) esterno.

# **Informazioni generali**

Un'etichetta RFID è affissa a ogni infusore. Ogni etichetta è configurata per comunicare la relativa posizione frequentemente Per dettagli, vedere le informazioni fornite dal produttore.

Le etichette RFID hanno una durata della batteria prevista fino a cinque anni.

La descrizione della posizione dipende dal livello di dettaglio gestito del sistema RTLS.

Tracciamento risorse potenziato (Enhanced Asset Tracking, EAT) è una funzione concessa in licenza che può essere **abilitata** o **disabilitata**. Quando è **abilitata** e connessa a un server di tracciamento risorse registrato con ICU Medical MedNet, le informazioni sulla posizione degli infusori diventano disponibili.

# **Navigazione**

1. Eseguire il login e accedere a ICU Medical MedNet Administrator.

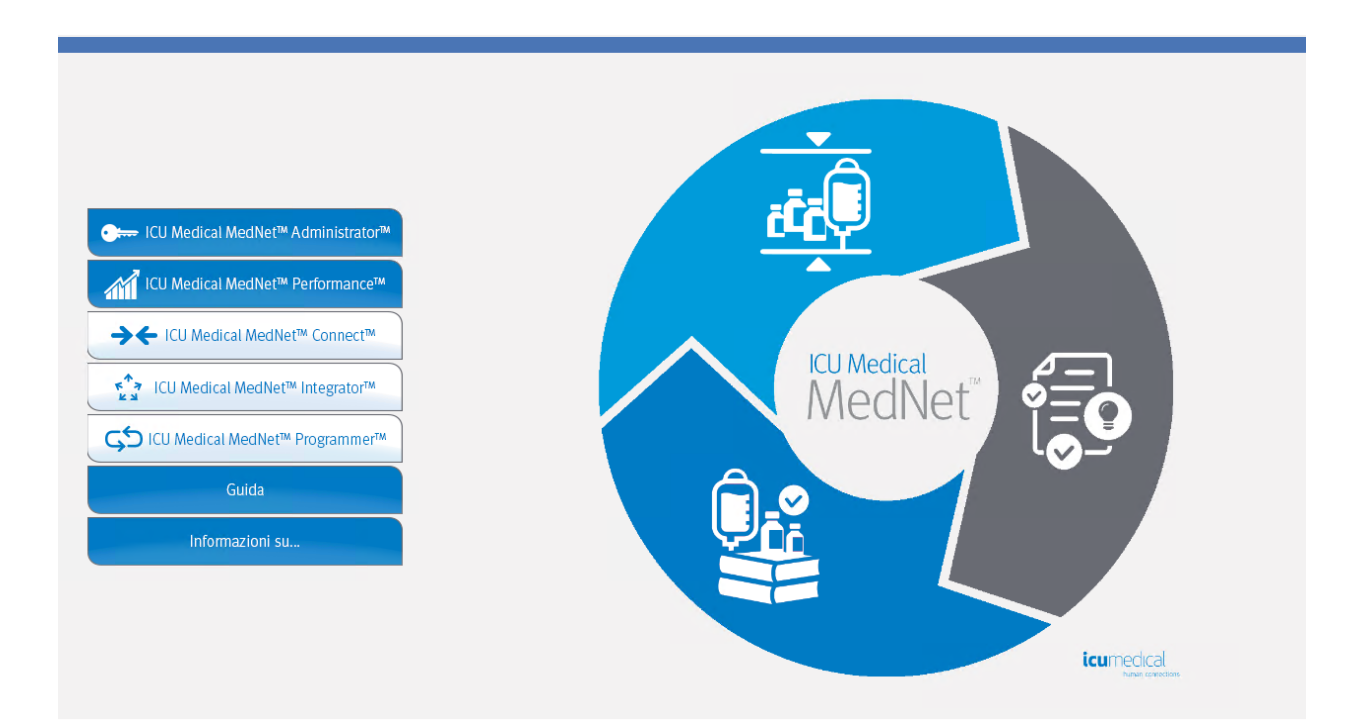

Nota: per l'elenco dei dispositivi compatibili ICU Medical MedNet approvati per ciascun Paese, fare riferimento alla matrice di<br>compatibilità dei dispositivi ICU Medical MedNet disponibile presso il Centro di supporto tecn

- 2. Selezionare la scheda Gestione infusore o Download.
- 3. Le informazioni nella colonna Posizione vengono fornite dal sistema RTLS. Le stesse informazioni sulla posizione sono utilizzate anche nei report ICU Medical MedNet.
- 4. Passare il mouse sopra l'icona accanto alla posizione dell'infusore per visualizzare una finestra pop-up che mostra la posizione corrente, l'ora dell'ultimo aggiornamento e la posizione precedente. La posizione viene visualizzata come specificato nel sistema RTLS.

|                |                                    |                                    | Numero di serie <sup>0</sup> | Posizione <sup>0</sup>                        | Release software *                          | Stato inventario ·                 | ID risorsa ·                                                              |
|----------------|------------------------------------|------------------------------------|------------------------------|-----------------------------------------------|---------------------------------------------|------------------------------------|---------------------------------------------------------------------------|
| Seleziona<br>F | Tipo infusore *<br><b>Plum 360</b> | Dispositivo ·<br><b>B</b> Plum1316 | Non disponibile              | Mappatura dispositivi<br>offline              | Sconosciuto                                 | Attivo<br>$\mathbf{r}$             |                                                                           |
| E              | <b>Plum 360</b>                    | Plum1502Ram                        | 20140296                     | Mappature dispositivi<br>$\bullet$<br>offline | 15.2.0.9                                    | Attivo<br>$\overline{\phantom{a}}$ |                                                                           |
| E              | <b>Plum 360</b>                    | Plum1510nEW                        | 17731946                     | Mappatura dispositivi<br>B<br>offline         | Posizione<br>Ultimo aggiornamento posizione | 10/04/2018 15:40:33                | All Sites / San Diego / Building 16521 / Floor 3 / Area 3 / Physiotherapy |
|                |                                    |                                    |                              |                                               | Posizione precedente                        |                                    | All Sites / San Diego / Building 16521 / Floor 1 / Area 1 / Triage        |

**Nota:** se si fa clic sull'icona accanto alla posizione dell'infusore, si passerà al server di tracciamento risorse.

Per ulteriori informazioni, fare riferimento alla documentazione del produttore del sistema RTLS.

# **Appendice D: Ruoli e privilegi dell'utente**

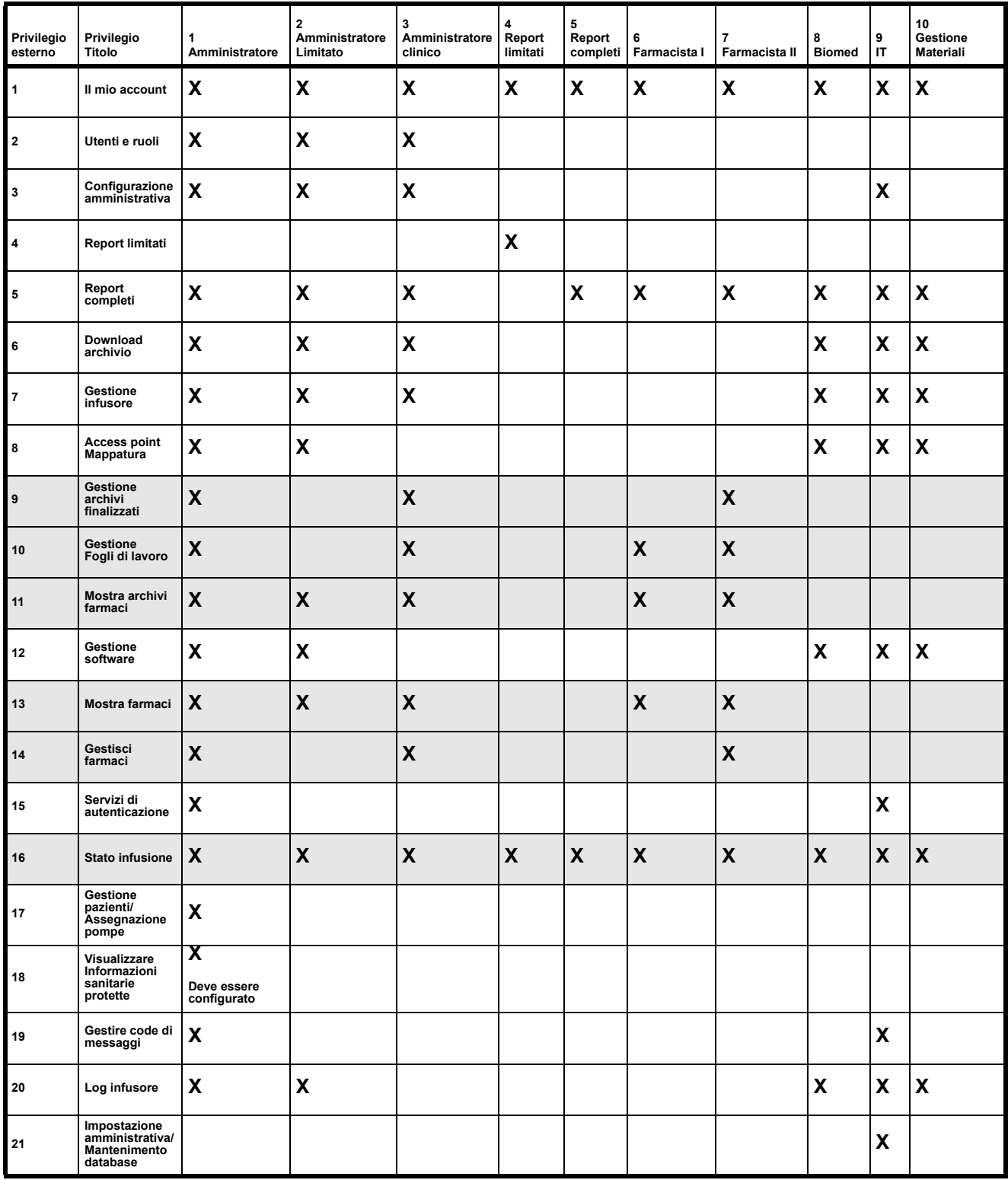

**Nota:** le righe ombreggiate indicano privilegi per ICU Medical MedNet Meds.

Nota: per l'elenco dei dispositivi compatibili ICU Medical MedNet approvati per ciascun Paese, fare riferimento alla matrice di<br>compatibilità dei dispositivi ICU Medical MedNet disponibile presso il Centro di supporto tecn

### **Note:**
## **Appendice E: Specifiche sulle stringhe di caratteri**

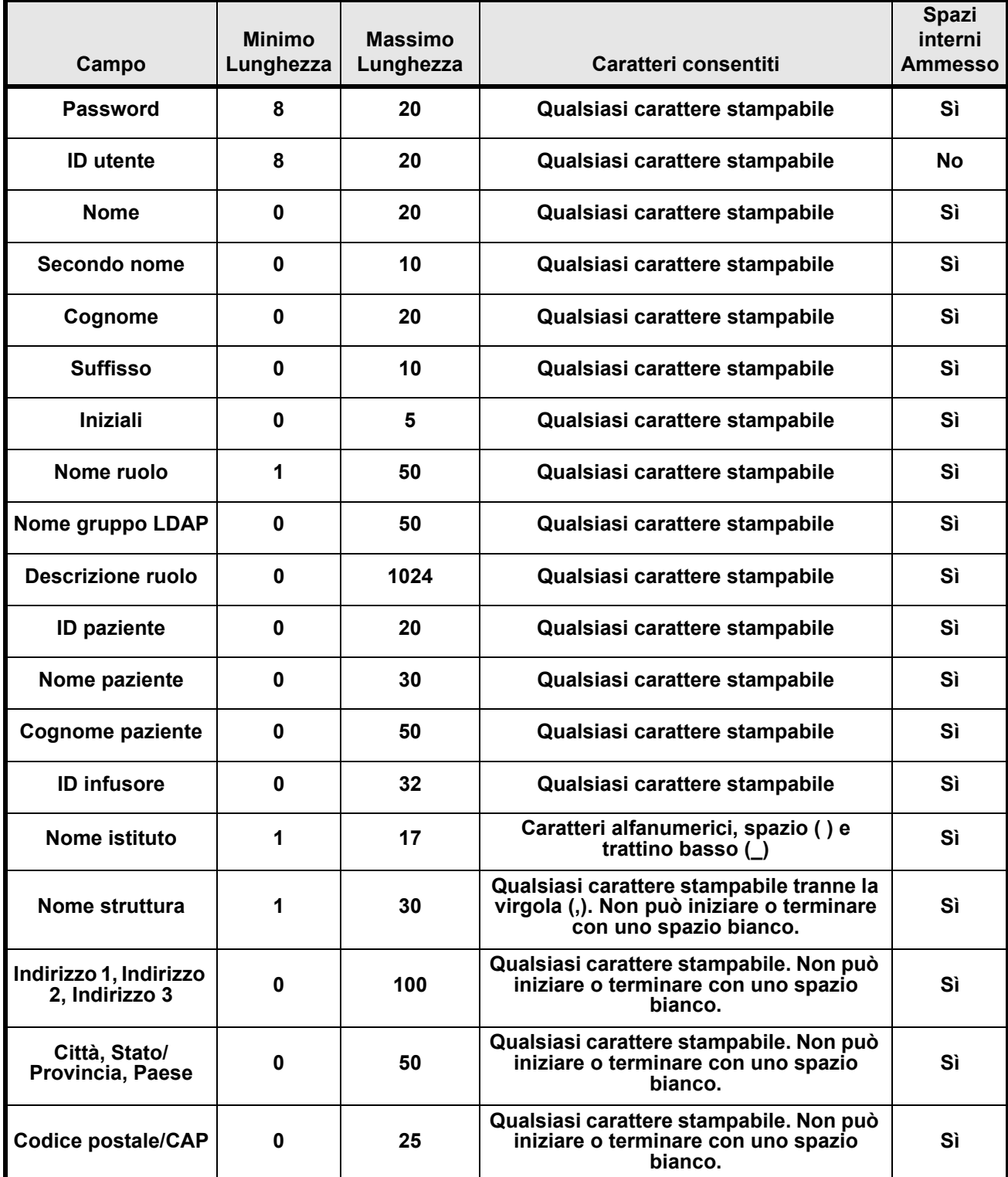

Guida per l'utente del software ICU Medical MedNet 2009

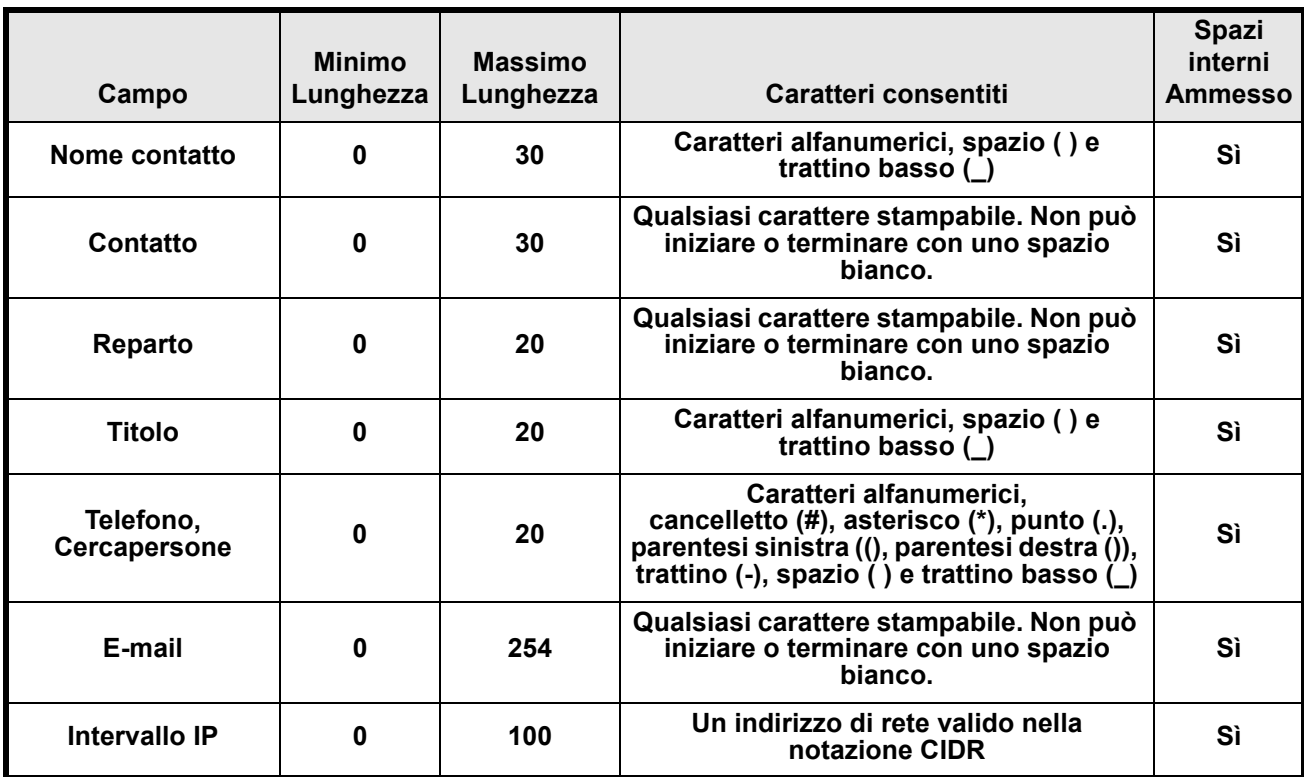

Nota: se si dispone del privilegio Visualizzare Informazioni sanitarie protette, ID paziente, Nome paziente, Cognome paziente e ID infusore devono contenere ciascuno un minimo di 0 e un massimo di 100 caratteri.

# **Appendice F: Risoluzione dei problemi**

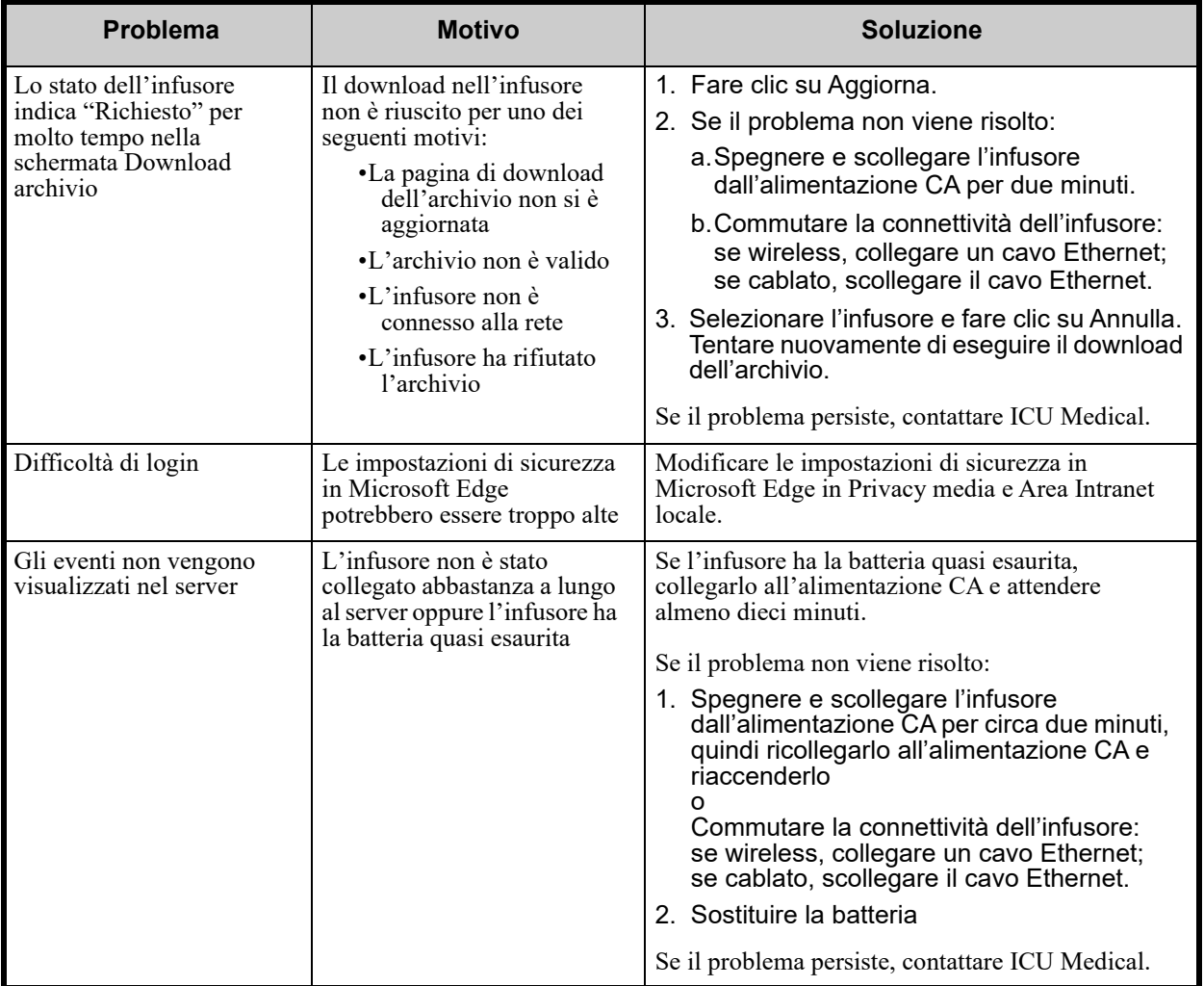

### **Registri di sistema**

I registri di sistema del software ICU Medical MedNet possono essere utili durante la risoluzione dei problemi. Sono ubicati in un percorso simile a quello specificato di seguito.

#### **Per accedere ai registri di sistema:**

1. Utilizzando qualsiasi editor di testo, inserire il percorso seguente per accedere ai registri di sistema del software ICU Medical MedNet:

#### **C:\ICU\_Medical\ICU\_Medical-MedNet-6.32.2\jboss-4.2.3.GA\server\hmssv6\log**

e

#### **C:\ICU\_Medical\ICU\_Medical-MedNet-6.32.2\virgo-tomcat-server-3.6.4.RELEASE\serviceability\logs**

**Nota:** il numero di versione del software ICU Medical MedNet, nonché la posizione del server applicativo JBoss, potrebbero essere differenti da quelli specificati in precedenza, a seconda della modalità di installazione e configurazione del software ICU Medical MedNet.

Guida per l'utente del software ICU Medical MedNet 211

Nota: per l'elenco dei dispositivi compatibili ICU Medical MedNet approvati per ciascun Paese, fare riferimento alla matrice di<br>compatibilità dei dispositivi ICU Medical MedNet disponibile presso il Centro di supporto tecn

### **Note:**

## **Glossario**

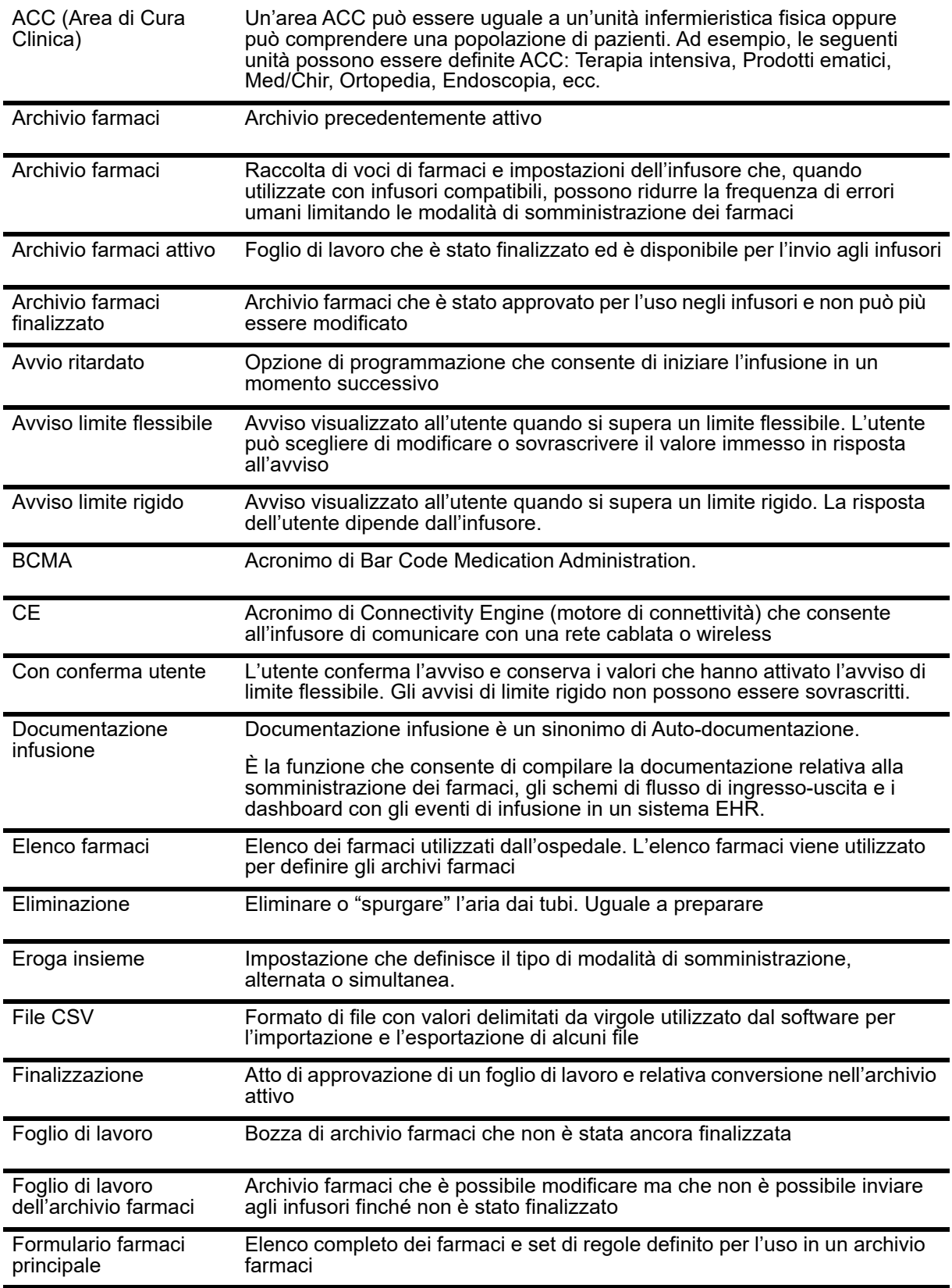

Guida per l'utente del software ICU Medical MedNet 213

Nota: per l'elenco dei dispositivi compatibili ICU Medical MedNet approvati per ciascun Paese, fare riferimento alla matrice di<br>compatibilità dei dispositivi ICU Medical MedNet disponibile presso il Centro di supporto tecn

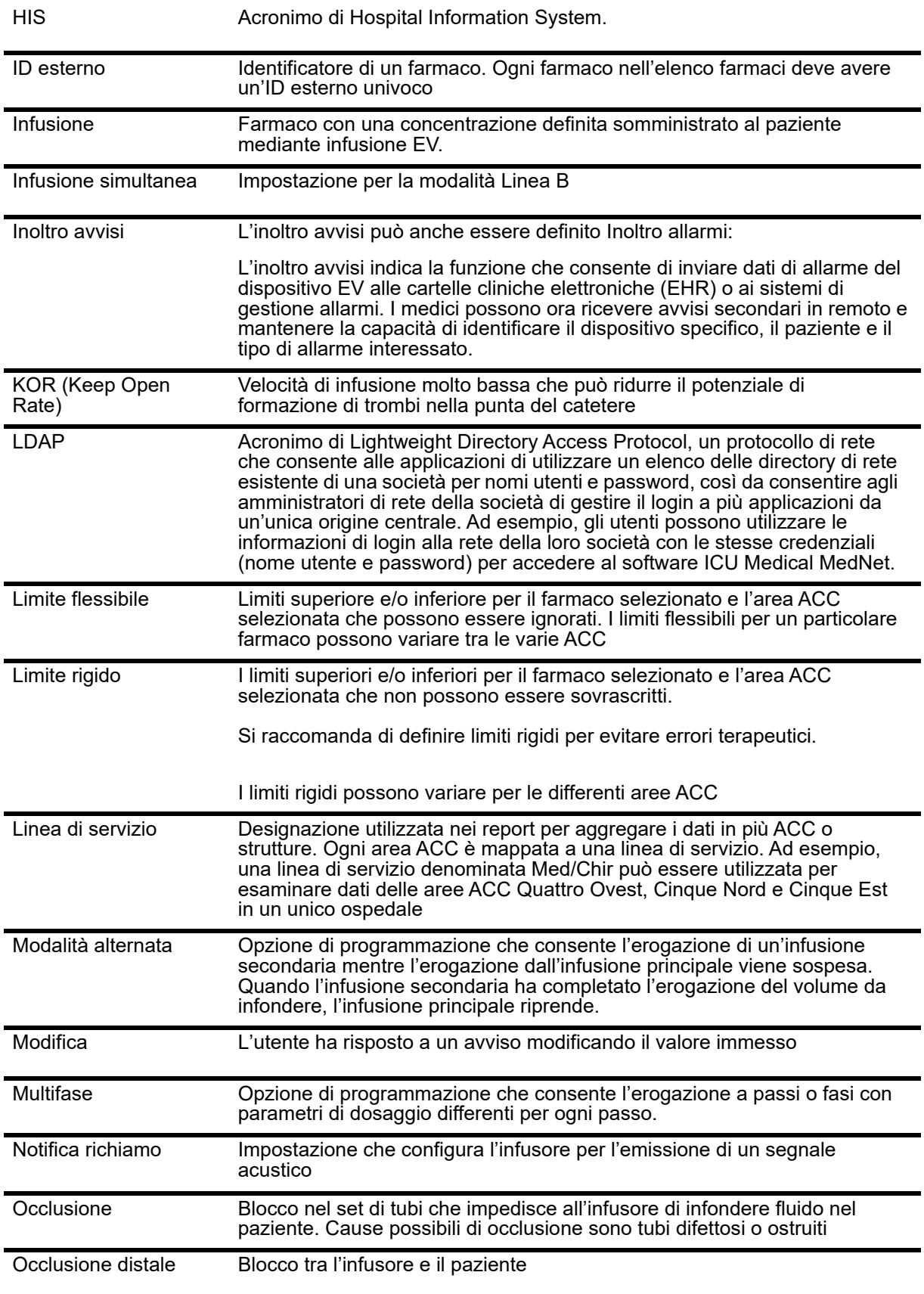

Nota: per l'elenco dei dispositivi compatibili ICU Medical MedNet approvati per ciascun Paese, fare riferimento alla matrice di<br>compatibilità dei dispositivi ICU Medical MedNet disponibile presso il Centro di supporto tecn

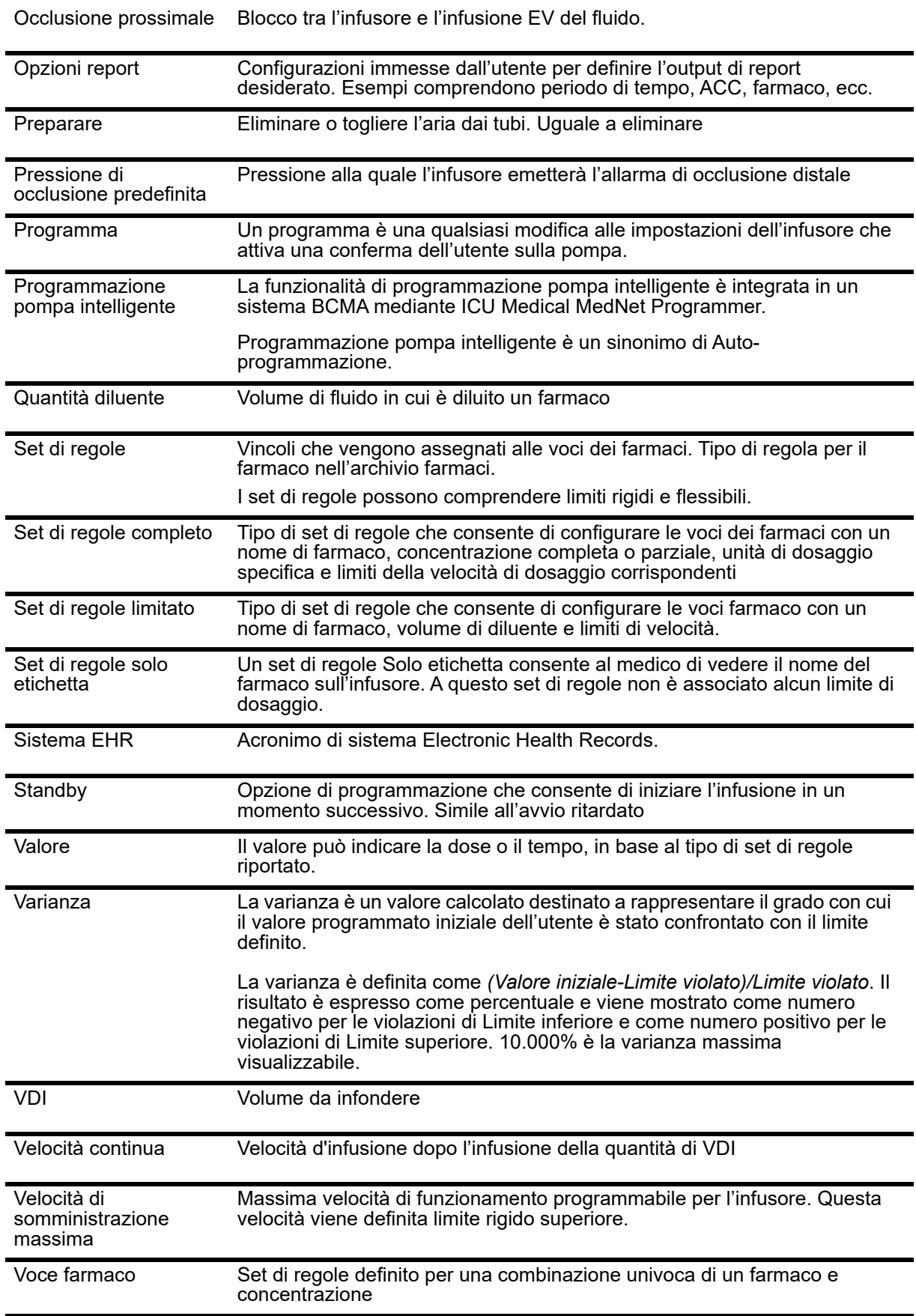

Guida per l'utente del software ICU Medical MedNet 2008 and 2009 and 215

Nota: per l'elenco dei dispositivi compatibili ICU Medical MedNet approvati per ciascun Paese, fare riferimento alla matrice di<br>compatibilità dei dispositivi ICU Medical MedNet disponibile presso il Centro di supporto tecn

j.

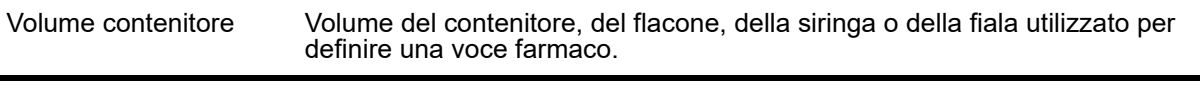

**Nota:** per informazioni su ciascun infusore, fare riferimento al manuale operativo del sistema.

**Note:**

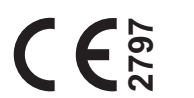

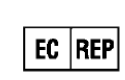

**ICU Medical BV Hofspoor 3, 3994 VZ Houten, The Netherlands**

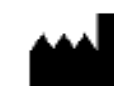

**ICU Medical, Inc. 600 North Field Drive, Lake Forest, IL 60045 USA**